# **Εγχειρίδιο σέρβις του Precision™ T7500 της Dell**

[Εκτέλεση εργασιών στον υπολογιστή σας](#page-1-0) [Προσθήκη και αντικατάσταση εξαρτημάτων](#page-3-0) [Προδιαγραφές](#page-4-0) [Διαγνωστικό πρόγραμμα](#page-9-0) [Πληροφορίες για τη μνήμη](#page-17-0) [Πληροφορίες για την πλακέτα συστήματος](#page-21-0) [Πρόγραμμα ρύθμισης συστήματος](#page-24-0)

## **Σημειώσεις, ειδοποιήσεις προσοχής και προειδοποιήσεις**

**ΣΗΜΕΙΩΣΗ:** ΜΙΑ ΣΗΜΕΙΩΣΗ δηλώνει σημαντική πληροφορία που σας βοηθά στην καλύτερη χρήση του υπολογιστή σας.

**ΠΡΟΣΟΧΗ: ΜΙΑ ΠΡΟΣΟΧΗ δηλώνει πιθανή βλάβη στο υλικό ή απώλεια δεδομένων εάν δεν ακολουθηθούν οι οδηγίες.**

**ΠΡΟΕΙΔΟΠΟΙΗΣΗ: ΜΙΑ ΠΡΟΕΙΔΟΠΟΙΗΣΗ δηλώνει πιθανή βλάβη υλικού, τραυματισμό ή θάνατο.**

Αν αγοράσατε υπολογιστή Dell™ της σειράς n, οι αναφορές που θα βρείτε στο παρόν έγγραφο για λειτουργικά συστήματα Microsoft® Windows® δεν ισχύουν.

#### **Οι πληροφορίες αυτού του εγγράφου μπορεί να αλλάξουν χωρίς προειδοποίηση. © 2009 Dell Inc. Με επιφύλαξη παντός δικαιώματος.**

Απαγορεύεται αυστηρά η αναπαραγωγή αυτού του υλικού με οποιονδήποτε τρόπο χωρίς την έγγραφη άδεια της Dell Inc.

Εμπορικά σήματα που χρησιμοποιούνται στο παρόν κείμενο: η ονομασία *Dell*, το λογότυπο *DELL* και η ονομασία *Dell Precision* είναι εμπορικά σήματα της Dell Inc. Οι ονομασίες *Intel* και *Xeon* είναι σήματα κατατεθέντα της Intel Corporation. Η ονομασία *Bluetooth* είναι σήμα κατατεθέν της Bluetooth SIG, Inc. και χρησιμοποιείται από την Dell με σχετική άδεια. Η ονομασία Blu-ray Disc είναι εμπορικό σήμα της Blu-ray Disc Association*.* Οι ονομασίες *Microsoft*, *Windows, Windows Server, MS-DOS, Aero, Windows Vista* και το κουμπί έναρξης των *Windows Vista* είναι είτε εμπορικά σήματα ή σήματα κατατεθέντα της Microsoft Corporation στις Ηνωμένες Πολιτείες ή/και σε άλλες χώρες.

Άλλα εμπορικά σήµατα και εµπορικές ονοµασίες μπορεί να χρησιµοποιούνται στο παρόν έγγραφο αναφερόµενα είτε στους κατόχους των σηµάτων και των ονοµάτων είτε στα προϊόντα τους. Η Dell Inc. αποποιείται οποιοδήποτε ιδιοκτησιακό ενδιαφέρον πάνω σε εμπορικά σήματα και εμπορικές ονομασίες τρίτων.

Μοντέλο DCDO

Απρίλιος 2009 Αναθ. A00

# <span id="page-1-0"></span>**Εκτέλεση εργασιών στον υπολογιστή σας**

**Εγχειρίδιο σέρβις του Precision™ T7500 της Dell**

- [Πριν από την εκτέλεση εργασιών στο εσωτερικό του υπολογιστή σας](#page-1-1)
- [Προτεινόμενα εργαλεία](#page-2-0)
- [Τερματισμός της λειτουργίας του υπολογιστή](#page-2-1)
- [Μετά την εκτέλεση εργασιών στο εσωτερικό του υπολογιστή σας](#page-1-0)

### <span id="page-1-1"></span>**Πριν από την εκτέλεση εργασιών στο εσωτερικό του υπολογιστή σας**

Για να μπορέσετε να προστατέψετε τον υπολογιστή σας από ενδεχόμενες βλάβες και να διασφαλίσετε την ατομική σας προστασία, ακολουθήστε τις εξής οδηγίες ασφαλείας. Εάν δεν αναφέρεται το αντίθετο, κάθε διαδικασία που περιλαμβάνεται σε αυτήν την τεκμηρίωση υποθέτει ότι υπάρχουν οι ακόλουθες προϋποθέσεις:

- Έχετε εκτελέσει τα βήματα της ενότητας [Εκτέλεση εργασιών στον υπολογιστή σας](#page-1-0).
- Έχετε διαβάσει τις πληροφορίες για την ασφάλεια που παραλάβατε μαζί με τον υπολογιστή σας.
- Μπορείτε να αντικαταστήσετε ένα εξάρτημα ή αν το αγοράσατε χωριστά να το εγκαταστήσετε εκτελώντας τη διαδικασία αφαίρεσης με αντίστροφη σειρά.

**ΠΡΟΕΙΔΟΠΟΙΗΣΗ: Πριν από κάθε εργασία στο εσωτερικό του υπολογιστή σας, διαβάζετε τις οδηγίες για την ασφάλεια που εστάλησαν μαζί με τον υπολογιστή σας. Για πρόσθετες πληροφορίες σχετικά με τις βέλτιστες πρακτικές ασφαλείας, ανατρέξτε στην Κεντρική σελίδα περί συμμόρφωσης με κανονισμούς (Regulatory Compliance Homepage), στη διεύθυνση www.dell.com/regulatory\_compliance.**

**ΠΡΟΣΟΧΗ: Μόνο εξουσιοδοτημένος τεχνικός σέρβις επιτρέπεται να εκτελεί εργασίες επισκευής στον υπολογιστή σας. Η εγγύησή σας δεν καλύπτει ζημιές λόγω εργασιών συντήρησης που δεν είναι εξουσιοδοτημένες από τη Dell.**

**ΠΡΟΣΟΧΗ: Προς αποφυγή ηλεκτροστατικής εκκένωσης, γειωθείτε χρησιμοποιώντας μεταλλικό περικάρπιο γείωσης ή αγγίζοντας κατά διαστήματα μια άβαφη μεταλλική επιφάνεια, όπως μια υποδοχή στο πίσω μέρος του υπολογιστή.**

**ΠΡΟΣΟΧΗ: Φροντίστε να χειρίζεστε τα εξαρτήματα και τις κάρτες με προσοχή. Μην αγγίζετε τα εξαρτήματα ή τις επαφές των καρτών. Κρατάτε τις κάρτες από τις άκρες τους ή από το μεταλλικό βραχίονα στήριξης. Κρατάτε ένα εξάρτημα, όπως έναν επεξεργαστή, από τις άκρες και όχι από τις ακίδες του.**

**ΠΡΟΣΟΧΗ: Όταν αποσυνδέετε ένα καλώδιο, τραβήξτε το από την υποδοχή του ή την ειδική γλωττίδα έλξης, μην τραβάτε το ίδιο το καλώδιο. Ορισμένα καλώδια έχουν υποδοχές με γλωττίδες ασφαλείας. Εάν αποσυνδέετε αυτού του τύπου καλώδια, πιέστε τις γλωττίδες ασφαλείας πριν αποσυνδέσετε το καλώδιο. Όπως τραβάτε τους συνδέσμους, φροντίστε να μένουν ευθυγραμμισμένοι για να μη λυγίσει κάποια ακίδα τους. Επίσης, πριν συνδέσετε ένα καλώδιο, βεβαιωθείτε ότι οι δυο σύνδεσμοί του είναι σωστά προσανατολισμένοι και ευθυγραμμισμένοι.**

**ΣΗΜΕΙΩΣΗ**: Το χρώμα του υπολογιστή σας και κάποιων εξαρτημάτων ενδέχεται να διαφέρει από αυτό που απεικονίζεται στο παρόν έγγραφο.

Για να μην προκληθεί ζημιά στον υπολογιστή σας, εκτελέστε τα βήματα που ακολουθούν, πριν ξεκινήσετε τις εργασίες στο εσωτερικό του υπολογιστή.

- 1. Βεβαιωθείτε ότι η επιφάνεια εργασίας σας είναι επίπεδη και καθαρή για να αποφύγετε τις γρατσουνιές στο κάλυμμα του υπολογιστή.
- 2. Απενεργοποιήστε τον υπολογιστή σας (ανατρέξτε στην ενότητα [Τερματισμός της λειτουργίας του υπολογιστή](#page-2-1)).

#### **ΠΡΟΣΟΧΗ: Για να αποσυνδέσετε ένα καλώδιο δικτύου, βγάλτε πρώτα το καλώδιο από τον υπολογιστή σας και στη συνέχεια, βγάλτε το καλώδιο από τη συσκευή του δικτύου.**

- 3. Αποσυνδέστε όλα τα καλώδια δικτύου από τον υπολογιστή.
- 4. Αποσυνδέστε τον υπολογιστή σας και όλες τις συνδεδεμένες συσκευές από τις ηλεκτρικές τους πρίζες.
- 5. Πατήστε και κρατήστε πατημένο το κουμπί λειτουργίας ενώ το σύστημα είναι αποσυνδεδεμένο, για γείωση της κάρτας συστήματος.
- 6. Αφαιρέστε το κάλυμμα του υπολογιστή (ανατρέξτε στην ενότητα [Αφαίρεση του καλύμματος](#page-26-0)).

**ΠΡΟΣΟΧΗ: Προτού αγγίξετε οτιδήποτε στο εσωτερικό του υπολογιστή, γειωθείτε αγγίζοντας μια άβαφη μεταλλική επιφάνεια, όπως το μέταλλο στο πίσω μέρος του υπολογιστή. Την ώρα που εργάζεστε, αγγίζετε ανά τακτά χρονικά διαστήματα μια άβαφη μεταλλική επιφάνεια για τη διασπορά του στατικού ηλεκτρισμού, που μπορεί να προκαλέσει βλάβη στα εσωτερικά εξαρτήματα.**

### <span id="page-2-0"></span>**Προτεινόμενα εργαλεία**

Για τις διαδικασίες που αναφέρονται στο παρόν έγγραφο, μπορεί να απαιτούνται τα εξής εργαλεία:

- Μικρό κατσαβίδι με πλακέ μύτη
- Σταυροκατσάβιδο
- Μικρή πλαστική σφήνα
- CD προγράμματος ενημέρωση Flash BIOS (επισκεφτείτε την τοποθεσία υποστήριξης της Dell στη διεύθυνση **support.dell.com**)

# <span id="page-2-1"></span>**Τερματισμός της λειτουργίας του υπολογιστή**

**ΠΡΟΣΟΧΗ: Για να μη χαθούν δεδομένα, αποθηκεύστε και κλείστε όλα τα ανοιχτά αρχεία και τερματίστε όλα τα ανοιχτά προγράμματα, προτού τερματίσετε τη λειτουργία του υπολογιστή σας.**

1. Τερματίστε το λειτουργικό σύστημα:

#### **Στα Windows Vista:**

Κάντε κλικ στην επιλογή **Έναρξη ,** στη συνέχεια κάντε κλικ στο βέλος στην κάτω δεξιά γωνία του μενού **Έναρξη** όπως φαίνεται παρακάτω και στη συνέχεια κάντε κλικ στην επιλογή **Τερματισμός λειτουργίας**.

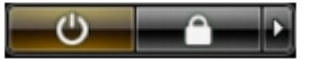

#### **Στα Windows XP:**

Κάντε κλικ στην επιλογή **Έναρξη**® **Τερματισμός**® **Τερματισμός λειτουργίας**.

Ο υπολογιστής σβήνει μόλις ολοκληρωθεί η διαδικασία τερματισμού του λειτουργικού συστήματος.

2. Βεβαιωθείτε ότι έχετε σβήσει τον υπολογιστή και όλες τις συνδεδεμένες συσκευές. Αν ο υπολογιστής σας και οι συνδεδεμένες συσκευές δεν έσβησαν αυτόματα μετά τον τερματισμό λειτουργίας του λειτουργικού σας συστήματος, πιέστε και κρατήστε πατημένο το κουμπί λειτουργίας για περίπου 6 δευτερόλεπτα για να τερματίσετε τη λειτουργία τους.

# **Μετά την εκτέλεση εργασιών στο εσωτερικό του υπολογιστή σας**

Αφού ολοκληρώσετε τυχόν διαδικασίες αντικατάστασης, βεβαιωθείτε ότι έχετε συνδέσει τυχόν εξωτερικές συσκευές, κάρτες και καλώδια πριν θέσετε τον υπολογιστή σε λειτουργία.

- 1. Επανατοποθετήστε το κάλυμμα του υπολογιστή (ανατρέξτε στην ενότητα [Αφαίρεση του καλύμματος](#page-26-0)).
- 2. Συνδέστε τα καλώδια τηλεφώνου ή δικτύου στον υπολογιστή.

#### **ΠΡΟΣΟΧΗ: Για να συνδέσετε ένα καλώδιο δικτύου, πρώτα συνδέστε το καλώδιο στη συσκευή δικτύου και έπειτα συνδέστε το στον υπολογιστή.**

- 3. Συνδέστε τον υπολογιστή σας και όλες τις συνδεδεμένες συσκευές στις ηλεκτρικές τους πρίζες.
- 4. Θέστε τον υπολογιστή σε λειτουργία.
- 5. Βεβαιωθείτε ότι ο υπολογιστής λειτουργεί σωστά, εκτελώντας το πρόγραμμα Dell Diagnostics (Διαγνωστικό πρόγραμμα Dell). Ανατρέξτε στην ενότητα [Dell Diagnostics \(Διαγνωστικό πρόγραμμα Dell\)](#page-9-0).

# <span id="page-3-0"></span>**Προσθήκη και αντικατάσταση εξαρτημάτων**

**Εγχειρίδιο σέρβις του Precision™ T7500 της Dell**

- [Κάλυμμα](#page-26-0)
- *<u>[Μπαταρία](#page-29-0)</u>*
- [Σκληροί δίσκοι](#page-32-0)
- [Θήκη μονάδας σκληρού δίσκου](#page-36-0)
- [Μπροστινή διάταξη ανεμιστήρα](#page-40-0)
- [Προστατευτικό μνήμης](#page-44-0)
- [Κάρτες επέκτασης](#page-47-0)
- [Ανεμιστήρας επεξεργαστή](#page-50-0)
- [Οδηγός προσαρμογέα επέκτασης για διπλό](#page-54-0) [επεξεργαστή](#page-54-0)
- [Τροφοδοτικό](#page-58-0)
- [Πιεζόμενος διακόπτης ειδοποίησης ανοίγματος](#page-62-0) [πλαισίου](#page-62-0)
- [Πρόσοψη μονάδων δίσκου](#page-66-0)
- [Ανεμιστήρας σκληρού δίσκου](#page-69-0)
- [Μονάδα οπτικού δίσκου](#page-73-0)
- [Πίσω ανεμιστήρας](#page-77-0)
- [Μνήμη](#page-81-0)
- [Ψήκτρα και επεξεργαστής](#page-84-0)
- [Προσαρμογέας επέκτασης για διπλό](#page-89-0)
- [επεξεργαστή \(Προαιρετικά\)](#page-89-0)
- [Πλαίσιο I/O](#page-99-0)
- [Κάρτα συστήματος](#page-103-0)

# <span id="page-4-0"></span>**Προδιαγραφές**

**Εγχειρίδιο σέρβις του Precision™ T7500 της Dell**

- Επεξεργαστές
- Πληροφορίες συστήματος
- **•** <u>Μνήμη</u>
- Κάρτα γραφικών
- Ήχος
- Δίαυλος επέκτασης
- Μονάδες δίσκων
- Υποδοχές
- Στοιχεία ελέγχου και λυχνίες
- Τροφοδοσία
- Φυσικά χαρακτηριστικά
- Στοιχεία περιβάλλοντος

**ΣΗΜΕΙΩΣΗ:** Οι προσφορές ενδέχεται να διαφέρουν ανά περιοχή. Για περισσότερες πληροφορίες σχετικά με τη

διαμόρφωση του Tablet PC που διαθέτετε, κάντε κλικ στην επιλογή **Έναρξη** (ή **Έναρξη** σε Windows XP) ® **Βοήθεια και υποστήριξη** και, στη συνέχεια, επιλέξτε την προβολή πληροφοριών σχετικά με το Tablet PC που διαθέτετε.

#### **Επεξεργαστής** Τύποι επεξεργαστή Επεξεργαστής Dual-Core Intel® Xeon® σειράς 5500 Επεξεργαστής Quad-Core Intel® Xeon® σειράς 5500

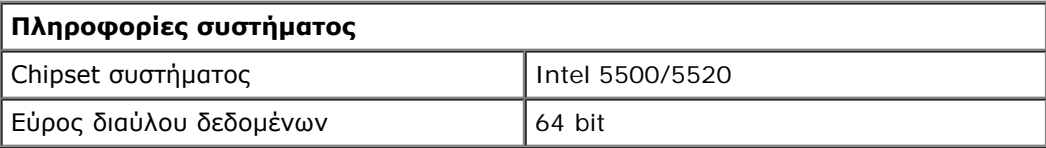

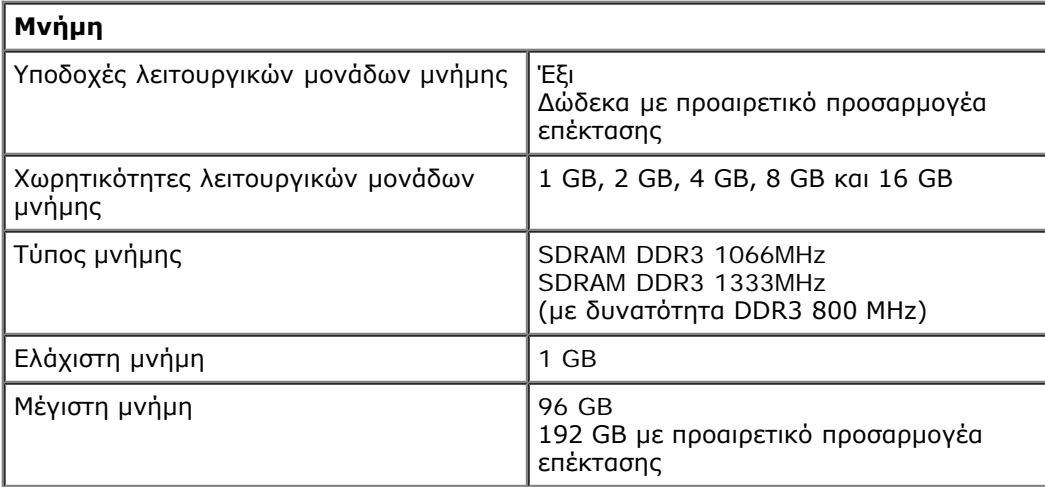

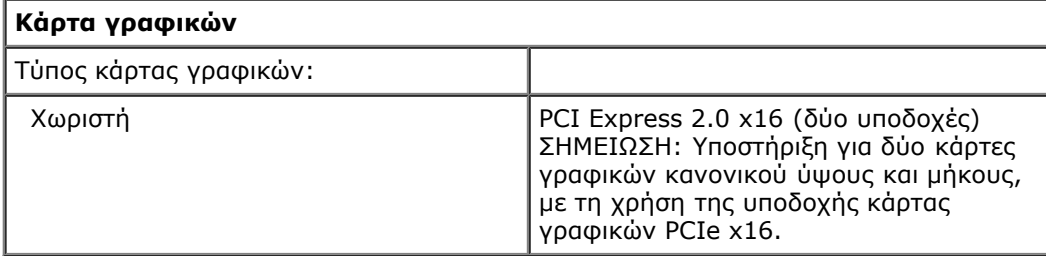

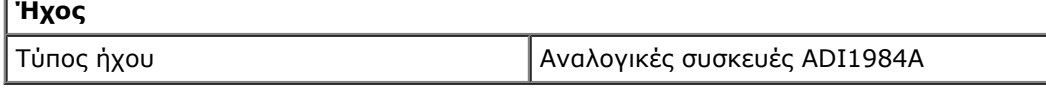

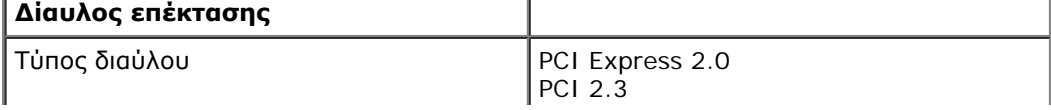

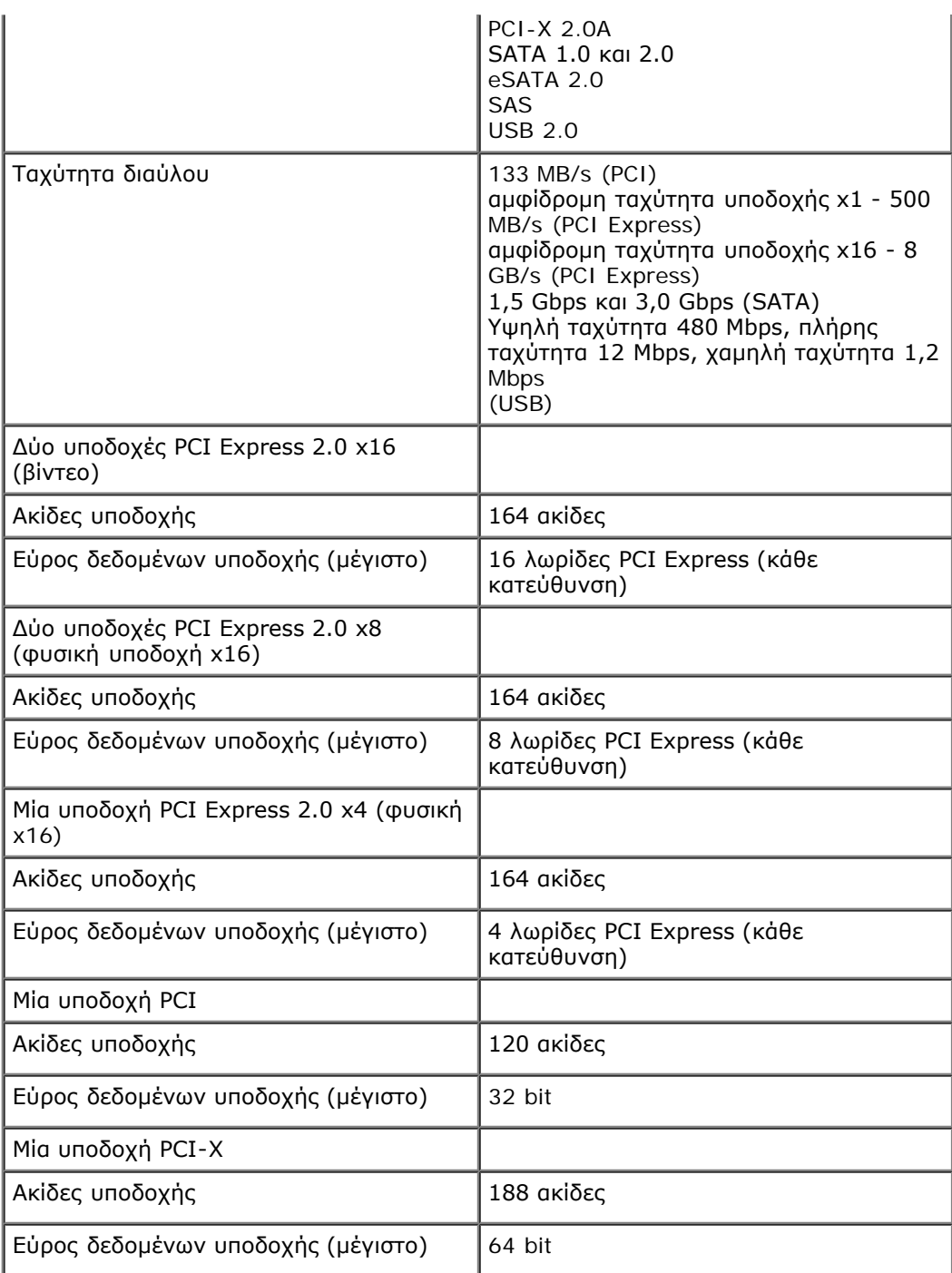

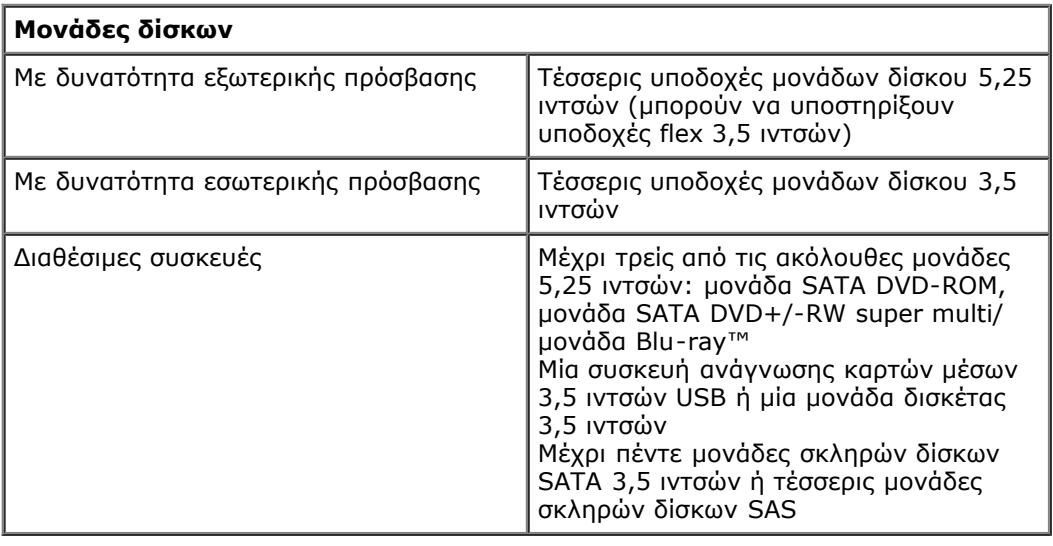

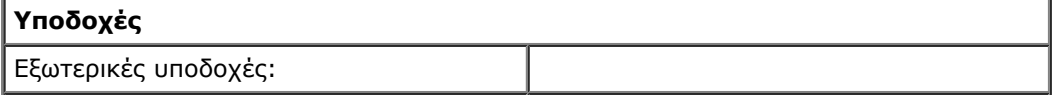

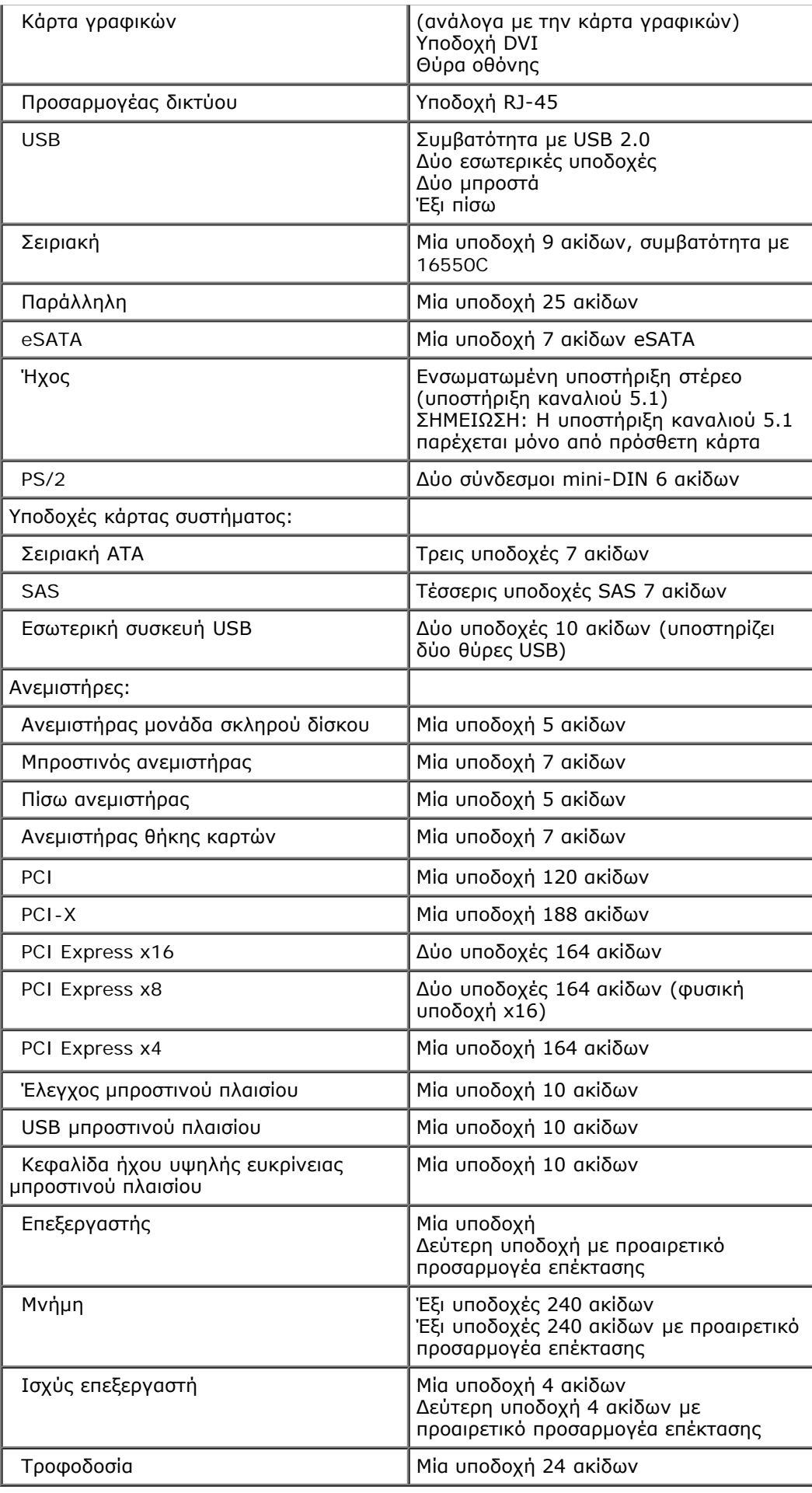

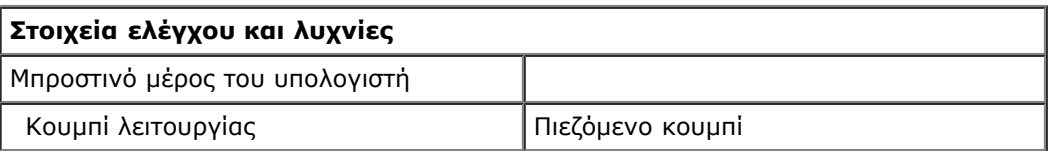

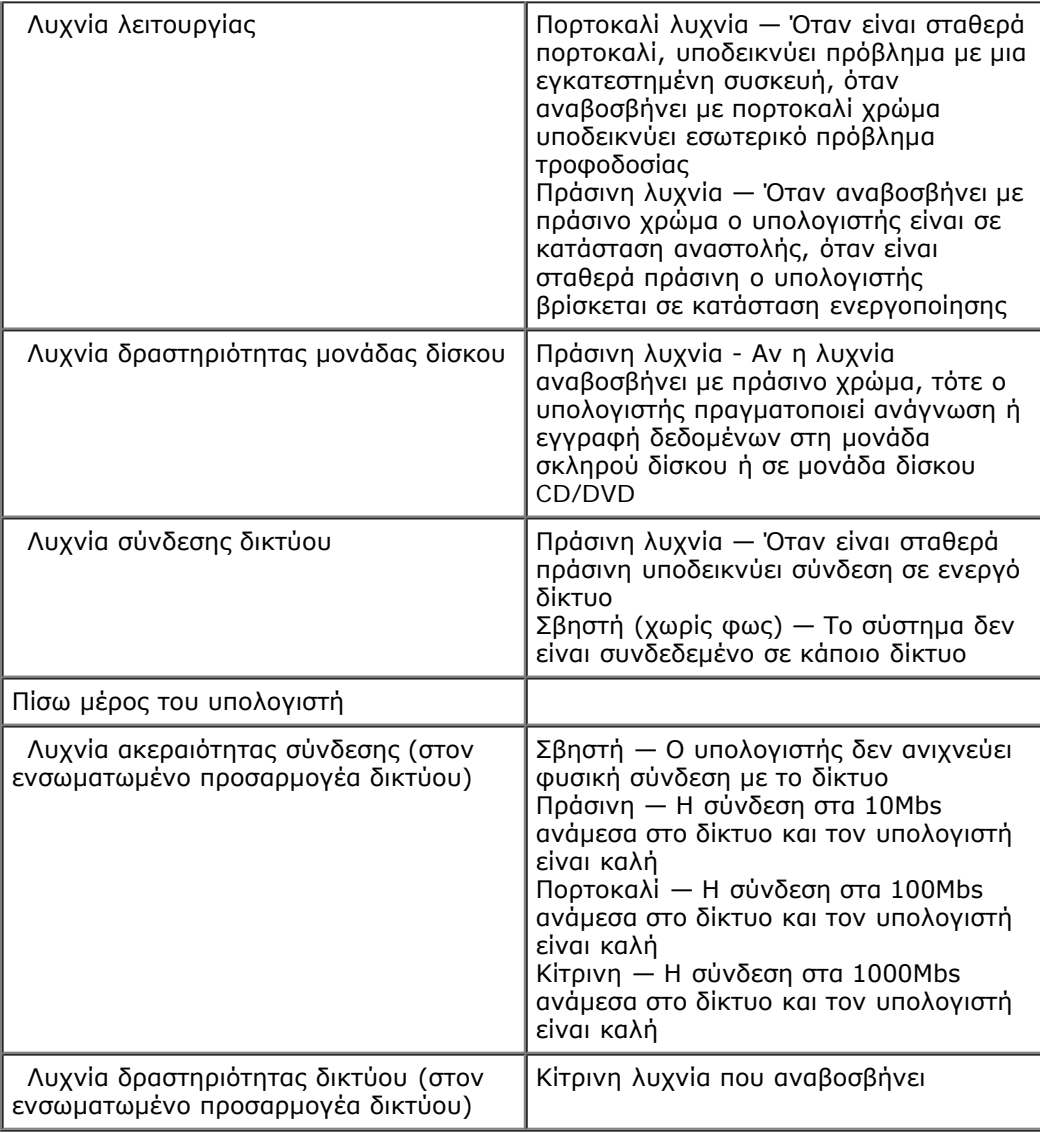

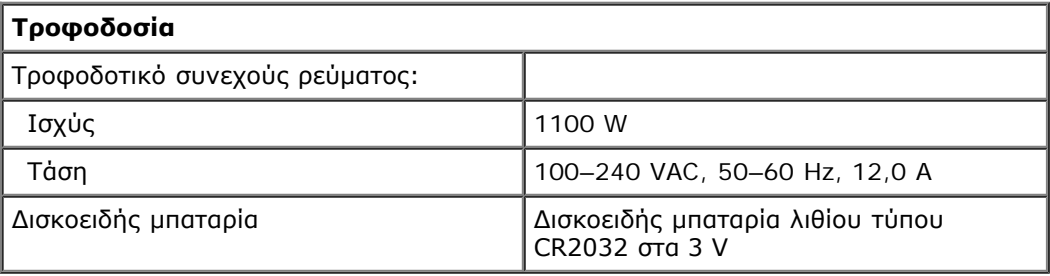

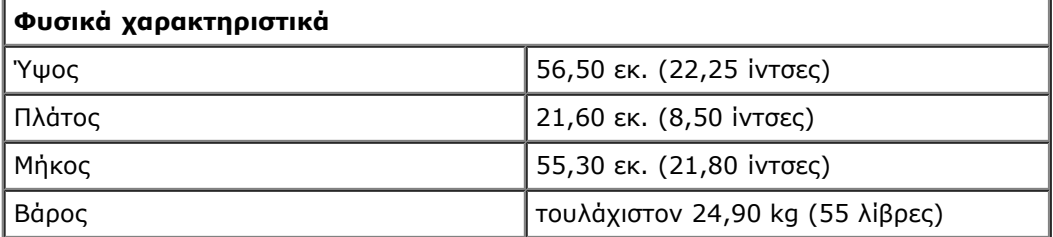

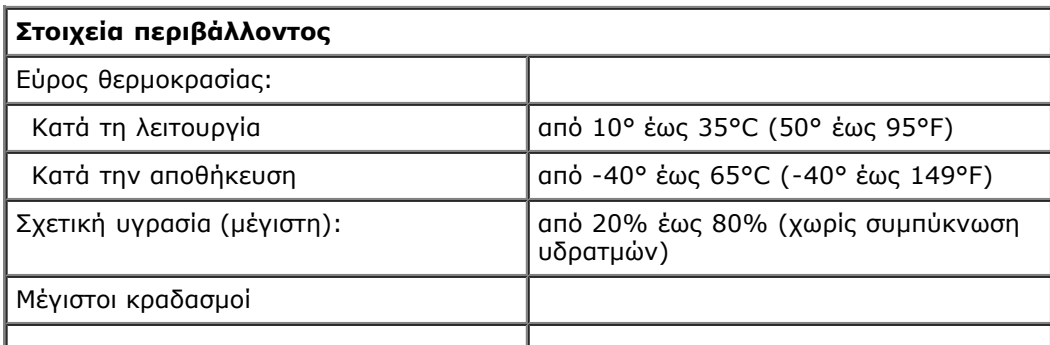

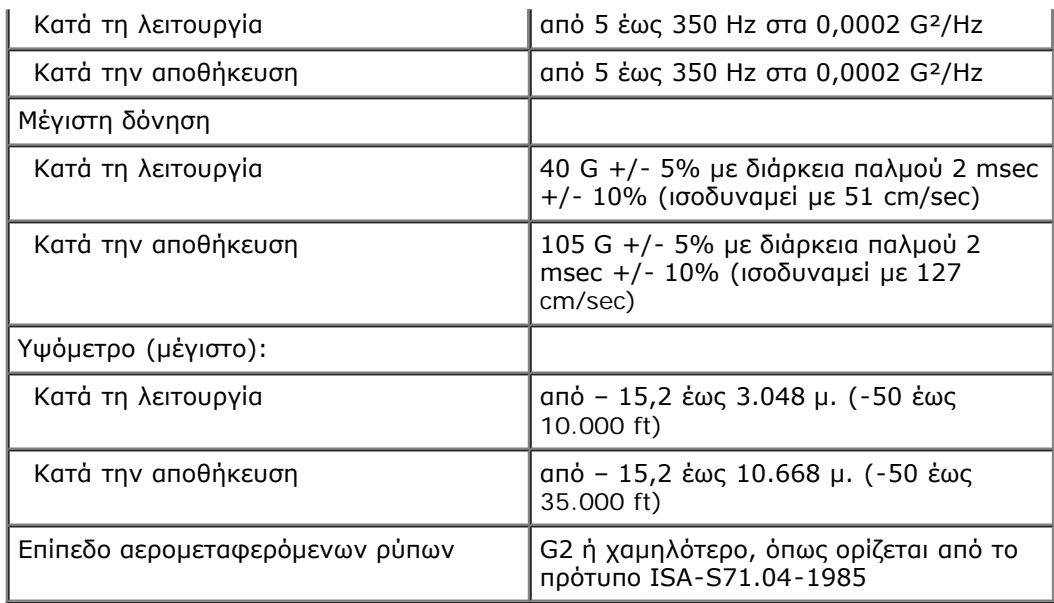

# <span id="page-9-0"></span>**Διαγνωστικό πρόγραμμα**

**Εγχειρίδιο σέρβις του Precision™ T7500 της Dell**

- [Dell Diagnostics \(Διαγνωστικό πρόγραμμα Dell\)](#page-9-1)
- [Κωδικοί λυχνιών κουμπιού λειτουργίας](#page-11-0)
- [Κωδικοί λυχνιών διαγνωστικού προγράμματος](#page-11-1)
- [Μοτίβα λυχνιών διαγνωστικού προγράμματος προ του POST](#page-11-2)
- [Μοτίβα λυχνιών διαγνωστικού προγράμματος μετά το POST](#page-13-0)
- [Ηχητικά σήματα](#page-14-0)

# <span id="page-9-1"></span>**Dell Diagnostics (Διαγνωστικό πρόγραμμα Dell)**

### **Πότε να χρησιμοποιήσετε το Dell Diagnostics (Διαγνωστικό πρόγραμμα Dell)**

Συνιστάται να εκτυπώσετε τις διαδικασίες αυτές, προτού ξεκινήσετε.

**ΣΗΜΕΙΩΣΗ:** Το λογισμικό Dell Diagnostics (Διαγνωστικό πρόγραμμα Dell) λειτουργεί μόνο σε υπολογιστές Dell.

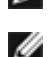

**ΣΗΜΕΙΩΣΗ:** Ο δίσκος *Drivers and Utilities* (Προγράμματα οδήγησης και βοηθητικές εφαρμογές) είναι προαιρετικός και ενδέχεται να μη συνοδεύει τον υπολογιστή σας.

Μπείτε στο πρόγραμμα ρύθμισης συστήματος (ανατρέξτε στην ενότητα [Είσοδος στο πρόγραμμα ρύθμισης συστήματος](#page-24-1)), εξετάστε τα στοιχεία της διαμόρφωσης του υπολογιστή σας και βεβαιωθείτε ότι η συσκευή που θέλετε να ελέγξετε εμφανίζεται στο πρόγραμμα ρύθμισης συστήματος και είναι ενεργή.

Εκκινήστε το Dell Diagnostics (Διαγνωστικό πρόγραμμα Dell) από τη μονάδα σκληρού δίσκου ή από το δίσκο Drivers and Utilities (*Προγράμματα οδήγησης και βοηθητικές εφαρμογές)*.

### **Εκκίνηση του Dell Diagnostics (Διαγνωστικό πρόγραμμα Dell) από τον σκληρό σας δίσκο**

- 1. Θέστε σε λειτουργία (ή επανεκκινήστε) τον υπολογιστή σας.
- 2. Όταν εμφανιστεί το λογότυπο DELL, πιέστε αμέσως <F12>.

**ΣΗΜΕΙΩΣΗ:** Αν εμφανιστεί μήνυμα ότι δεν βρέθηκε διαμέρισμα της βοηθητικής εφαρμογής διαγνωστικών ελέγχων, εκτελέστε το Dell Diagnostics (Διαγνωστικό πρόγραμμα Dell) από το δίσκο *Drivers and Utilities (Προγράμματα οδήγησης και βοηθητικές εφαρμογές)*.

Εάν περιμένετε πολλή ώρα και εμφανιστεί το λογότυπο του λειτουργικού συστήματος, συνεχίστε να περιμένετε μέχρι να δείτε την επιφάνεια εργασίας των Microsoft® Windows®. Στη συνέχεια, τερματίστε τη λειτουργία του υπολογιστή σας (ανατρέξτε στην ενότητα [Τερματισμός της λειτουργίας του υπολογιστή\)](#page-2-1) και δοκιμάστε ξανά.

- 3. Όταν εμφανιστεί η λίστα συσκευών εκκίνησης, επισημάνετε την επιλογή **Boot to Utility Partition (Εκκίνηση στο διαμέρισμα βοηθητικής εφαρμογής)** και πατήστε <Enter>.
- 4. Όταν εμφανιστεί το **Main Menu (Κύριο μενού)** του Dell Diagnostics (Διαγνωστικό πρόγραμμα Dell), επιλέξτε τον έλεγχο που θέλετε να εκτελέσετε.

### **Έναρξη του Dell Diagnostics (Διαγνωστικό πρόγραμμα Dell) από το δίσκο Drivers and Utilities (Προγράμματα οδήγησης και βοηθητικές εφαρμογές)**

- 1. Τοποθετήστε το δίσκο *Drivers and Utilities (Προγράμματα οδήγησης και βοηθητικές εφαρμογές).*
- 2. Τερματίστε τη λειτουργία του υπολογιστή και επανεκκινήστε τον.

Όταν εμφανιστεί το λογότυπο DELL, πιέστε αμέσως <F12>.

Εάν περιμένετε πολλή ώρα και εμφανιστεί το λογότυπο των Windows, συνεχίστε να περιμένετε μέχρι να δείτε την επιφάνεια εργασίας των Microsoft Windows. Στη συνέχεια, τερματίστε τη λειτουργία του υπολογιστή και δοκιμάστε ξανά.

- **ΣΗΜΕΙΩΣΗ:** Τα βήματα που ακολουθούν αλλάζουν την ακολουθία εκκίνησης μόνο για μία φορά. Στην επόμενη εκκίνηση, η εκκίνηση του υπολογιστή γίνεται σύμφωνα με τις συσκευές που καθορίζονται στο πρόγραμμα ρύθμισης του συστήματος.
	- 3. Όταν εμφανιστεί η λίστα με τις συσκευές εκκίνησης, επισημάνετε την επιλογή **Onboard or USB CD-ROM Drive (Ενσωματωμένη ή USB μονάδα CD-ROM)** και πατήστε <Enter>.
	- 4. Στο μενού που εμφανίζεται επιλέξτε **Boot from CD-ROM (Εκκίνηση από CD-ROM)** και πατήστε <Enter>.
	- 5. Πληκτρολογήστε 1 για να ανοίξει το μενού και πατήστε <Enter> για να προχωρήσετε.
	- 6. Επιλέξτε **Run the 32 Bit Dell Diagnostics (Εκτέλεση του διαγνωστικού προγράμματος 32 Bit της Dell)** από την αριθμημένη λίστα. Αν παρατίθενται πολλές εκδόσεις, επιλέξτε την έκδοση που ενδείκνυται για τον υπολογιστή σας.
	- 7. Όταν εμφανιστεί το **Main Menu (Κύριο μενού)** του Dell Diagnostics, επιλέξτε τον έλεγχο που θέλετε να εκτελέσετε.

### **Main Menu (Κύριο μενού) του Dell Diagnostics (Διαγνωστικό πρόγραμμα Dell)**

1. Όταν φορτώσει το Dell Diagnostics (Διαγνωστικό πρόγραμμα Dell) και εμφανιστεί η οθόνη του **Main Menu (Κύριο μενού),** κάντε κλικ στο κουμπί για την επιλογή που θέλετε.

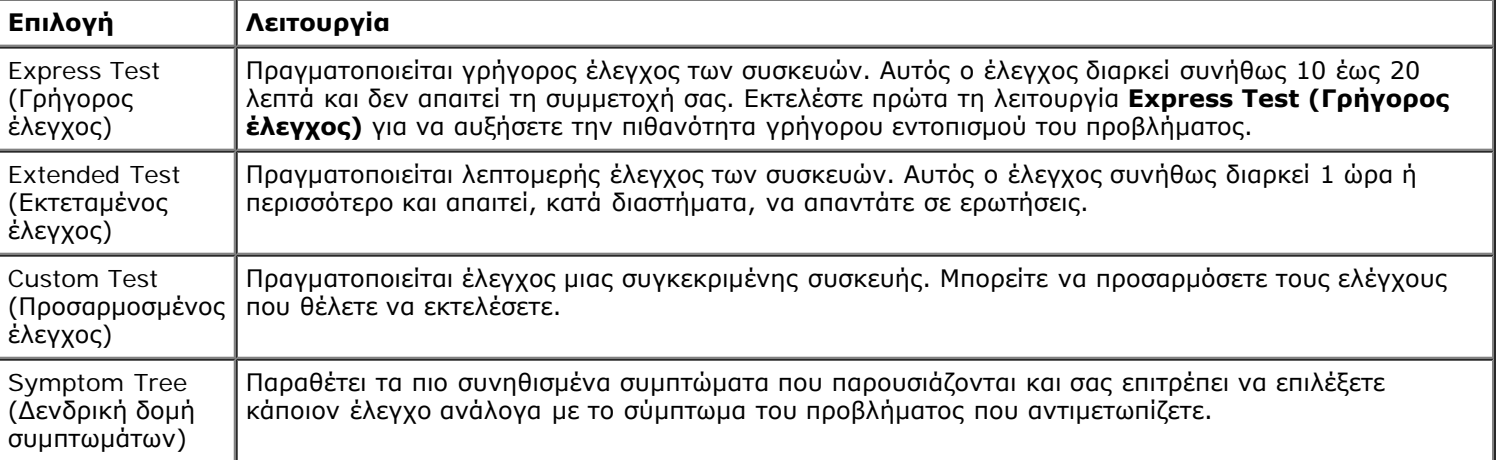

- 2. Εάν αντιμετωπίσετε πρόβλημα κατά τη διάρκεια του ελέγχου, εμφανίζεται ένα μήνυμα με έναν κωδικό σφάλματος και μια περιγραφή του προβλήματος. Σημειώστε τον κωδικό σφάλματος και την περιγραφή του προβλήματος και ακολουθήστε τις οδηγίες που εμφανίζονται στην οθόνη.
- 3. Αν εκτελείτε έλεγχο μέσω της επιλογής **Custom Test (Προσαρμοσμένος έλεγχος)** ή **Symptom Tree (Δενδρική δομή συμπτωμάτων)**, κάντε κλικ στην κατάλληλη καρτέλα, που περιγράφεται στον παρακάτω πίνακα, για περισσότερες πληροφορίες.

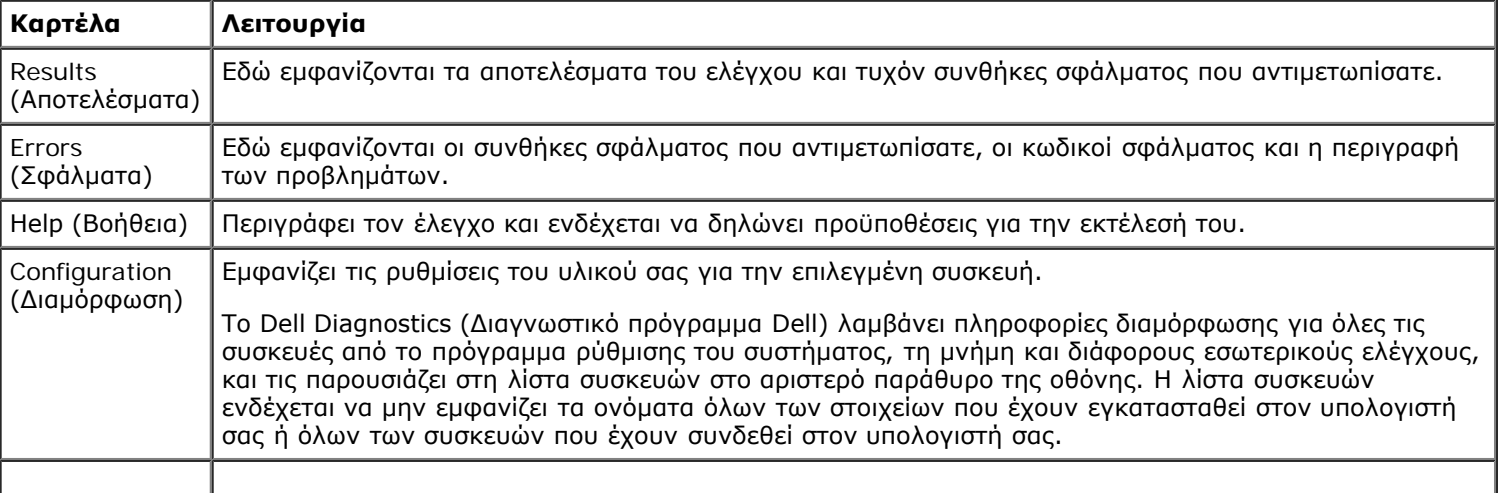

- 4. Όταν ολοκληρωθούν οι δοκιμές, αν εκτελείτε το Dell Diagnostics (Διαγνωστικό πρόγραμμα Dell) από το δίσκο *Drivers and Utilities (Προγράμματα οδήγησης και βοηθητικές εφαρμογές)* , αφαιρέστε το δίσκο από τη μονάδα.
- 5. Κλείστε την οθόνη ελέγχου, για να επιστρέψετε στο **Main Menu (Κύριο μενού)**. Για έξοδο από το Dell Diagnostics (Διαγνωστικό πρόγραμμα Dell) και επανεκκίνηση του υπολογιστή, κλείστε την οθόνη του Main Menu **(Κυρίως μενού)**.

# <span id="page-11-0"></span>**Κωδικοί λυχνιών κουμπιού λειτουργίας**

Οι λυχνίες του διαγνωστικού προγράμματος παρέχουν πολύ περισσότερες πληροφορίες για την κατάσταση του συστήματος, ωστόσο στον υπολογιστή σας υποστηρίζονται και καταστάσεις λυχνίας ένδειξης λειτουργίας από προηγούμενες εκδόσεις. Οι καταστάσεις της λυχνίας ένδειξης λειτουργίας εμφανίζονται στον ακόλουθο πίνακα.

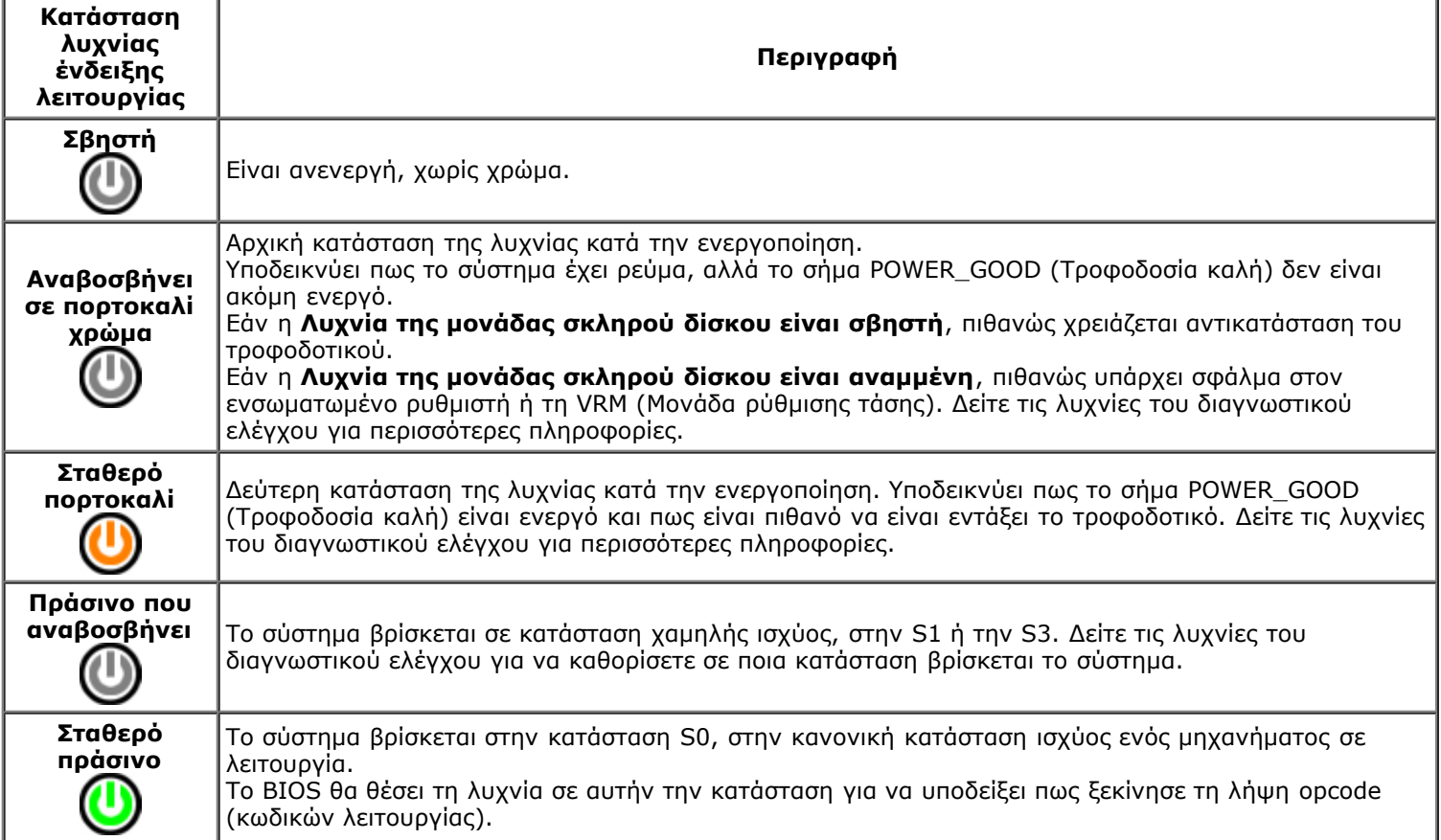

# <span id="page-11-1"></span>**Κωδικοί λυχνιών διαγνωστικού προγράμματος**

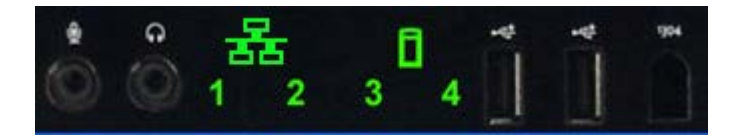

Στον μπροστινό πίνακα ελέγχου έχουν ενσωματωθεί τέσσερις (4) λυχνίες μονού χρώματος, που χρησιμεύουν για τη διάγνωση και την αντιμετώπιση προβλημάτων σε συστήματα που εμφανίζουν συμπτώματα No Post/No Video (Όχι Post/Όχι βίντεο). Οι λυχνίες ΔΕΝ αναφέρουν σφάλματα χρόνου εκτέλεσης.

Κάθε λυχνία έχει δύο πιθανές καταστάσεις την OFF (ΑΝΕΝΕΡΓΗ) και την ON (ΕΝΕΡΓΗ). Το σημαντικότερο bit φέρει τον αριθμό 1 και τα άλλα τρία φέρουν τους αριθμούς 2, 3 και 4, όπως βλέπετε προς τα κάτω ή προς τα πλάγια τη σειρά των λυχνιών LED. Για την κανονική κατάσταση λειτουργίας μετά το POST πρέπει να είναι ON (ΕΝΕΡΓΕΣ) και οι τέσσερις λυχνίες, και να απενεργοποιηθούν όταν το BIOS παραχωρήσει τον έλεγχο στο λειτουργικό σύστημα.

### <span id="page-11-2"></span>**Μοτίβα λυχνιών διαγνωστικού προγράμματος προ του POST**

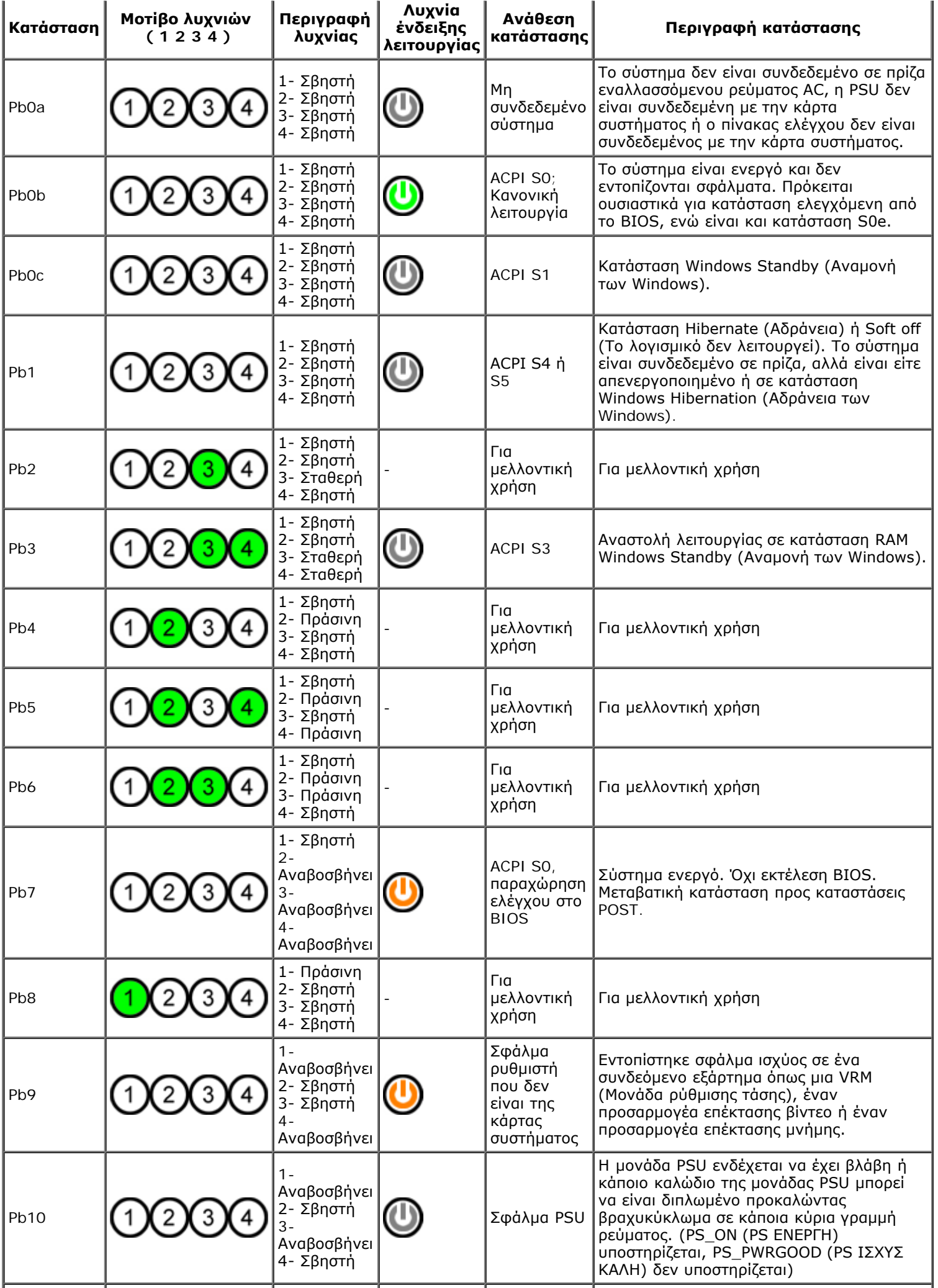

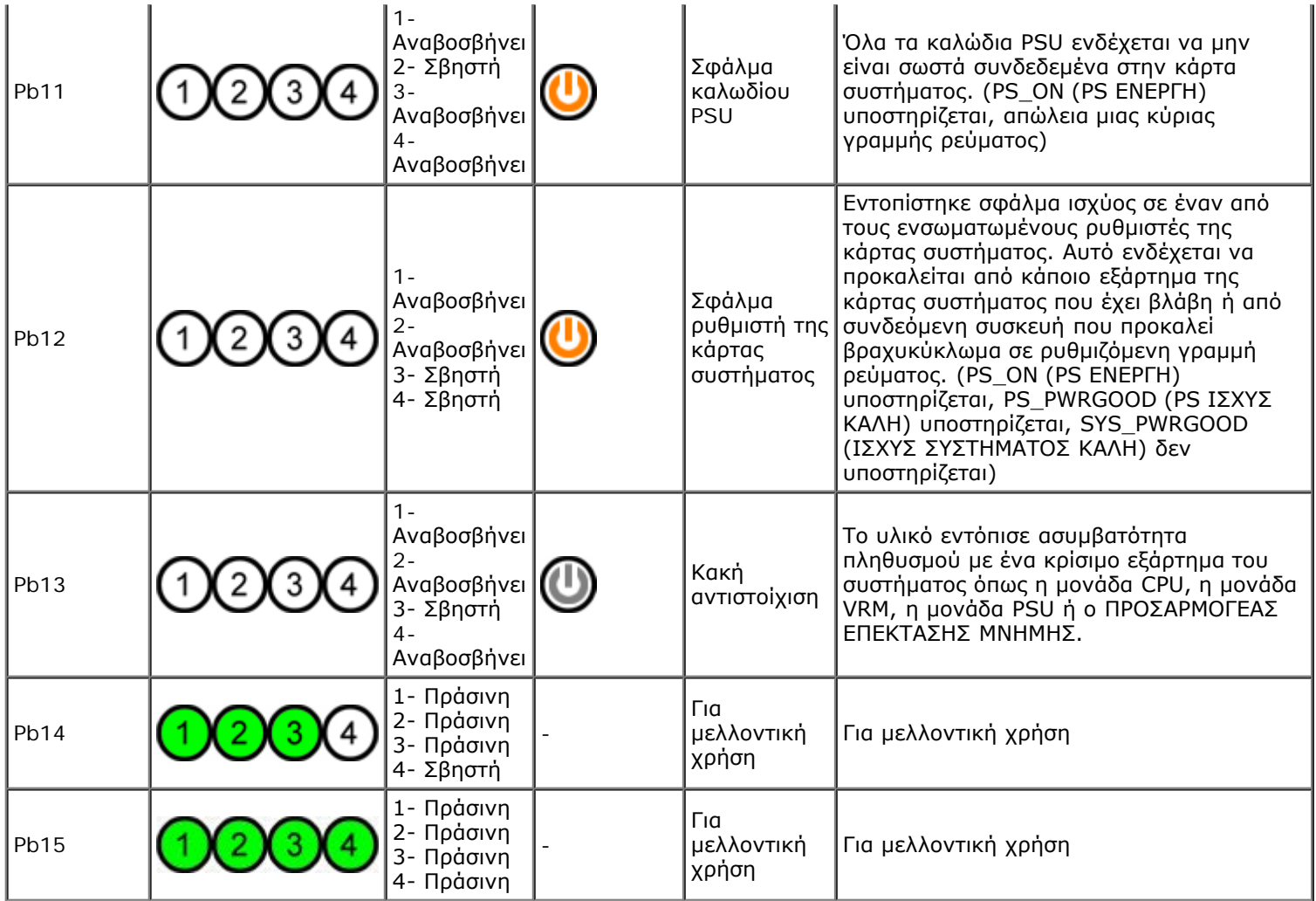

# <span id="page-13-0"></span>**Μοτίβα λυχνιών διαγνωστικού προγράμματος μετά το POST**

Όλοι οι κωδικοί POST εκτός από τον S0 συνοδεύονται από μια κατάσταση λυχνίας λειτουργίας με σταθερά πράσινο χρώμα. Εάν η λυχνία λειτουργίας δεν είναι πράσινη, ανατρέξτε στην ενότητα [Μοτίβα λυχνιών διαγνωστικού προγράμματος προ του](#page-11-2) [POST.](#page-11-2)

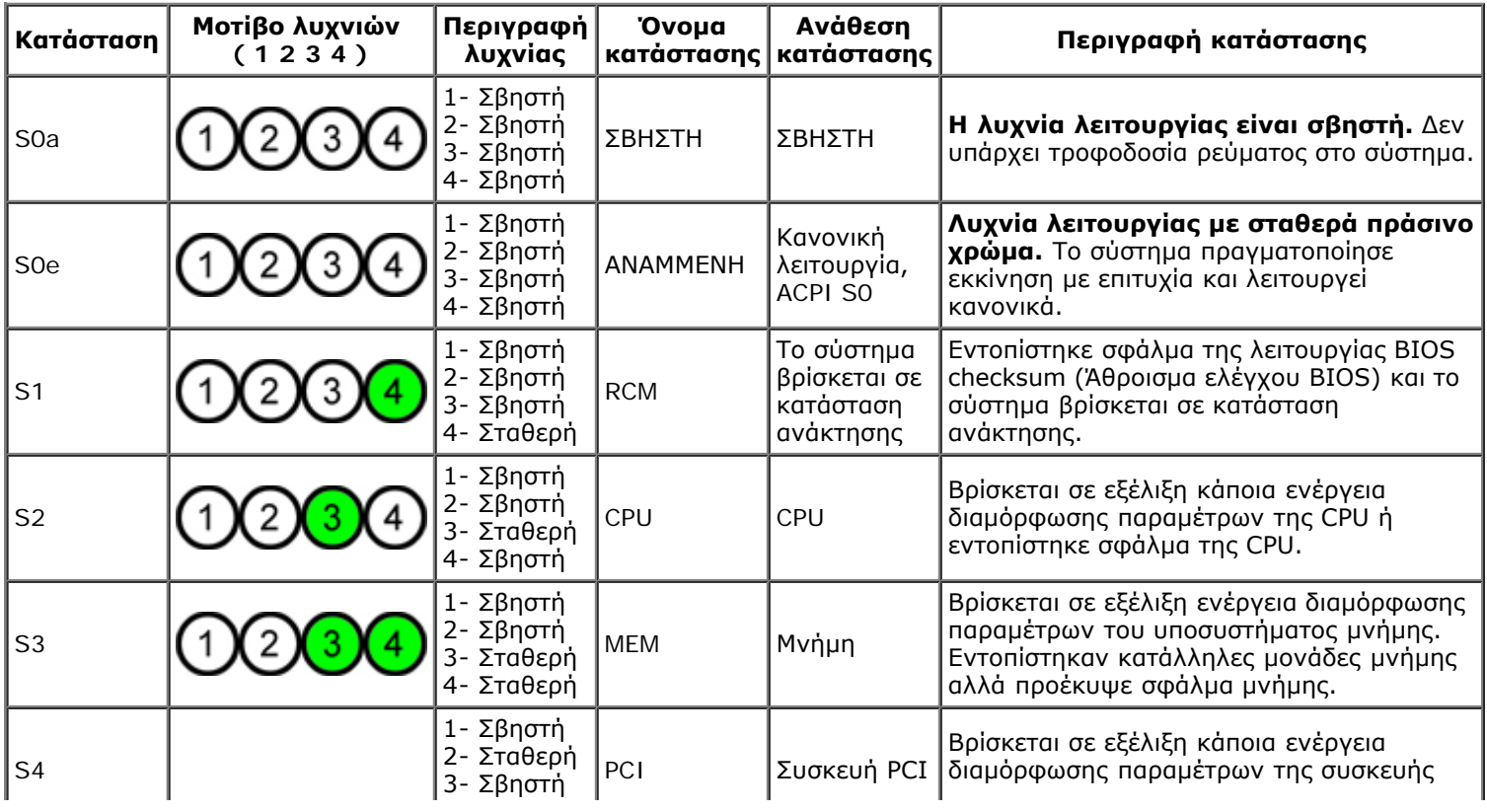

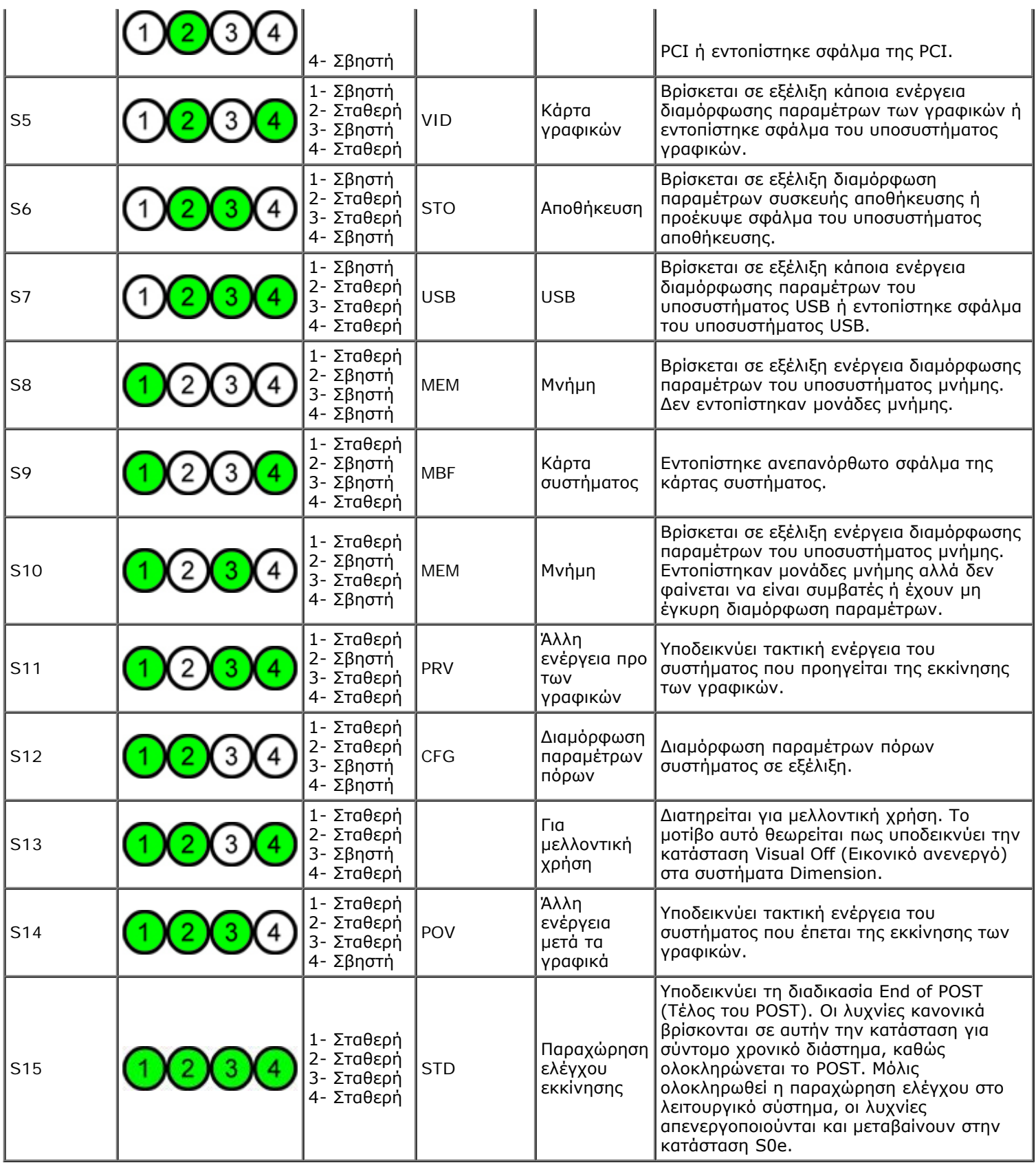

# <span id="page-14-0"></span>**Ηχητικά σήματα**

Όταν σε μια ρουτίνα εκκίνησης εμφανίζονται σφάλματα που δεν μπορούν να αναφερθούν στην οθόνη, ο υπολογιστής μπορεί να εκπέμψει ένα ηχητικό σήμα που προσδιορίζει το πρόβλημα. Το ηχητικό σήμα είναι ένας συνδυασμός ήχων: για παράδειγμα, όταν ένα σήμα ακολουθείται από ένα δεύτερο σήμα και έπειτα από τρία ταυτόχρονα σήματα (κωδικός 1-1-3), αυτό σημαίνει ότι ο υπολογιστής δεν είχε τη δυνατότητα ανάγνωσης δεδομένων σε μη πτητική μνήμη τυχαίας προσπέλασης (NVRAM). Αν διακοπεί η τροφοδοσία ισχύος του συστήματος και ακουστεί ένα συνεχόμενο ηχητικό σήμα κατά την επανενεργοποίησή του, τότε πιθανότατα έχει υποστεί βλάβη το BIOS.

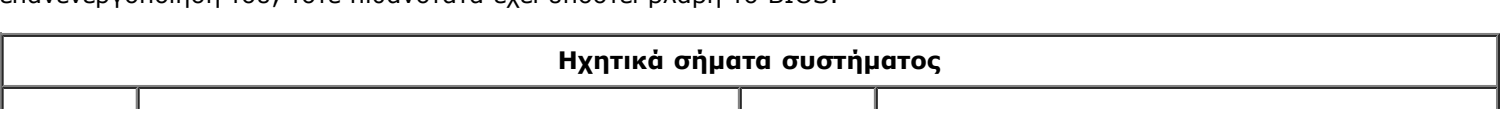

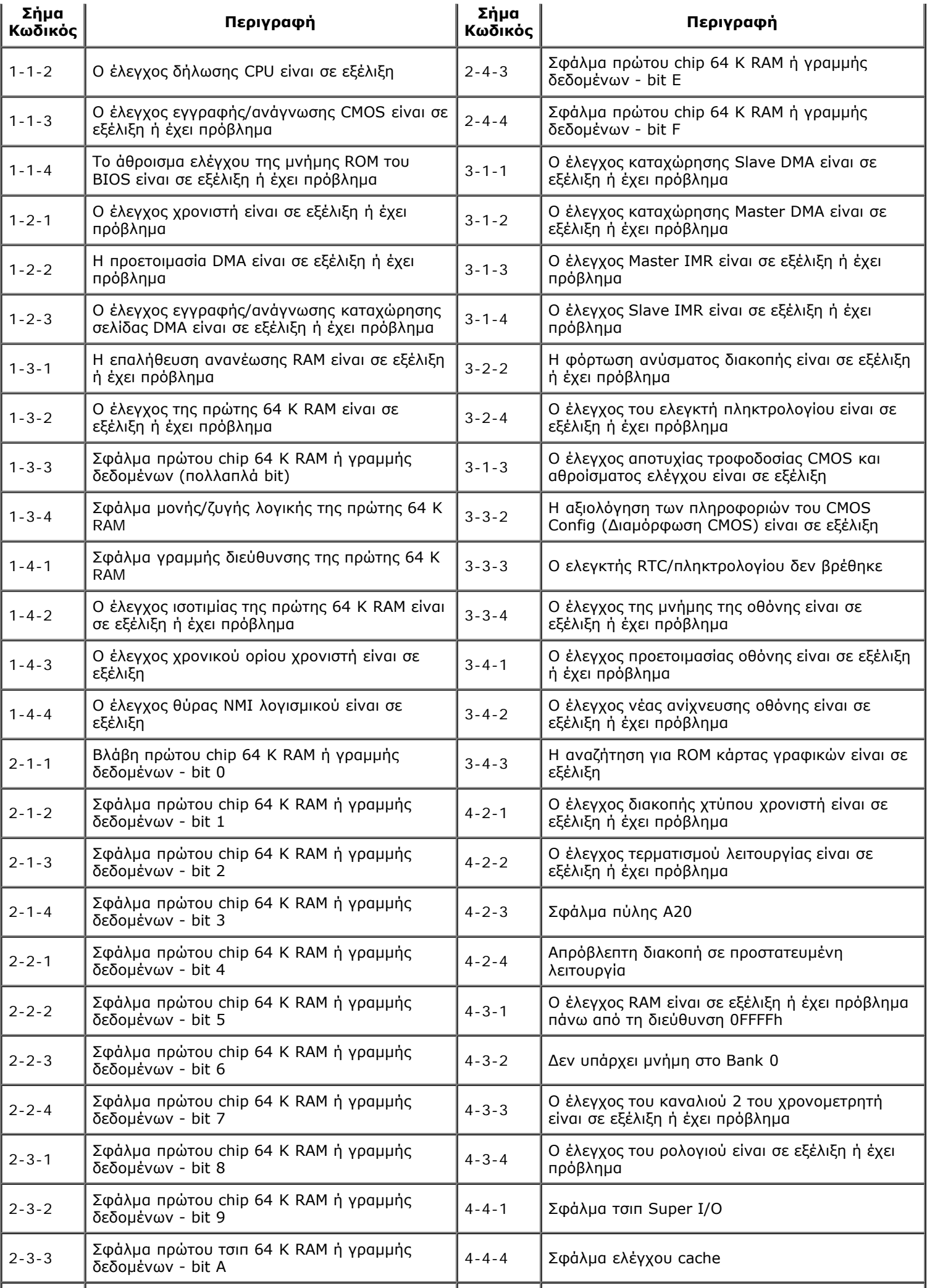

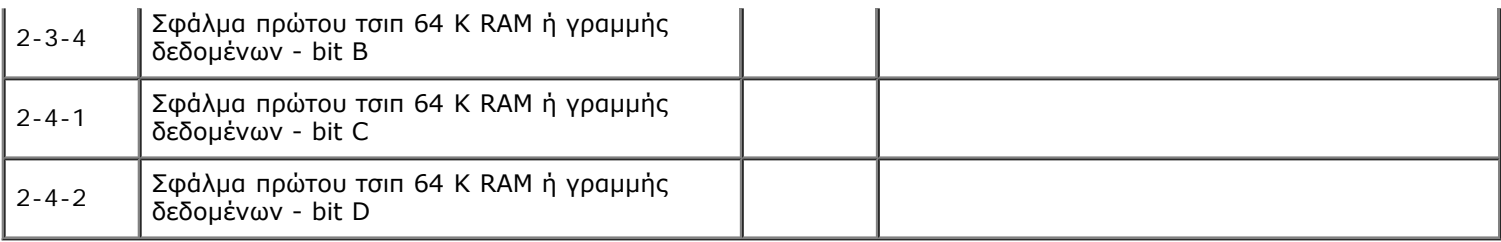

# <span id="page-17-0"></span>**Πληροφορίες για τη μνήμη**

**Εγχειρίδιο σέρβις του Precision™ T7500 της Dell**

- [Μονάδες μνήμης](#page-17-1)
- [Υποστηριζόμενες ρυθμίσεις παραμέτρων μνήμης](#page-17-2)
- [Υποσύστημα μνήμης](#page-18-0)
- [Υποδοχές μνήμης](#page-18-1)
- [Κανόνες συμπλήρωσης μνήμης](#page-19-0)
- **ΠΡΟΕΙΔΟΠΟΙΗΣΗ: Πριν από κάθε εργασία στο εσωτερικό του υπολογιστή σας, διαβάζετε τις οδηγίες για την ασφάλεια που εστάλησαν μαζί με τον υπολογιστή σας. Για πρόσθετες πληροφορίες σχετικά με τις βέλτιστες πρακτικές ασφαλείας, ανατρέξτε στην Κεντρική σελίδα περί συμμόρφωσης με κανονισμούς (Regulatory Compliance Homepage), στη διεύθυνση www.dell.com/regulatory\_compliance.**

Για τον υπολογιστή σας χρησιμοποιείται μνήμη ECC SDRAM DDR3 των 1066 MHz και 1333Mhz unbuffered (χωρίς αποθήκευση σε buffer) ή καταχώριση. Η τεχνολογία SDRAM DDR3 ή σύγχρονη δυναμική μνήμη τυχαίας προσπέλασης διπλής ταχύτητας δεδομένων) είναι μια τεχνολογία μνήμης τυχαίας προσπέλασης. Ανήκει στην οικογένεια τεχνολογιών SDRAM, που είναι μία από τις πολλές εφαρμογές της DRAM (δυναμική μνήμη τυχαίας προσπέλασης) και αποτελεί εξέλιξη του προκατόχου της, της SDRAM DDR2.

Το πρωταρχικό όφελος της SDRAM DDR3 είναι η δυνατότητά της να εκτελεί τον δίαυλο I/O που διαθέτει με ταχύτητα τέσσερις φορές γρηγορότερη από τα κύτταρα μνήμης που διαθέτει, προσφέροντας έτσι γρηγορότερες ταχύτητες διαύλου και υψηλότερες επιδόσεις αποτελεσμάτων, σε σχέση με τις προηγούμενες τεχνολογίες. Αυτό επιτυγχάνεται με κόστος τον υψηλότερο χρόνο αναμονής. Επίσης, το πρότυπο DDR3 επιτρέπει χωρητικότητες τσιπ από 512 megabit έως 8 gigabit, προσφέροντας κατά συνέπεια μονάδες μνήμης μεγέθους το μέγιστο 16 gigabyte.

Η μνήμη DDR3 διατίθεται με την υπόσχεση μείωσης της κατανάλωσης ισχύος κατά 30%, σε σύγκριση με τις τρέχουσες, εμπορικά διαθέσιμες μονάδες DDR2, χάρη στην παροχή τάσης των 1,5 V της DDR3. Αυτή η παροχή τάσης συνεργάζεται καλά με την τεχνολογία κατασκευής 90 nm που χρησιμοποιείται για τα περισσότερα τσιπ DDR3. Ορισμένοι κατασκευαστές προτείνουν επιπλέον τη χρήση τρανζίστορ "dual-gate" (διπλής πύλης) για την ελάττωση της διαρροής ρεύματος.

Το κύριο όφελος της DDR3 προέρχεται από το υψηλότερο εύρος ζώνης που καθίσταται δυνατό από τη μεταφορά δεδομένων buffer βάθους 8 bit της DDR3 8( bit deep prefetch buffer), ενώ των DDR2 είναι 4 bit και των DDR είναι βάθους 2 bit.

### <span id="page-17-1"></span>**Μονάδες μνήμης**

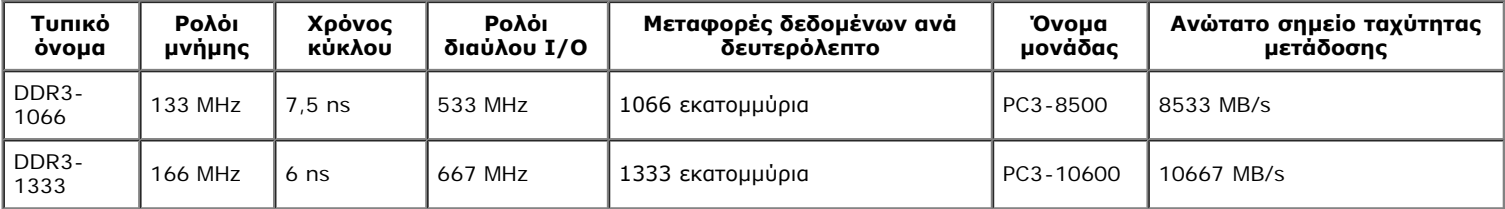

### <span id="page-17-2"></span>**Υποστηριζόμενες ρυθμίσεις παραμέτρων μνήμης**

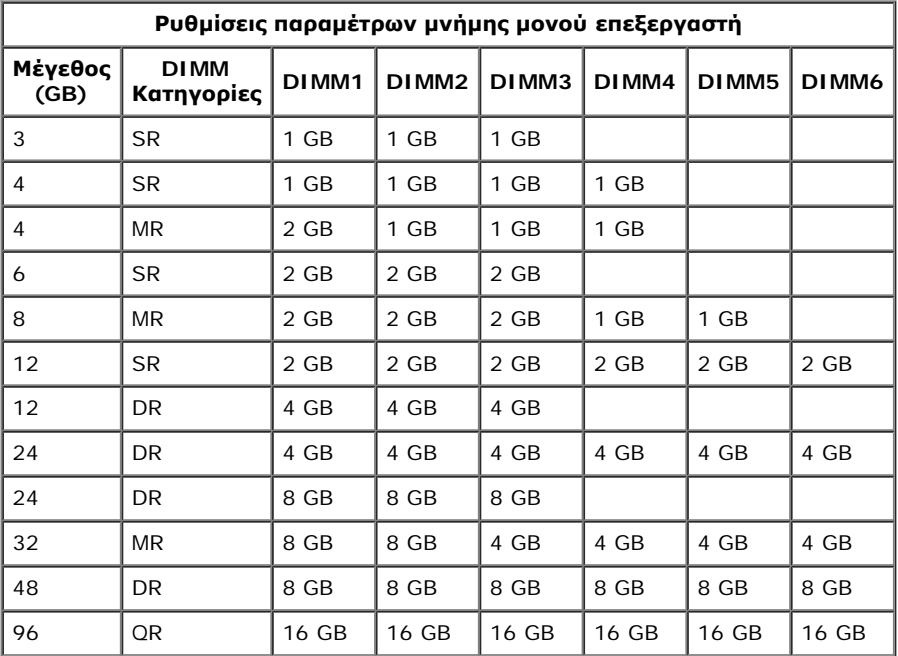

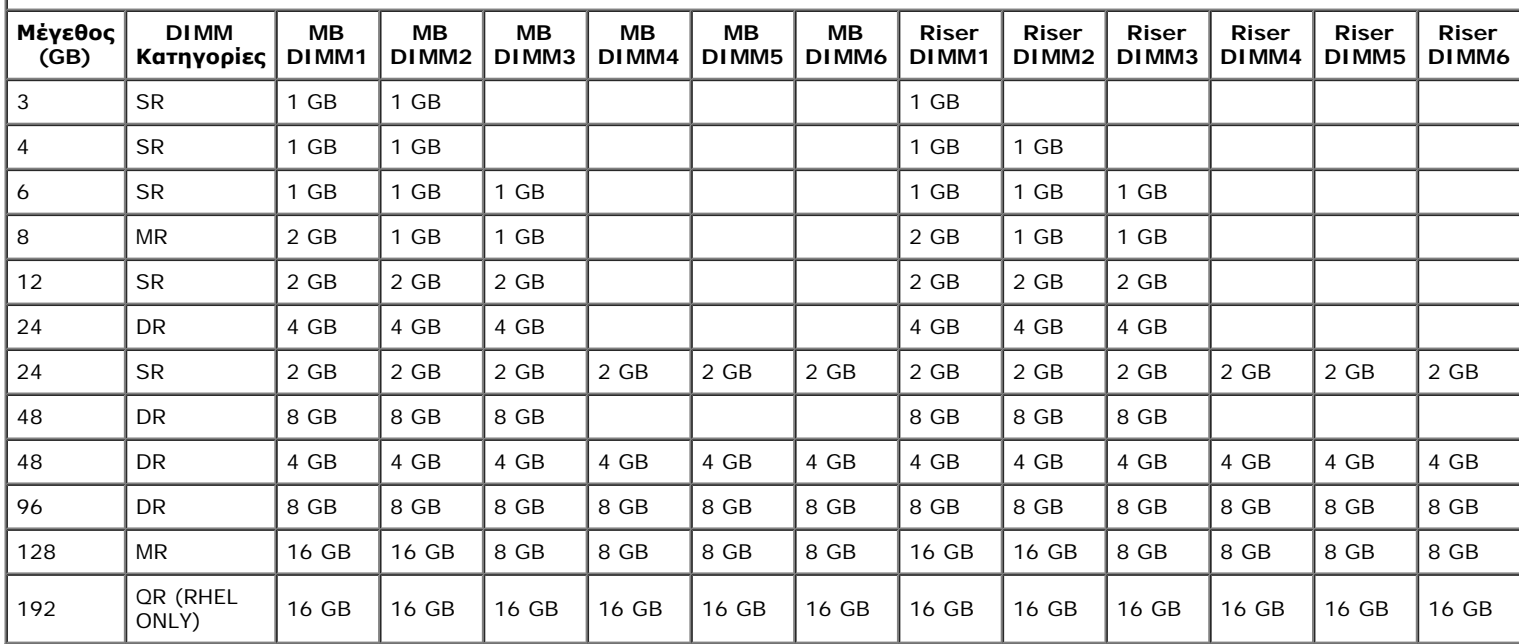

**Διαμορφώσεις παραμέτρων μνήμης διπλού επεξεργαστή**

**ΣΗΜΕΙΩΣΗ:** Εάν είναι εγκατεστημένες περισσότερες από μία Quad rank DIMM σε ένα κανάλι (DIMM1 & DIMM4, DIMM2 & DIMM5, DIMM3 & DIMM6) τότε η μέγιστη ταχύτητα DDR3 μειώνεται στα 800 MHz. Συνιστάται το μοίρασμα των μονάδων μνήμης Quad Rank σε πολλαπλά κανάλια.

**ΣΗΜΕΙΩΣΗ:** Οι DDR3 DIMM έχουν 240 ακίδες, όσες και οι DDR2, και έχουν το ίδιο μέγεθος, αλλά παρουσιάζουν ηλεκτρική Ø ασυμβατότητα και διαφορετικές βασικές εγκοπές.

### <span id="page-18-0"></span>**Υποσύστημα μνήμης**

Το υποσύστημα μνήμης αποτελείται από τρία κανάλια μνήμης DDR3 συνδεδεμένα σε κάθε επεξεργαστή. Όλες οι διαμορφώσεις μονού επεξεργαστή έχουν έξι υποδοχές DIMM (δύο ανά κανάλι) συνδεδεμένες στον κύριο επεξεργαστή που βρίσκεται στην κάρτα συστήματος. Οι διαμορφώσεις διπλού επεξεργαστή χρειάζονται μια προαιρετική κάρτα-προσαρμογέα επέκτασης που περιέχει τον δευτερεύοντα επεξεργαστή και τις DIMM που σχετίζονται με τον δευτερεύοντα επεξεργαστή. Υπάρχουν έξι υποδοχές DIMM στον προσαρμογέα επέκτασης, ώστε υπάρχουν συνολικά δώδεκα DIMM στο σύστημα.

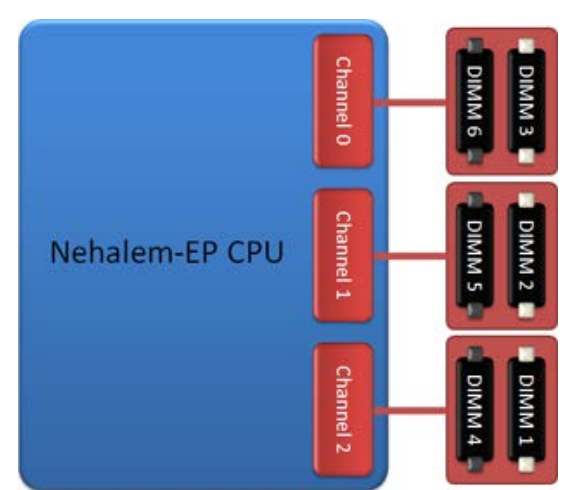

Διαμόρφωση υποδοχών DIMM για μονό επεξεργαστή ή για δεύτερο επεξεργαστή στον προσαρμογέα επέκτασης.

### <span id="page-18-1"></span>**Υποδοχές μνήμης**

Υπάρχουν έξι υποδοχές μνήμης στη κάρτα συστήματος. Οι υποδοχές είναι αριθμημένες από τη DIMM1 έως τη DIMM6. Η DIMM1 είναι η πιο απομακρυσμένη από τον επεξεργαστή.

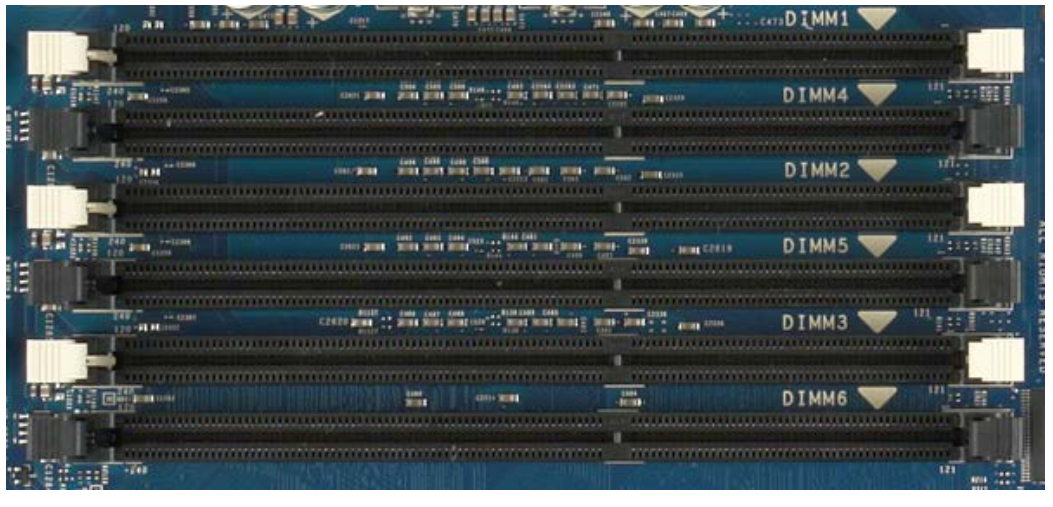

Επιπρόσθετα, ο προσαρμογέας επέκτασης για διπλό επεξεργαστή διαθέτει έξι επιπλέον υποδοχές μνήμης. Οι υποδοχές είναι αριθμημένες από τη DIMM1 έως τη DIMM6. Η DIMM1 είναι η πιο απομακρυσμένη από τον επεξεργαστή.

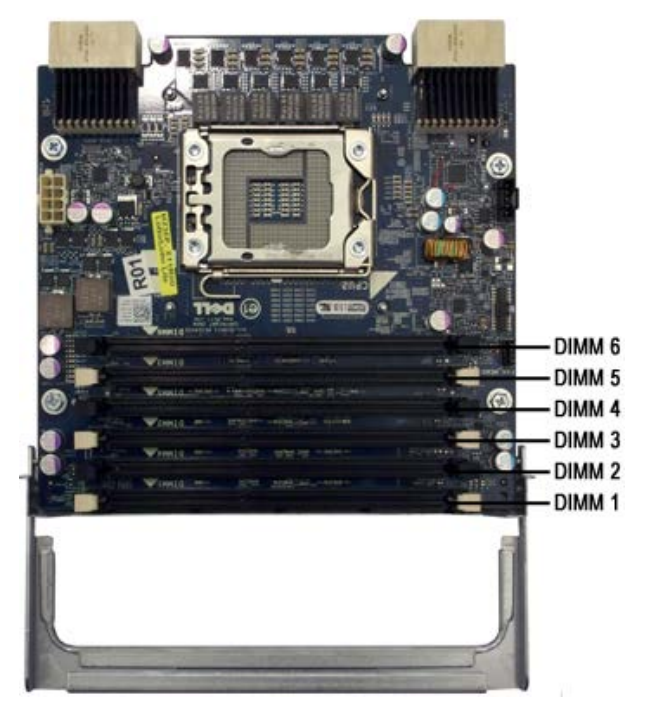

### <span id="page-19-0"></span>**Κανόνες συμπλήρωσης μνήμης**

Για τον υπολογιστή σας χρειάζεται οι DIMM μέσα σε ένα κανάλι να συμπληρώνονται ξεκινώντας πρώτα από τις DIMM που είναι πιο απομακρυσμένες από τον επεξεργαστή. Αυτό σημαίνει πως οι υποδοχές DIMM 1, 2 και 3 πρέπει να καλυφθούν πριν από τις υποδοχές DIMM 4, 5 και 6. Επιπλέον, όταν γίνεται συμπλήρωση μιας DIMM Quad-rank με Single ή Dual rank DIMMστο ίδιο κανάλι, η DIMM της Quad rank πρέπει να τοποθετείται όσο γίνεται πιο μακριά από τη CPU.

Για τη μεγιστοποίηση του διαθέσιμου εύρους ζώνης μνήμης, οι DIMM εντός μιας διαμόρφωσης πρέπει γενικά να απλώνονται σε όσο το δυνατόν περισσότερα κανάλια, πριν από την τοποθέτηση πολλαπλών DIMM ανά κανάλι. Αυτό μπορεί να επιτευχθεί με τις παρακάτω οδηγίες συμπλήρωσης.

### **Διαμορφώσεις μονής CPU (6 υποδοχές DIMM στη μητρική πλακέτα)**

- Εάν η διαμόρφωση περιλαμβάνει DIMM του ίδιου μεγέθους όλες, τοποθετήστε τις με την ακόλουθη σειρά: DIMM1, DIMM2, DIMM3, DIMM4, DIMM5, DIMM6
- Εάν η διαμόρφωση περιλαμβάνει DIMM διαφόρων μεγεθών, τοποθετήστε πρώτες τις μεγαλύτερες DIMM. Για παράδειγμα, για διαμόρφωση 4GB που αποτελείται από μία DIMM 2GB και δύο DIMM 1GB, η συμπλήρωση θα πρέπει να γίνει με τη σειρά DIMM1=2GB, DIMM2=1GB, DIMM3=1GB, DIMM4=κενή, DIMM5=κενή, DIMM6=κενή.

#### **Διαμορφώσεις διπλής CPU (6 υποδοχές DIMM στη μητρική πλακέτα συν 6 υποδοχές DIMM στον προσαρμογέα επέκτασης)**

- Εάν η διαμόρφωση περιλαμβάνει DIMM του ίδιου μεγέθους όλες, τοποθετήστε τις με την ακόλουθη σειρά: Μητρική\_DIMM1, Προσαρμογέας\_DIMM1, Μητρική\_DIMM2, Προσαρμογέας\_DIMM2, Μητρική\_DIMM3, Προσαρμογέας\_DIMM3, Μητρική\_DIMM4, Προσαρμογέας\_DIMM4, Μητρική\_DIMM5, Προσαρμογέας\_DIMM5, Μητρική\_DIMM6, Προσαρμογέας\_DIMM6.
- Εάν η διαμόρφωση περιλαμβάνει DIMM διαφόρων μεγεθών, τοποθετήστε τις μεγαλύτερες DIMM στον προσαρμογέα επέκτασης για διπλό επεξεργαστή.

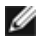

**ΣΗΜΕΙΩΣΗ:** Εάν μερικές από τις DIMM έχουν ύψος >30mm (πιθανώς παλαιότερου τύπου DIMM των 16GB), πρέπει να τοποθετούνται μόνο στην κάρτα συστήματος.

# <span id="page-21-0"></span>**Πληροφορίες για την πλακέτα συστήματος**

**Εγχειρίδιο σέρβις του Precision™ T7500 της Dell**

- [Σχεδιάγραμμα της κάρτας συστήματος](#page-21-1)
- [Απαλοιφή ξεχασμένων κωδικών πρόσβασης](#page-22-0)
- [Απαλοιφή ρυθμίσεων CMOS](#page-23-0)

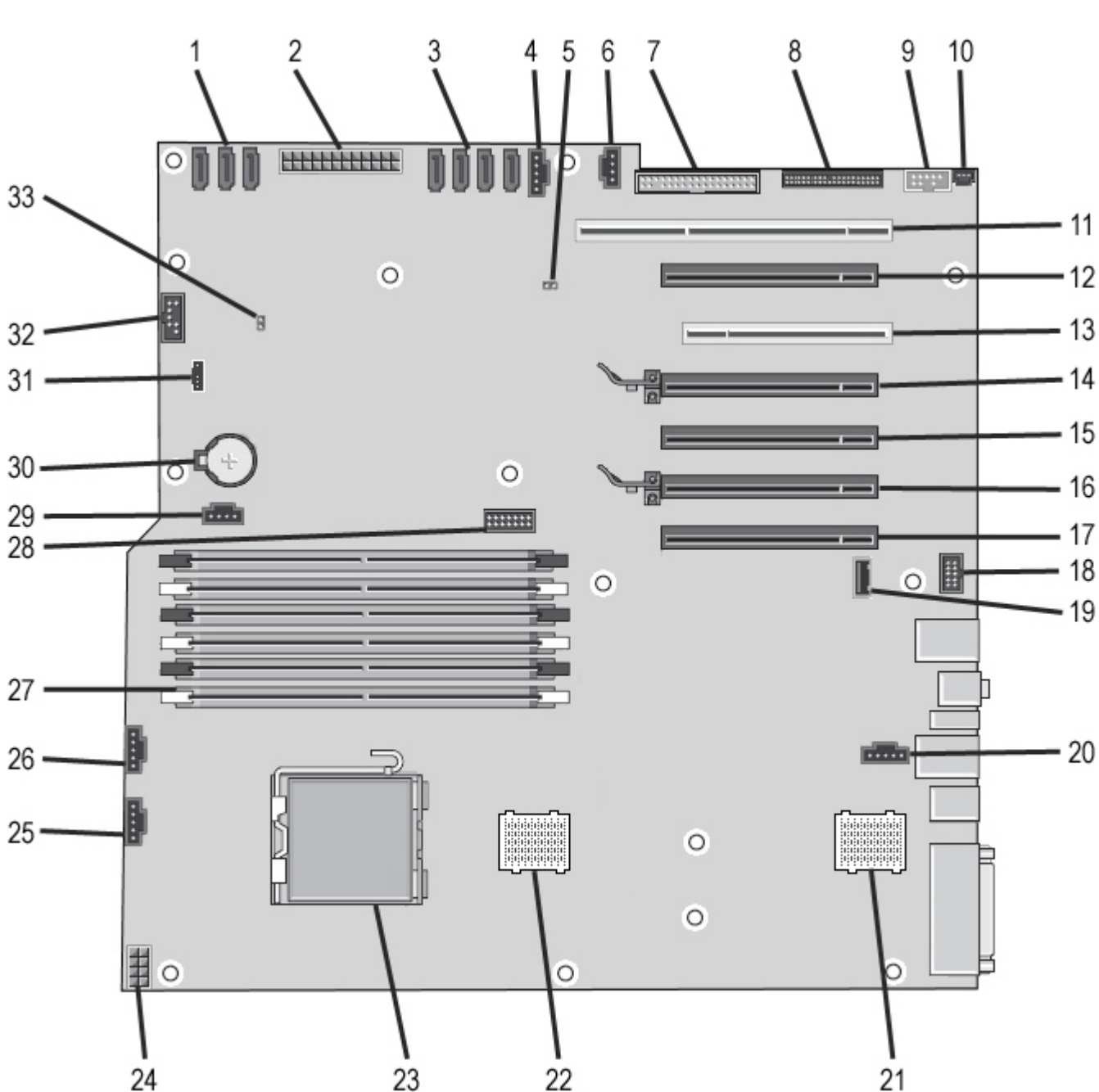

# <span id="page-21-1"></span>**Σχεδιάγραμμα της κάρτας συστήματος**

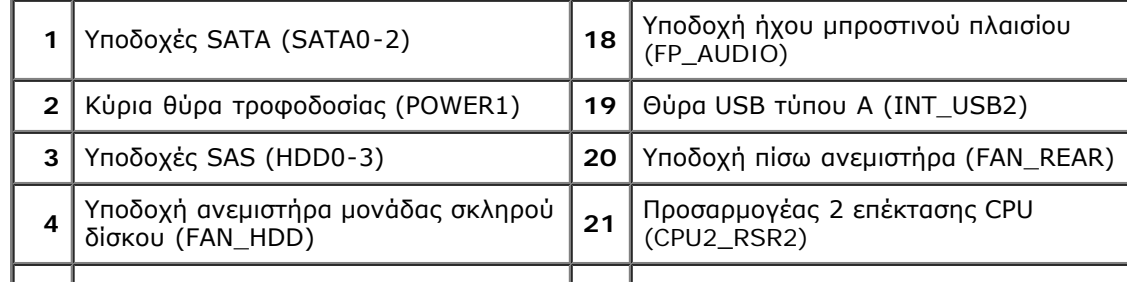

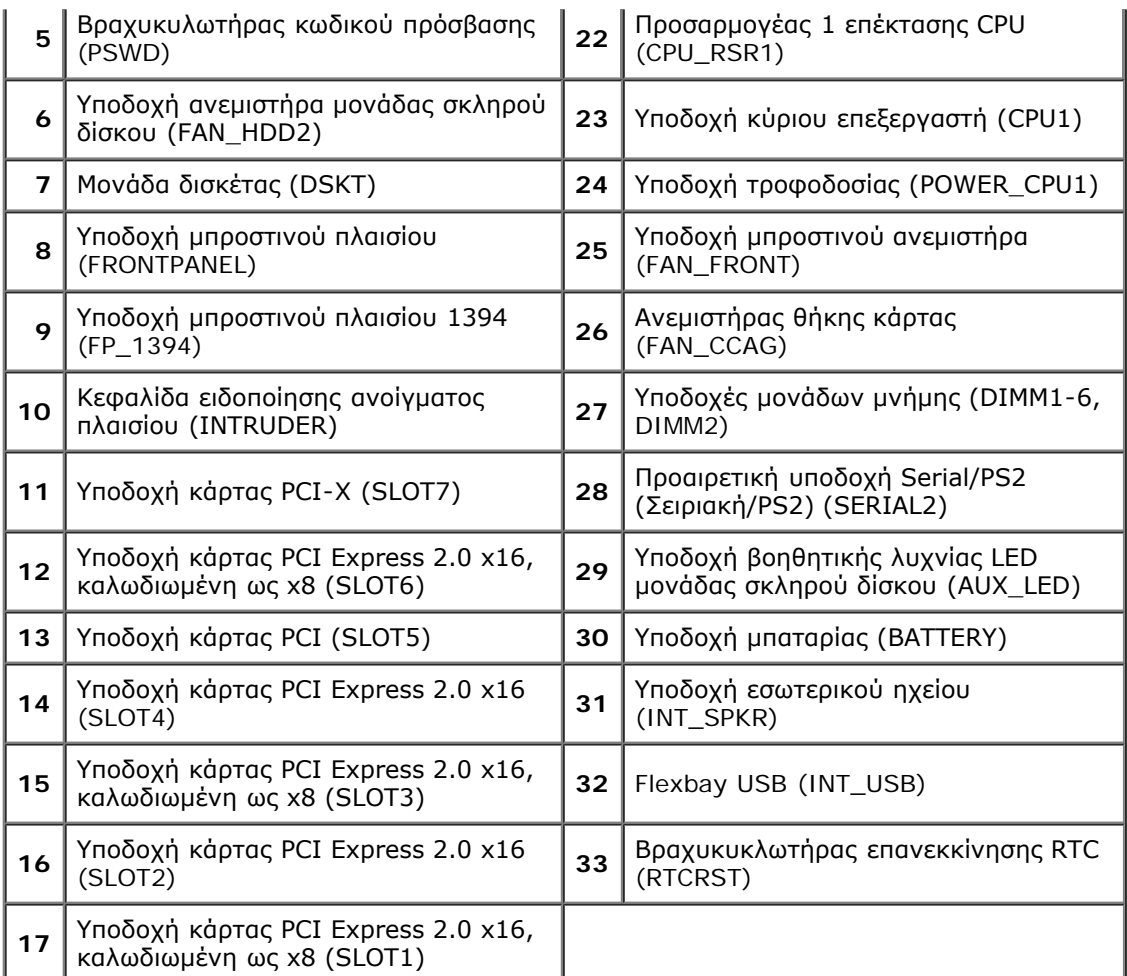

**ΠΡΟΕΙΔΟΠΟΙΗΣΗ: Πριν από κάθε εργασία στο εσωτερικό του υπολογιστή σας, διαβάζετε τις οδηγίες για την ασφάλεια που εστάλησαν μαζί με τον υπολογιστή σας. Για πρόσθετες πληροφορίες σχετικά με τις βέλτιστες πρακτικές ασφαλείας, ανατρέξτε στην Κεντρική σελίδα περί συμμόρφωσης με κανονισμούς (Regulatory Compliance Homepage), στη διεύθυνση www.dell.com/regulatory\_compliance.**

# <span id="page-22-0"></span>**Απαλοιφή ξεχασμένων κωδικών πρόσβασης**

- 1. Αφαιρέστε το κάλυμμα του υπολογιστή.
- 2. Εντοπίστε τη θύρα κωδικού πρόσβασης 4 ακίδων (PSWD) στην κάρτα του συστήματος.
- 3. Αφαιρέστε την τάπα βραχυκυκλωτήρα 2 ακίδων από τις ακίδες 3 και 4 και αφήστε την τάπα του βραχυκυκλωτήρα στην άκρη.
- 4. Επανατοποθετήστε το κάλυμμα του υπολογιστή.
- 5. Συνδέστε το πληκτρολόγιο και το ποντίκι, έπειτα συνδέστε τον υπολογιστή σας και την οθόνη σε πρίζες και ενεργοποιήστε τα.
- 6. Αφότου φορτωθεί το λειτουργικό σύστημα, απενεργοποιήστε τον υπολογιστή.

**ΣΗΜΕΙΩΣΗ:** Βεβαιωθείτε ότι ο υπολογιστής είναι σβηστός και όχι σε κατάσταση εξοικονόμησης ρεύματος. Εάν δεν μπορείτε να τερματίσετε τη λειτουργία του υπολογιστή μέσω του λειτουργικού συστήματος, πιέστε και κρατήστε πατημένο το κουμπί λειτουργίας για 6 δευτερόλεπτα.

- 7. Αποσυνδέστε το πληκτρολόγιο και το ποντίκι, έπειτα αποσυνδέστε τον υπολογιστή από τις πρίζες τους.
- 8. Πατήστε το κουμπί λειτουργίας στον υπολογιστή, για να γειώσετε την κάρτα συστήματος.
- 9. Αφαιρέστε το κάλυμμα του υπολογιστή.
- 10. Επανατοποθετήστε την τάπα βραχυκυκλωτήρα 2 ακίδων στις ακίδες 3 και 4 της θύρας κωδικού πρόσβασης (RTCRST\_PSWD) στην κάρτα συστήματος.

**ΣΗΜΕΙΩΣΗ:** Η τάπα βραχυκυκλωτήρα κωδικού πρόσβασης πρέπει να επανατοποθετηθεί στις ακίδες του Ø βραχυκυκλωτήρα κωδικού πρόσβασης ώστε να είναι ενεργοποιημένη η δυνατότητα κωδικού πρόσβασης.

- 11. Συνδέστε τον υπολογιστή και τις συσκευές σας στην πρίζα και ενεργοποιήστε τα.
- **ΣΗΜΕΙΩΣΗ:** Στο πρόγραμμα ρύθμισης συστήματος, οι επιλογές του κωδικού πρόσβασης συστήματος και διαχειριστή εμφανίζονται ως Not Set (Δεν έχει οριστεί). Η δυνατότητα του κωδικού πρόσβασης είναι ενεργοποιημένη, αλλά δεν έχει εκχωρηθεί κωδικός πρόσβασης.

# <span id="page-23-0"></span>**Απαλοιφή ρυθμίσεων CMOS**

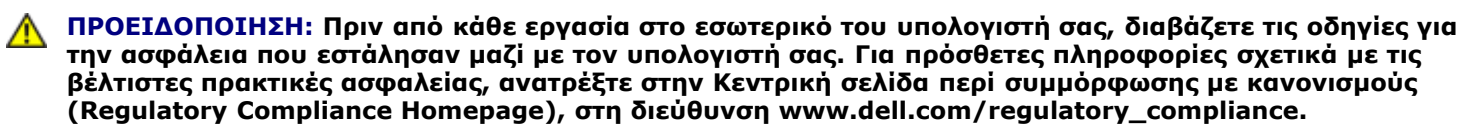

**ΣΗΜΕΙΩΣΗ:** Για να διαγράψετε τις ρυθμίσεις CMOS, πρέπει να αποσυνδέσετε τον υπολογιστή από την ηλεκτρική πρίζα.

- 1. Αφαιρέστε το κάλυμμα του υπολογιστή.
- 2. Εντοπίστε τη θύρα κωδικού πρόσβασης 4 ακίδων (PSWD) στην κάρτα του συστήματος.
- 3. Αφαιρέστε την τάπα βραχυκυκλωτήρα 2 ακίδων από τις ακίδες 3 και 4.
- 4. Εντοπίστε το βραχυκυκλωτήρα CMOS 4 ακίδων (RTCRST) στην κάρτα συστήματος.
- 5. Μετακινήστε την τάπα βραχυκυκλωτήρα 2 ακίδων από το βραχυκυκλωτήρα κωδικού πρόσβασης στις ακίδες 1 και 2 του βραχυκυκλωτήρα CMOS.
- 6. Βάλτε το σύστημα στην πρίζα εναλλασσόμενου ρεύματος AC και περιμένετε δέκα δευτερόλεπτα για να γίνει εκκαθάριση του CMOS.
- 7. Μετακινήστε την τάπα βραχυκυκλωτήρα 2 ακίδων πίσω στις ακίδες 3 και 4 του βραχυκυκλωτήρα κωδικού πρόσβασης.
- 8. Επανατοποθετήστε το κάλυμμα του υπολογιστή.
- 9. Συνδέστε τον υπολογιστή και τις συσκευές σας σε ηλεκτρικές πρίζες και, στη συνέχεια, θέστε τα σε λειτουργία.

**ΣΗΜΕΙΩΣΗ:** Μπορείτε να χρησιμοποιήσετε τη διαδικασία βραχυκυκλωτήρα RTCRST που περιγράφεται πιο πάνω για να επιχειρήσετε ανάκτηση από κατάσταση No POST, No Video (Όχι POST, Όχι βίντεο).

# <span id="page-24-0"></span>**Πρόγραμμα ρύθμισης συστήματος**

**Εγχειρίδιο σέρβις του Precision™ T7500 της Dell**

- [Συνδυασμοί πλήκτρων POST](#page-24-2)
- [Μενού εκκίνησης](#page-24-3)
- [Είσοδος στο πρόγραμμα ρύθμισης συστήματος](#page-24-1)
- [Συνδυασμοί πλήκτρων για την πλοήγηση στο πρόγραμμα ρύθμισης συστήματος](#page-25-0)

# <span id="page-24-2"></span>**Συνδυασμοί πλήκτρων POST**

Ο υπολογιστής σας διαθέτει αρκετές επιλογές συνδυασμών πλήκτρων, κατά τη διάρκεια της διαδικασίας POST, στην οθόνη Dell<sup>™</sup> Logo.

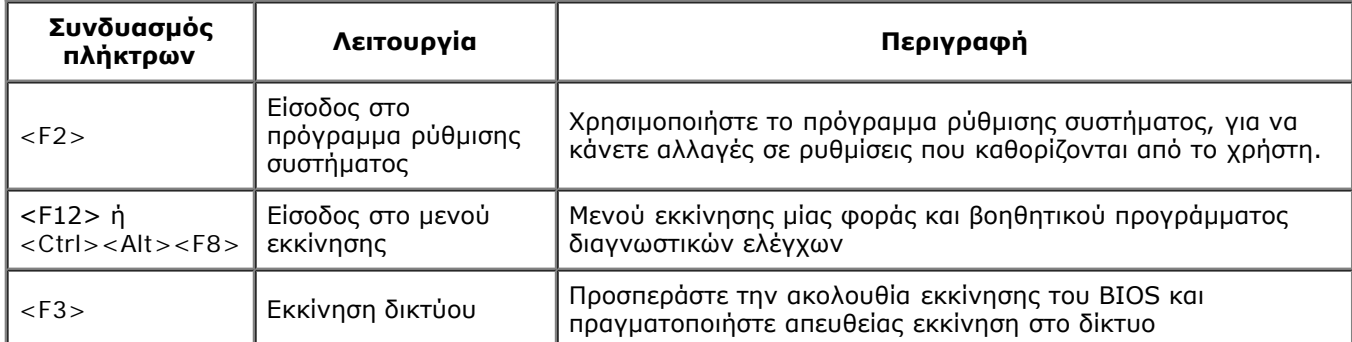

# <span id="page-24-3"></span>**Μενού εκκίνησης**

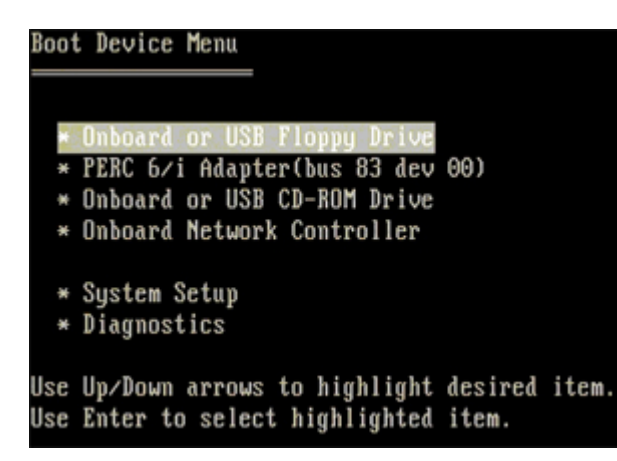

Όπως και σε προηγούμενες πλατφόρμες σταθμών εργασίας Dell Precision™, έτσι και ο υπολογιστής σας περιλαμβάνει μενού εκκίνησης μίας φοράς. Αυτή η δυνατότητα προσφέρει μια γρήγορη και εύκολη μέθοδο με την οποία μπορείτε να προσαρμόσετε τη σειρά συσκευών εκκίνησης που έχει ορίσει το πρόγραμμα ρύθμισης συστήματος και να πραγματοποιήσετε απευθείας εκκίνηση σε μια συγκεκριμένη συσκευή (π.χ. δισκέτα, δίσκος CD-ROM ή σκληρός δίσκος).

Σε προηγούμενες πλατφόρμες έγιναν οι παρακάτω βελτιώσεις στο μενού εκκίνησης:

- **Ευκολότερη πρόσβαση**—Παρόλο που ο συνδυασμός πλήκτρων <Ctrl><Alt><F8> εξακολουθεί να ισχύει και μπορεί να χρησιμοποιηθεί για την εμφάνιση του μενού, μπορείτε απλώς να πατήσετε <F12> κατά την εκκίνηση του συστήματος, για να αποκτήσετε πρόσβαση στο μενού.
- **Επιλογές διάγνωσης**—Το μενού εκκίνησης περιλαμβάνει δύο επιλογές ανάγνωσης: IDE Drive Diagnostics (90/90 Hard Drive Diagnostics) (Διαγνωστικός έλεγχος μονάδας IDE (90/90 Διαγνωστικός έλεγχος μονάδας σκληρού δίσκου) και Boot to the Utility Partition (Εκκίνηση στο διαμέρισμα βοηθητικού προγράμματος).

### <span id="page-24-1"></span>**Είσοδος στο πρόγραμμα ρύθμισης συστήματος**

Πατήστε <F2> για ανοίξετε το πρόγραμμα ρύθμισης συστήματος και να αλλάξετε τις ρυθμίσεις που καθορίζονται από το χρήστη. Εάν αντιμετωπίζετε πρόβλημα με την είσοδο στο πρόγραμμα ρύθμισης συστήματος με τη χρήση αυτού του πλήκτρου, πατήστε <F2> όταν ανάψουν για πρώτη φορά οι λυχνίες LED του πληκτρολογίου.

Ακολουθήστε τις οδηγίες που εμφανίζονται στην οθόνη για να δείτε ή/και να αλλάξετε τις ρυθμίσεις. Σε κάθε οθόνη, οι επιλογές για την εγκατάσταση του συστήματος παρατίθενται στην αριστερή πλευρά. Στα δεξιά της κάθε επιλογής βρίσκεται η ρύθμιση ή η τιμή της επιλογής αυτής. Μπορείτε να αλλάξετε τις ρυθμίσεις που εμφανίζονται με λευκό χρώμα στην οθόνη. Οι επιλογές ή οι τιμές που δεν μπορείτε να αλλάξετε (επειδή καθορίζονται από τον υπολογιστή Tablet) εμφανίζονται ως λιγότερο φωτεινές.

Η πάνω δεξιά γωνία της οθόνης δείχνει πληροφορίες βοήθειας για την τρέχουσα τονισμένη επιλογή. Η κάτω δεξιά γωνία εμφανίζει πληροφορίες σχετικά με τον υπολογιστή. Οι κύριες λειτουργίες του προγράμματος ρύθμισης του συστήματος παρατίθενται στο κάτω μέρος της οθόνης.

Οι οθόνες ρύθμισης του συστήματος εμφανίζουν τις πληροφορίες για την τρέχουσα εγκατάσταση και τις τρέχουσες ρυθμίσεις του υπολογιστή σας, όπως:

- Διαμόρφωση συστήματος
- Σειρά εκκίνησης
- Διαμόρφωση (έναρξη) εκκίνησης
- Ρυθμίσεις για τη διαμόρφωση των βασικών συσκευών
- Ρυθμίσεις για την ασφάλεια του συστήματος και τον κωδικό πρόσβασης στη μονάδα σκληρού δίσκου

# <span id="page-25-0"></span>**Συνδυασμοί πλήκτρων για την πλοήγηση στο πρόγραμμα ρύθμισης συστήματος**

Χρησιμοποιήστε τους παρακάτω συνδυασμούς πλήκτρων για να περιηγηθείτε στις οθόνες του BIOS.

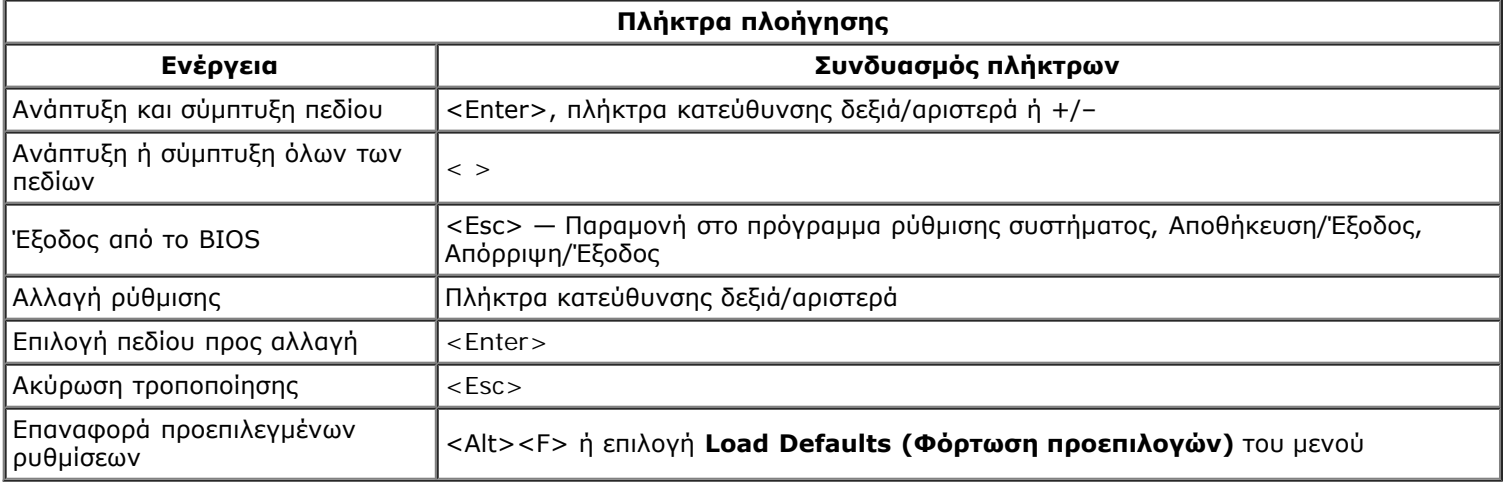

**ΣΗΜΕΙΩΣΗ:** Ανάλογα με τον υπολογιστή σας και τις εγκατεστημένες συσκευές, τα στοιχεία αυτής της ενότητας ενδέχεται να μην εμφανιστούν.

# <span id="page-26-0"></span>**Κάλυμμα**

#### **Εγχειρίδιο σέρβις του Precision™ T7500 της Dell**

**ΠΡΟΕΙΔΟΠΟΙΗΣΗ: Πριν από κάθε εργασία στο εσωτερικό του υπολογιστή σας, διαβάζετε τις οδηγίες για**  $\mathbb{A}$ **την ασφάλεια που εστάλησαν μαζί με τον υπολογιστή σας. Για πρόσθετες πληροφορίες σχετικά με τις βέλτιστες πρακτικές ασφαλείας, ανατρέξτε στην Κεντρική σελίδα περί συμμόρφωσης με κανονισμούς (Regulatory Compliance Homepage), στη διεύθυνση www.dell.com/regulatory\_compliance.**

## **Αφαίρεση του καλύμματος**

1. Ακολουθήστε τις διαδικασίες που αναφέρονται στην ενότητα [Πριν από την εκτέλεση εργασιών στο εσωτερικό του](#page-1-1) [υπολογιστή σας](#page-1-1).

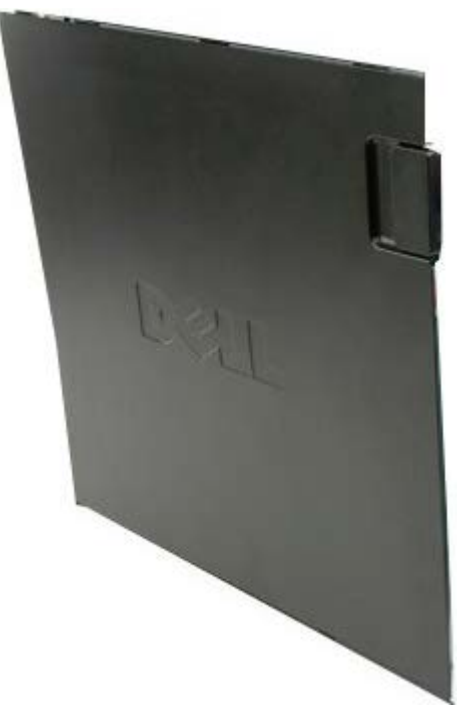

2. Τραβήξτε την ασφάλεια απελευθέρωσης πρόσοψης προς το πίσω μέρος του υπολογιστή.

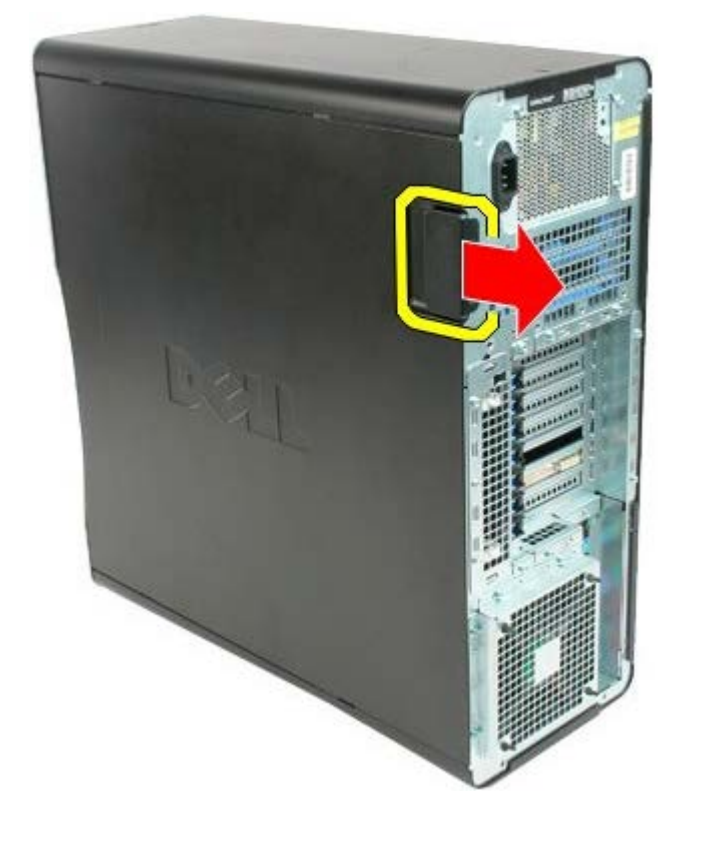

3. Τραβήξτε την πρόσοψη από τον υπολογιστή.

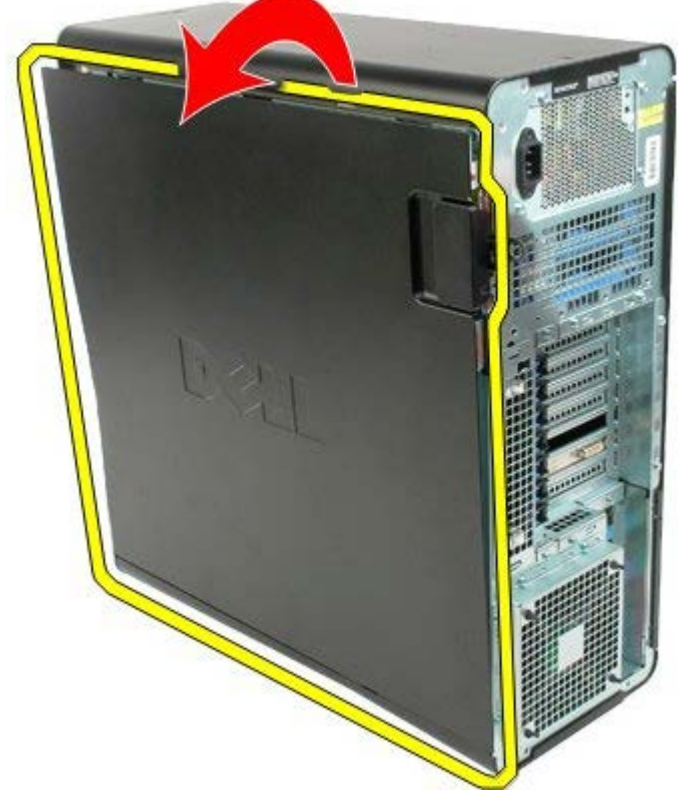

4. Αφαιρέστε την πρόσοψη από τον υπολογιστή.

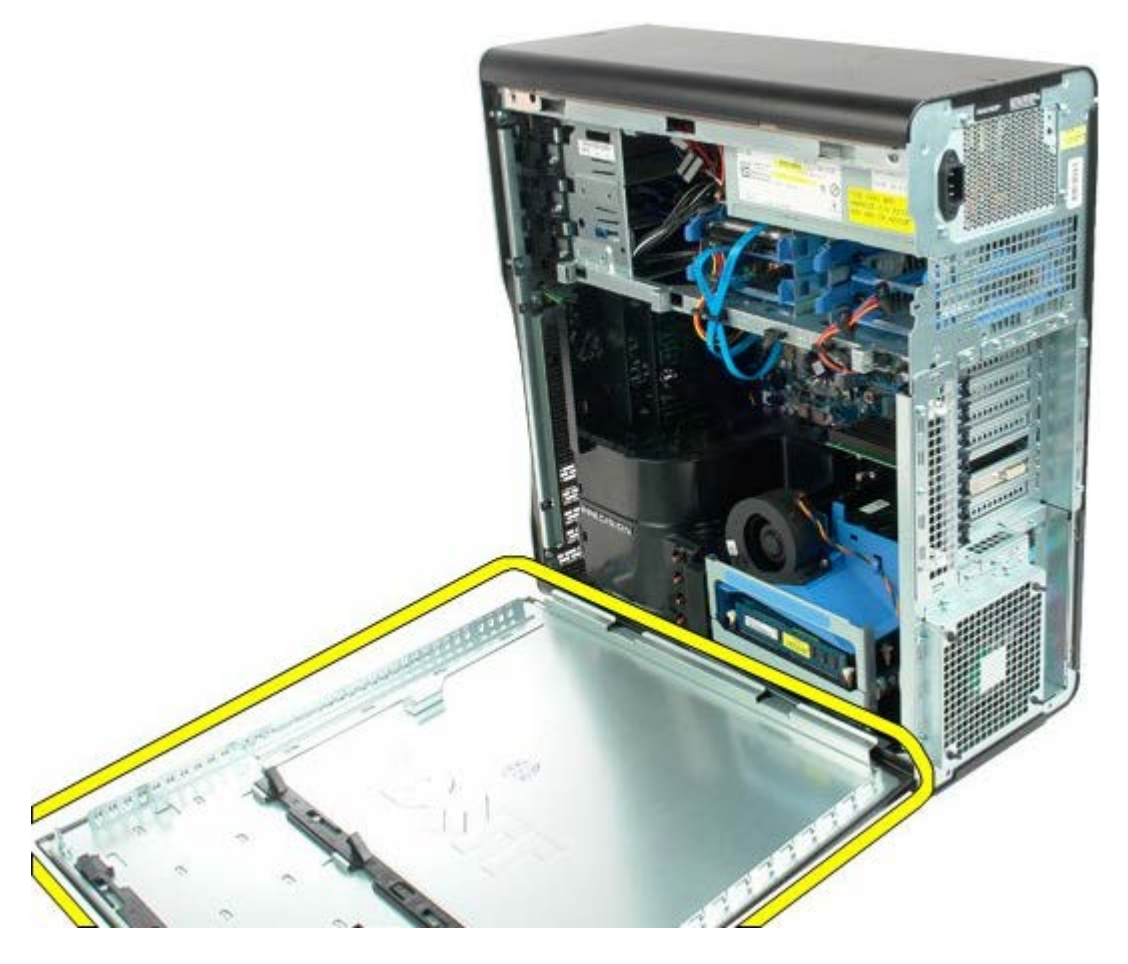

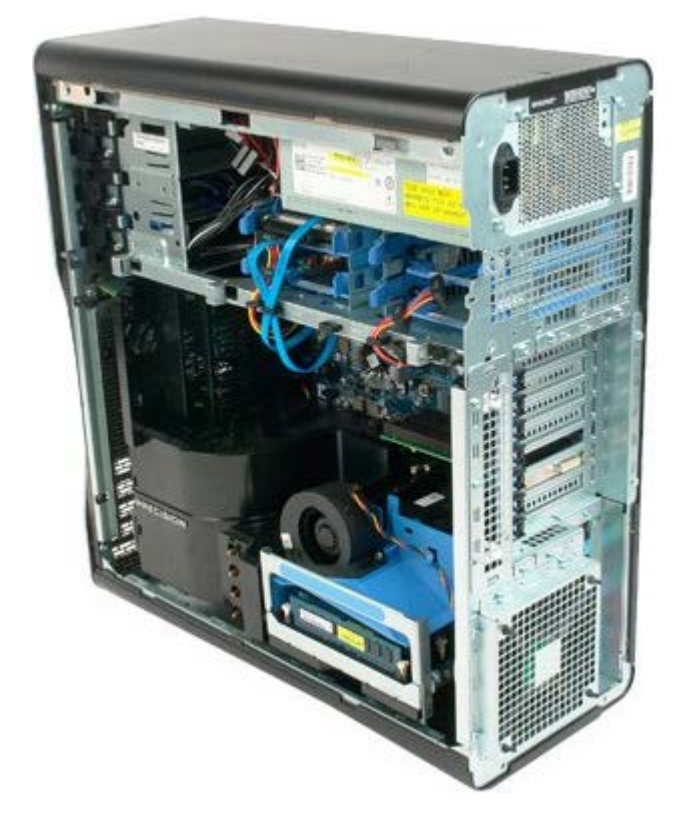

# <span id="page-29-0"></span>**Μπαταρία**

#### **Εγχειρίδιο σέρβις του Precision™ T7500 της Dell**

**ΠΡΟΕΙΔΟΠΟΙΗΣΗ: Πριν από κάθε εργασία στο εσωτερικό του υπολογιστή σας, διαβάζετε τις οδηγίες για** ⚠ **την ασφάλεια που εστάλησαν μαζί με τον υπολογιστή σας. Για πρόσθετες πληροφορίες σχετικά με τις βέλτιστες πρακτικές ασφαλείας, ανατρέξτε στην Κεντρική σελίδα περί συμμόρφωσης με κανονισμούς (Regulatory Compliance Homepage), στη διεύθυνση www.dell.com/regulatory\_compliance..**

## **Αφαίρεση της μπαταρίας**

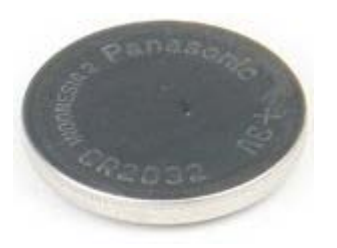

- 1. Ακολουθήστε τις διαδικασίες που αναφέρονται στην ενότητα [Πριν από την εκτέλεση εργασιών στο εσωτερικό του](#page-1-1) [υπολογιστή σας](#page-1-1).
- 2. Αφαιρέστε το [κάλυμμα](#page-26-0) του υπολογιστή.
- 3. Αφαιρέστε το [προστατευτικό της μνήμης](#page-44-0).

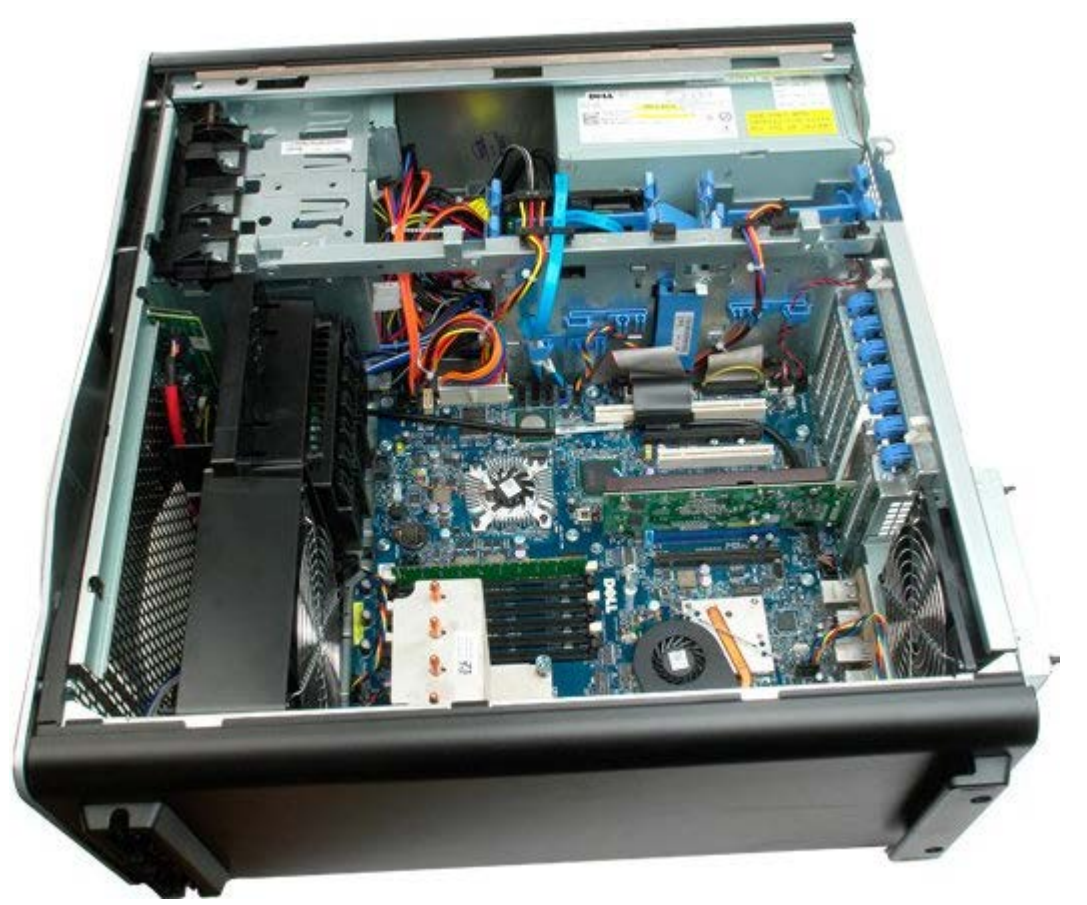

4. Χρησιμοποιήστε ένα μικρό κατσαβίδι ή μια σφήνα για να πατήσετε τη γλωττίδα απελευθέρωσης της μπαταρίας σε σχήμα νομίσματος.

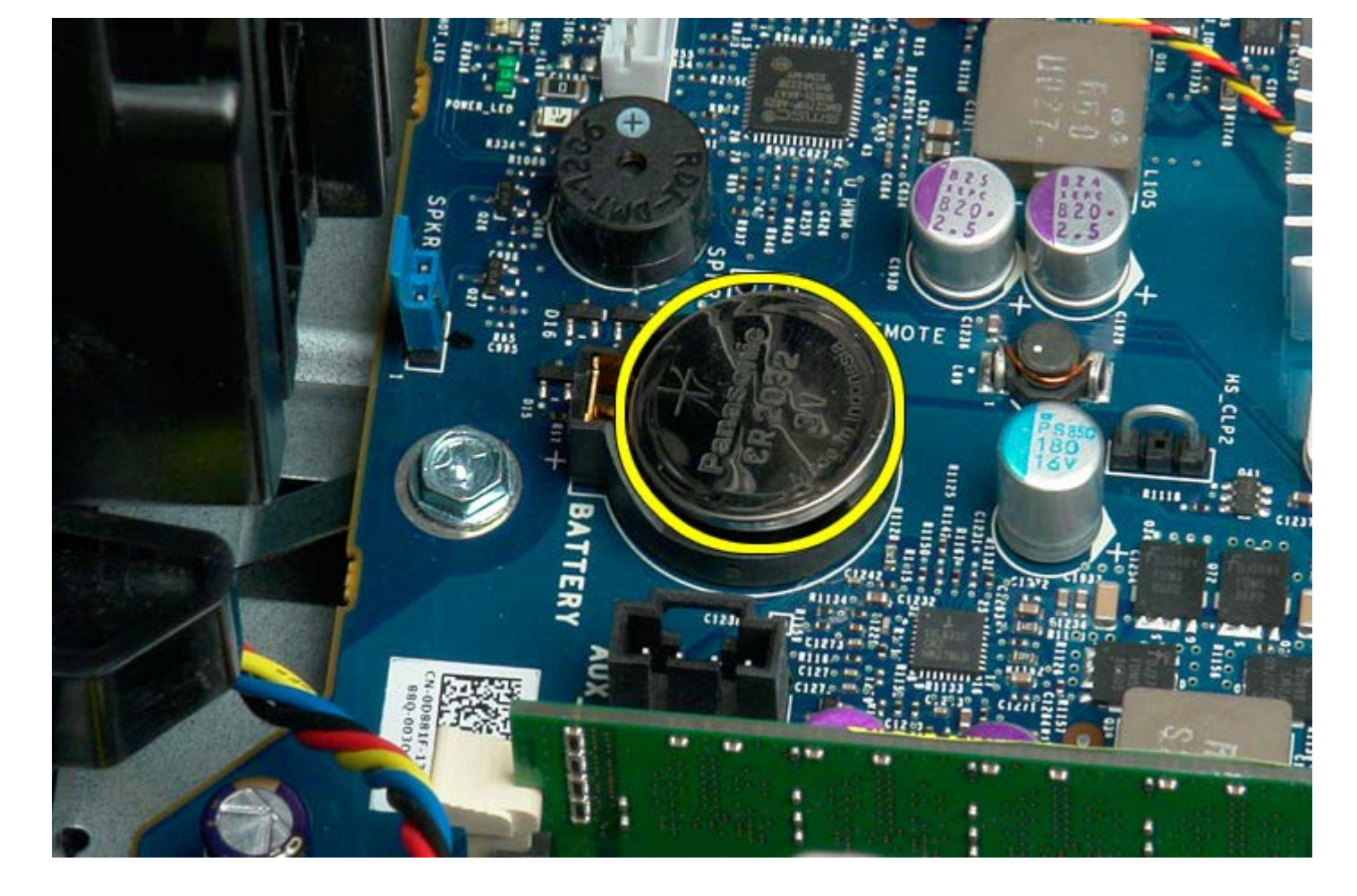

5. Αφαιρέστε την μπαταρία σε σχήμα νομίσματος από τον υπολογιστή.

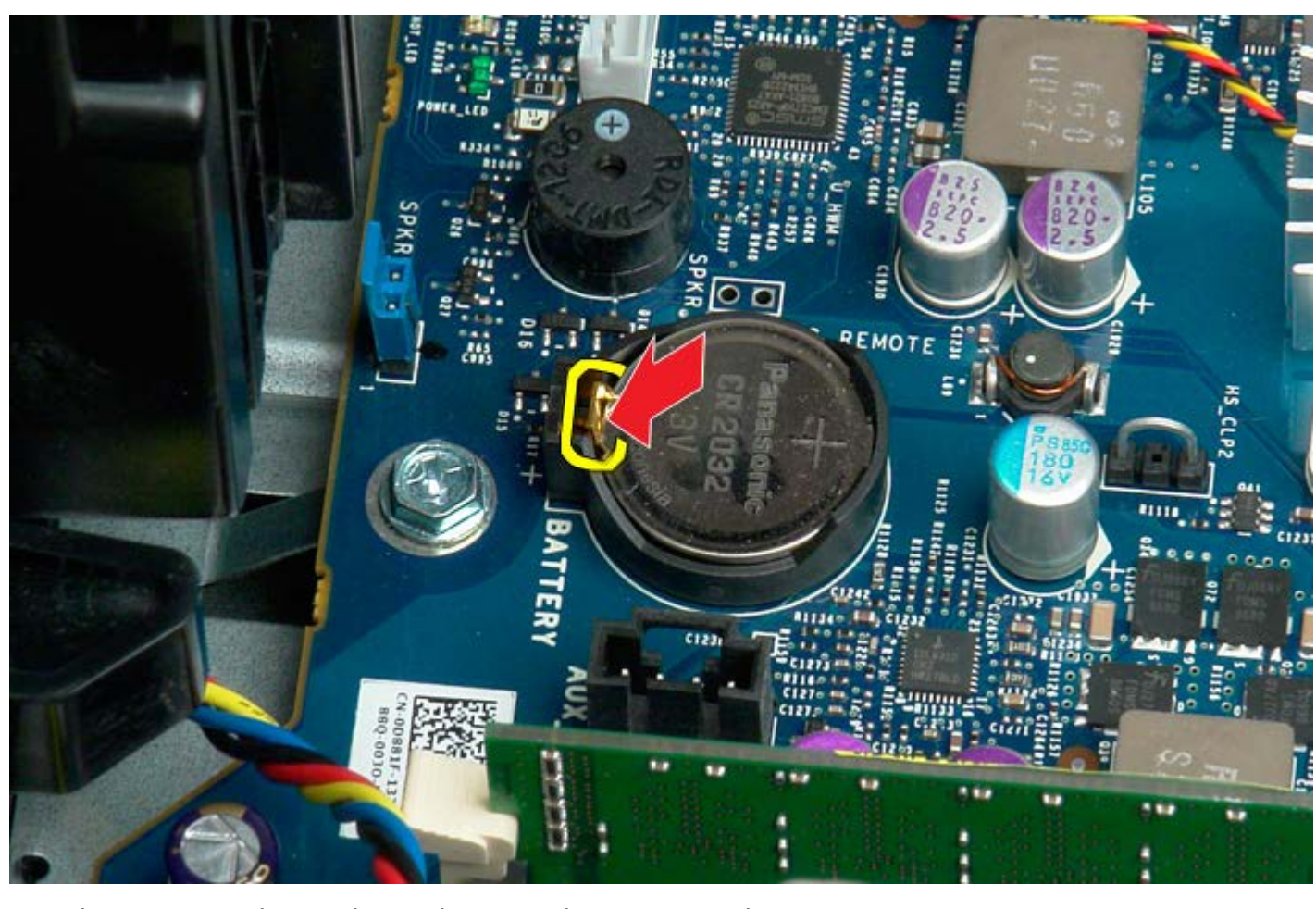

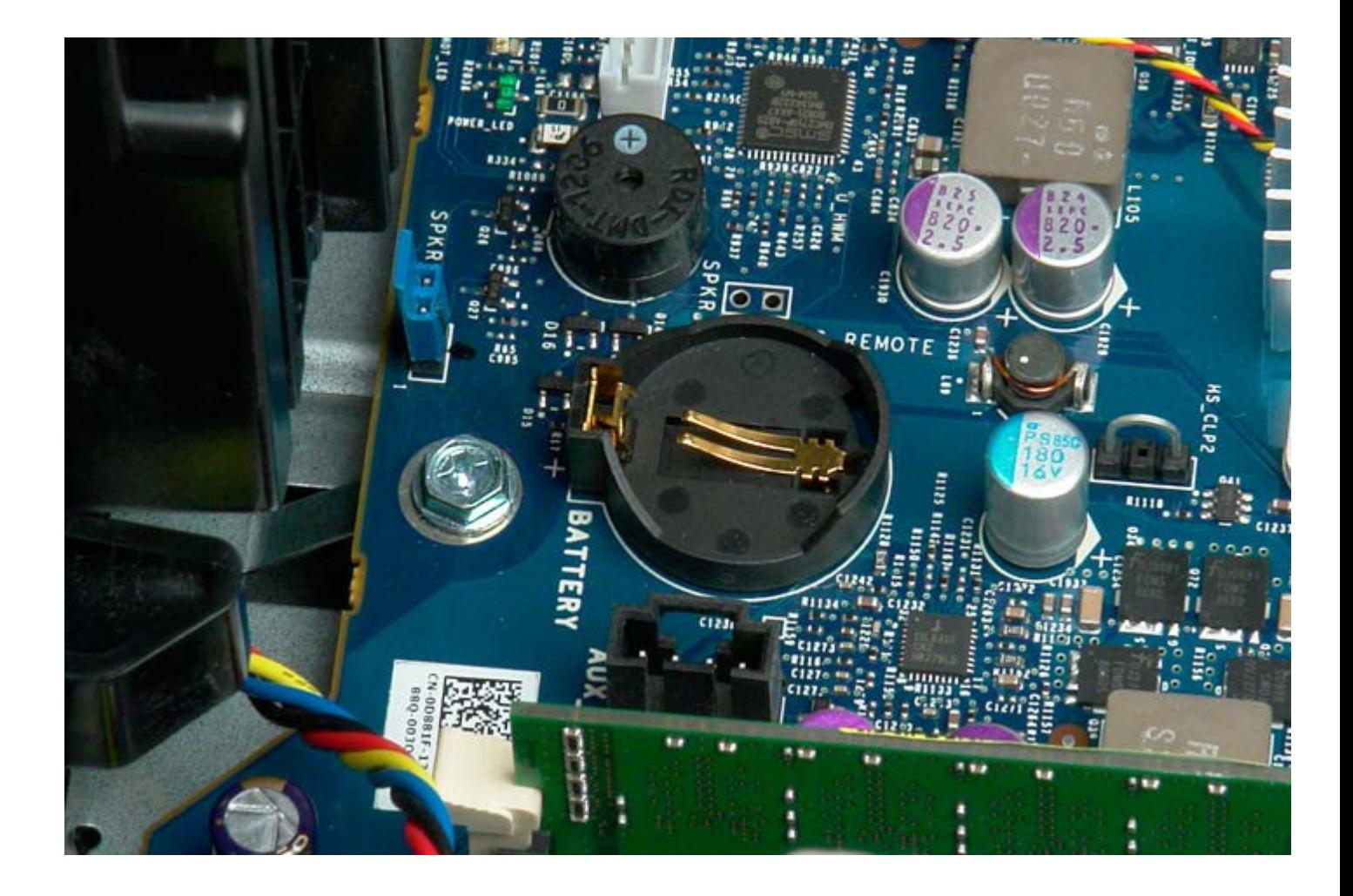

# <span id="page-32-0"></span>**Σκληροί δίσκοι**

**Εγχειρίδιο σέρβις του Precision™ T7500 της Dell**

**ΠΡΟΕΙΔΟΠΟΙΗΣΗ: Πριν από κάθε εργασία στο εσωτερικό του υπολογιστή σας, διαβάζετε τις οδηγίες για**  $\mathbb{A}$ **την ασφάλεια που εστάλησαν μαζί με τον υπολογιστή σας. Για πρόσθετες πληροφορίες σχετικά με τις βέλτιστες πρακτικές ασφαλείας, ανατρέξτε στην Κεντρική σελίδα περί συμμόρφωσης με κανονισμούς (Regulatory Compliance Homepage), στη διεύθυνση www.dell.com/regulatory\_compliance.**

### **Αφαίρεση των μονάδων σκληρού δίσκου**

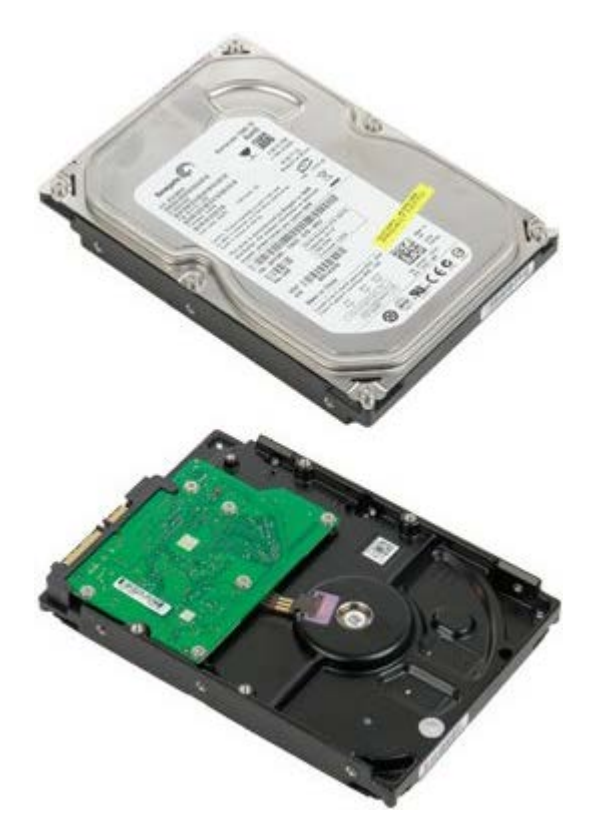

- 1. Ακολουθήστε τις διαδικασίες που αναφέρονται στην ενότητα [Πριν από την εκτέλεση εργασιών στο εσωτερικό του](#page-1-1) [υπολογιστή σας](#page-1-1).
- 2. Αφαιρέστε το [κάλυμμα του υπολογιστή](#page-26-0).

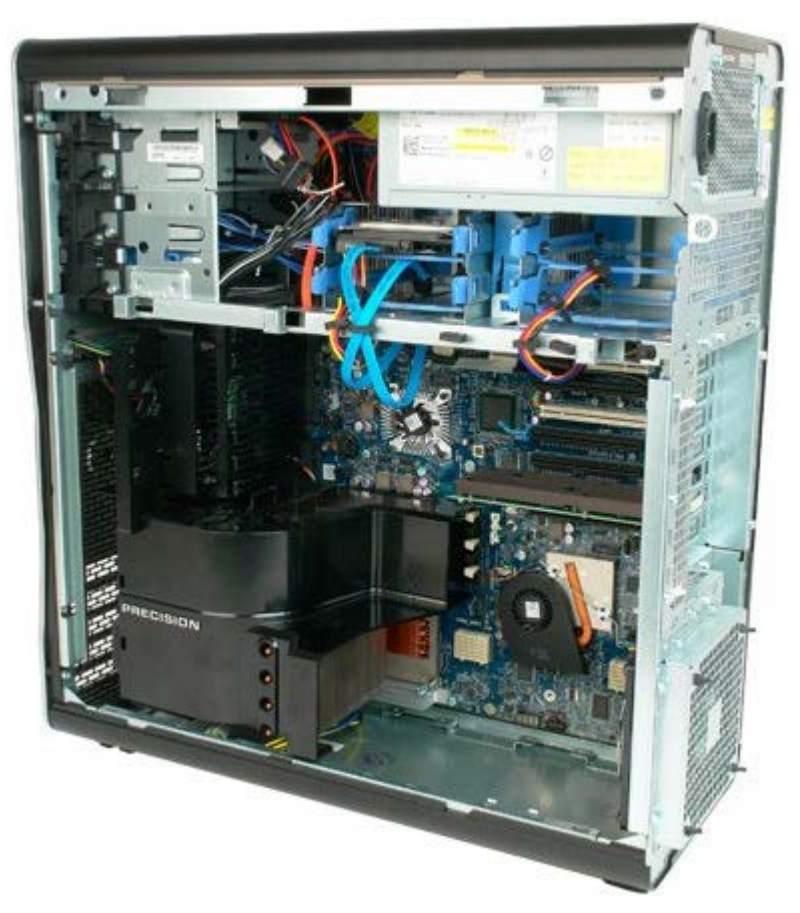

3. Αποσυνδέστε το καλώδιο δεδομένων και το καλώδιο ρεύματος από τον πρώτο σκληρό δίσκο.

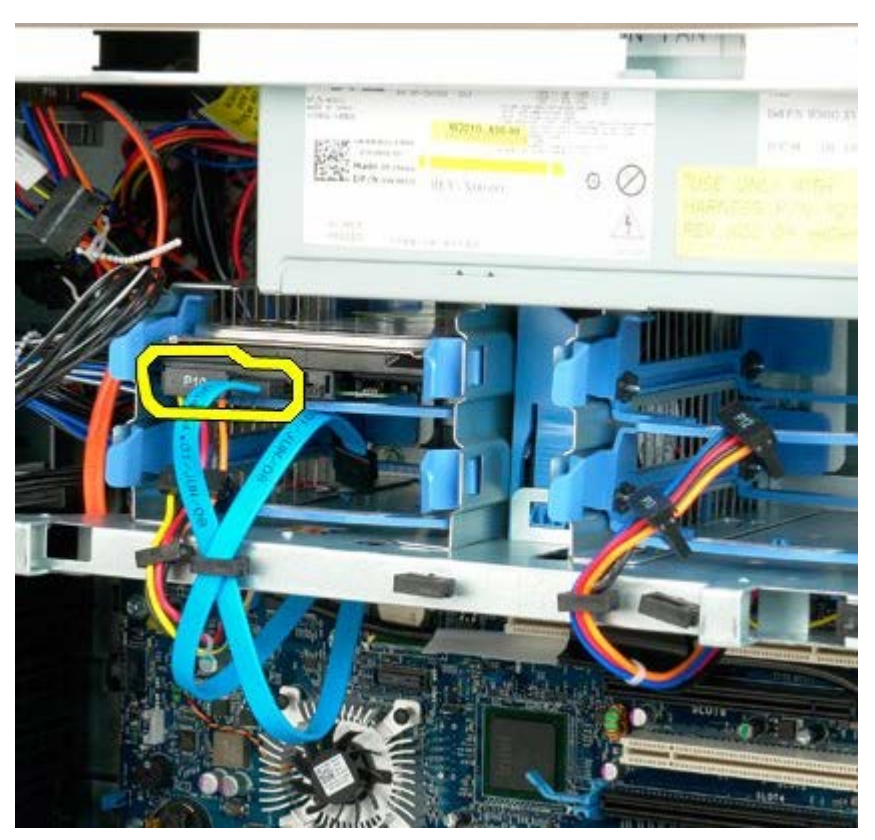

4. Πιέστε μεταξύ τους τις μπλε γλωττίδες απελευθέρωσης σκληρού δίσκου και κρατήστε τις.

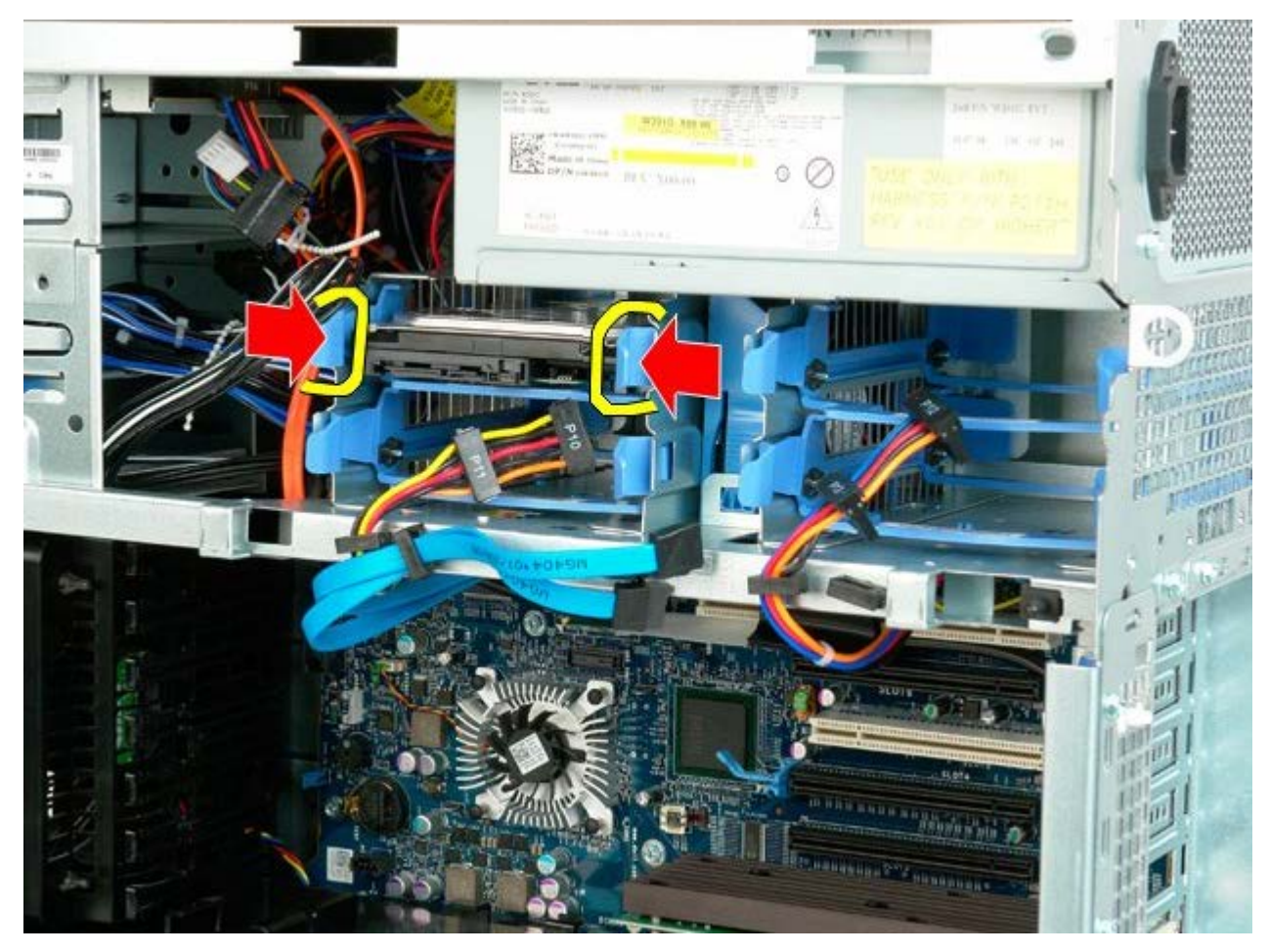

5. Αφαιρέστε την πρώτη διάταξη μονάδας σκληρού δίσκου από τη θήκη μονάδας σκληρού δίσκου.

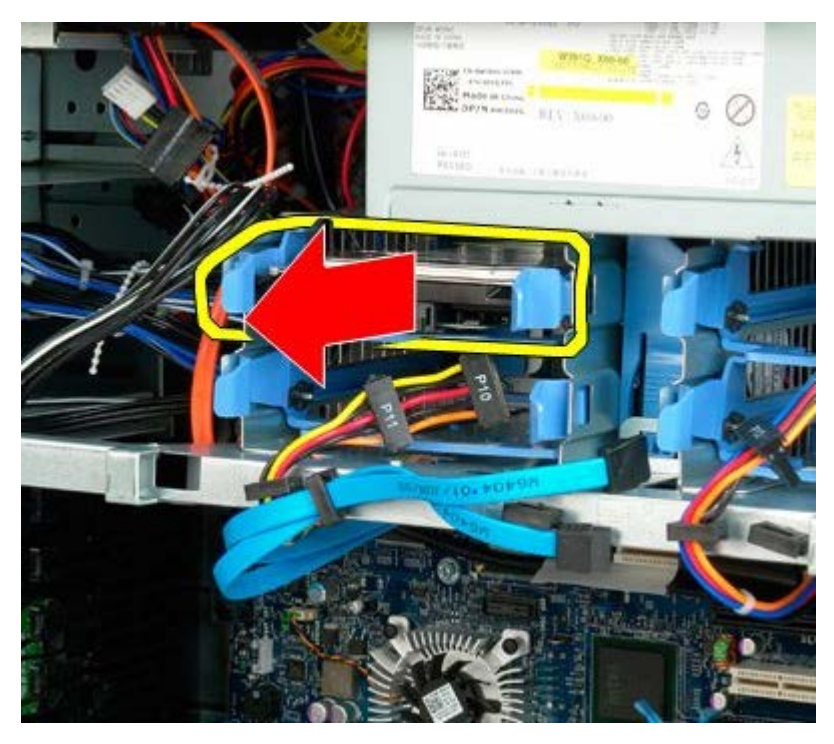

6. Αφαιρέστε την πρώτη διάταξη μονάδας σκληρού δίσκου από τον υπολογιστή και επαναλάβετε για τις υπόλοιπες εγκατεστημένες μονάδες σκληρού δίσκου.

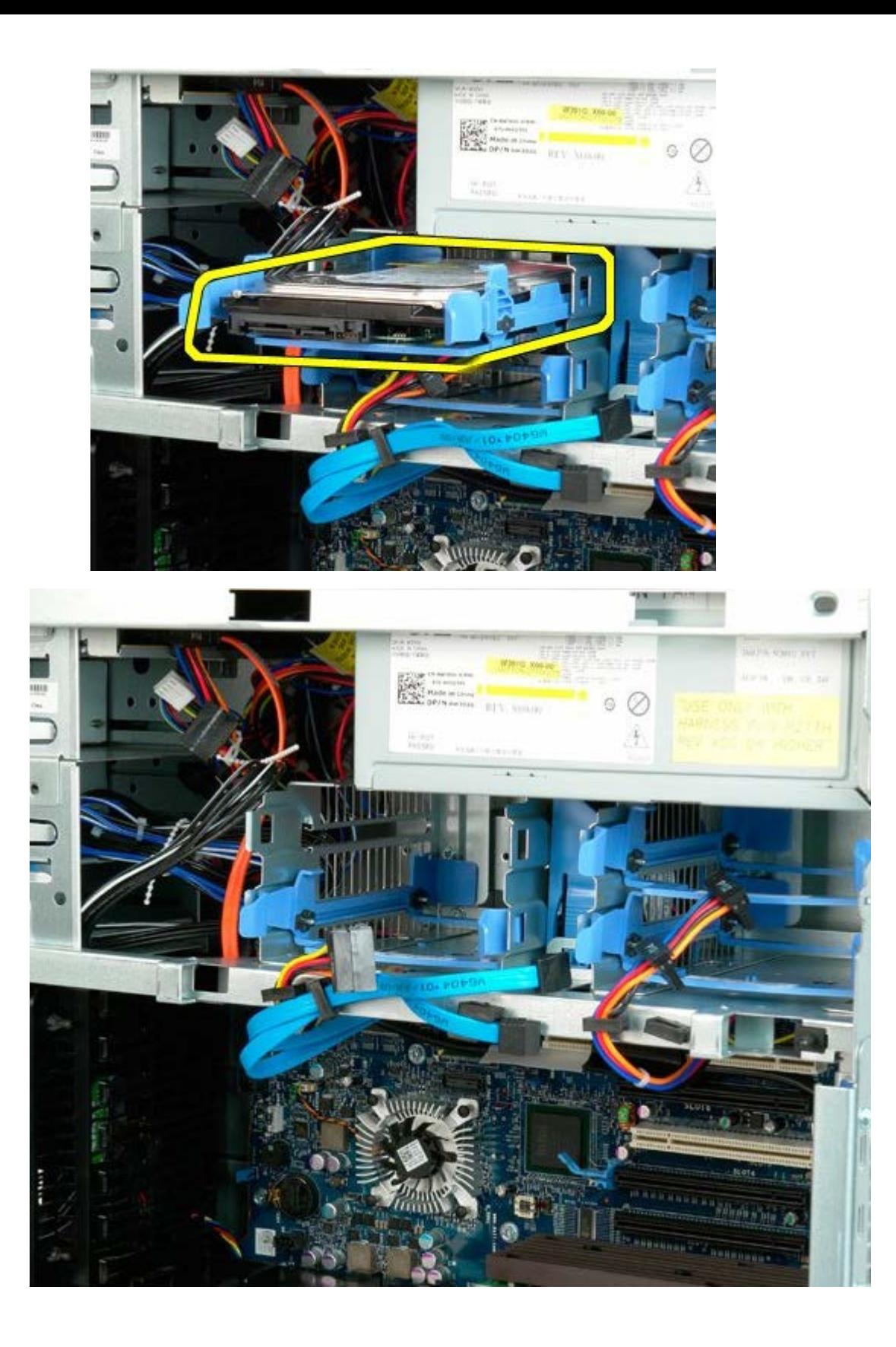
# <span id="page-36-0"></span>**Θήκη μονάδας σκληρού δίσκου**

**Εγχειρίδιο σέρβις του Precision™ T7500 της Dell**

**ΠΡΟΕΙΔΟΠΟΙΗΣΗ: Πριν από κάθε εργασία στο εσωτερικό του υπολογιστή σας, διαβάζετε τις οδηγίες για**  $\mathbb{A}$ **την ασφάλεια που εστάλησαν μαζί με τον υπολογιστή σας. Για πρόσθετες πληροφορίες σχετικά με τις βέλτιστες πρακτικές ασφαλείας, ανατρέξτε στην Κεντρική σελίδα περί συμμόρφωσης με κανονισμούς (Regulatory Compliance Homepage), στη διεύθυνση www.dell.com/regulatory\_compliance.**

#### **Αφαίρεση της θήκης της μονάδας σκληρού δίσκου**

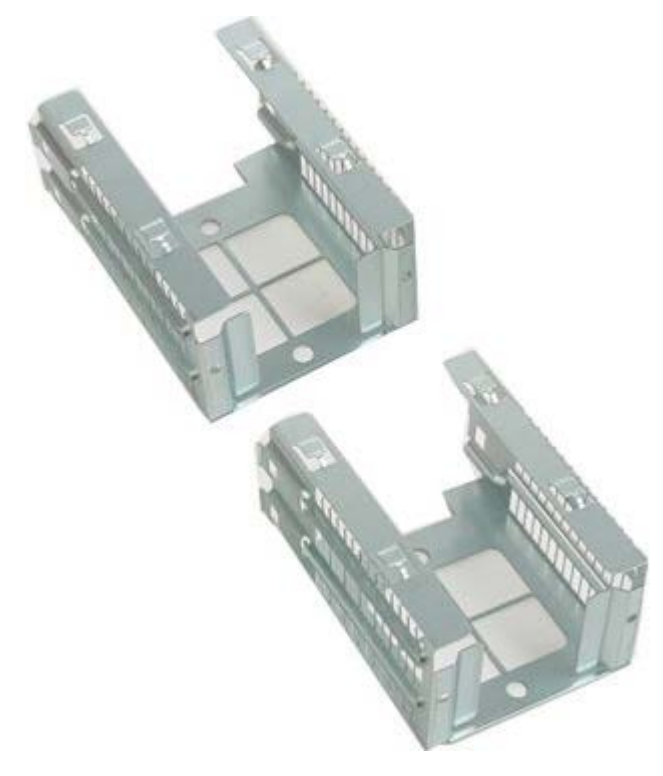

- 1. Ακολουθήστε τις διαδικασίες που αναφέρονται στην ενότητα [Πριν από την εκτέλεση εργασιών στο εσωτερικό του](#page-1-0) [υπολογιστή σας](#page-1-0).
- 2. Αφαιρέστε το [κάλυμμα του υπολογιστή](#page-26-0).

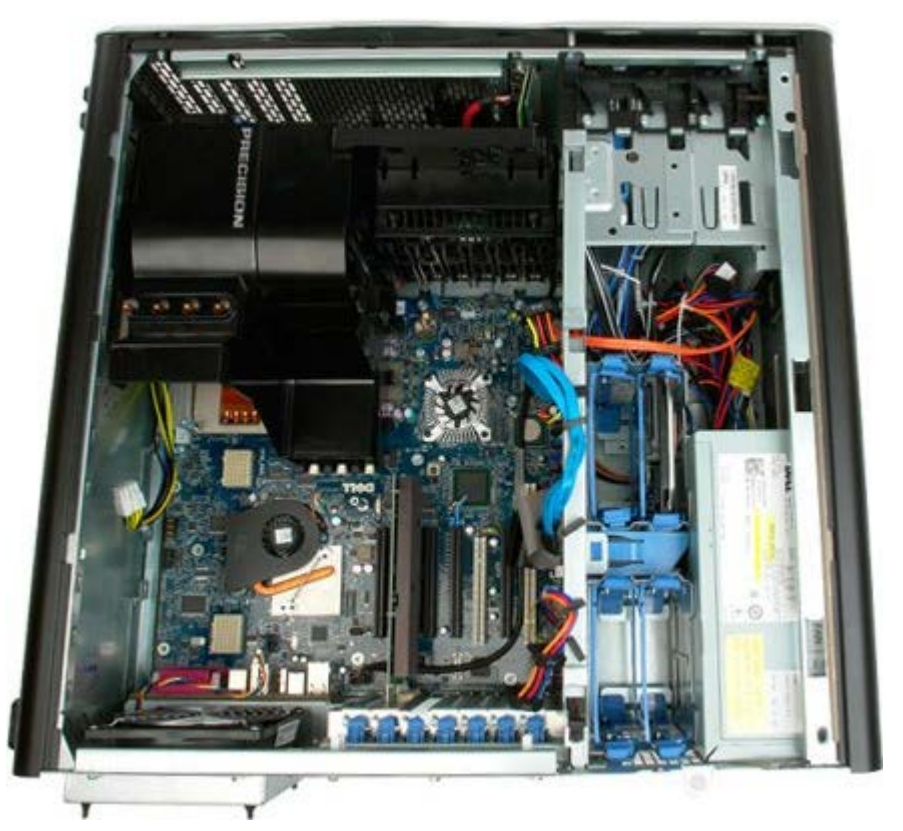

3. Αφαιρέστε τυχόν εγκατεστημένες μονάδες σκληρού δίσκου και τους οδηγούς σκληρών δίσκων.

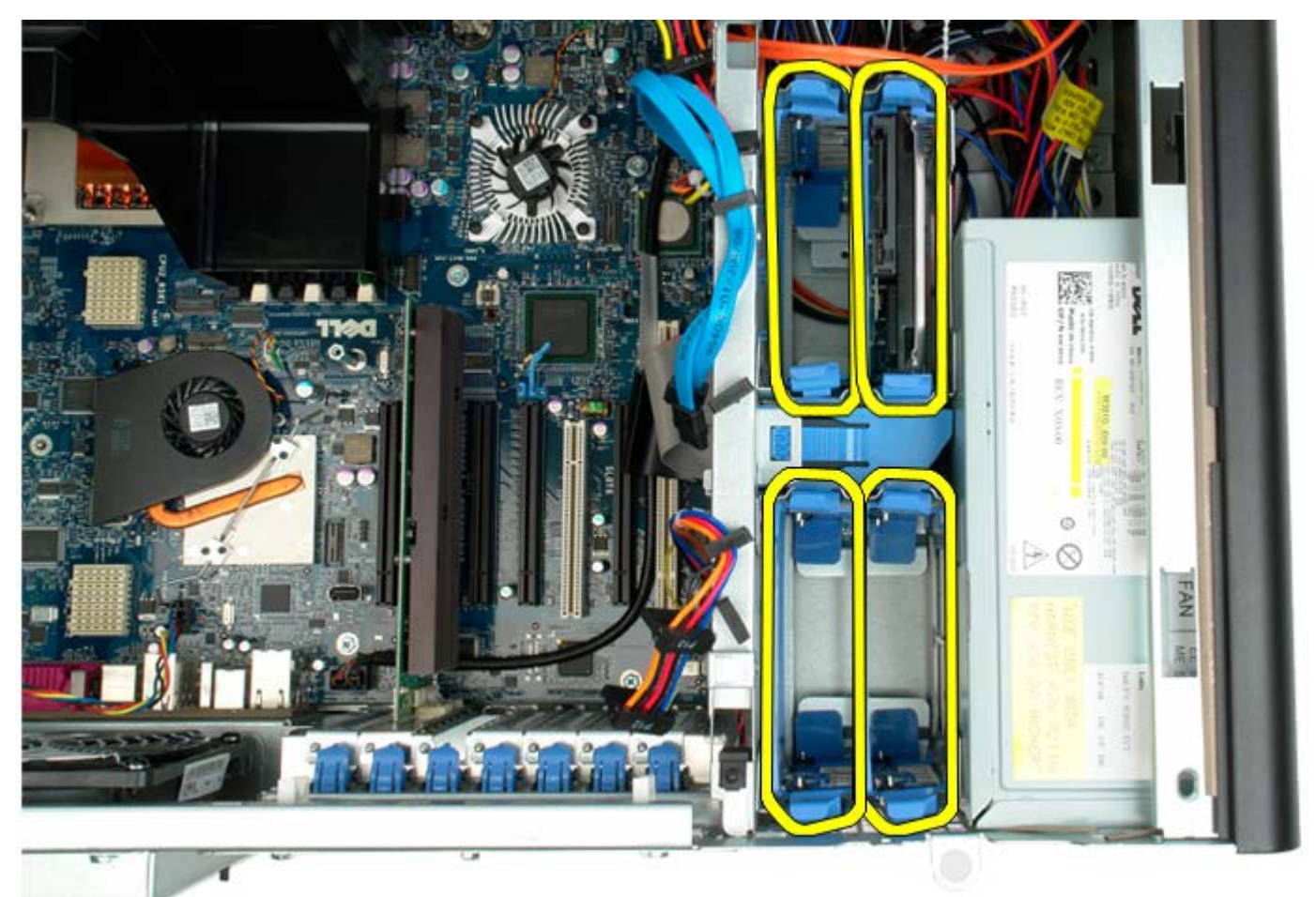

4. Αφαιρέστε τις βίδες που συγκρατούν την πρώτη θήκη σκληρού δίσκου στο πλαίσιο του υπολογιστή.

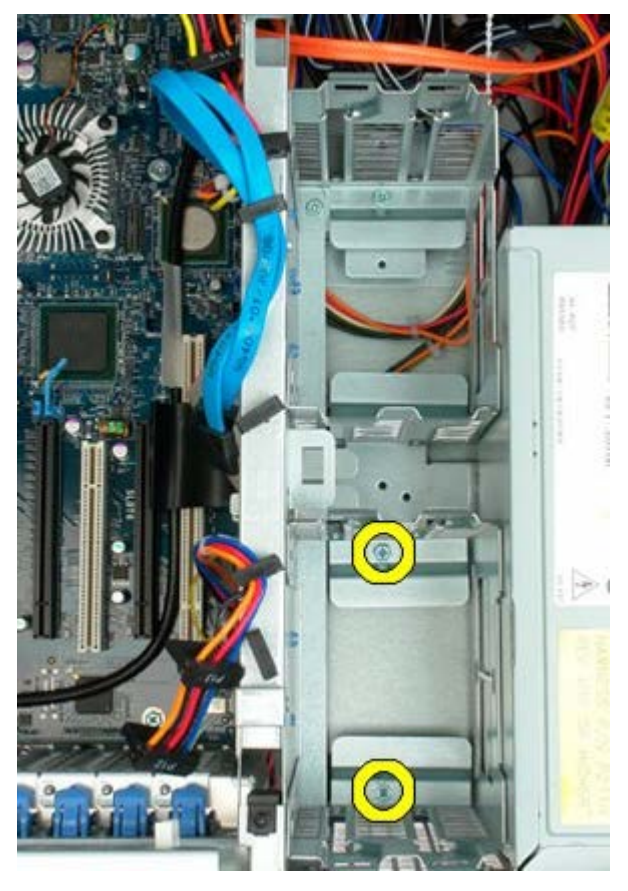

5. Αφαιρέστε τη θήκη της πρώτης μονάδας σκληρού δίσκου.

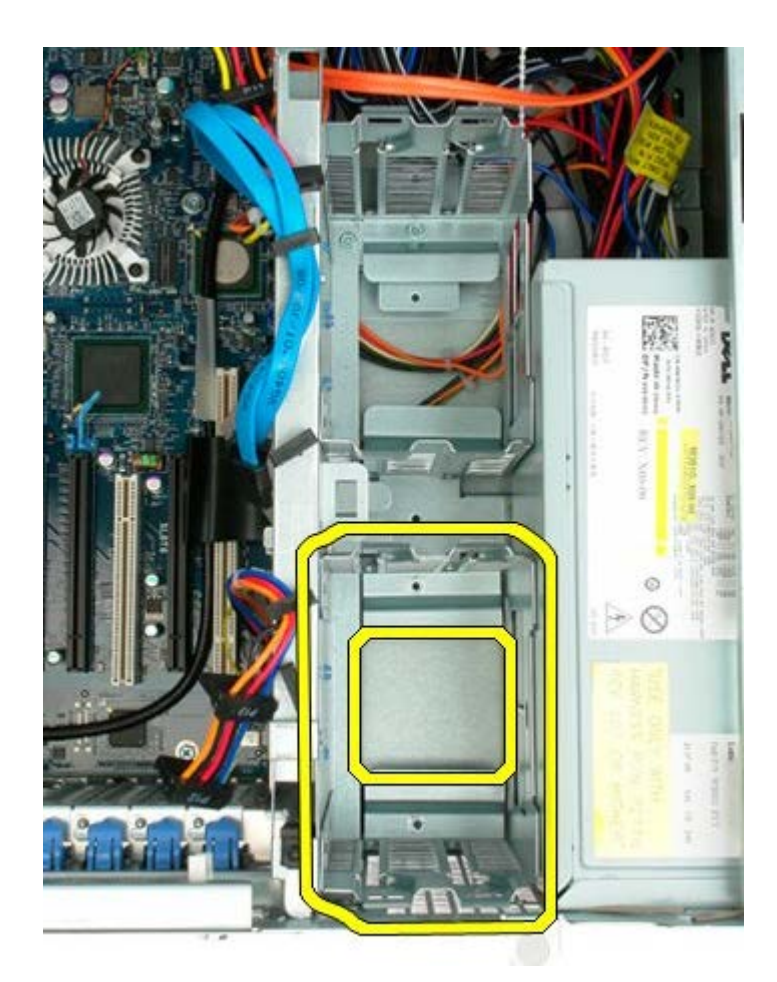

6. Επαναλάβετε τη διαδικασία με τη δεύτερη θήκη μονάδας σκληρού δίσκου.

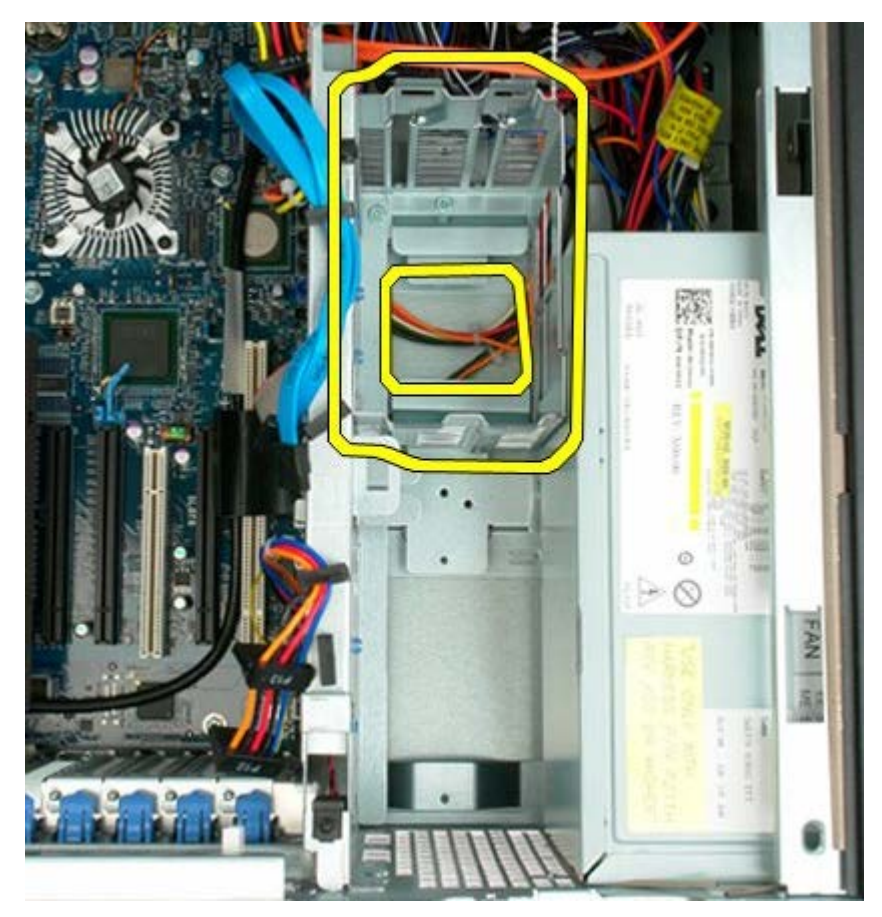

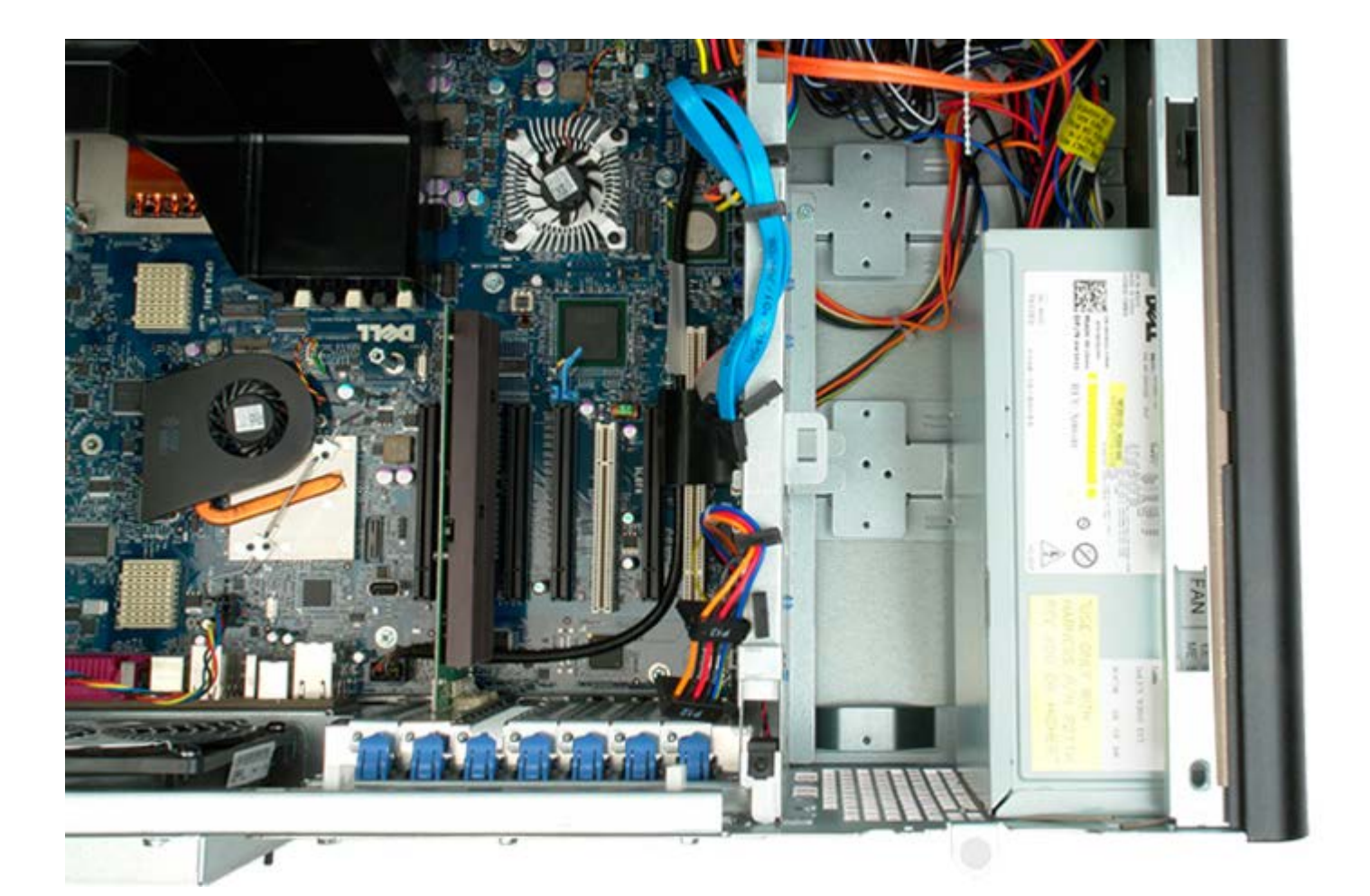

# **Μπροστινή διάταξη ανεμιστήρα**

**Εγχειρίδιο σέρβις του Precision™ T7500 της Dell**

**ΠΡΟΕΙΔΟΠΟΙΗΣΗ: Πριν από κάθε εργασία στο εσωτερικό του υπολογιστή σας, διαβάζετε τις οδηγίες για**  $\mathbb{A}$ **την ασφάλεια που εστάλησαν μαζί με τον υπολογιστή σας. Για πρόσθετες πληροφορίες σχετικά με τις βέλτιστες πρακτικές ασφαλείας, ανατρέξτε στην Κεντρική σελίδα περί συμμόρφωσης με κανονισμούς (Regulatory Compliance Homepage), στη διεύθυνση www.dell.com/regulatory\_compliance.**

#### **Αφαίρεση της μπροστινής διάταξης ανεμιστήρα**

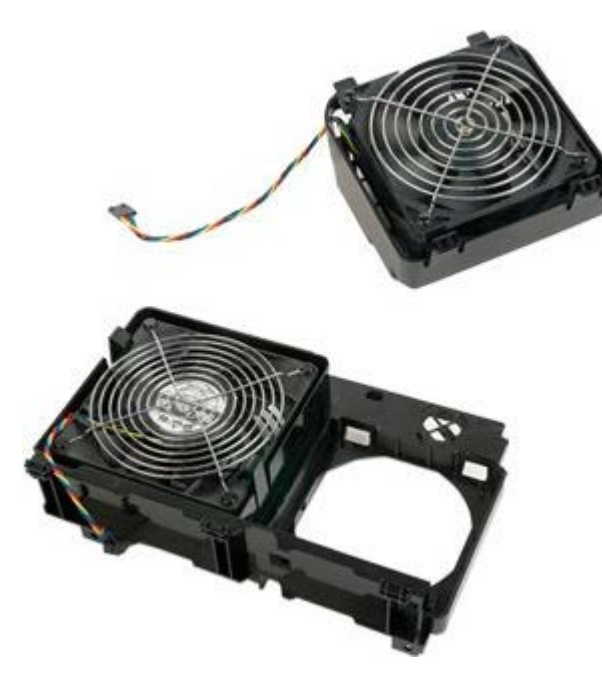

- 1. Ακολουθήστε τις διαδικασίες που αναφέρονται στην ενότητα [Πριν από την εκτέλεση εργασιών στο εσωτερικό του](#page-1-0) [υπολογιστή σας](#page-1-0).
- 2. Αφαιρέστε το [κάλυμμα του υπολογιστή](#page-26-0).
- 3. Αφαιρέστε το [προστατευτικό της μνήμης](#page-44-0).

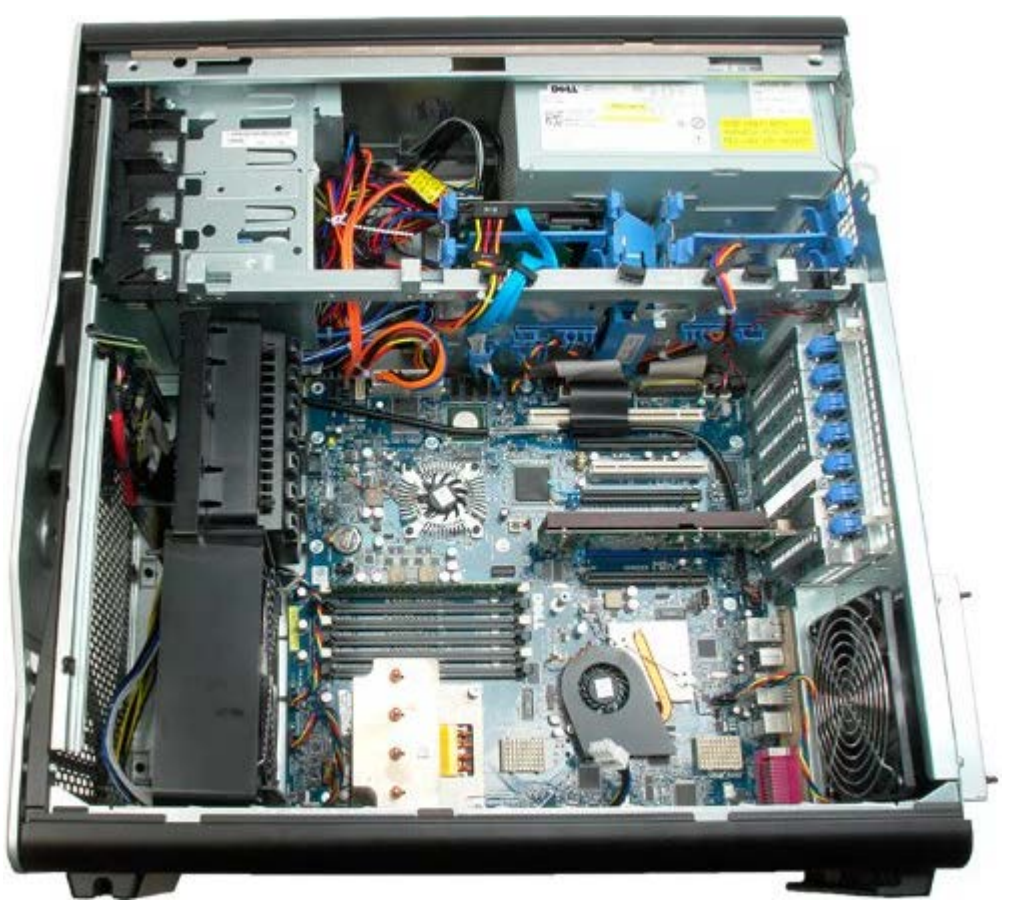

4. Αποσυνδέστε τα δύο καλώδια του ανεμιστήρα από την κάρτα συστήματος.

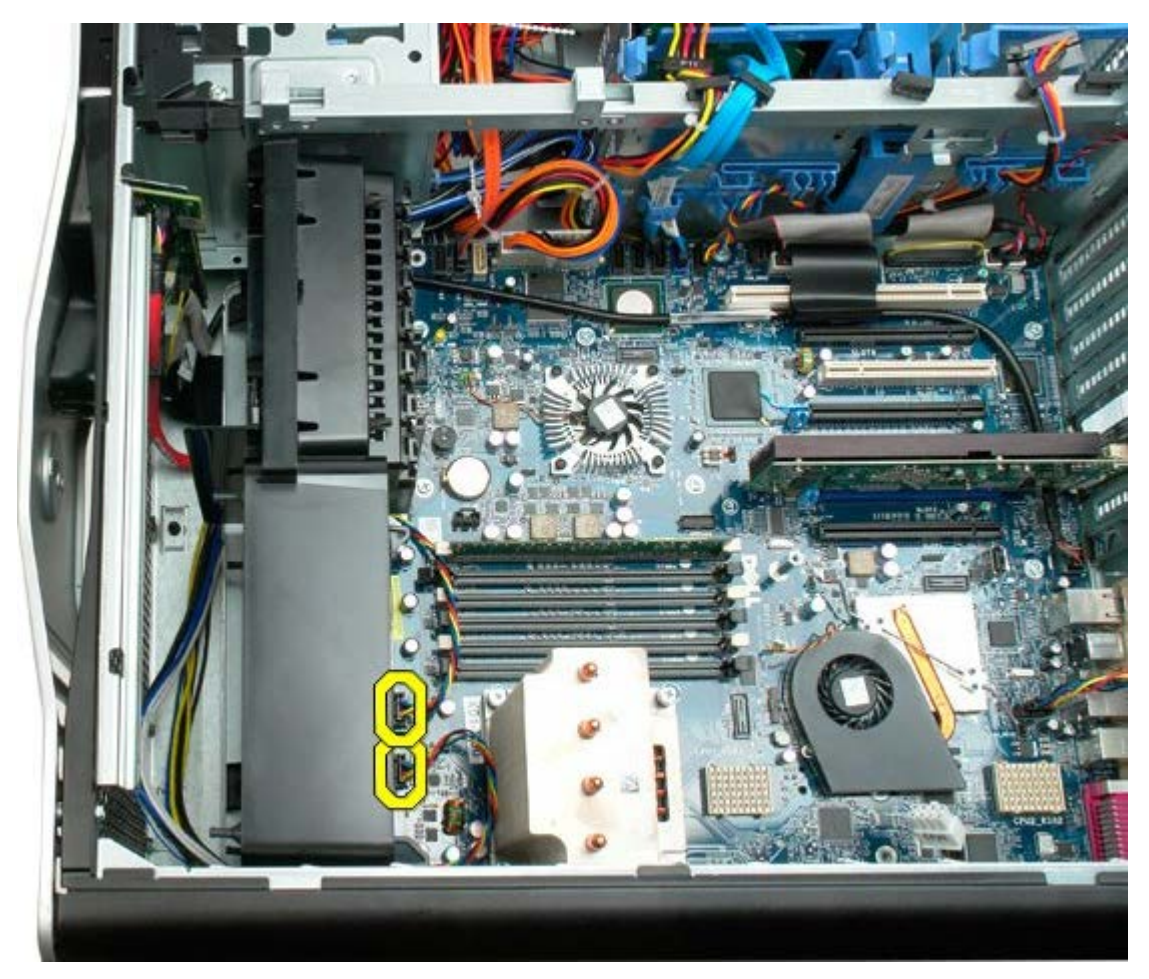

5. Αφαιρέστε τις δύο βίδες που συγκρατούν τη μπροστινή διάταξη ανεμιστήρα.

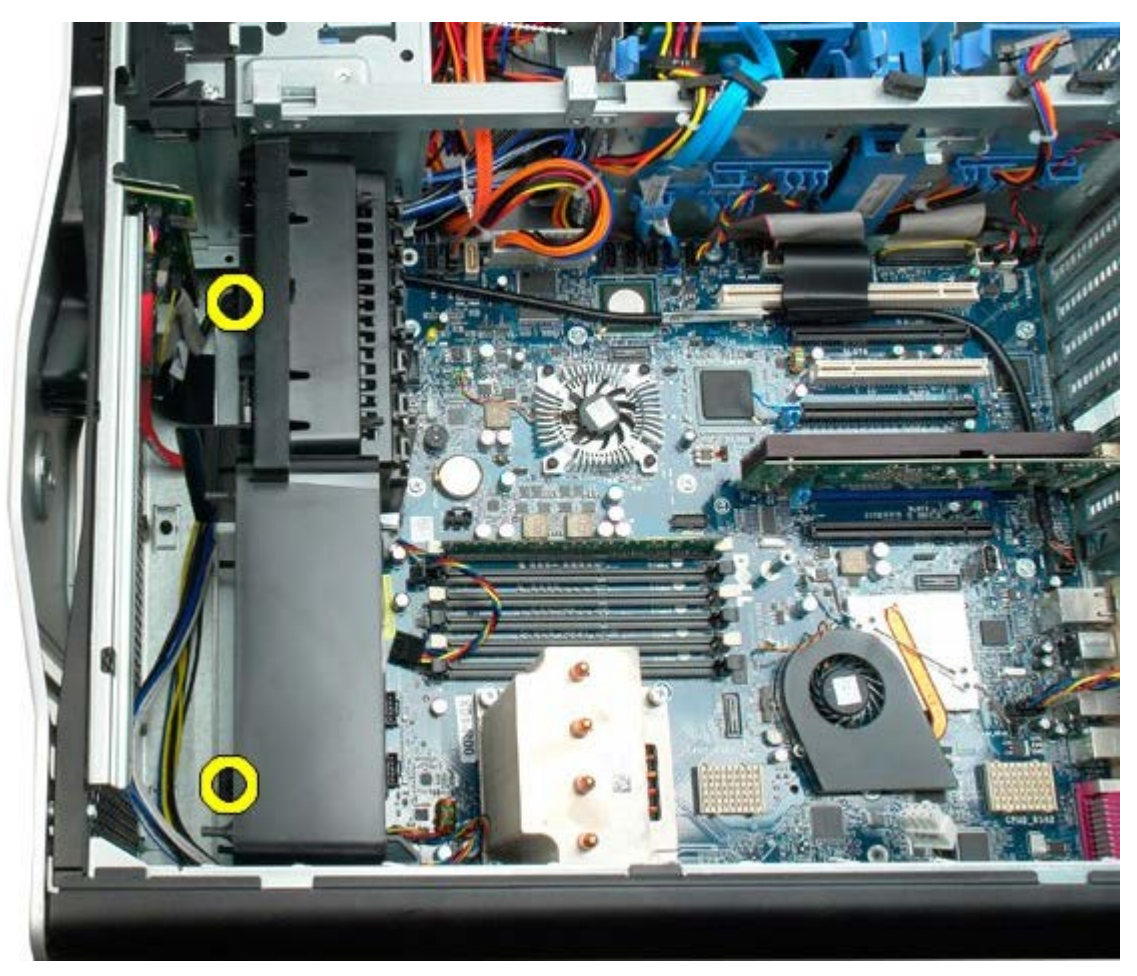

6. Περιστρέψτε τη διάταξη ανεμιστήρα προς το κέντρο του υπολογιστή.

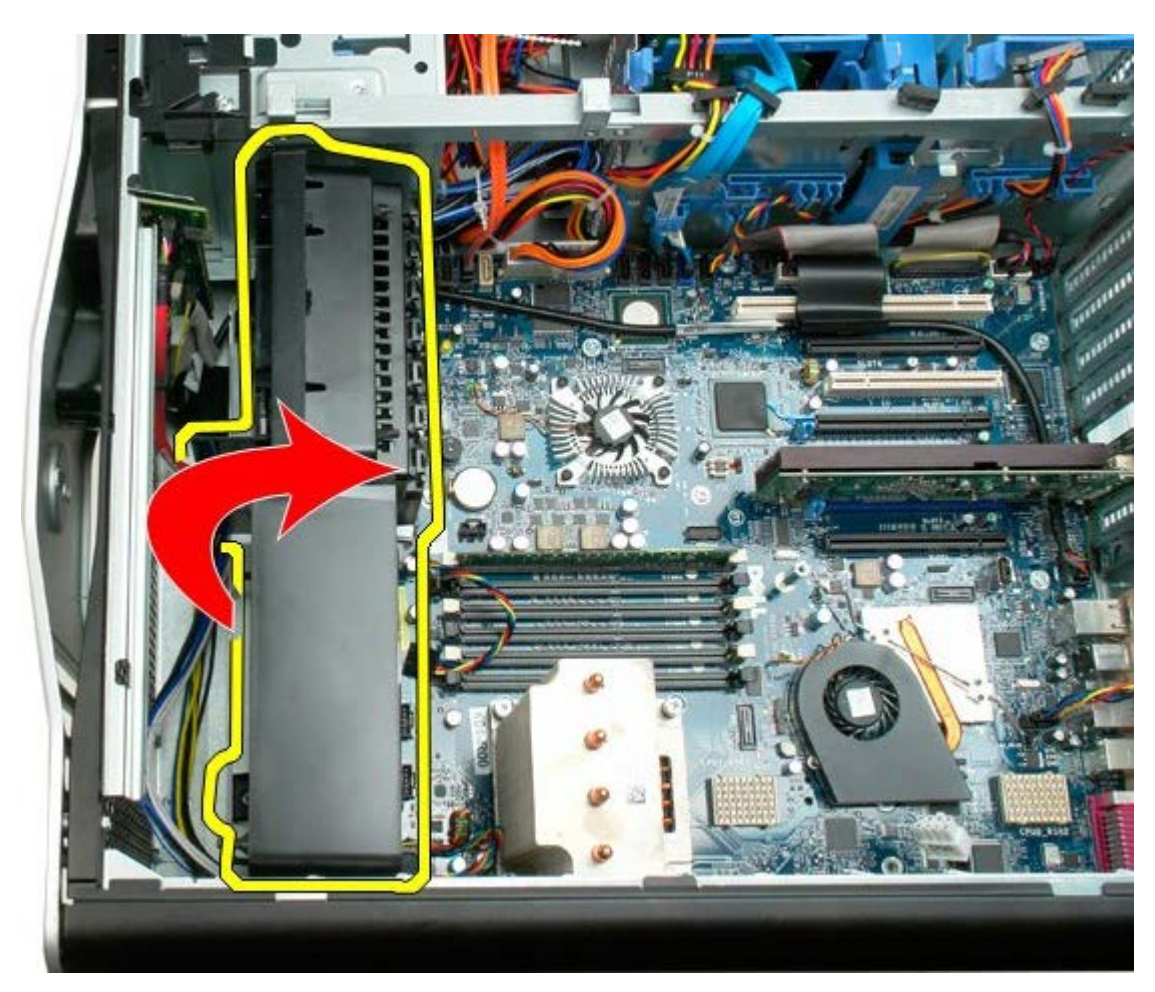

7. Αφαιρέστε τη διάταξη ανεμιστήρα από τον υπολογιστή.

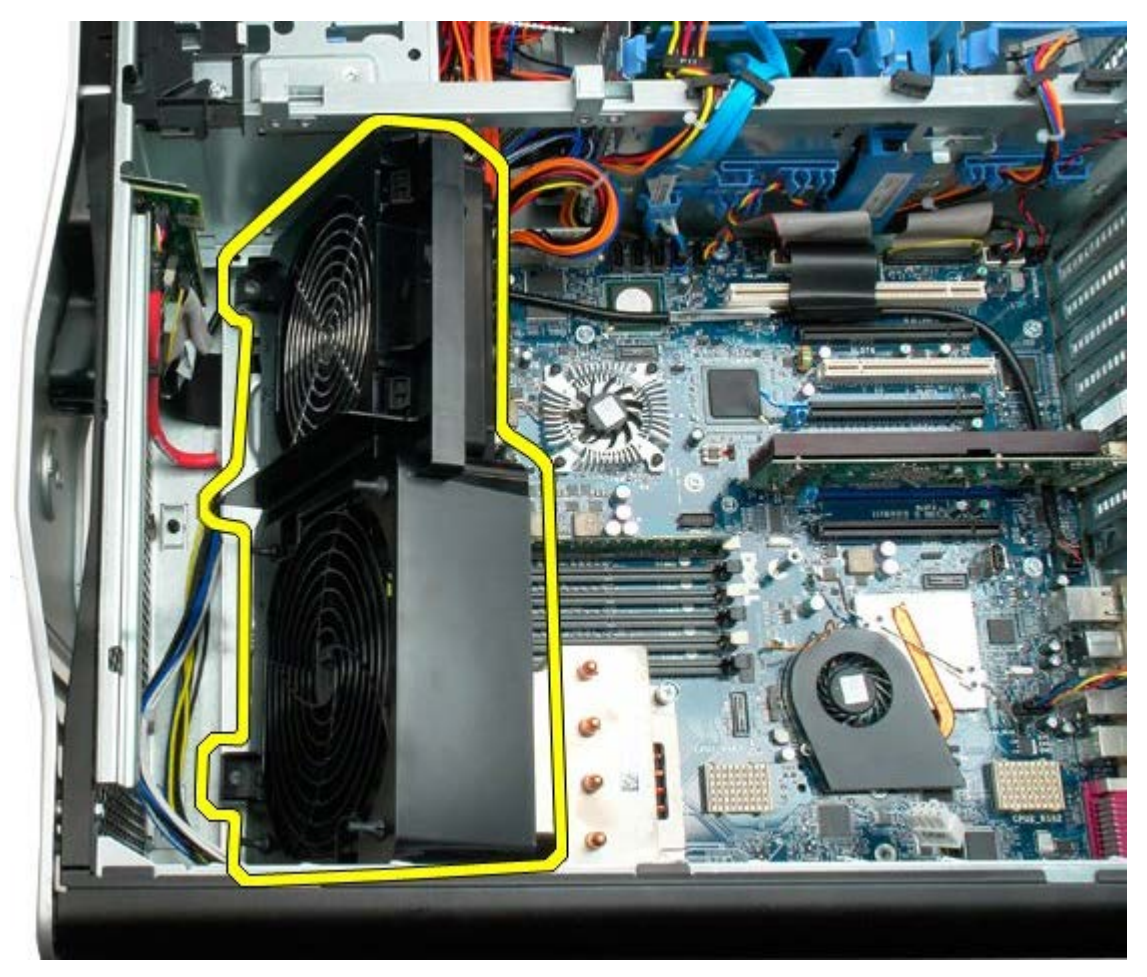

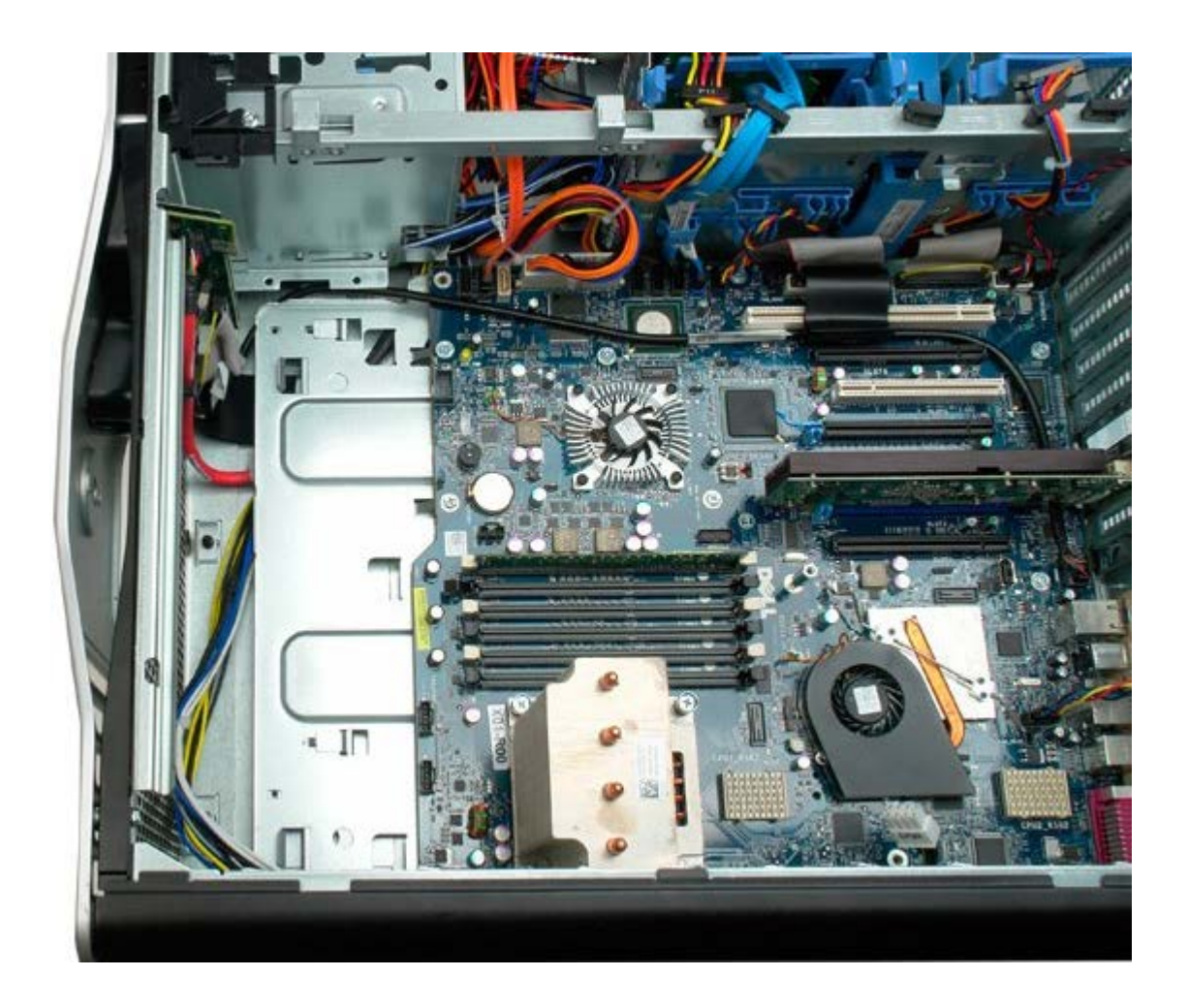

# <span id="page-44-0"></span>**Προστατευτικό μνήμης**

**Εγχειρίδιο σέρβις του Precision™ T7500 της Dell**

**ΠΡΟΕΙΔΟΠΟΙΗΣΗ: Πριν από κάθε εργασία στο εσωτερικό του υπολογιστή σας, διαβάζετε τις οδηγίες για**  $\mathbb{A}$ **την ασφάλεια που εστάλησαν μαζί με τον υπολογιστή σας. Για πρόσθετες πληροφορίες σχετικά με τις βέλτιστες πρακτικές ασφαλείας, ανατρέξτε στην Κεντρική σελίδα περί συμμόρφωσης με κανονισμούς (Regulatory Compliance Homepage), στη διεύθυνση www.dell.com/regulatory\_compliance.**

#### **Αφαίρεση του προστατευτικού μνήμης**

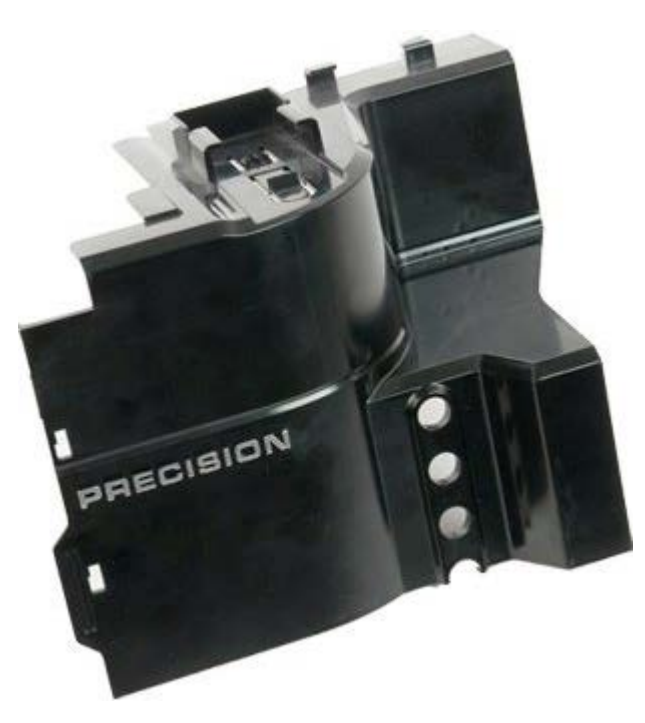

- 1. Ακολουθήστε τις διαδικασίες που αναφέρονται στην ενότητα [Πριν από την εκτέλεση εργασιών στο εσωτερικό του](#page-1-0) [υπολογιστή σας](#page-1-0).
- 2. Αφαιρέστε το <u>κάλυμμα του υπολογιστή</u>.

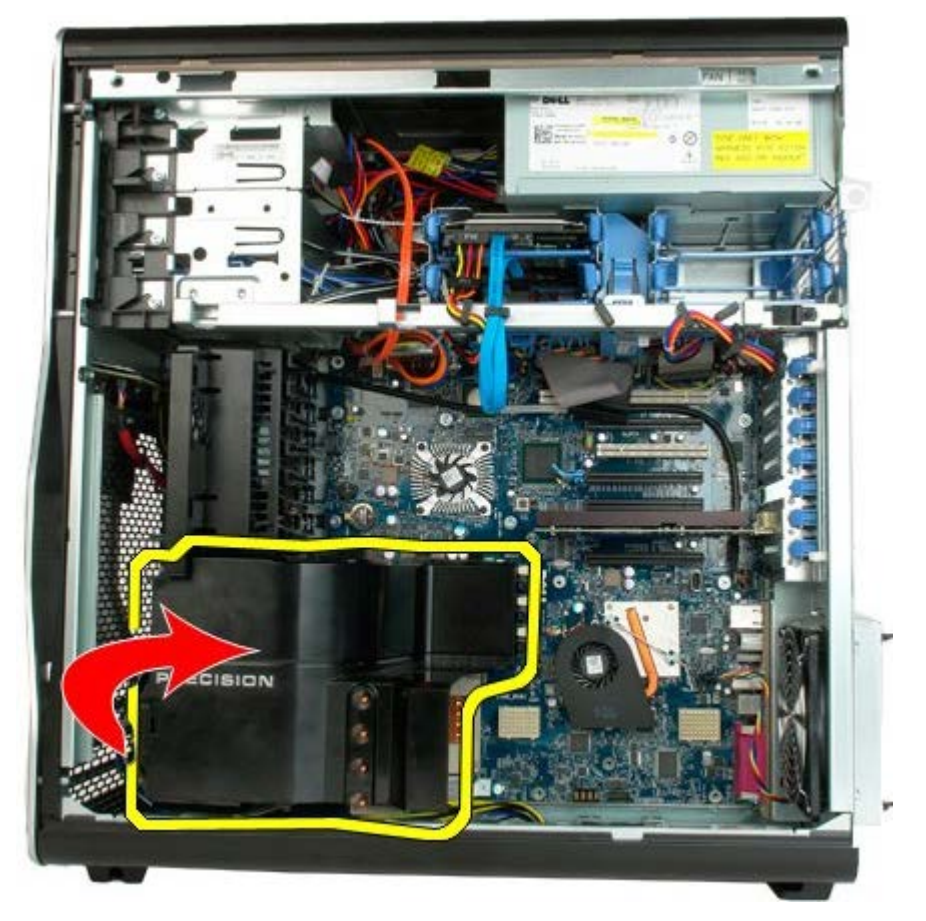

3. Αφαιρέστε το προστατευτικό της μνήμης από τον υπολογιστή.

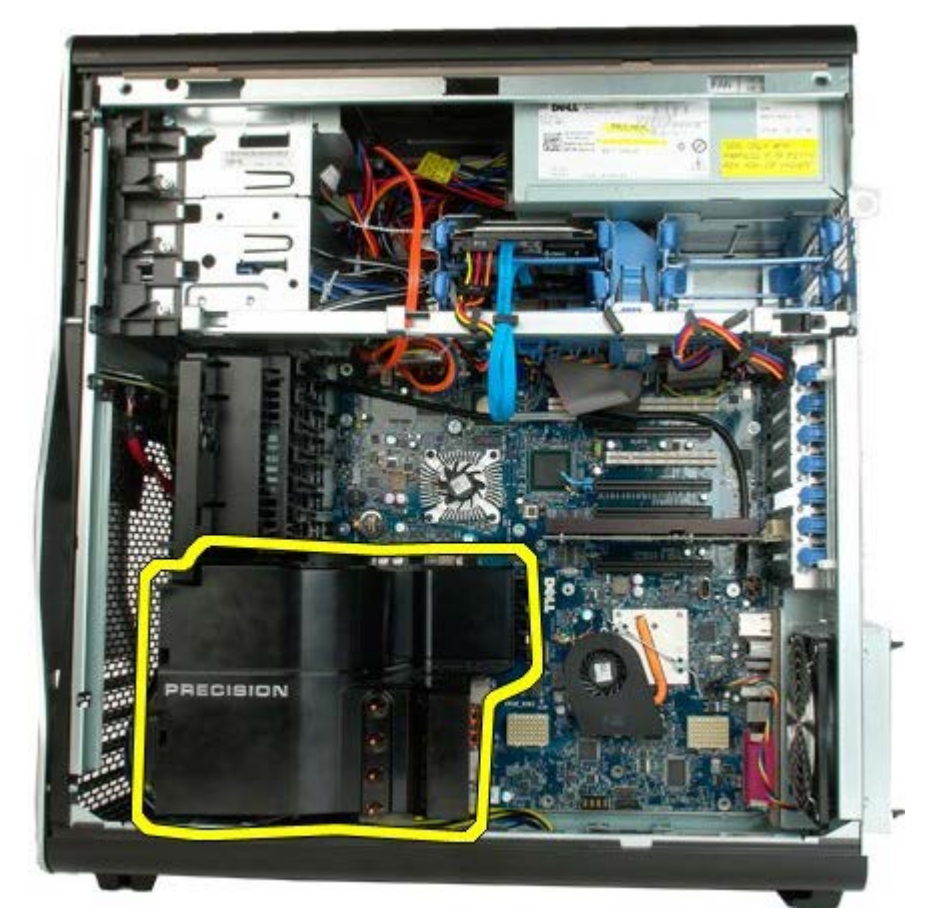

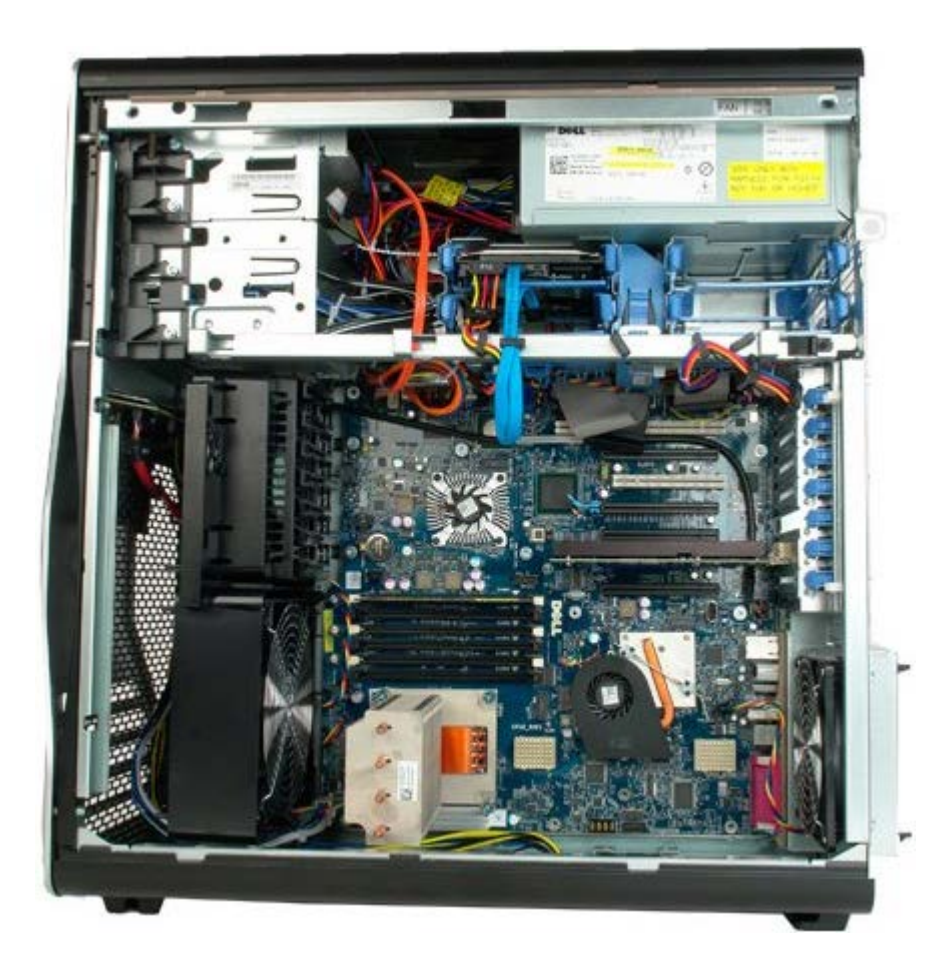

# **Κάρτες επέκτασης**

**Εγχειρίδιο σέρβις του Precision™ T7500 της Dell**

**ΠΡΟΕΙΔΟΠΟΙΗΣΗ: Πριν από κάθε εργασία στο εσωτερικό του υπολογιστή σας, διαβάζετε τις οδηγίες για**  $\mathbb{A}$ **την ασφάλεια που εστάλησαν μαζί με τον υπολογιστή σας. Για πρόσθετες πληροφορίες σχετικά με τις βέλτιστες πρακτικές ασφαλείας, ανατρέξτε στην Κεντρική σελίδα περί συμμόρφωσης με κανονισμούς (Regulatory Compliance Homepage), στη διεύθυνση www.dell.com/regulatory\_compliance.**

#### **Αφαίρεση της κάρτας επέκτασης**

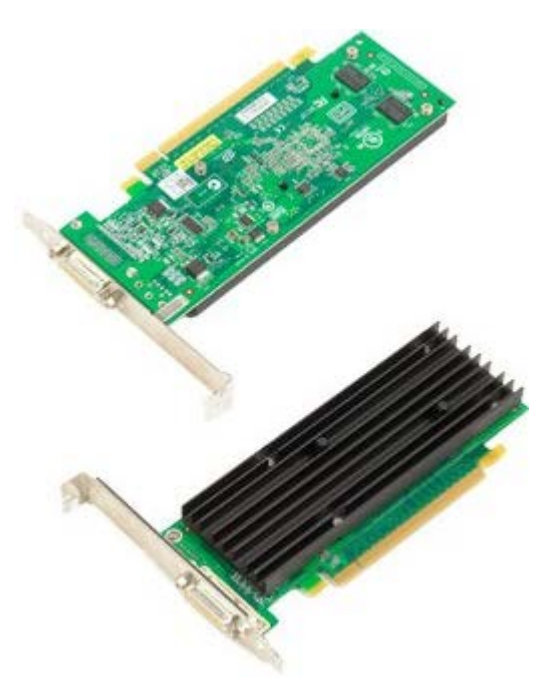

- 1. Ακολουθήστε τις διαδικασίες που αναφέρονται στην ενότητα [Πριν από την εκτέλεση εργασιών στο εσωτερικό του](#page-1-0) [υπολογιστή σας](#page-1-0).
- 2. Αφαιρέστε το [κάλυμμα του υπολογιστή](#page-26-0).

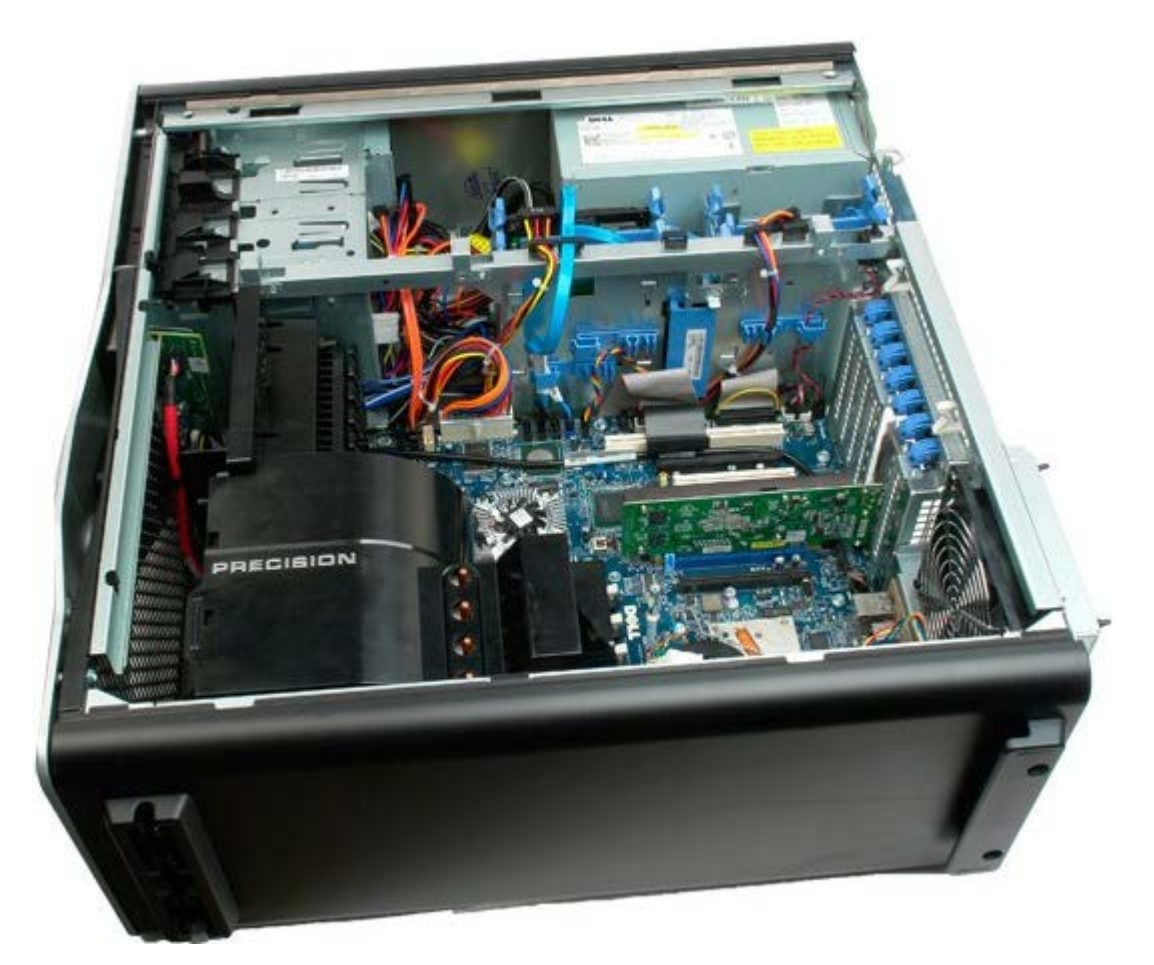

3. Ανασηκώστε το κλιπ συγκράτησης της κάρτας επέκτασης από το πλαίσιο.

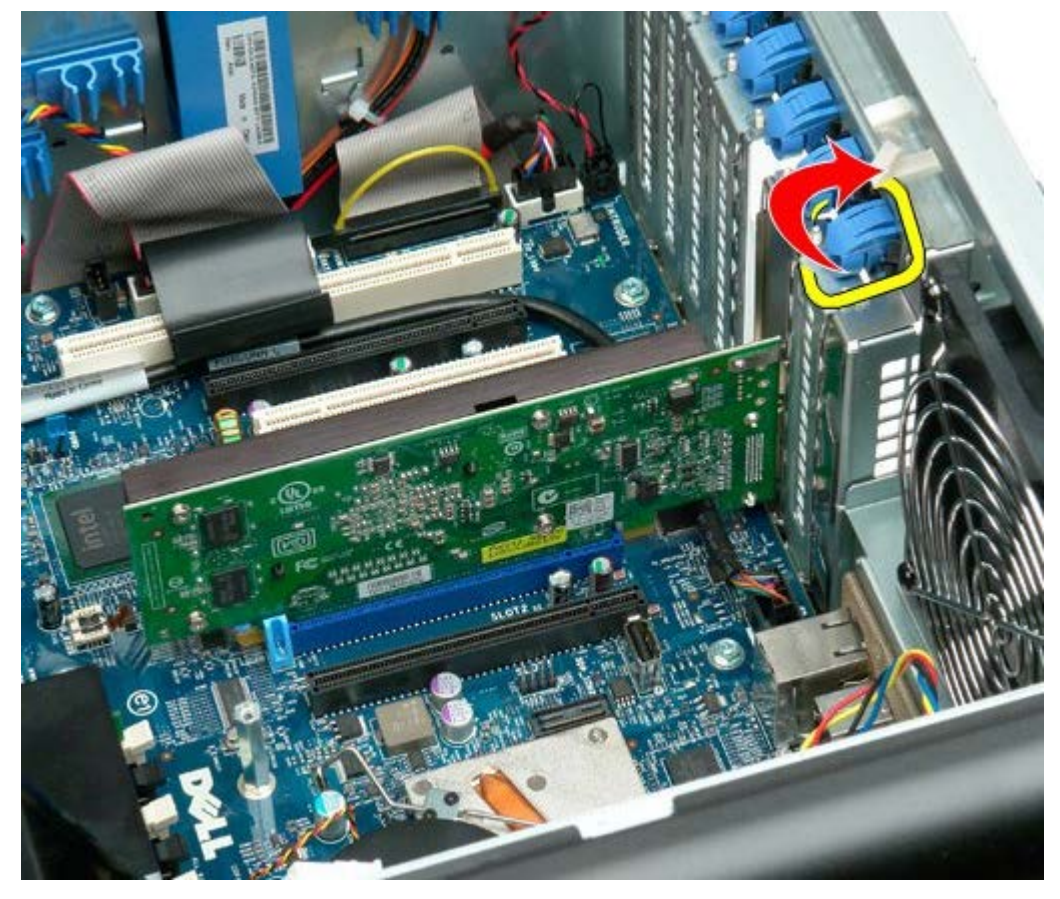

4. Τραβήξτε προς τα πίσω το κλιπ συγκράτησης της κάρτας επέκτασης και αφαιρέστε την κάρτα συγκράτησης.

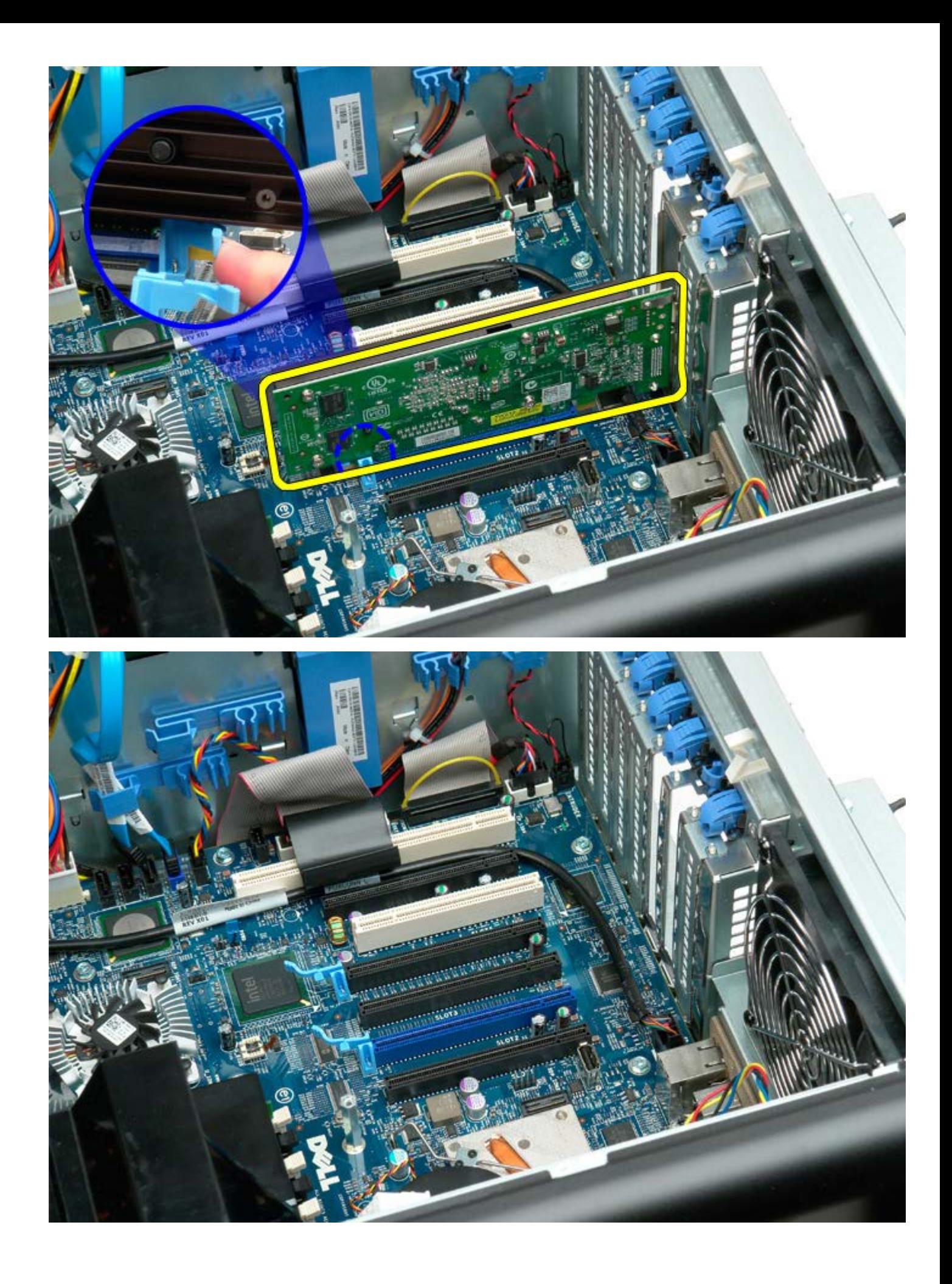

## **Ανεμιστήρας επεξεργαστή**

**Εγχειρίδιο σέρβις του Precision™ T7500 της Dell**

**ΠΡΟΕΙΔΟΠΟΙΗΣΗ: Πριν από κάθε εργασία στο εσωτερικό του υπολογιστή σας, διαβάζετε τις οδηγίες για**  $\mathbb{A}$ **την ασφάλεια που εστάλησαν μαζί με τον υπολογιστή σας. Για πρόσθετες πληροφορίες σχετικά με τις βέλτιστες πρακτικές ασφαλείας, ανατρέξτε στην Κεντρική σελίδα περί συμμόρφωσης με κανονισμούς (Regulatory Compliance Homepage), στη διεύθυνση www.dell.com/regulatory\_compliance.**

#### **Αφαίρεση του ανεμιστήρα του επεξεργαστή**

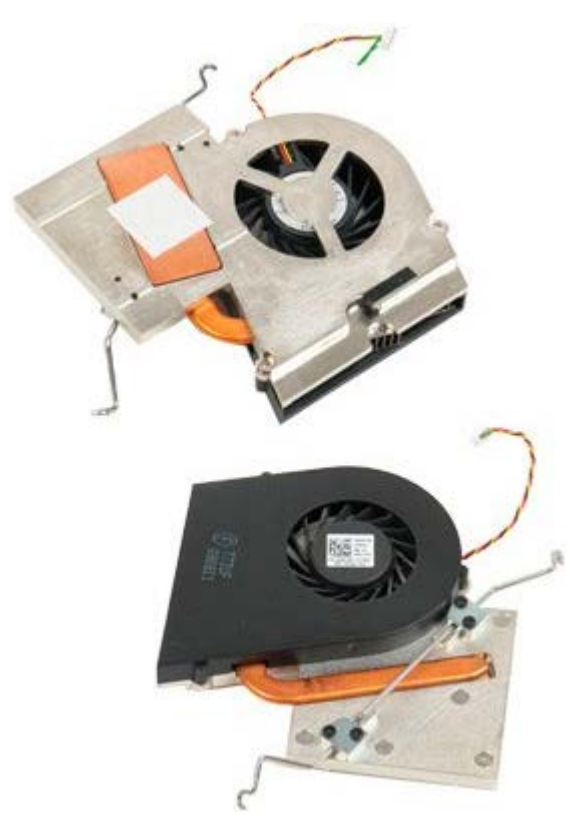

- 1. Ακολουθήστε τις διαδικασίες που αναφέρονται στην ενότητα [Πριν από την εκτέλεση εργασιών στο εσωτερικό του](#page-1-0) [υπολογιστή σας](#page-1-0).
- 2. Αφαιρέστε το [κάλυμμα](#page-26-0) του υπολογιστή.
- 3. Αφαιρέστε το [προστατευτικό της μνήμης](#page-44-0).

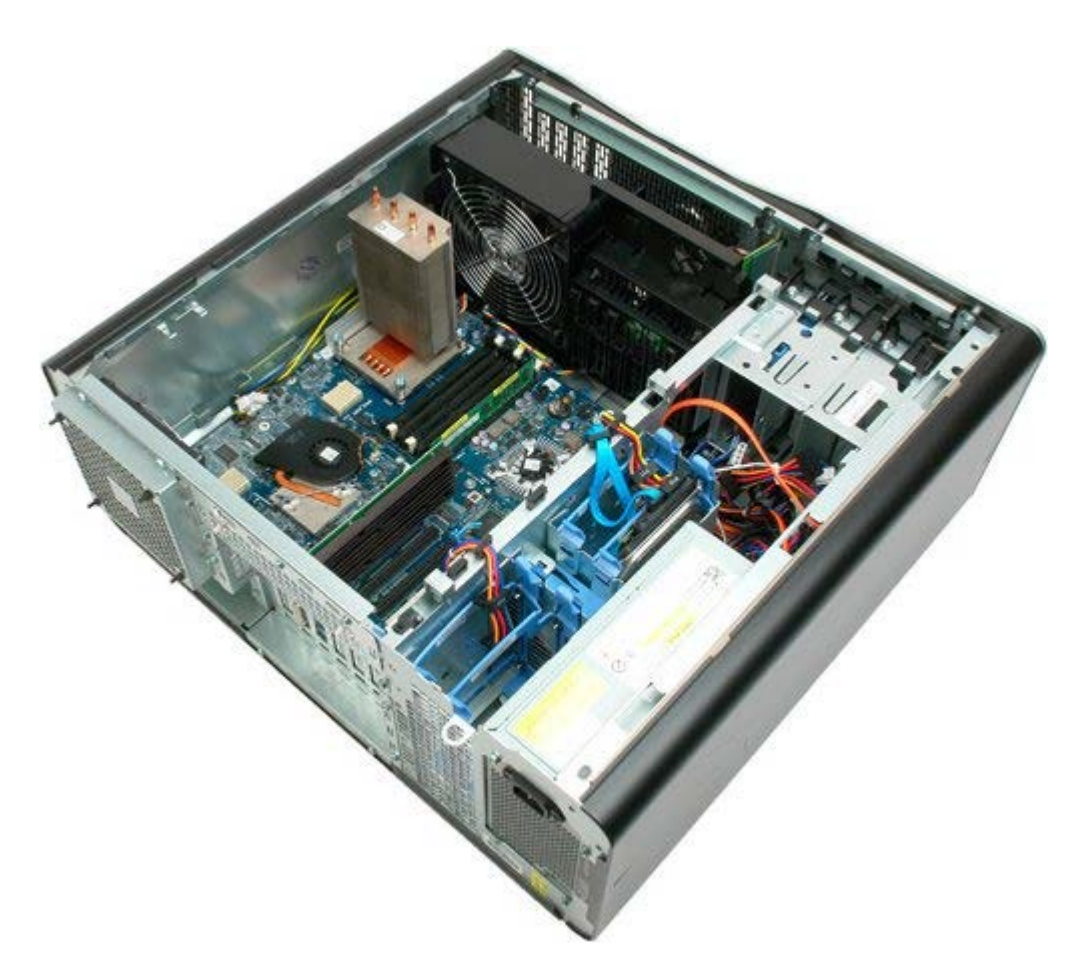

4. Αποσυνδέστε το καλώδιο του ανεμιστήρα του επεξεργαστή από την κάρτα συστήματος.

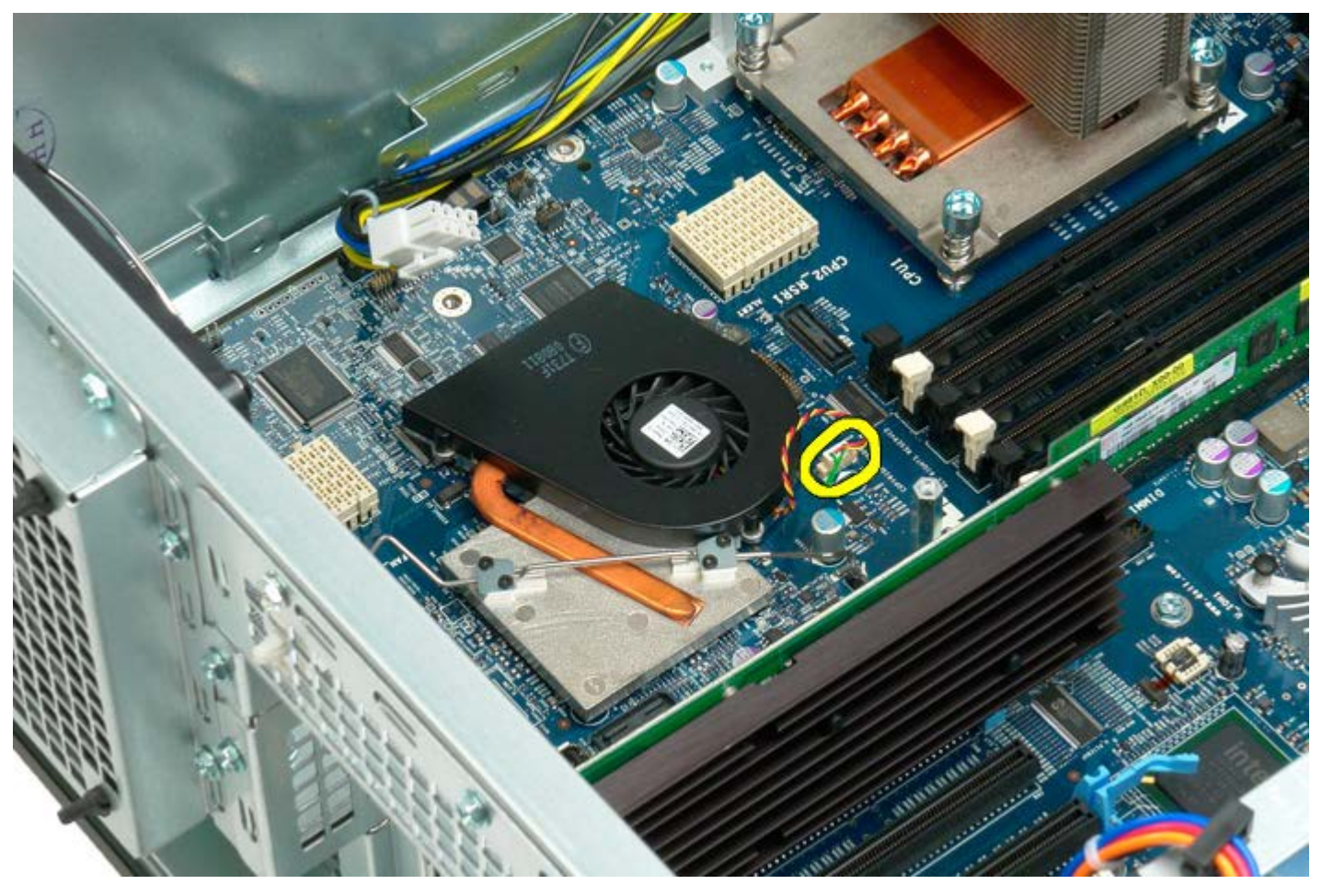

5. Απελευθερώστε το μεταλλικό κλιπ συγκράτησης από την κάρτα συστήματος, από το ένα άκρο.

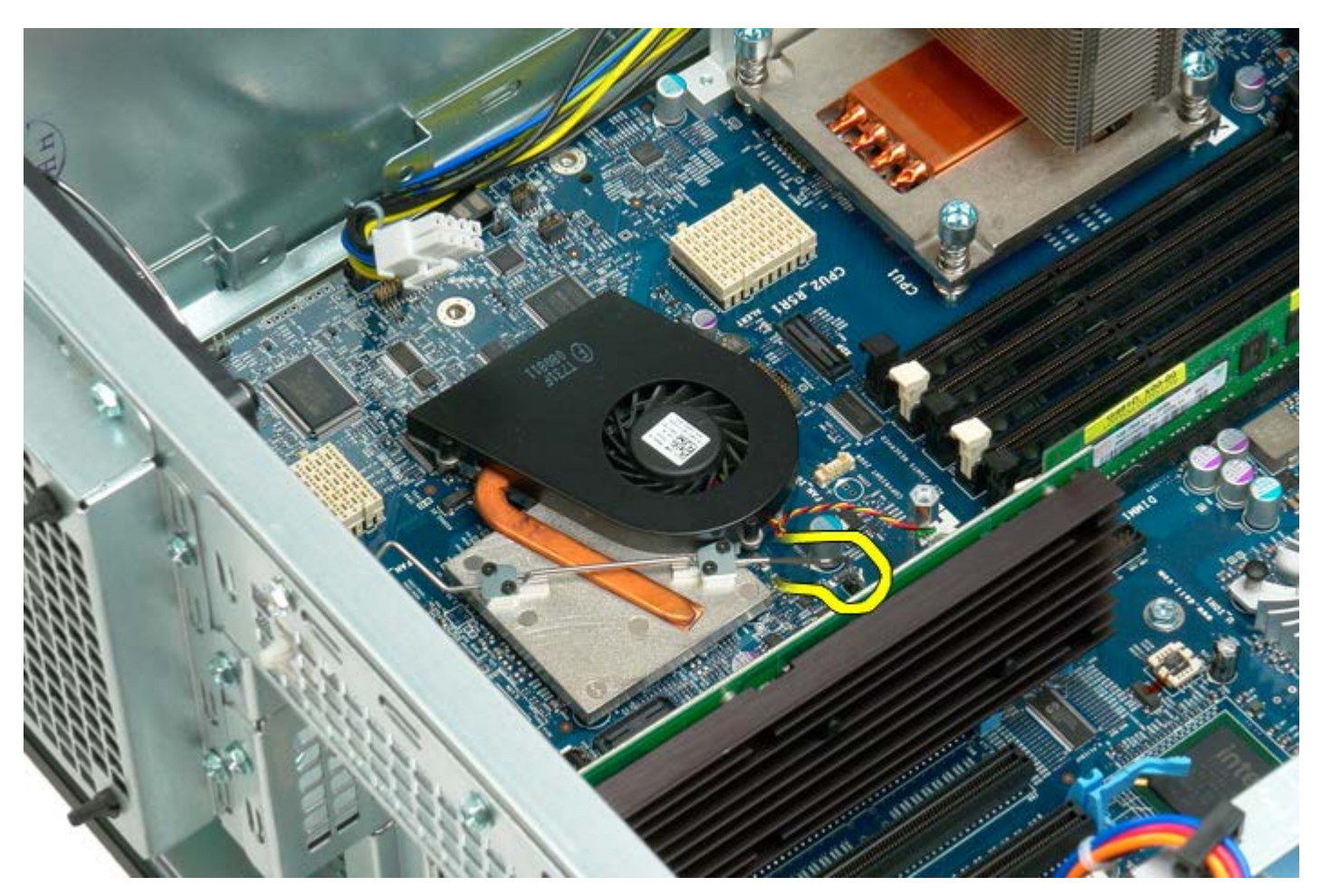

6. Αφαιρέστε τον ανεμιστήρα του chipset από τον υπολογιστή.

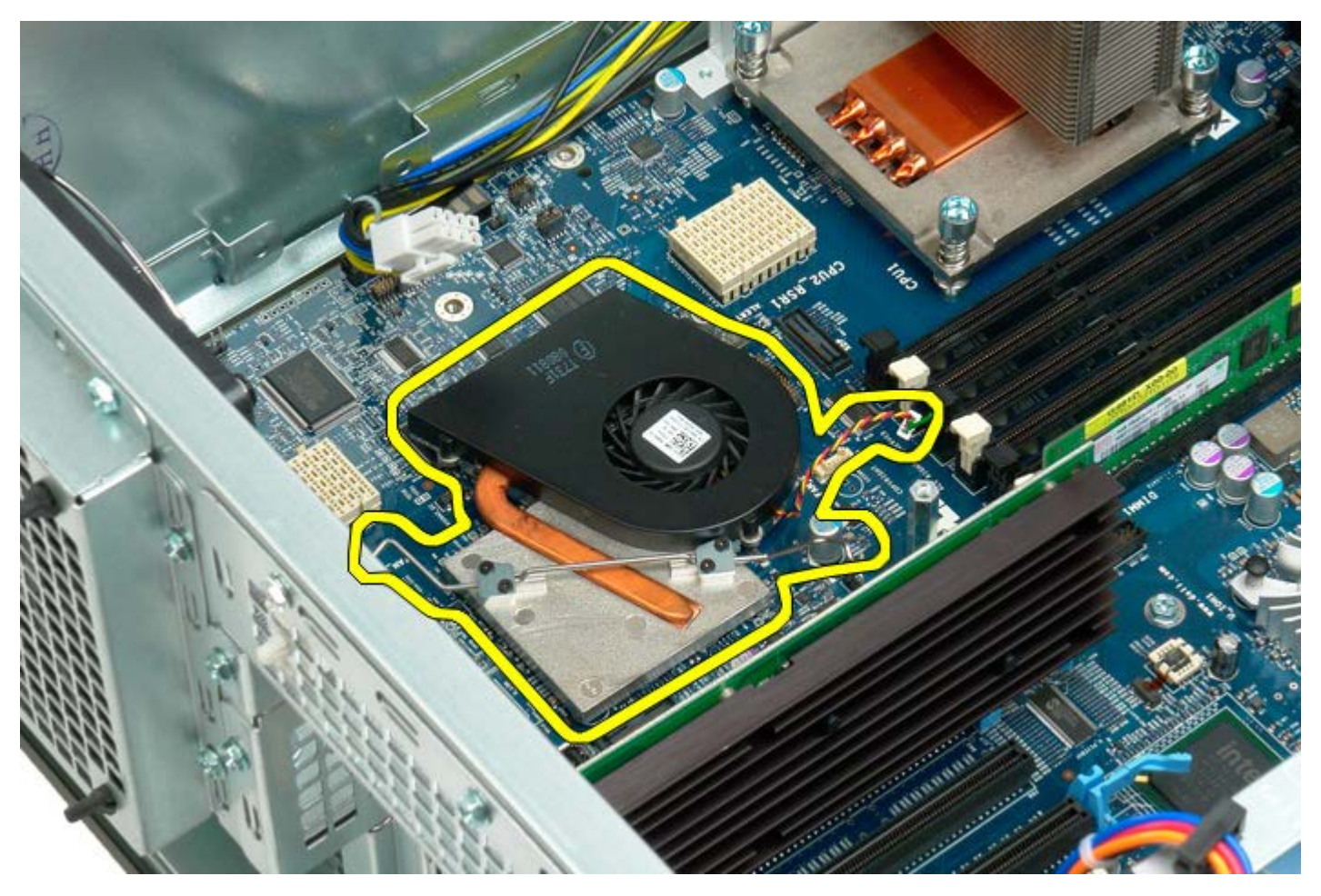

### **Οδηγός προσαρμογέα επέκτασης για διπλό επεξεργαστή**

**Εγχειρίδιο σέρβις του Precision™ T7500 της Dell**

**ΠΡΟΕΙΔΟΠΟΙΗΣΗ: Πριν από κάθε εργασία στο εσωτερικό του υπολογιστή σας, διαβάζετε τις οδηγίες για**  $\mathbb{A}$ **την ασφάλεια που εστάλησαν μαζί με τον υπολογιστή σας. Για πρόσθετες πληροφορίες σχετικά με τις βέλτιστες πρακτικές ασφαλείας, ανατρέξτε στην Κεντρική σελίδα περί συμμόρφωσης με κανονισμούς (Regulatory Compliance Homepage), στη διεύθυνση www.dell.com/regulatory\_compliance.**

#### **Αφαίρεση του προσαρμογέα επέκτασης για διπλό επεξεργαστή**

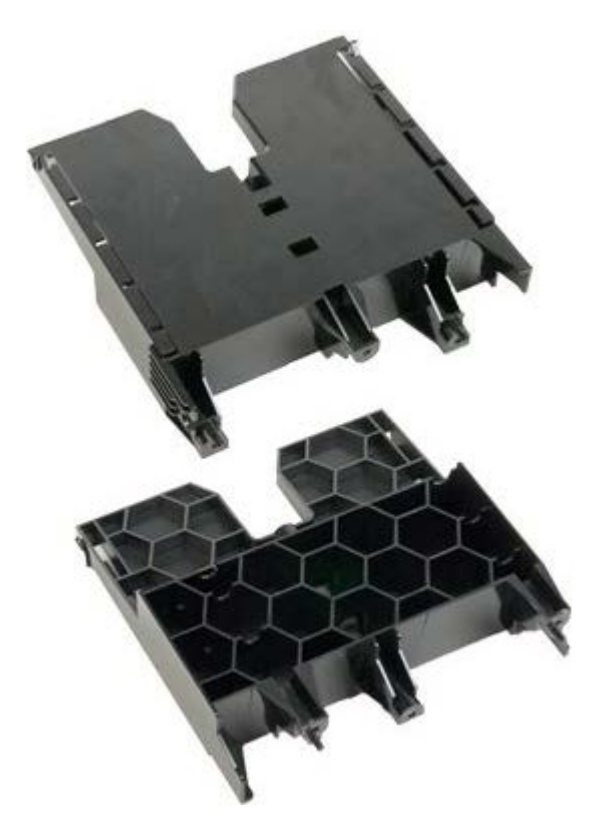

- 1. Ακολουθήστε τις διαδικασίες που αναφέρονται στην ενότητα [Πριν από την εκτέλεση εργασιών στο εσωτερικό του](#page-1-0) [υπολογιστή σας](#page-1-0).
- 2. Αφαιρέστε το [κάλυμμα του υπολογιστή](#page-26-0).

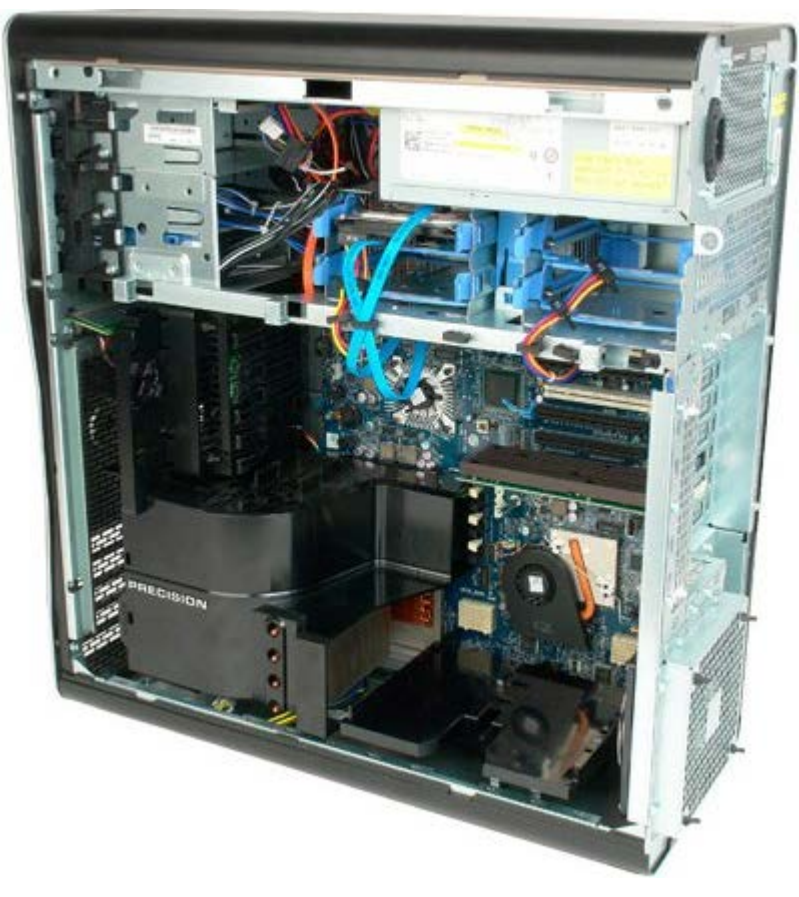

3. Χρησιμοποιήστε ένα μακρύ σταυροκατσάβιδο για να αφαιρέσετε την πρώτη βίδα που βρίσκεται προς το κέντρο του υπολογιστή.

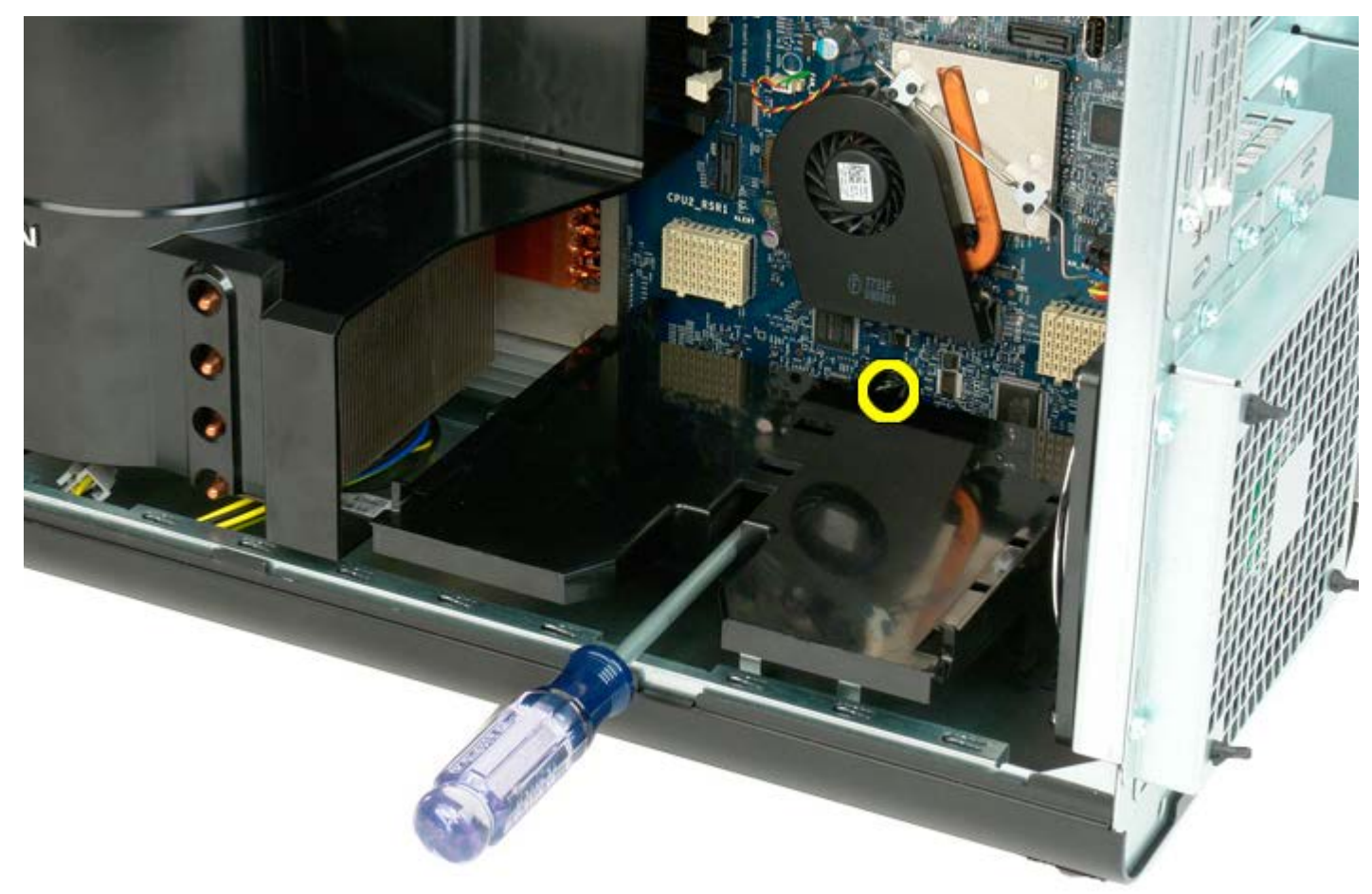

4. Αφαιρέστε τη δεύτερη βίδα χρησιμοποιώντας το σταυροκατσάβιδο.

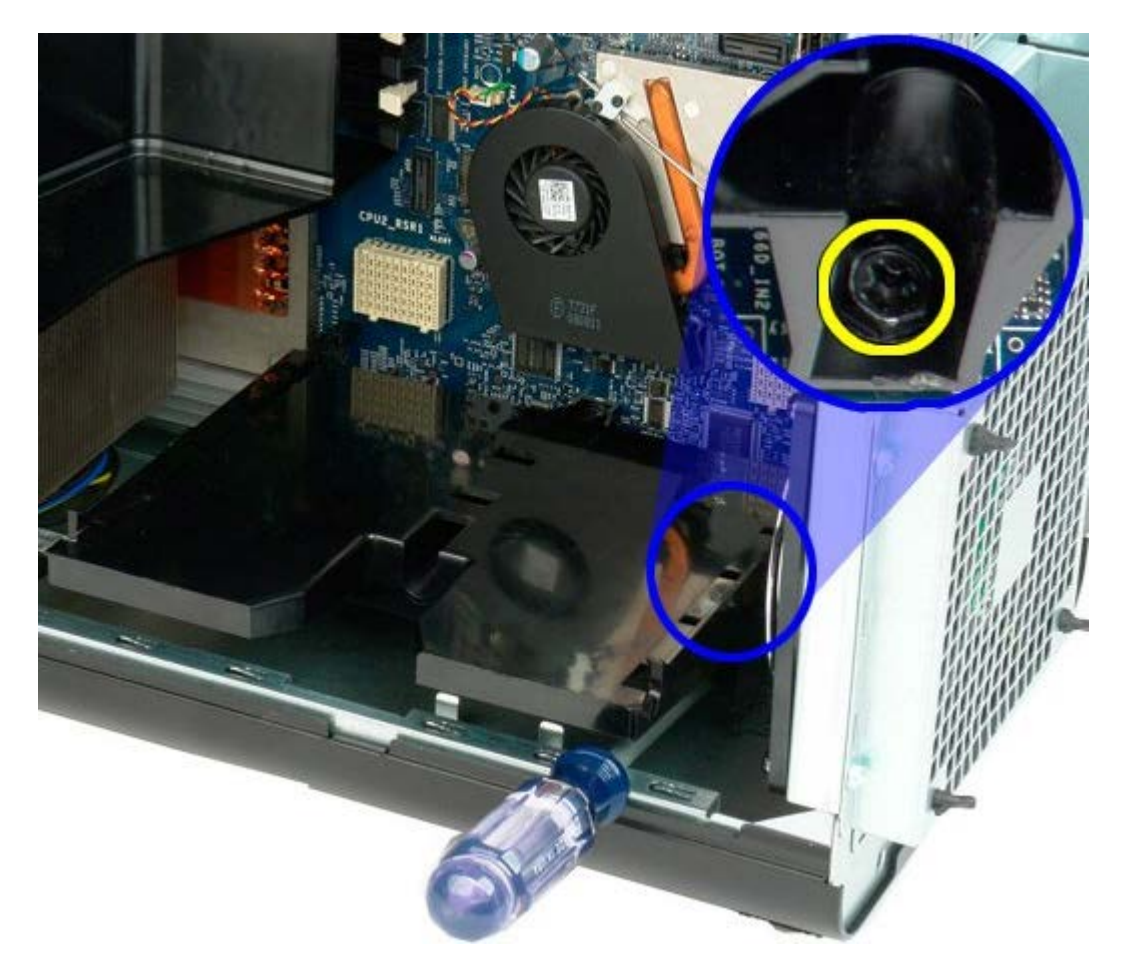

5. Αφαιρέστε την τελευταία βίδα που στερεώνει τον προσαρμογέα επέκτασης στον υπολογιστή.

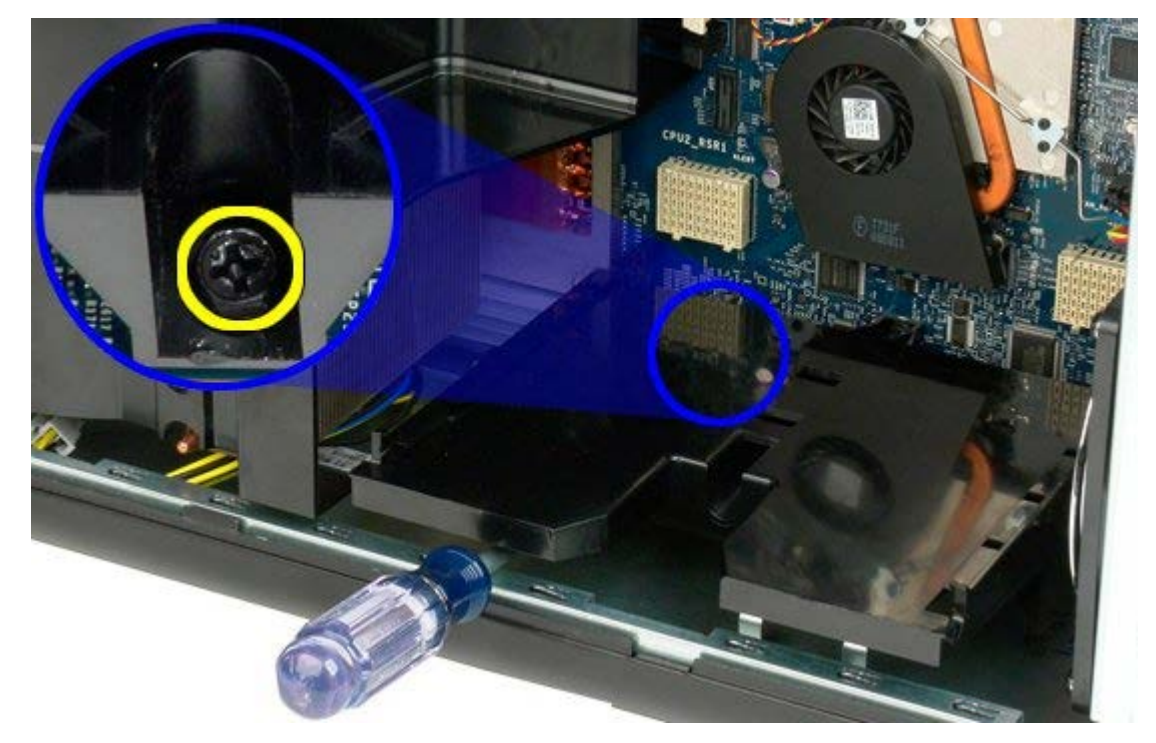

6. Αφαιρέστε τον προσαρμογέα επέκτασης από τον υπολογιστή.

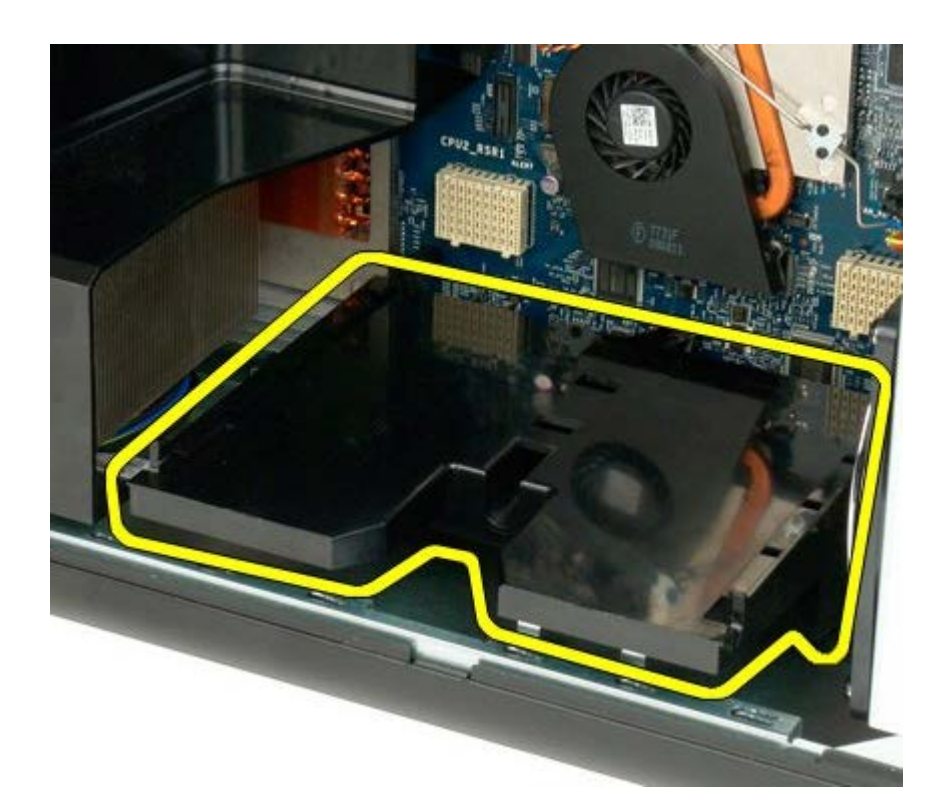

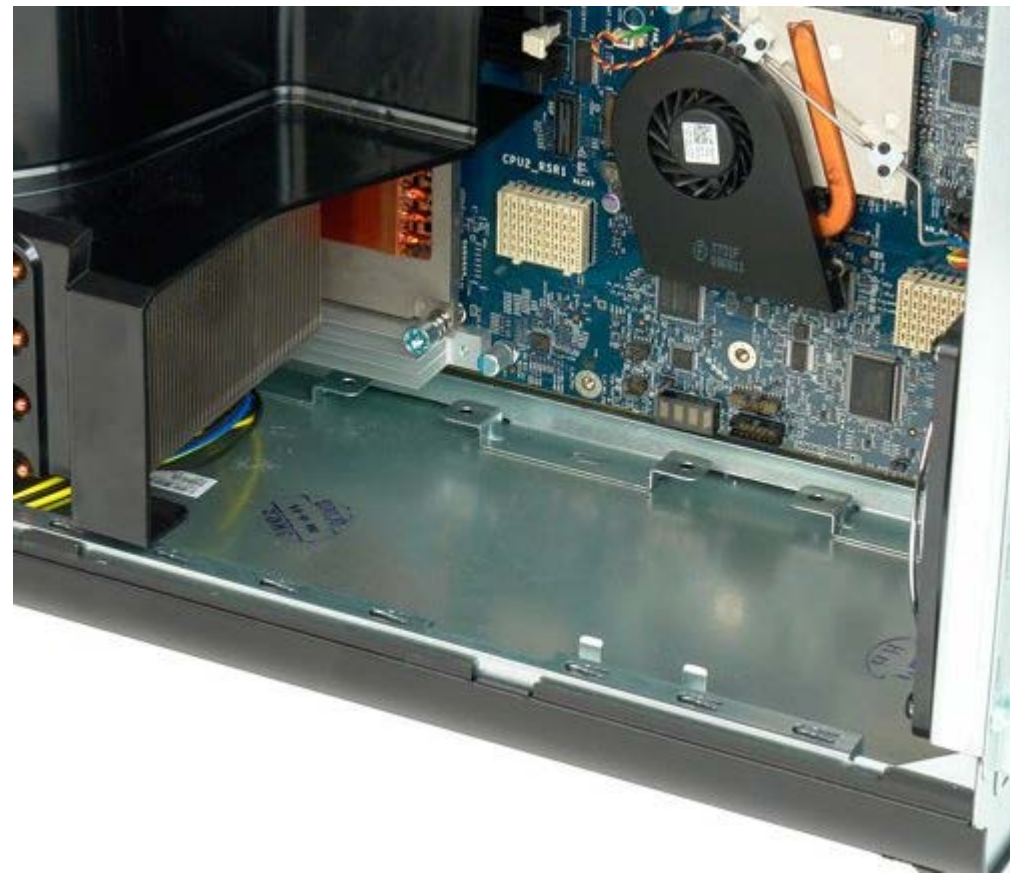

### **Τροφοδοτικό**

**Εγχειρίδιο σέρβις του Precision™ T7500 της Dell**

**ΠΡΟΕΙΔΟΠΟΙΗΣΗ: Πριν από κάθε εργασία στο εσωτερικό του υπολογιστή σας, διαβάζετε τις οδηγίες για**  $\mathbb{A}$ **την ασφάλεια που εστάλησαν μαζί με τον υπολογιστή σας. Για πρόσθετες πληροφορίες σχετικά με τις βέλτιστες πρακτικές ασφαλείας, ανατρέξτε στην Κεντρική σελίδα περί συμμόρφωσης με κανονισμούς (Regulatory Compliance Homepage), στη διεύθυνση www.dell.com/regulatory\_compliance.**

#### **Αφαίρεση του τροφοδοτικού**

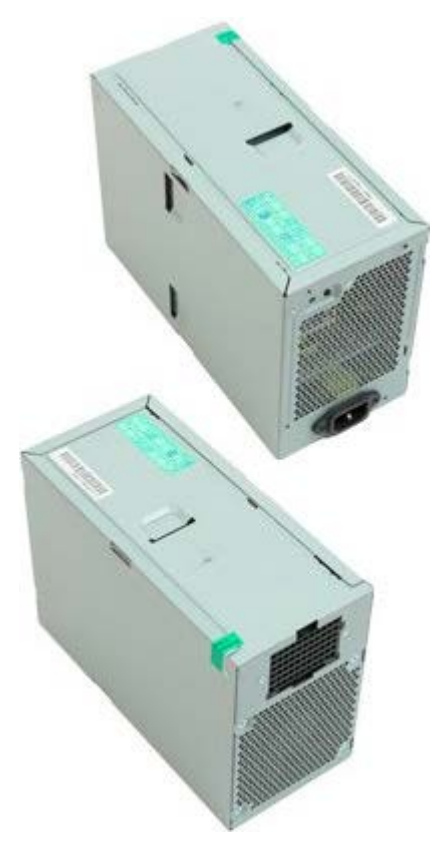

- 1. Ακολουθήστε τις διαδικασίες που αναφέρονται στην ενότητα [Πριν από την εκτέλεση εργασιών στο εσωτερικό του](#page-1-0) [υπολογιστή σας](#page-1-0).
- 2. Αφαιρέστε το [κάλυμμα του υπολογιστή](#page-26-0).
- 3. Αφαιρέστε τις [θήκες μονάδων σκληρών δίσκων](#page-36-0).

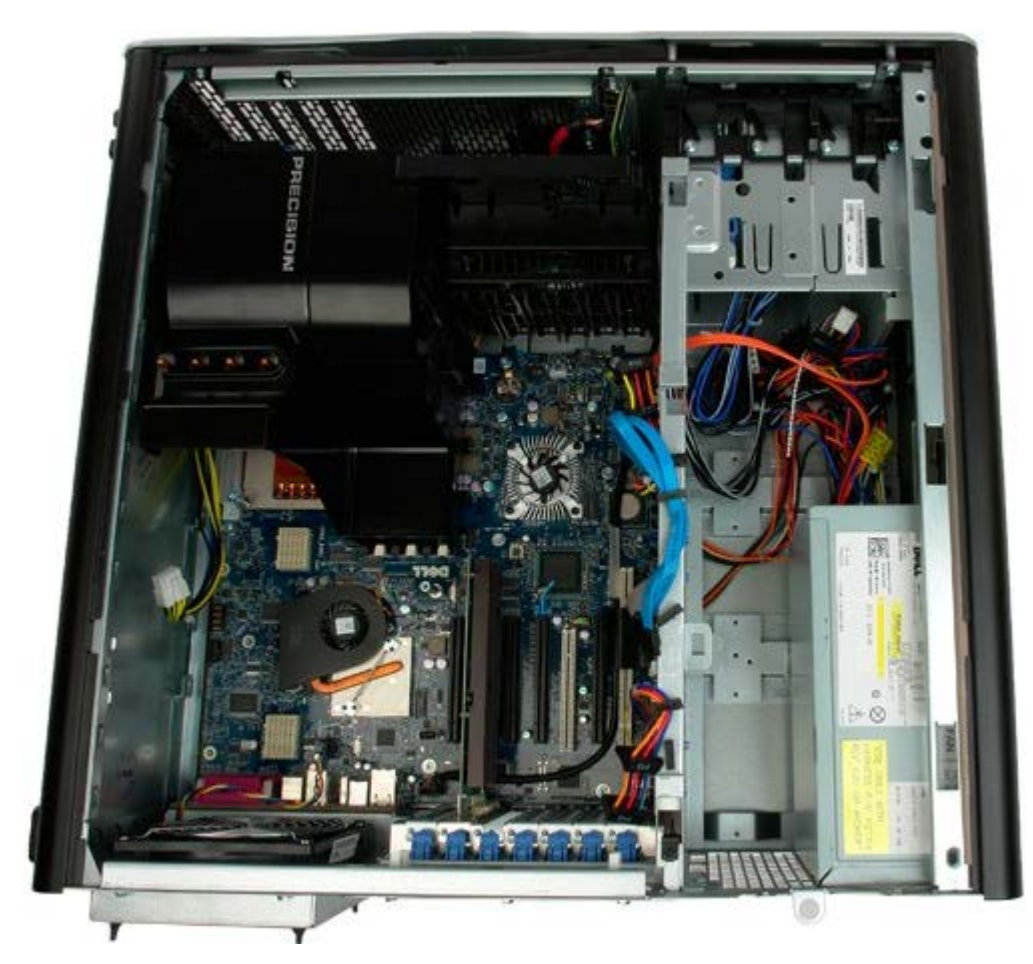

4. Αποσυνδέστε το καλώδιο τροφοδοσίας ρεύματος από το πίσω μέρος του τροφοδοτικού.

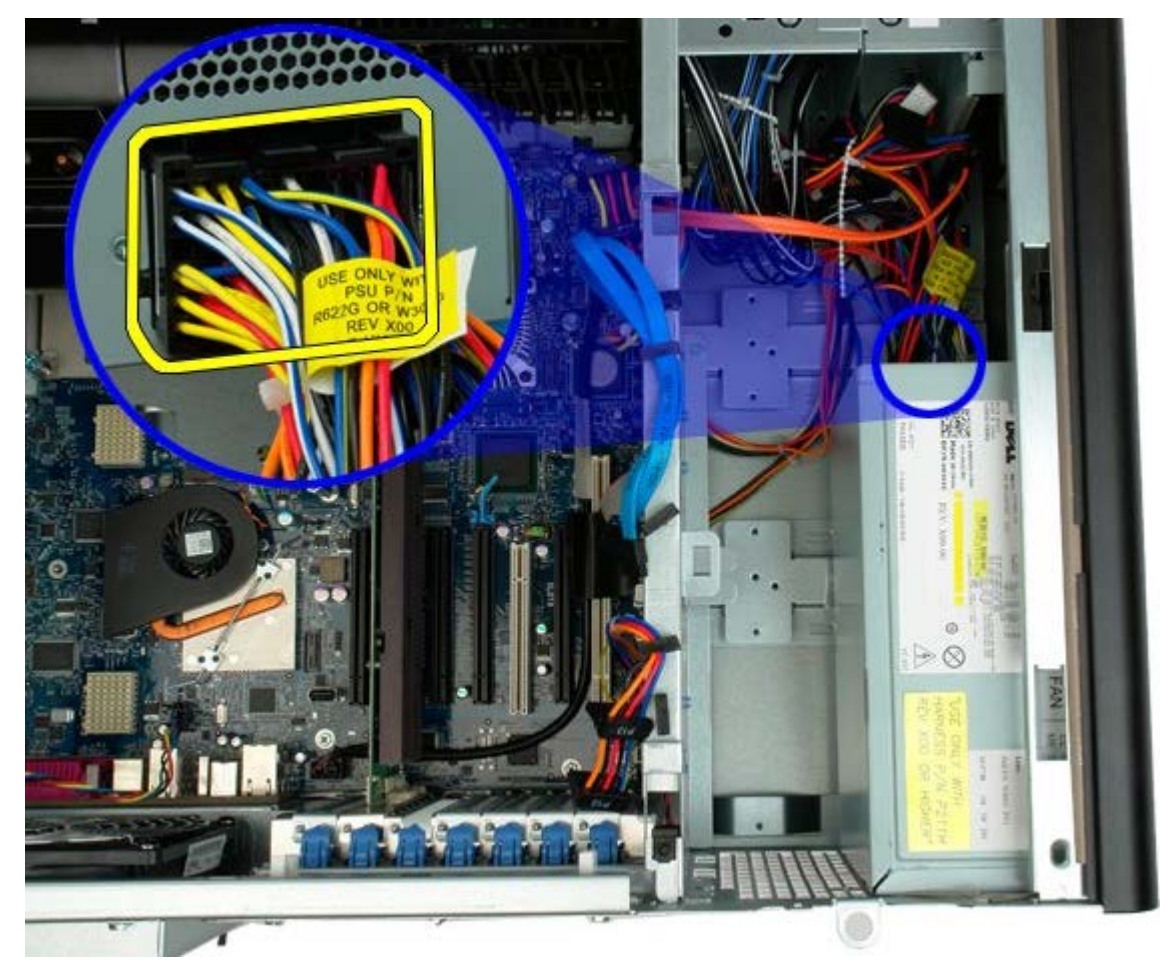

5. Αφαιρέστε τις τέσσερις βίδες που συγκρατούν το τροφοδοτικό στο πλαίσιο του υπολογιστή.

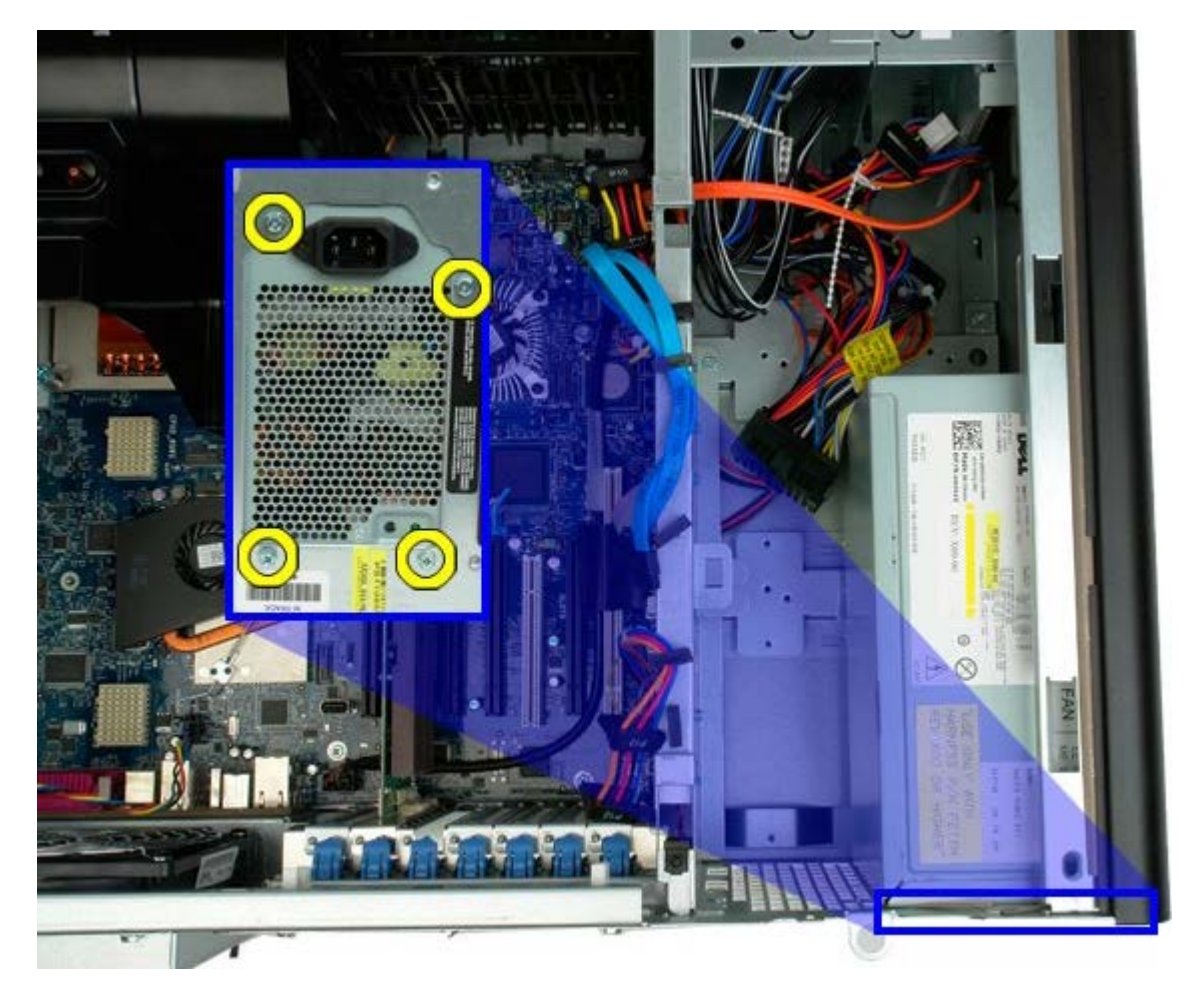

6. Σύρετε το τροφοδοτικό προς το εσωτερικό του υπολογιστή.

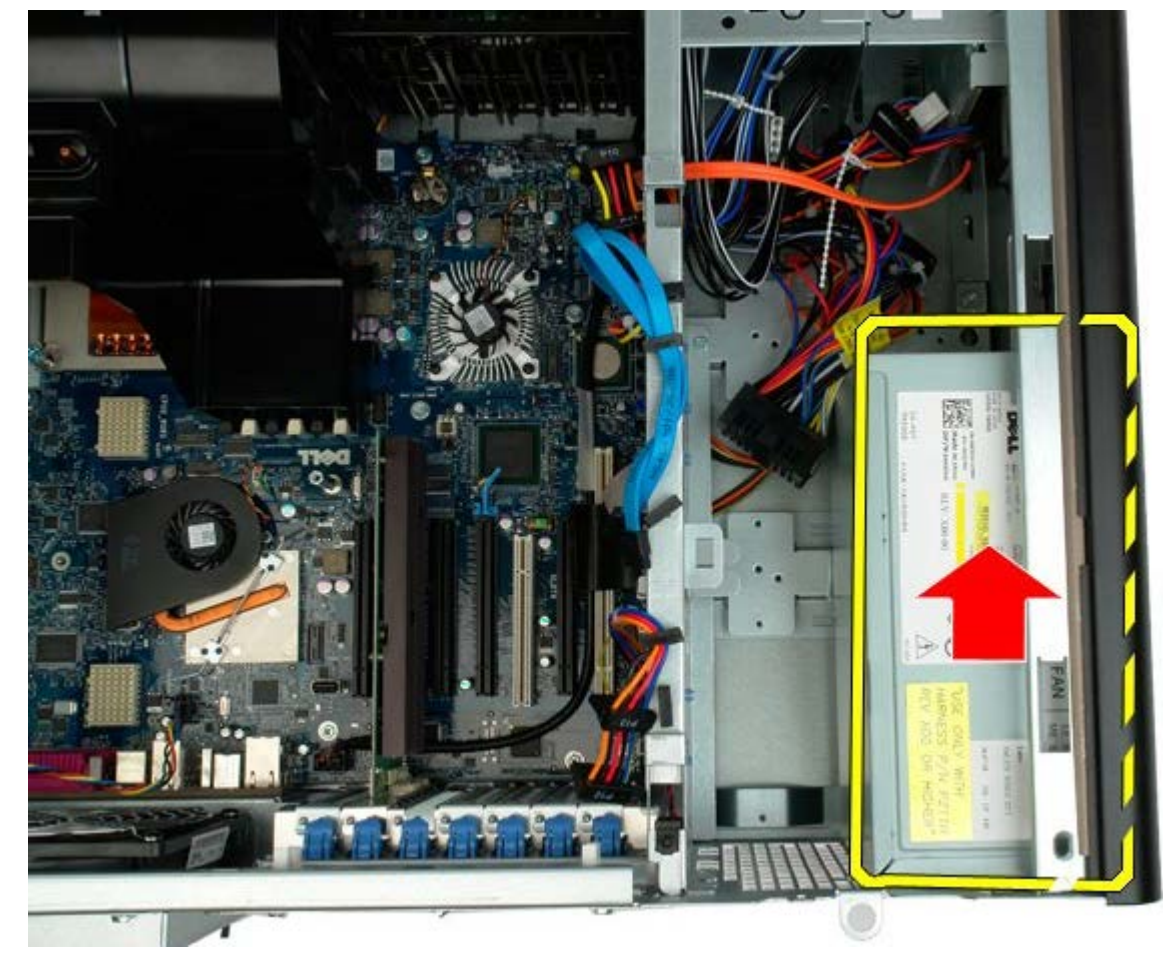

7. Αφαιρέστε το τροφοδοτικό από τον υπολογιστή υπό γωνία.

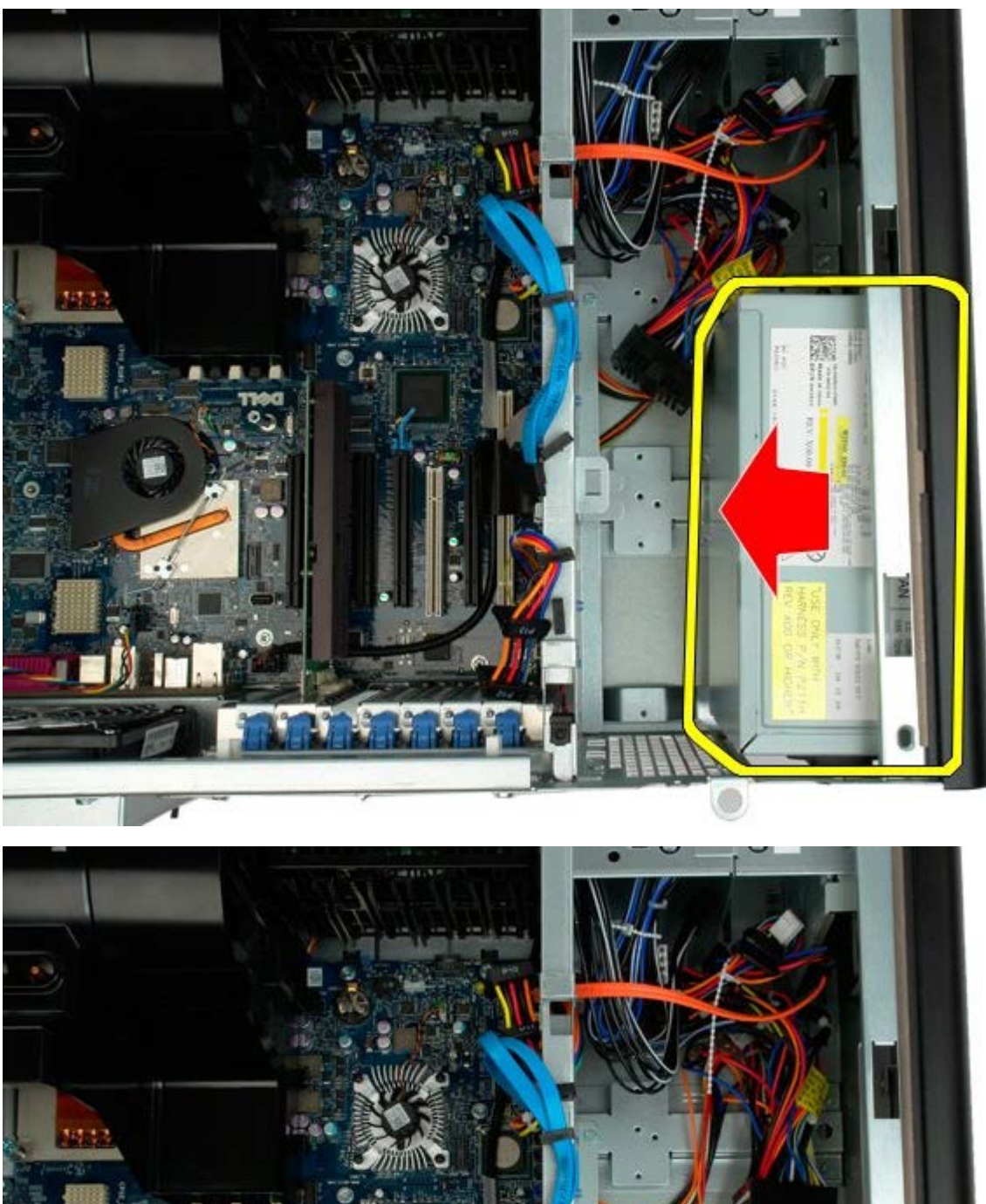

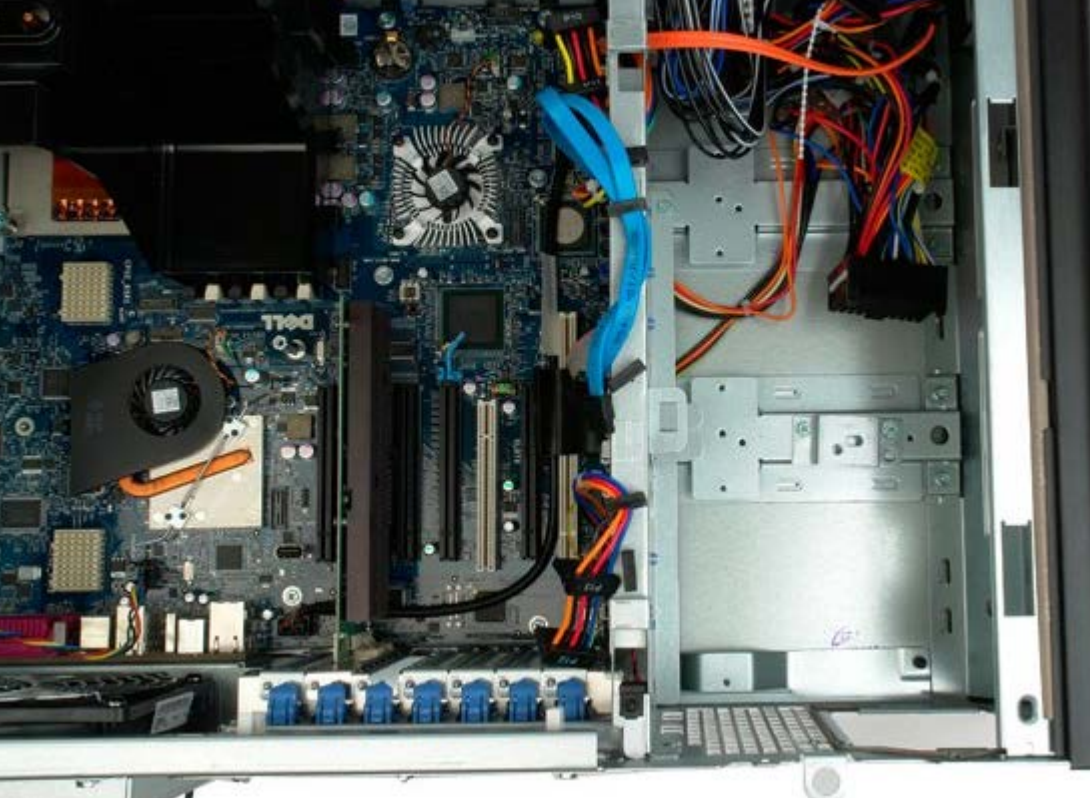

### **Πιεζόμενος διακόπτης ειδοποίησης ανοίγματος πλαισίου**

**Εγχειρίδιο σέρβις του Precision™ T7500 της Dell**

**ΠΡΟΕΙΔΟΠΟΙΗΣΗ: Πριν από κάθε εργασία στο εσωτερικό του υπολογιστή σας, διαβάζετε τις οδηγίες για την ασφάλεια που εστάλησαν μαζί με τον υπολογιστή σας. Για πρόσθετες πληροφορίες σχετικά με τις βέλτιστες πρακτικές ασφαλείας, ανατρέξτε στην Κεντρική σελίδα περί συμμόρφωσης με κανονισμούς (Regulatory Compliance Homepage), στη διεύθυνση www.dell.com/regulatory\_compliance.**

#### **Αφαίρεση του πιεζόμενου διακόπτη ειδοποίησης ανοίγματος πλαισίου**

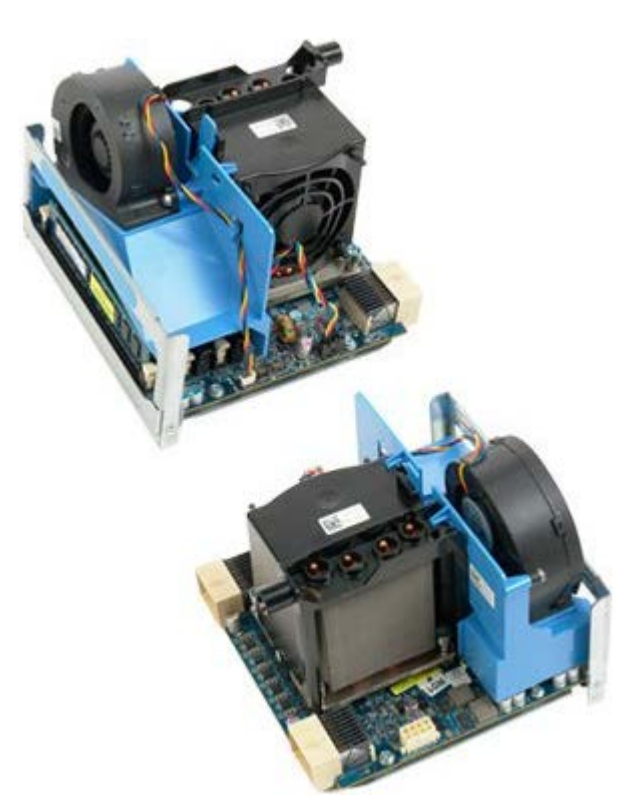

- 1. Ακολουθήστε τις διαδικασίες που αναφέρονται στην ενότητα [Πριν από την εκτέλεση εργασιών στο εσωτερικό του](#page-1-0) [υπολογιστή σας](#page-1-0).
- 2. Αφαιρέστε το [κάλυμμα του υπολογιστή](#page-26-0).

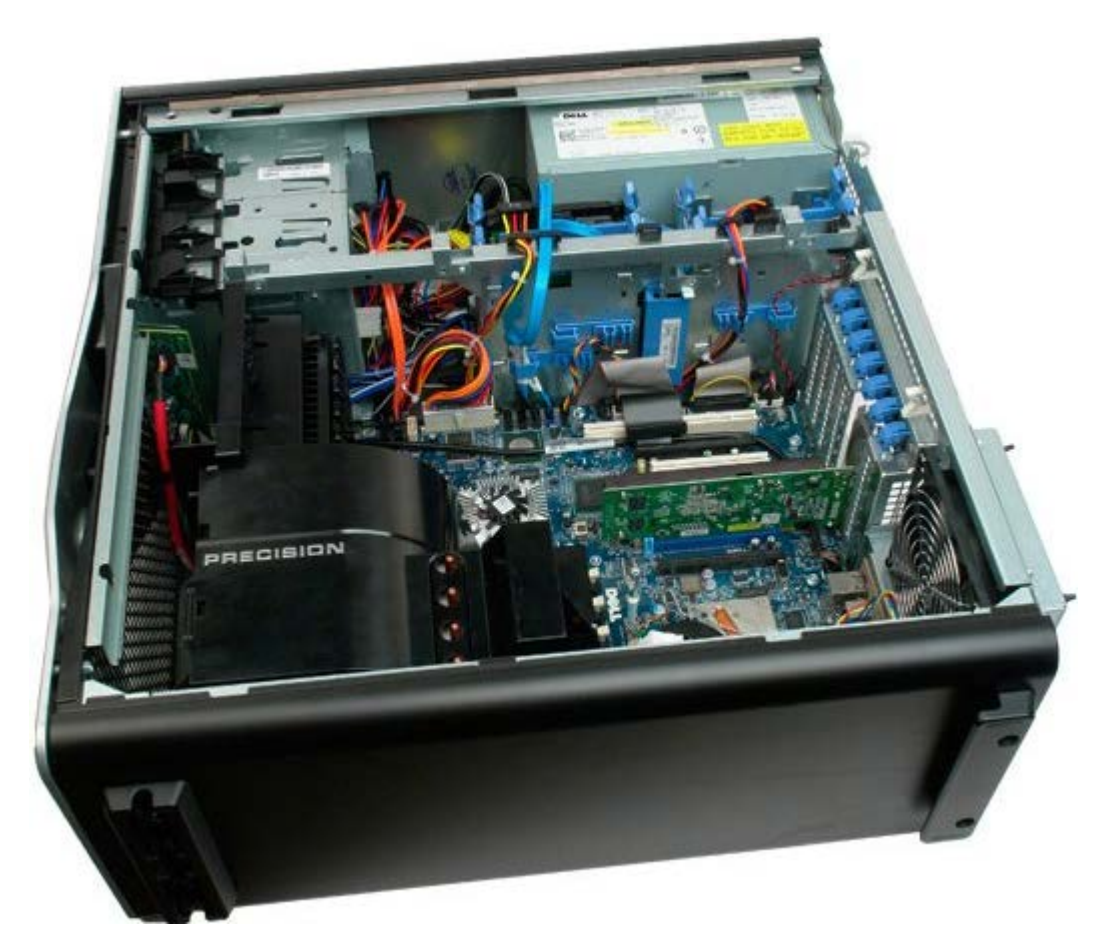

3. Αποσυνδέστε το καλώδιο του πιεζόμενου διακόπτη ειδοποίησης ανοίγματος πλαισίου από την κάρτα συστήματος.

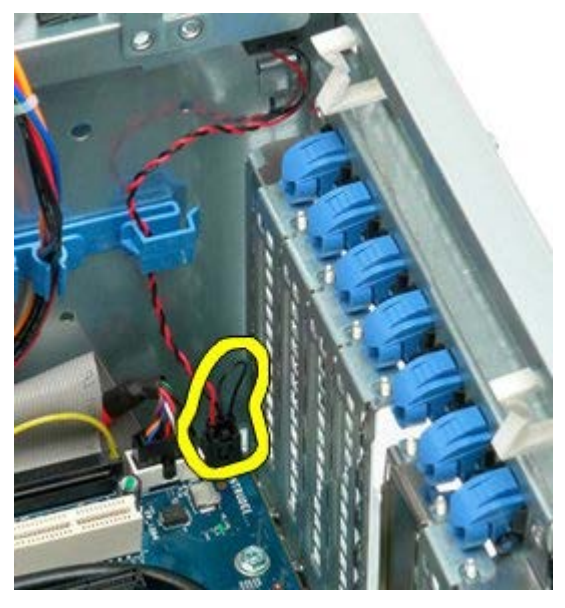

4. Αφαιρέστε το καλώδιο του διακόπτη ειδοποίησης ανοίγματος από το κλιπ συγκράτησης.

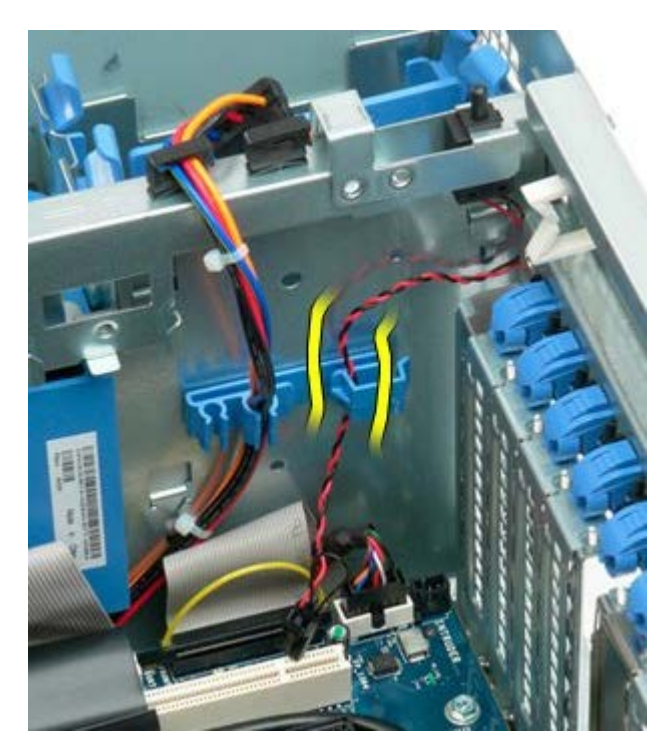

5. Σύρετε το διακόπτη ειδοποίησης ανοίγματος προς το κέντρο του υπολογιστή.

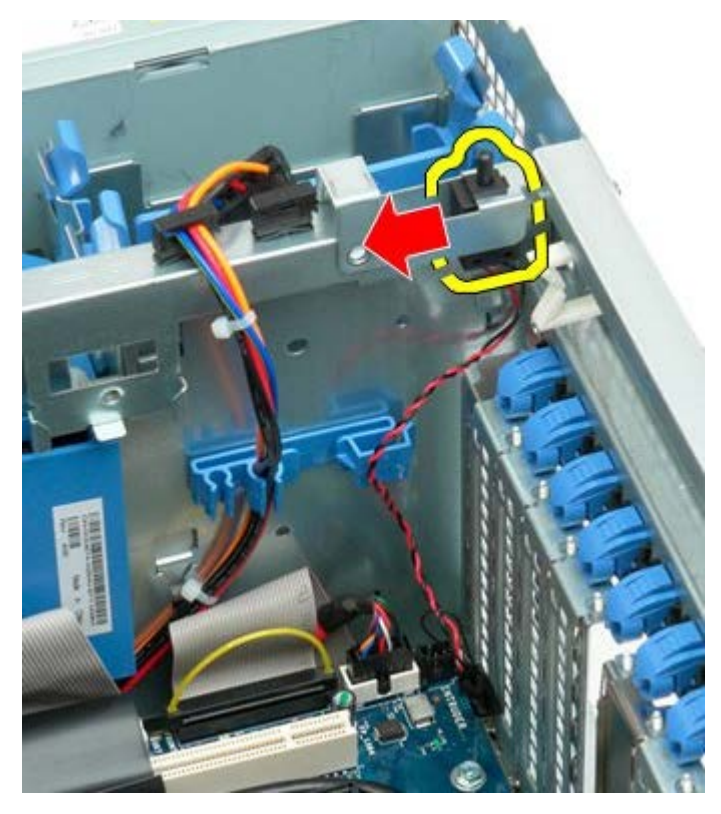

6. Αφαιρέστε το διακόπτη ειδοποίησης ανοίγματος από τον υπολογιστή.

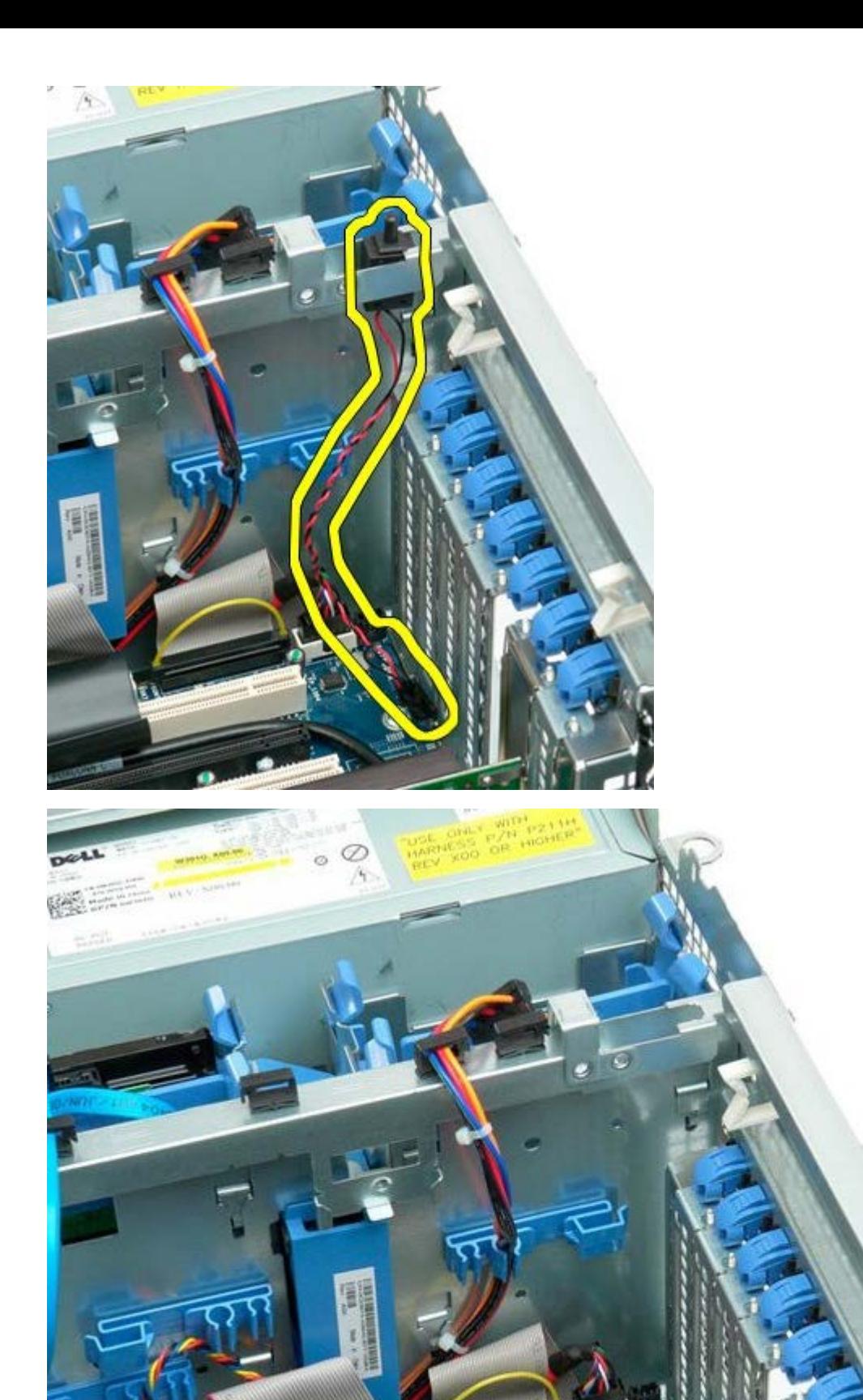

# **Πρόσοψη μονάδας σκληρού δίσκου**

**Εγχειρίδιο σέρβις του Precision™ T7500 της Dell**

**ΠΡΟΕΙΔΟΠΟΙΗΣΗ: Πριν από κάθε εργασία στο εσωτερικό του υπολογιστή σας, διαβάζετε τις οδηγίες για την ασφάλεια που εστάλησαν μαζί με τον υπολογιστή σας. Για πρόσθετες πληροφορίες σχετικά με τις βέλτιστες πρακτικές ασφαλείας, ανατρέξτε στην Κεντρική σελίδα περί συμμόρφωσης με κανονισμούς (Regulatory Compliance Homepage), στη διεύθυνση www.dell.com/regulatory\_compliance.**

#### **Αφαίρεση της πρόσοψης της μονάδας σκληρού δίσκου**

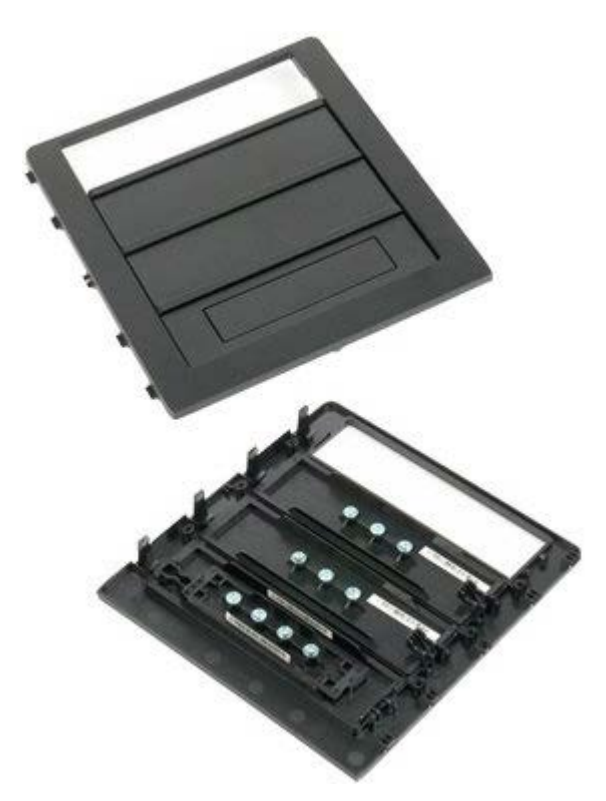

- 1. Ακολουθήστε τις διαδικασίες που αναφέρονται στην ενότητα [Πριν από την εκτέλεση εργασιών στο εσωτερικό του](#page-1-0) [υπολογιστή σας](#page-1-0).
- 2. Αφαιρέστε το [κάλυμμα](#page-26-0) του υπολογιστή.

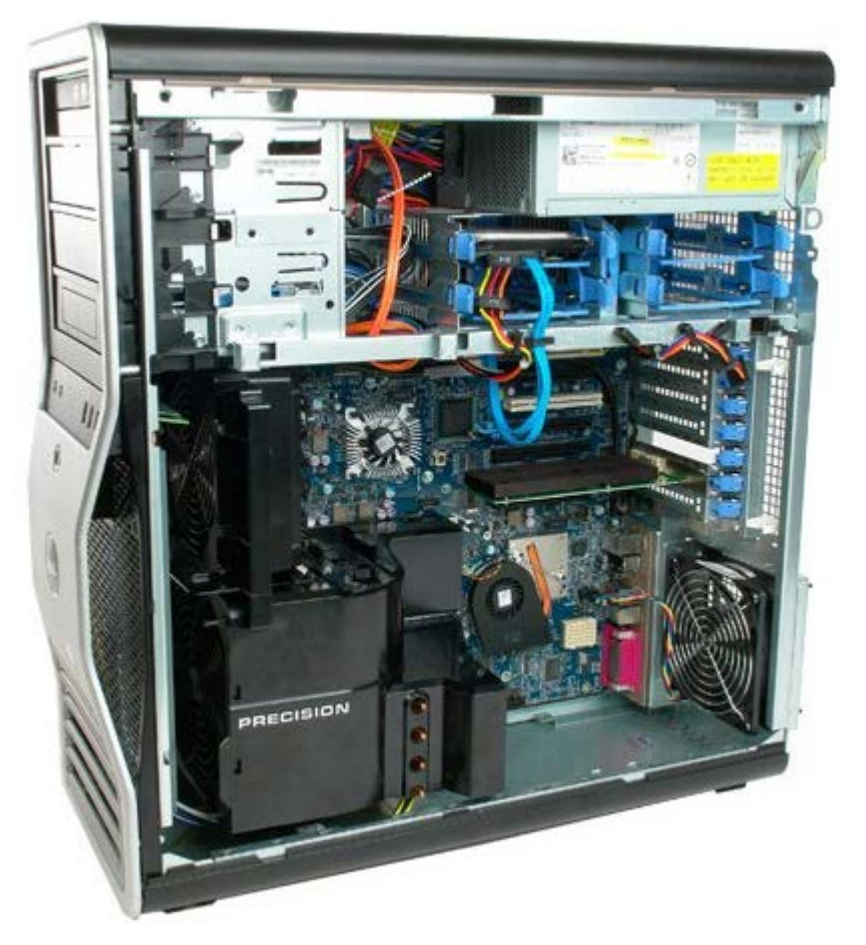

3. Πιέστε το μοχλό της συρόμενης πλακέτας προς τη βάση του υπολογιστή και απελευθερώστε την πρόσοψη της μονάδας.

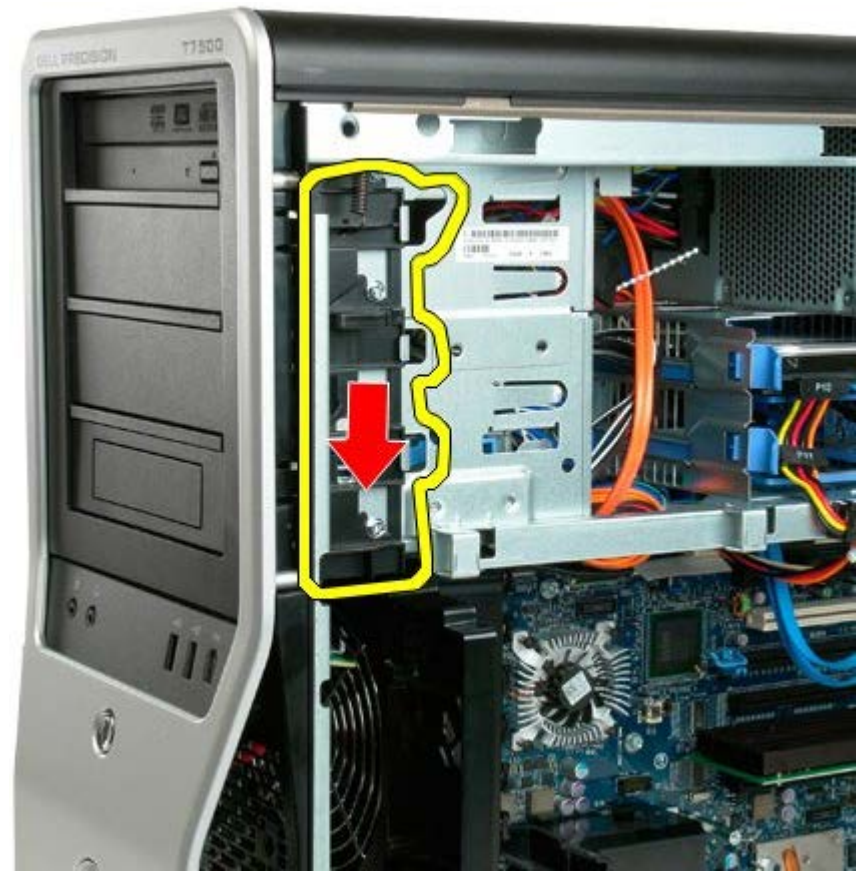

4. Αφαιρέστε την πρόσοψη της μονάδας.

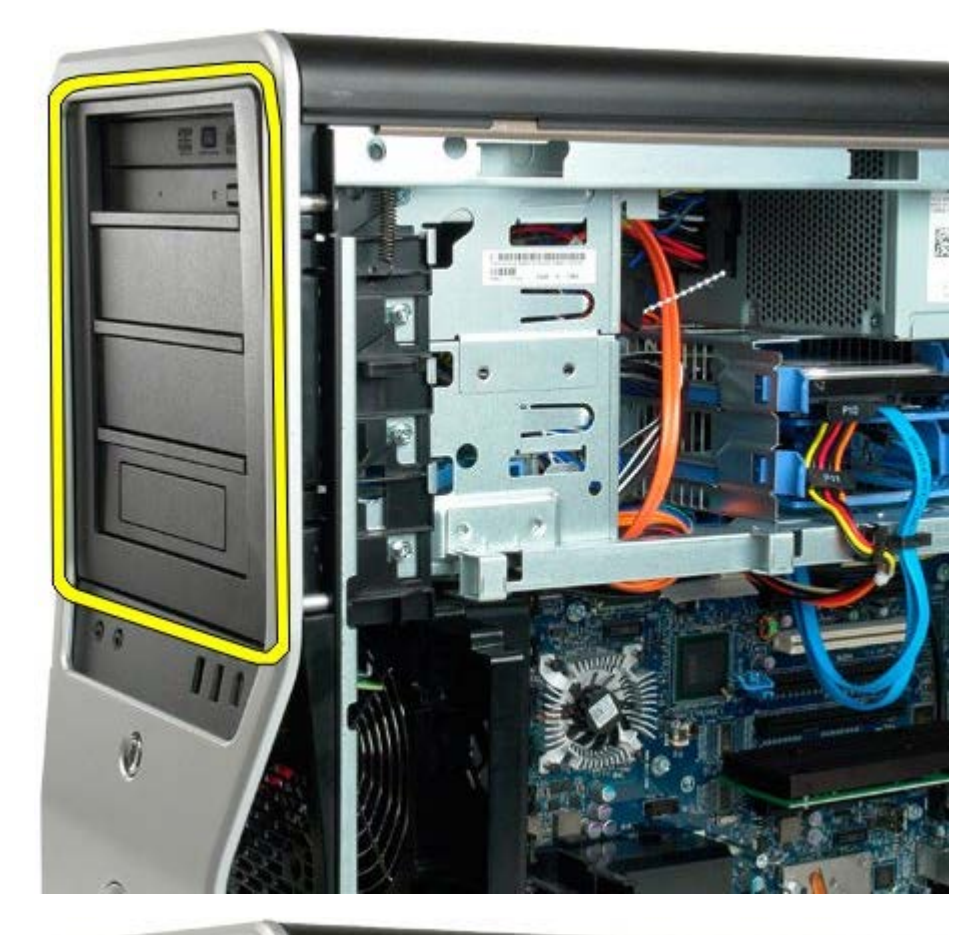

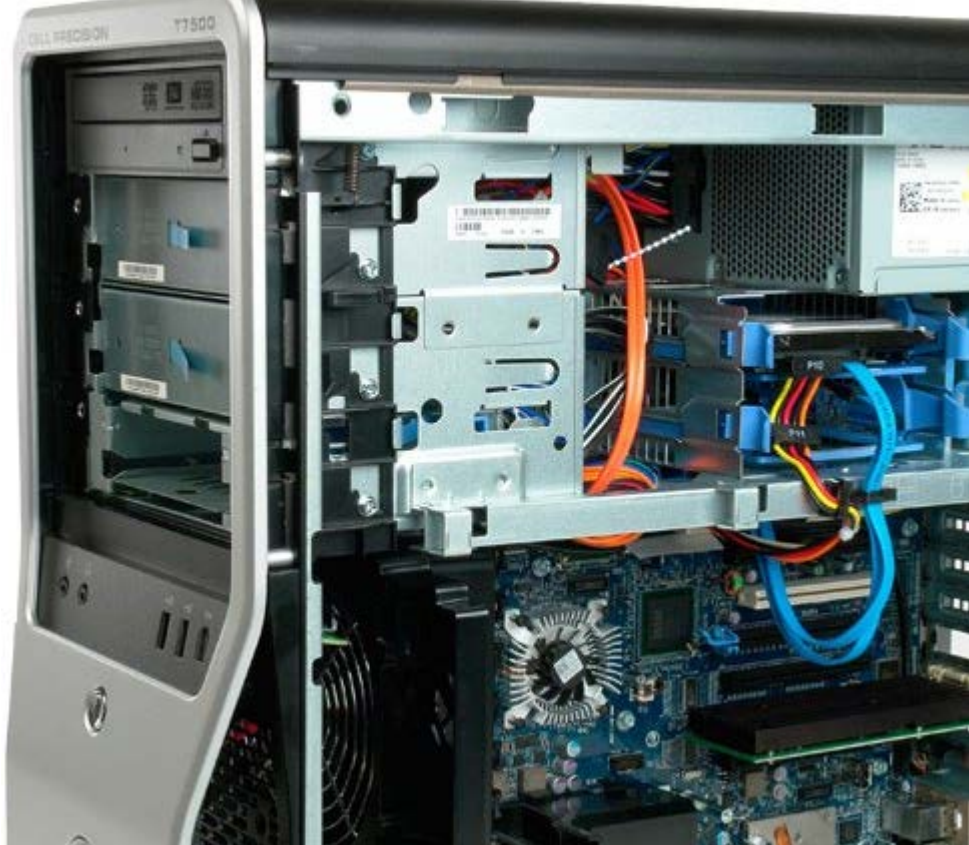

# **Ανεμιστήρας της μονάδας σκληρού δίσκου**

**Εγχειρίδιο σέρβις του Precision™ T7500 της Dell**

**ΠΡΟΕΙΔΟΠΟΙΗΣΗ: Πριν από κάθε εργασία στο εσωτερικό του υπολογιστή σας, διαβάζετε τις οδηγίες για την ασφάλεια που εστάλησαν μαζί με τον υπολογιστή σας. Για πρόσθετες πληροφορίες σχετικά με τις βέλτιστες πρακτικές ασφαλείας, ανατρέξτε στην Κεντρική σελίδα περί συμμόρφωσης με κανονισμούς (Regulatory Compliance Homepage), στη διεύθυνση www.dell.com/regulatory\_compliance..**

#### **Αφαίρεση του ανεμιστήρα της μονάδας σκληρού δίσκου**

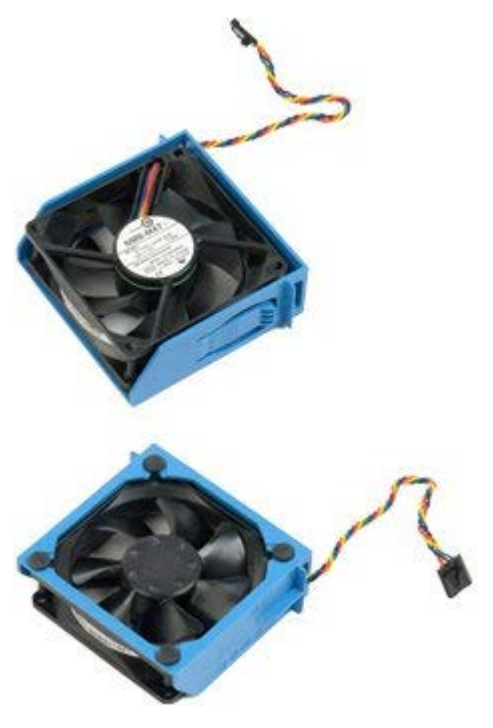

- 1. Ακολουθήστε τις διαδικασίες που αναφέρονται στην ενότητα <u>Πριν από την εκτέλεση εργασιών στο εσωτερικό του</u> [υπολογιστή σας](#page-1-0).
- 2. Αφαιρέστε το [κάλυμμα του υπολογιστή](#page-26-0).

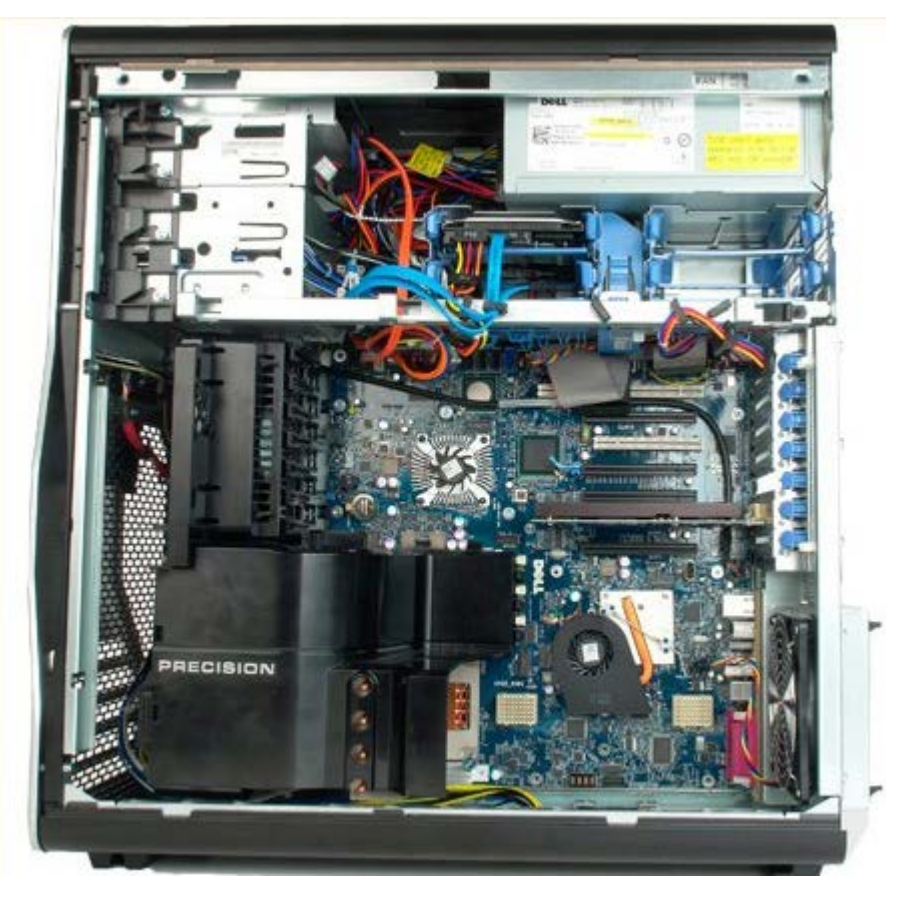

3. Αποσυνδέστε το καλώδιο του ανεμιστήρα της μονάδας σκληρού δίσκου από την πλακέτα συστήματος.

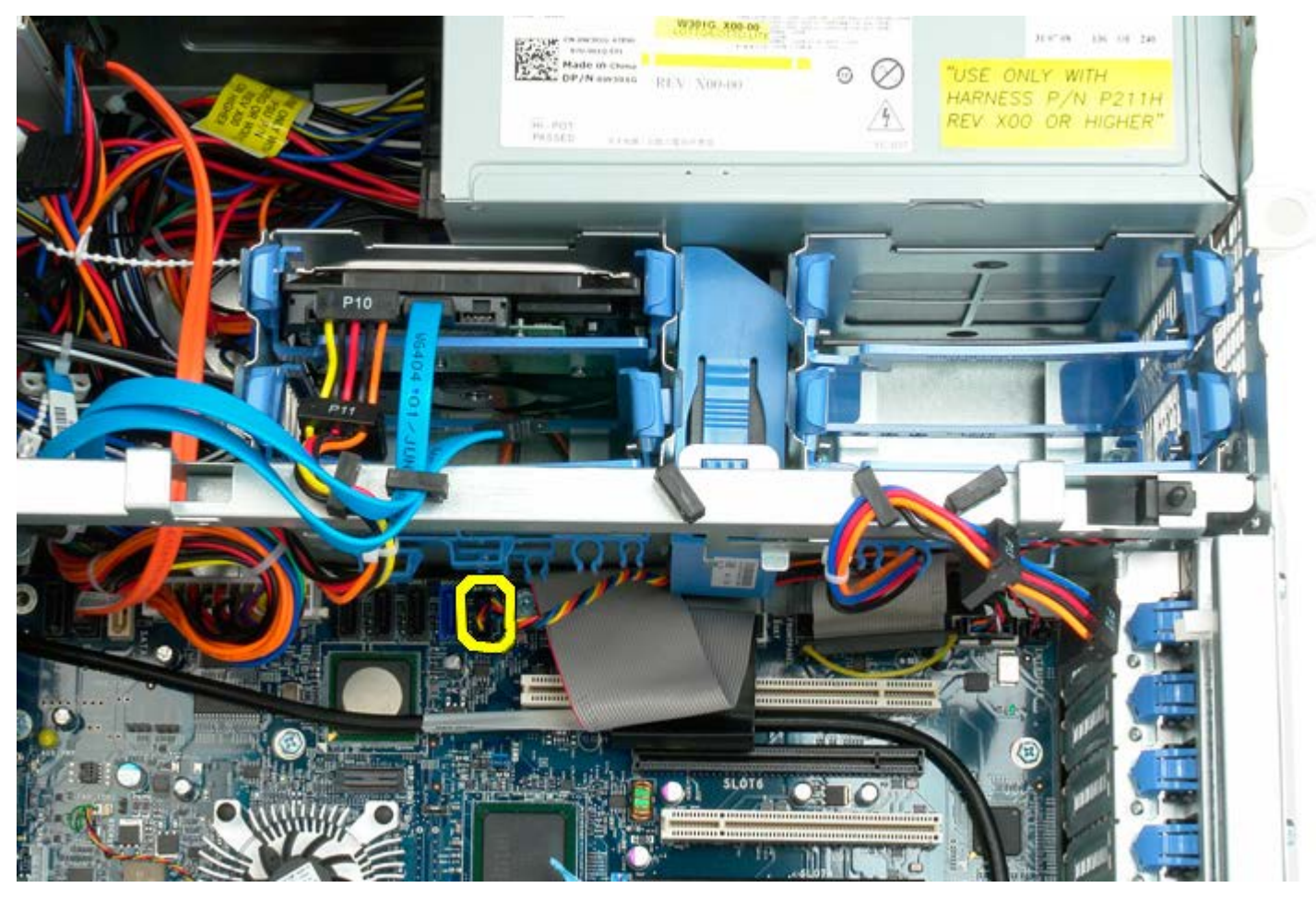

4. Αποσυνδέστε το καλώδιο SATA ώστε να μπορέσετε να σύρετε προς τα έξω τον ανεμιστήρα της μονάδας σκληρού δίσκου.

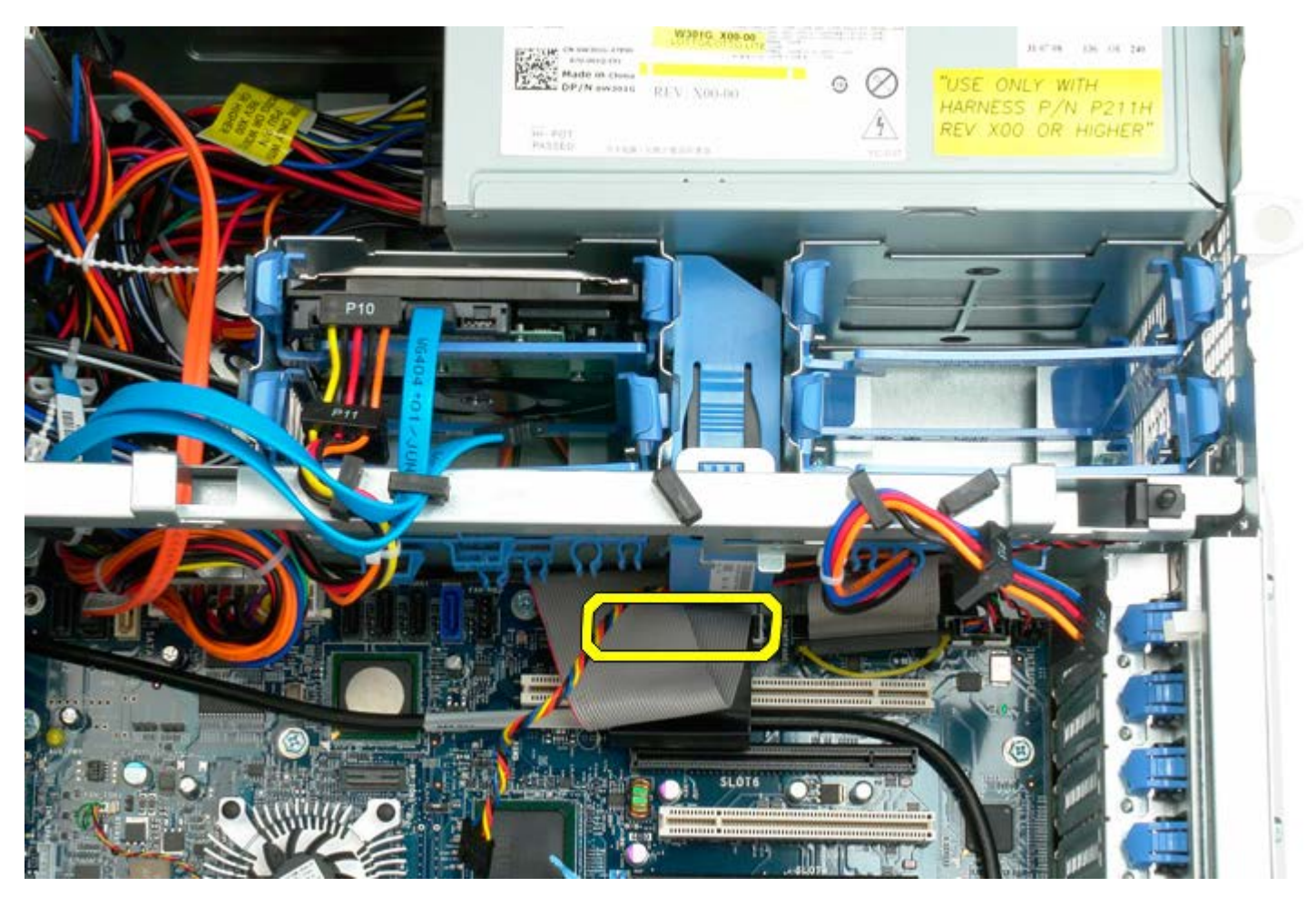

5. Πιέστε τη γλωττίδα απελευθέρωσης ανεμιστήρα και σύρετε τον ανεμιστήρα της μονάδας σκληρού δίσκου προς τα κάτω, προς την κάρτα συστήματος και, στη συνέχεια, αφαιρέστε τον ανεμιστήρα της μονάδας σκληρού δίσκου από τον υπολογιστή.

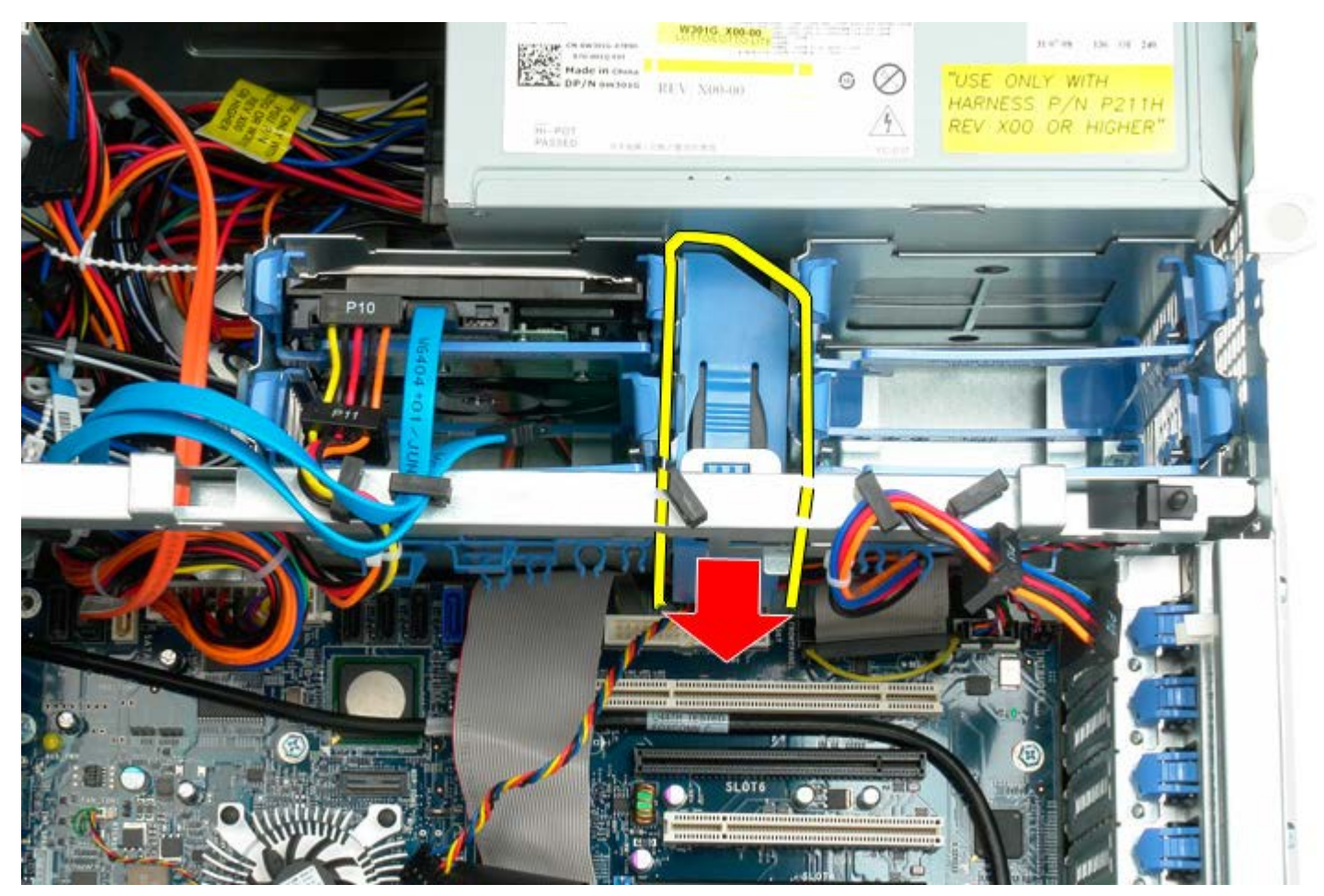
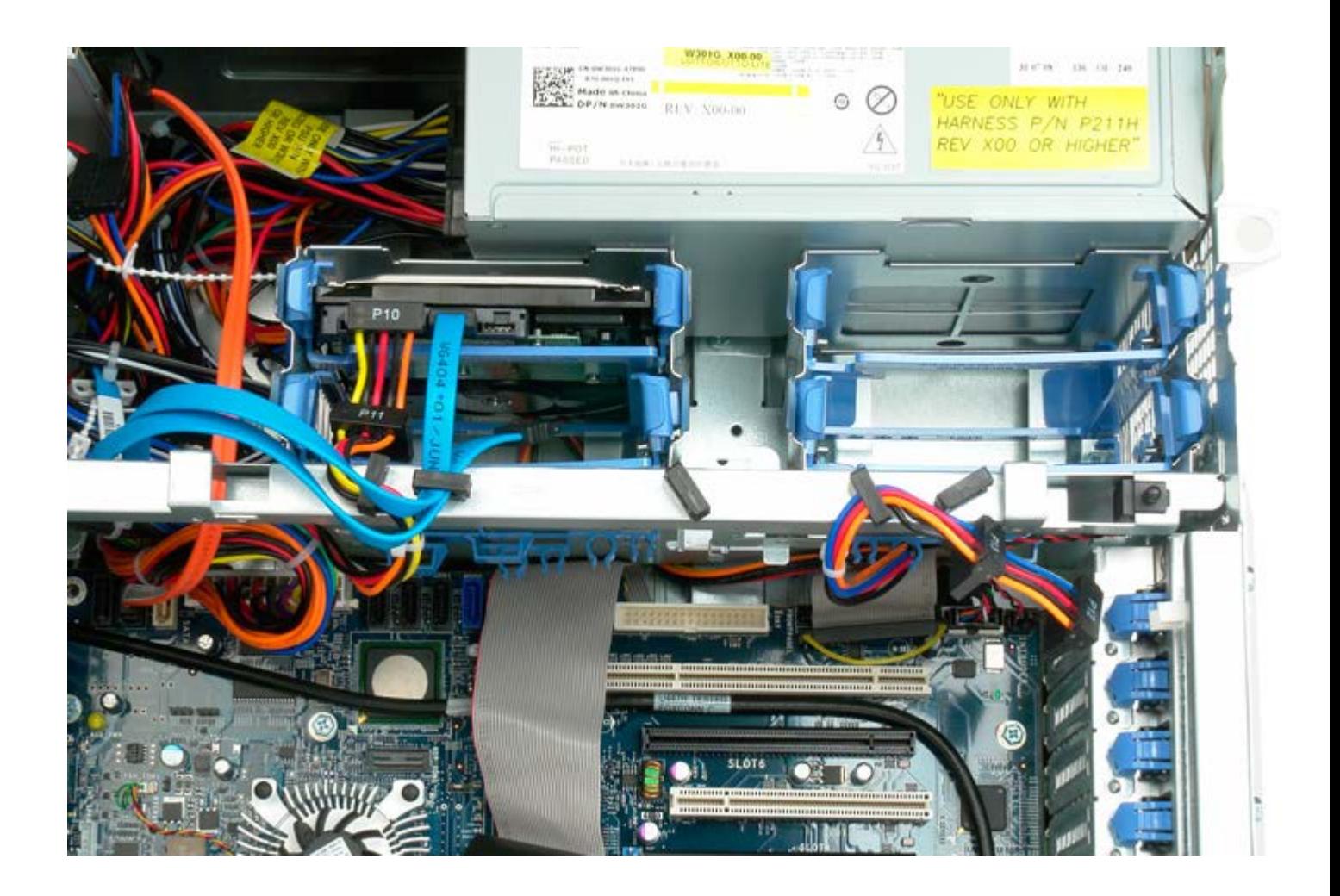

## **Μονάδα οπτικού δίσκου**

**Εγχειρίδιο σέρβις του Precision™ T7500 της Dell**

**ΠΡΟΕΙΔΟΠΟΙΗΣΗ: Πριν από κάθε εργασία στο εσωτερικό του υπολογιστή σας, διαβάζετε τις οδηγίες για**  $\mathbb{A}$ **την ασφάλεια που εστάλησαν μαζί με τον υπολογιστή σας. Για πρόσθετες πληροφορίες σχετικά με τις βέλτιστες πρακτικές ασφαλείας, ανατρέξτε στην Κεντρική σελίδα περί συμμόρφωσης με κανονισμούς (Regulatory Compliance Homepage), στη διεύθυνση www.dell.com/regulatory\_compliance.**

### **Αφαίρεση της μονάδας οπτικού δίσκου**

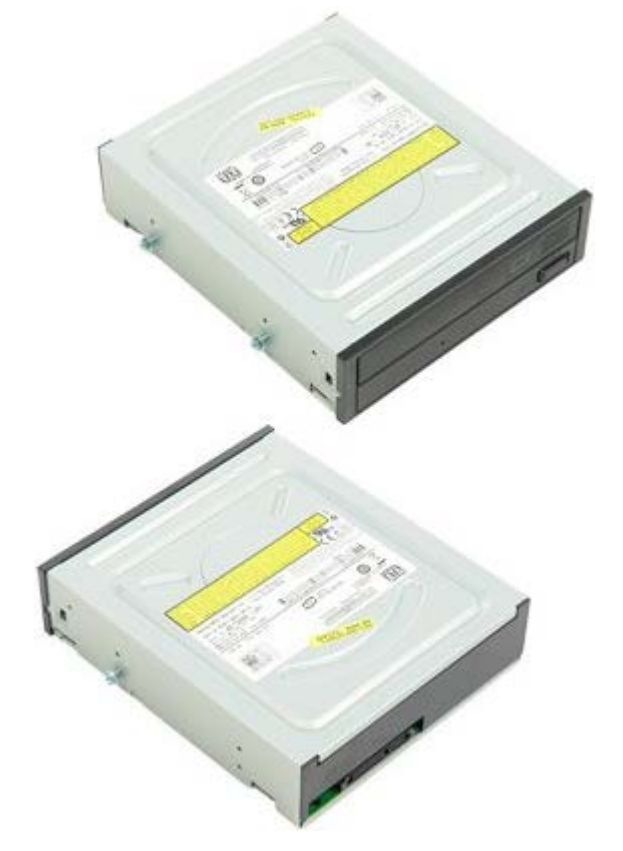

- 1. Ακολουθήστε τις διαδικασίες που αναφέρονται στην ενότητα [Πριν από την εκτέλεση εργασιών στο εσωτερικό του](#page-1-0) [υπολογιστή σας](#page-1-0).
- 2. Αφαιρέστε το [κάλυμμα του υπολογιστή](#page-26-0).

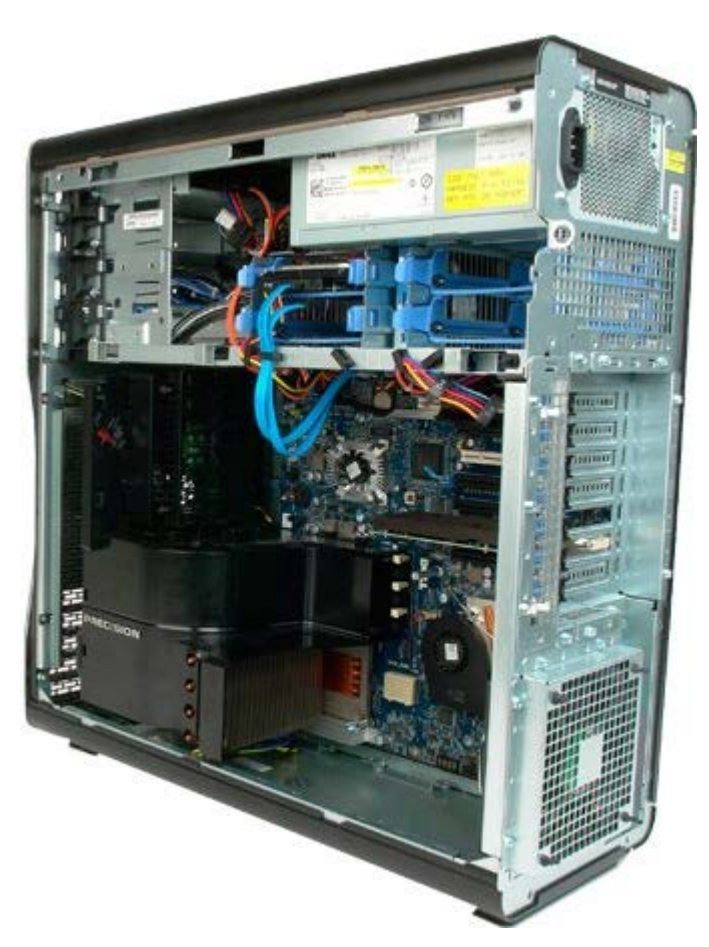

3. Αποσυνδέστε το καλώδιο δεδομένων και το καλώδιο τροφοδοσίας από το πίσω μέρος της μονάδας οπτικού δίσκου.

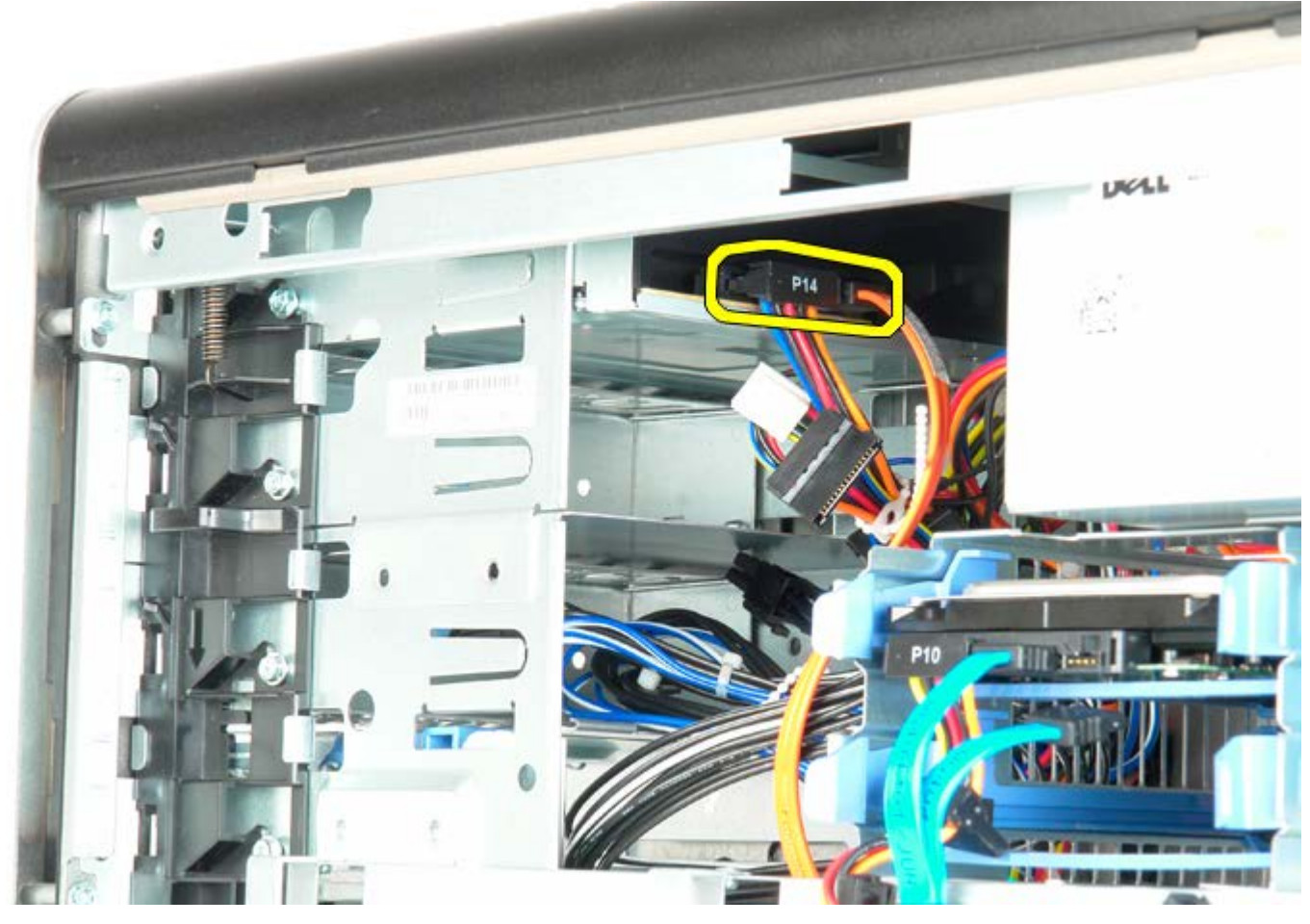

4. Πιέστε προς τα κάτω το μοχλό της συρόμενης πλακέτας και κρατήστε τον.

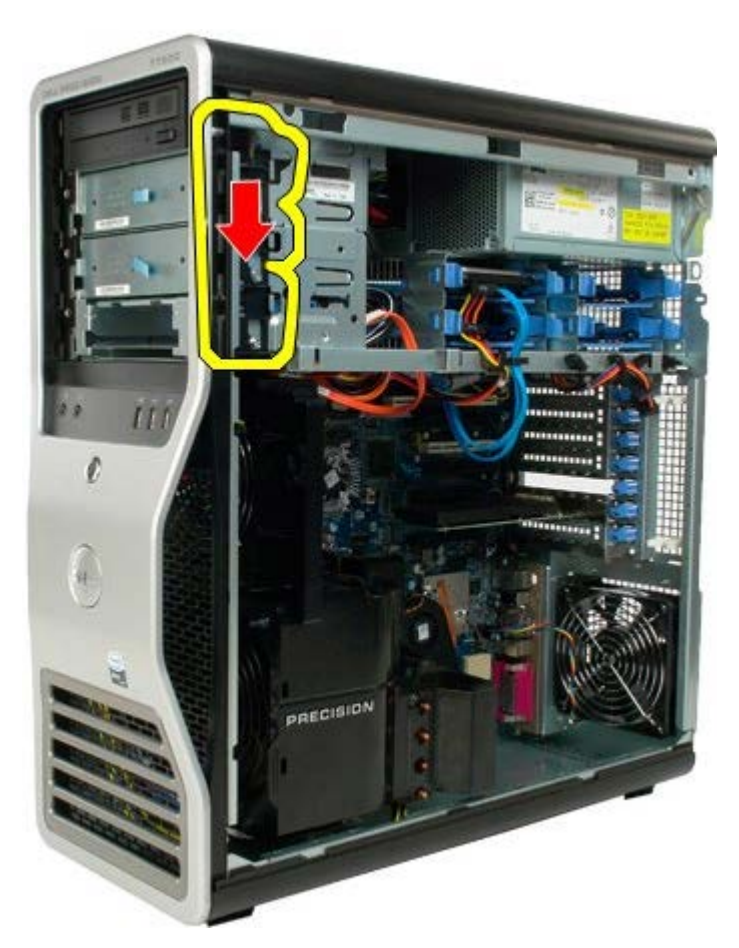

5. Σύρετε τη μονάδα οπτικού δίσκου προς τα εμπρός και έξω από το πλαίσιο του υπολογιστή και αφαιρέστε τη μονάδα οπτικού δίσκου από τον υπολογιστή.

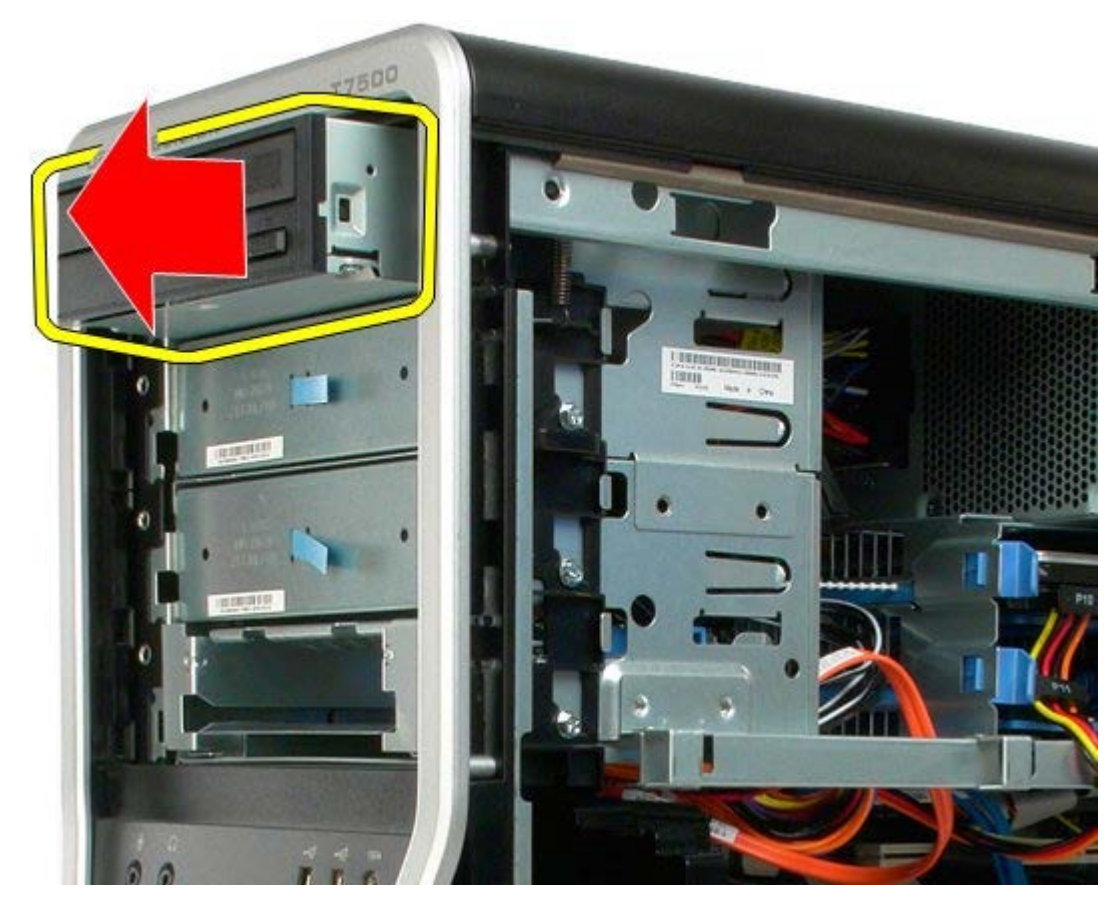

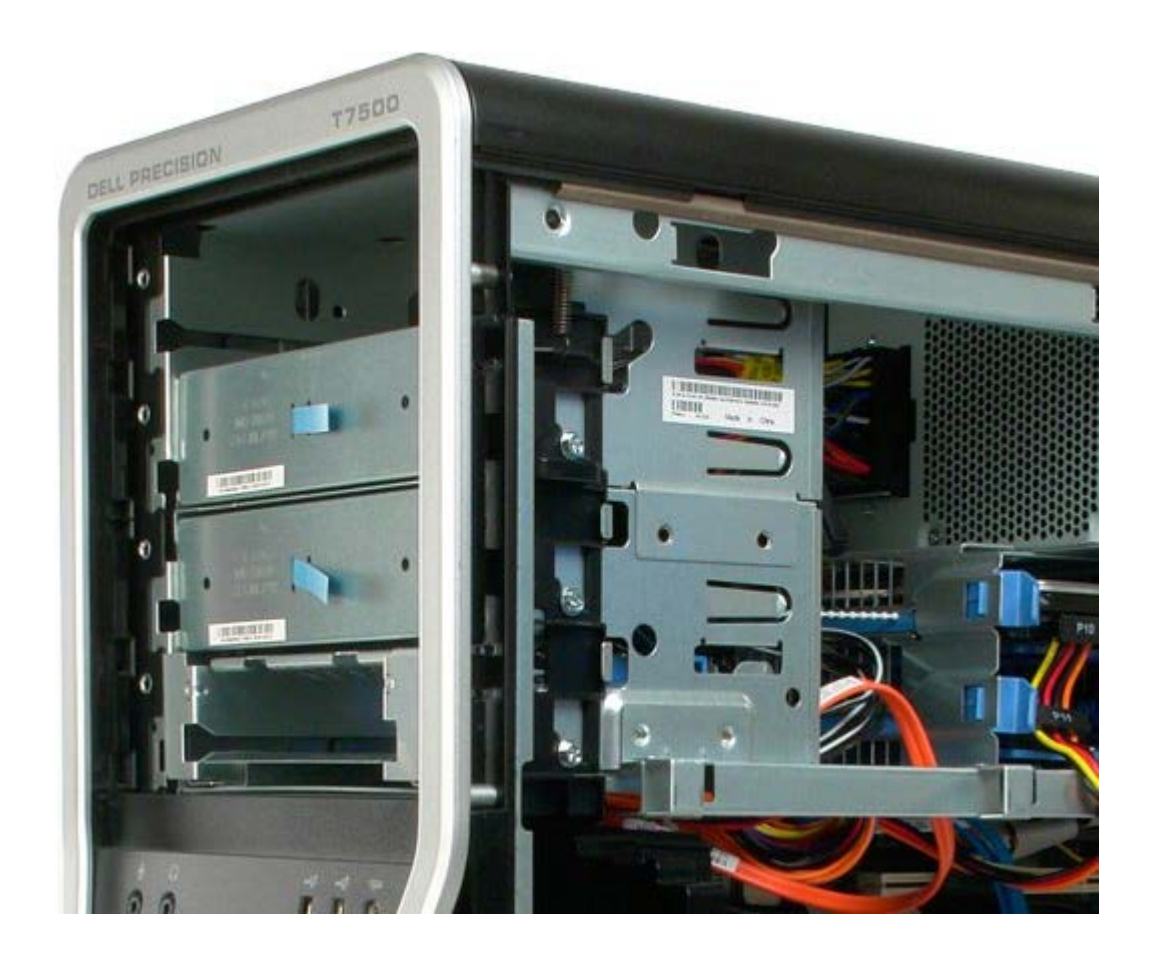

# **Πίσω ανεμιστήρας**

**Εγχειρίδιο σέρβις του Precision™ T7500 της Dell**

**ΠΡΟΕΙΔΟΠΟΙΗΣΗ: Πριν από κάθε εργασία στο εσωτερικό του υπολογιστή σας, διαβάζετε τις οδηγίες για** ⚠ **την ασφάλεια που εστάλησαν μαζί με τον υπολογιστή σας. Για πρόσθετες πληροφορίες σχετικά με τις βέλτιστες πρακτικές ασφαλείας, ανατρέξτε στην Κεντρική σελίδα περί συμμόρφωσης με κανονισμούς (Regulatory Compliance Homepage), στη διεύθυνση www.dell.com/regulatory\_compliance.**

## **Αφαίρεση του πίσω ανεμιστήρα**

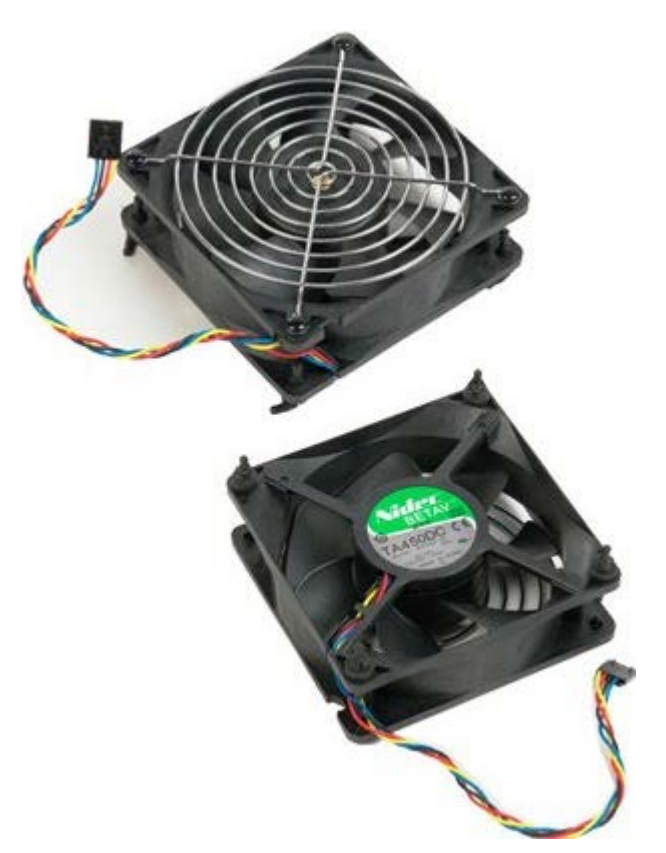

- 1. Ακολουθήστε τις διαδικασίες που αναφέρονται στην ενότητα [Πριν από την εκτέλεση εργασιών στο εσωτερικό του](#page-1-0) [υπολογιστή σας](#page-1-0).
- 2. Αφαιρέστε το [κάλυμμα του υπολογιστή](#page-26-0).

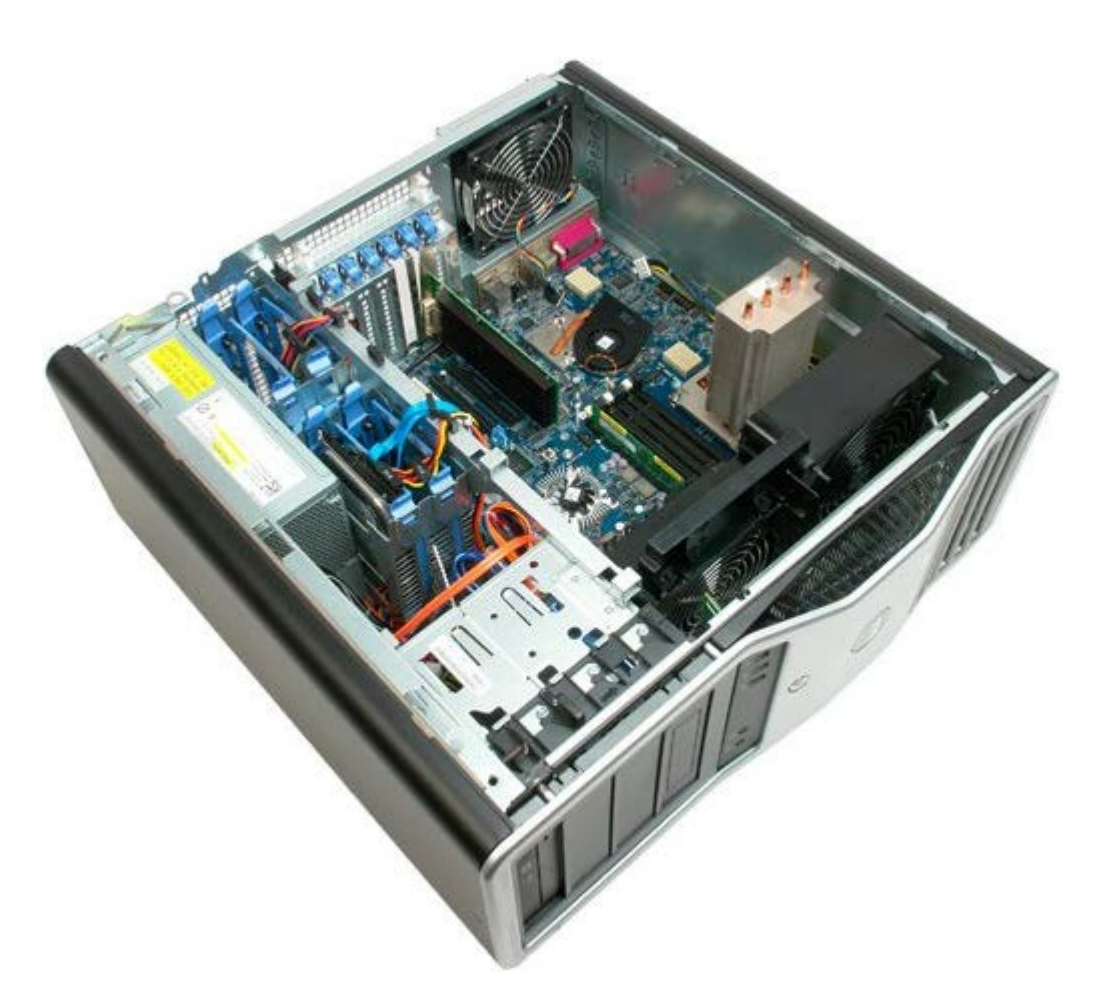

3. Αποσυνδέστε το καλώδιο του πίσω ανεμιστήρα μνήμης από την κάρτα συστήματος.

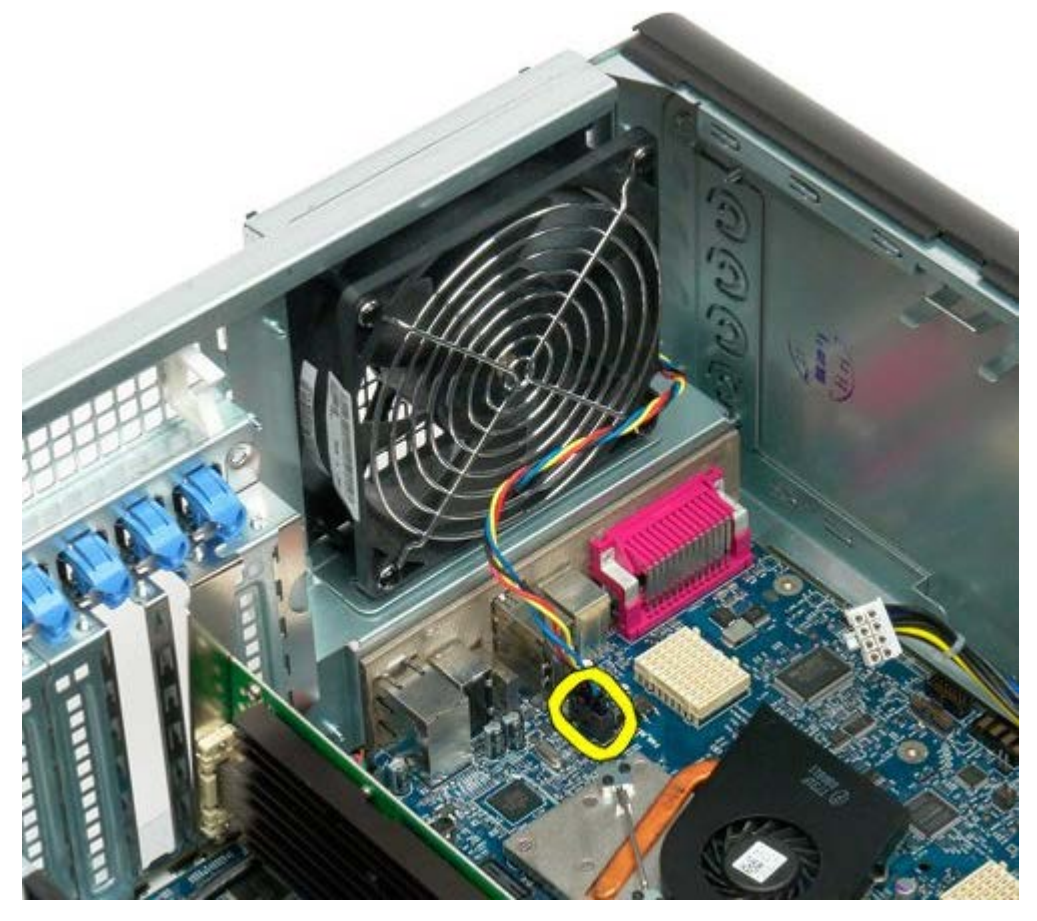

4. Από την έξω πλευρά του υπολογιστή, τραβήξτε κάθε έναν από τους τέσσερις μαύρους συγκρατητήρες για να απελευθερώσετε τον ανεμιστήρα από τον υπολογιστή.

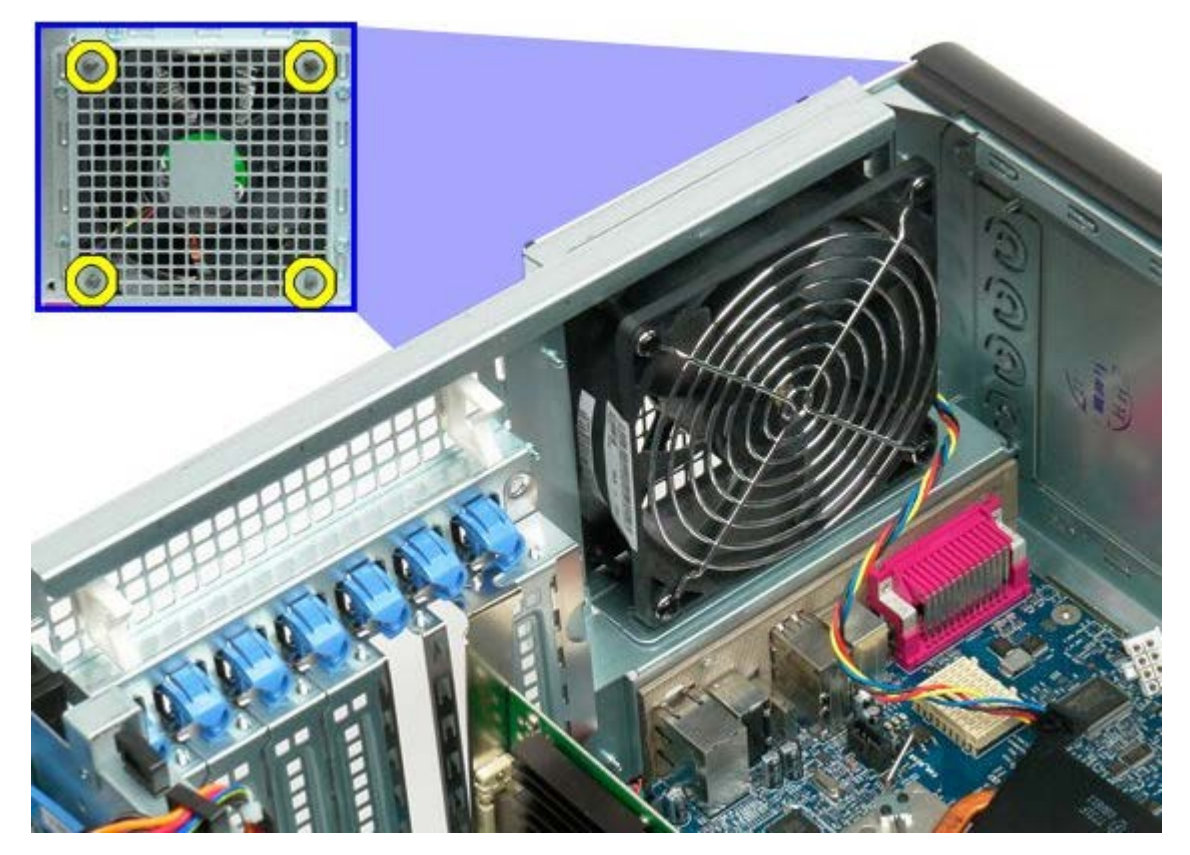

5. Αφαιρέστε τον ανεμιστήρα από τον υπολογιστή.

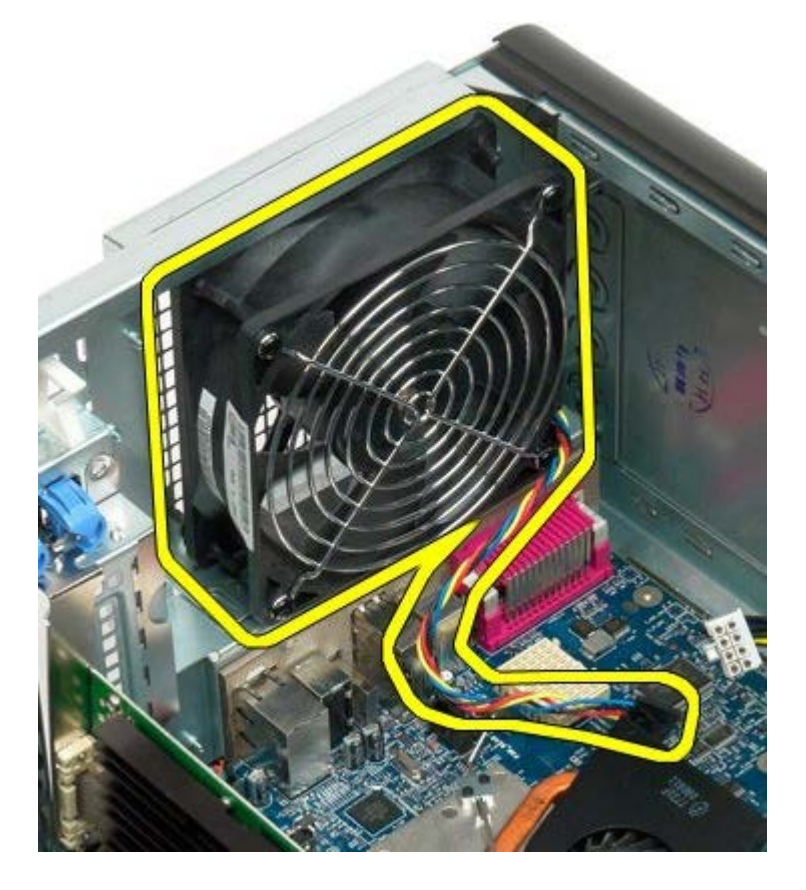

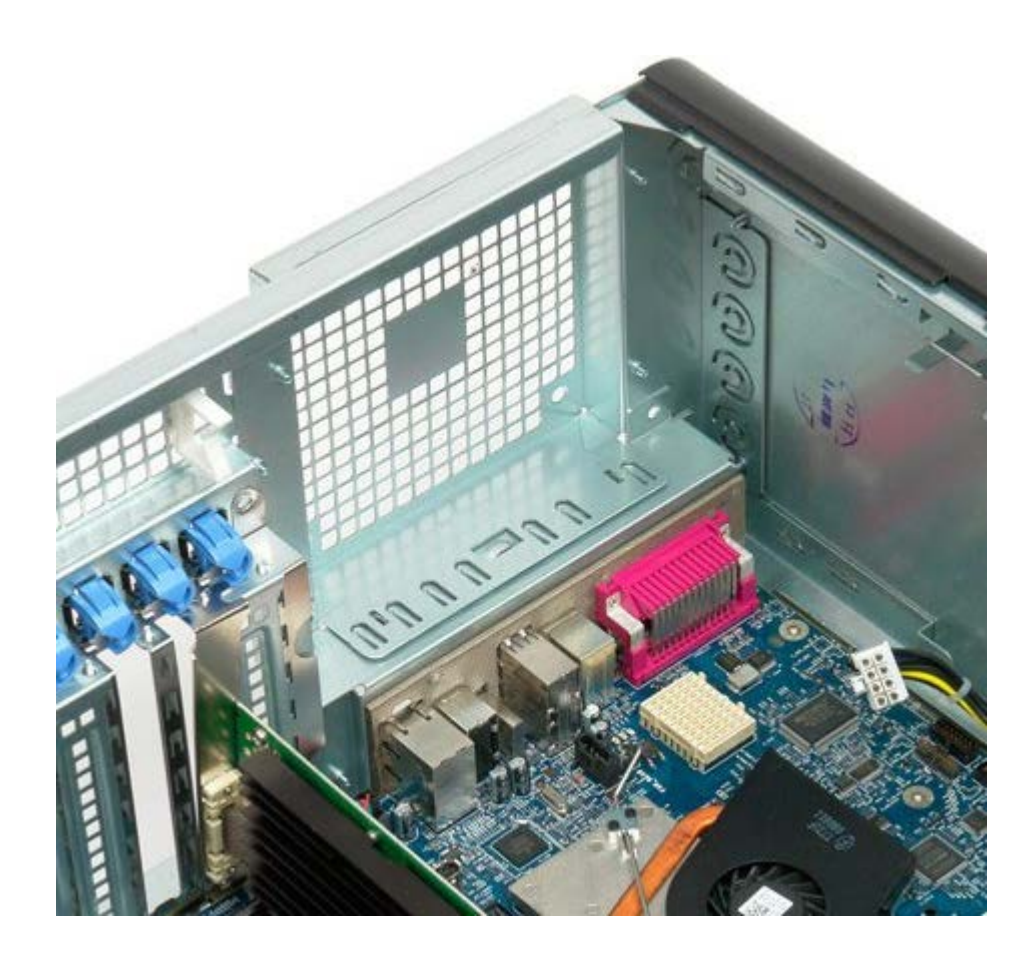

#### <span id="page-81-0"></span>**Μνήμη Εγχειρίδιο σέρβις του Precision™ T7500 της Dell**

**ΠΡΟΕΙΔΟΠΟΙΗΣΗ: Πριν από κάθε εργασία στο εσωτερικό του υπολογιστή σας, διαβάζετε τις οδηγίες για την ασφάλεια που εστάλησαν μαζί με τον υπολογιστή σας. Για πρόσθετες πληροφορίες σχετικά με τις βέλτιστες πρακτικές ασφαλείας, ανατρέξτε στην Κεντρική σελίδα περί συμμόρφωσης με κανονισμούς (Regulatory Compliance Homepage), στη διεύθυνση www.dell.com/regulatory\_compliance.**

Ο υπολογιστής σας υποστηρίζει έναν προαιρετικό προσαρμογέα επέκτασης διπλού επεξεργαστή, ώστε να μπορούν να τοποθετηθούν επιλογές για διπλό επεξεργαστή και επεκτάσεις μνήμης (ανατρέξτε στην ενότητα [Προσαρμογέας επέκτασης](#page-89-0) [για διπλό επεξεργαστή \(Προαιρετικά\)\)](#page-89-0). Οι μονάδες μνήμης τοποθετούνται στις υποδοχές και αφαιρούνται από αυτές με τον ίδιο τρόπο, τόσο στην κάρτα συστήματος όσο και στον προαιρετικό προσαρμογέα επέκτασης για διπλό επεξεργαστή, παρόλο που παρακάτω απεικονίζονται μόνο οι υποδοχές που βρίσκονται στην κάρτα συστήματος.

## **Αφαίρεση των μονάδων μνήμης**

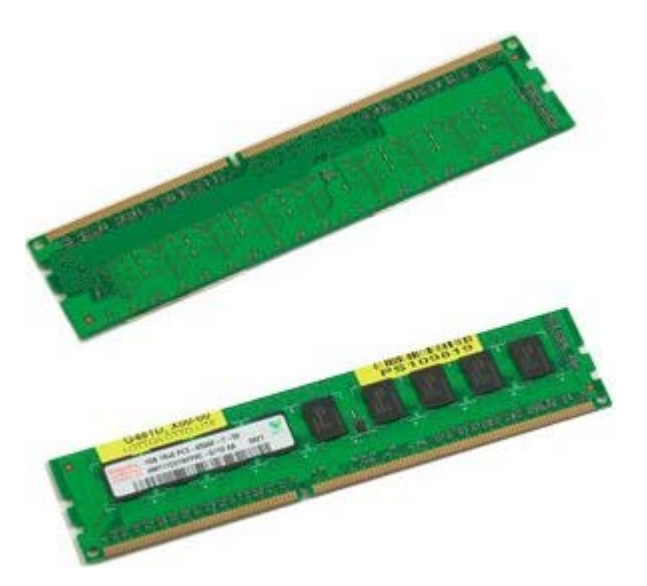

- 1. Ακολουθήστε τις διαδικασίες που αναφέρονται στην ενότητα [Πριν από την εκτέλεση εργασιών στο εσωτερικό του](#page-1-0) [υπολογιστή σας](#page-1-0).
- 2. Αφαιρέστε το <u>κάλυμμα του υπολογιστή</u>.
- 3. Αφαιρέστε το [προστατευτικό της μνήμης](#page-44-0).

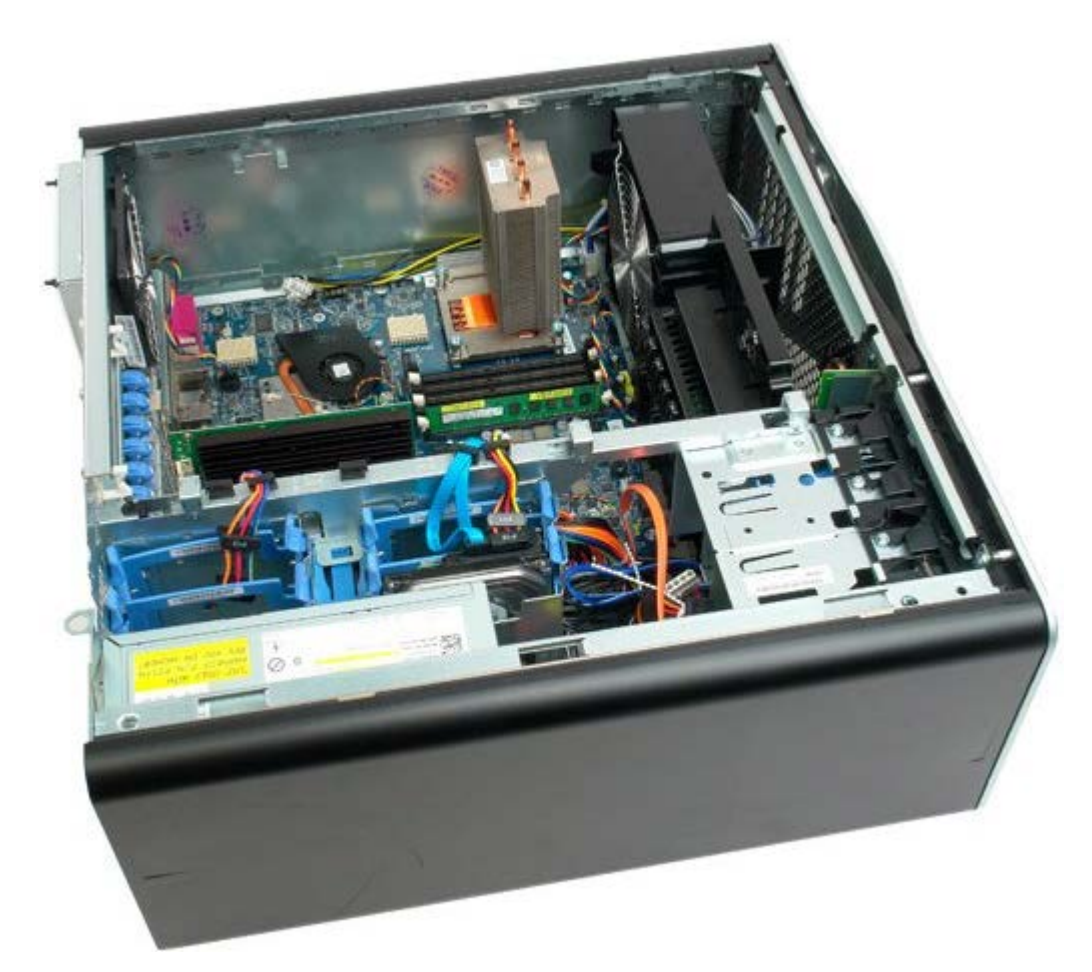

4. Πιέστε προς τα έξω τα κλιπ συγκράτησης στην κάθε άκρη του συνδέσμου της μονάδας μνήμης.

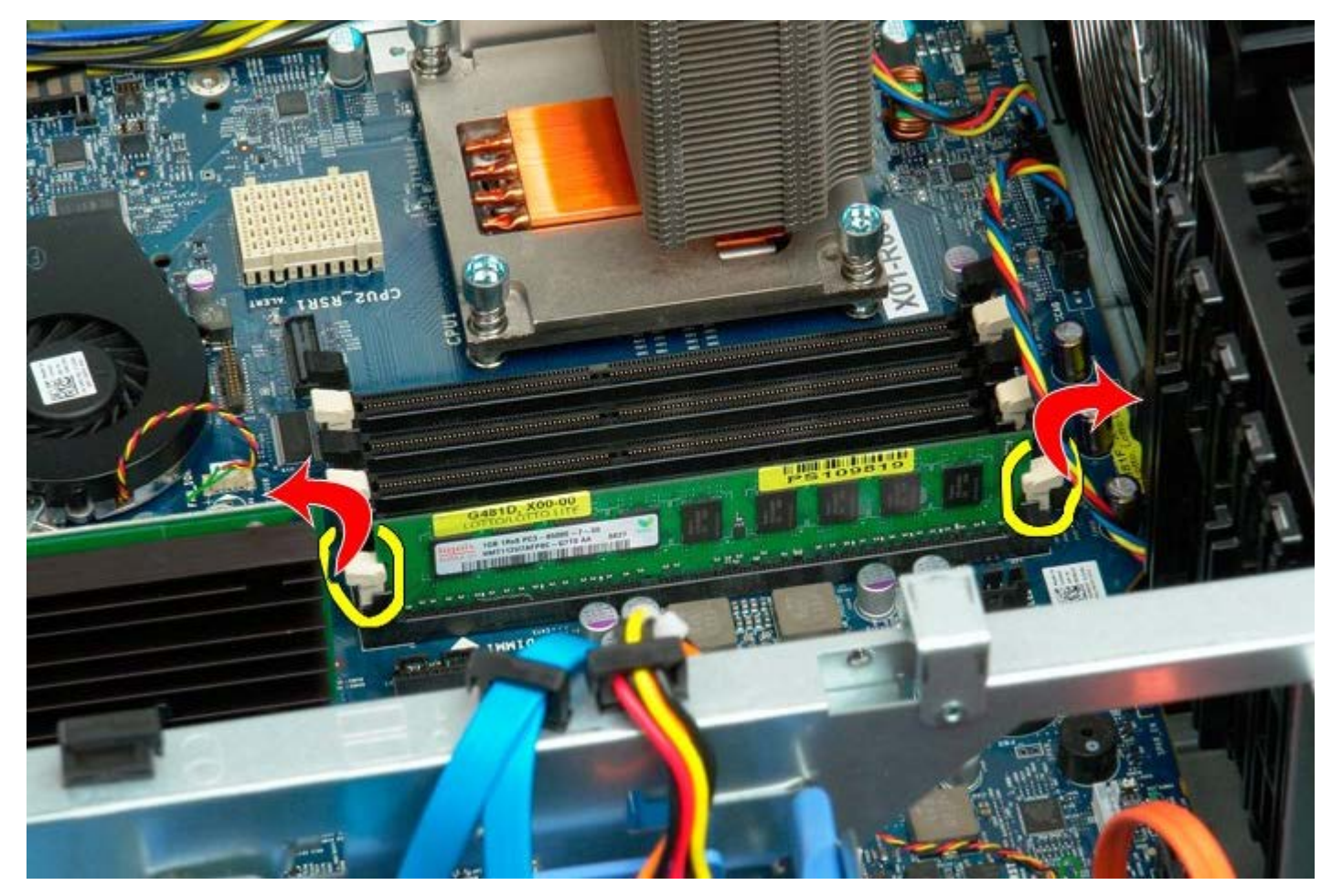

5. Σηκώστε ευθεία προς τα πάνω τη μονάδα μνήμης και αφαιρέστε την από τον υπολογιστή.

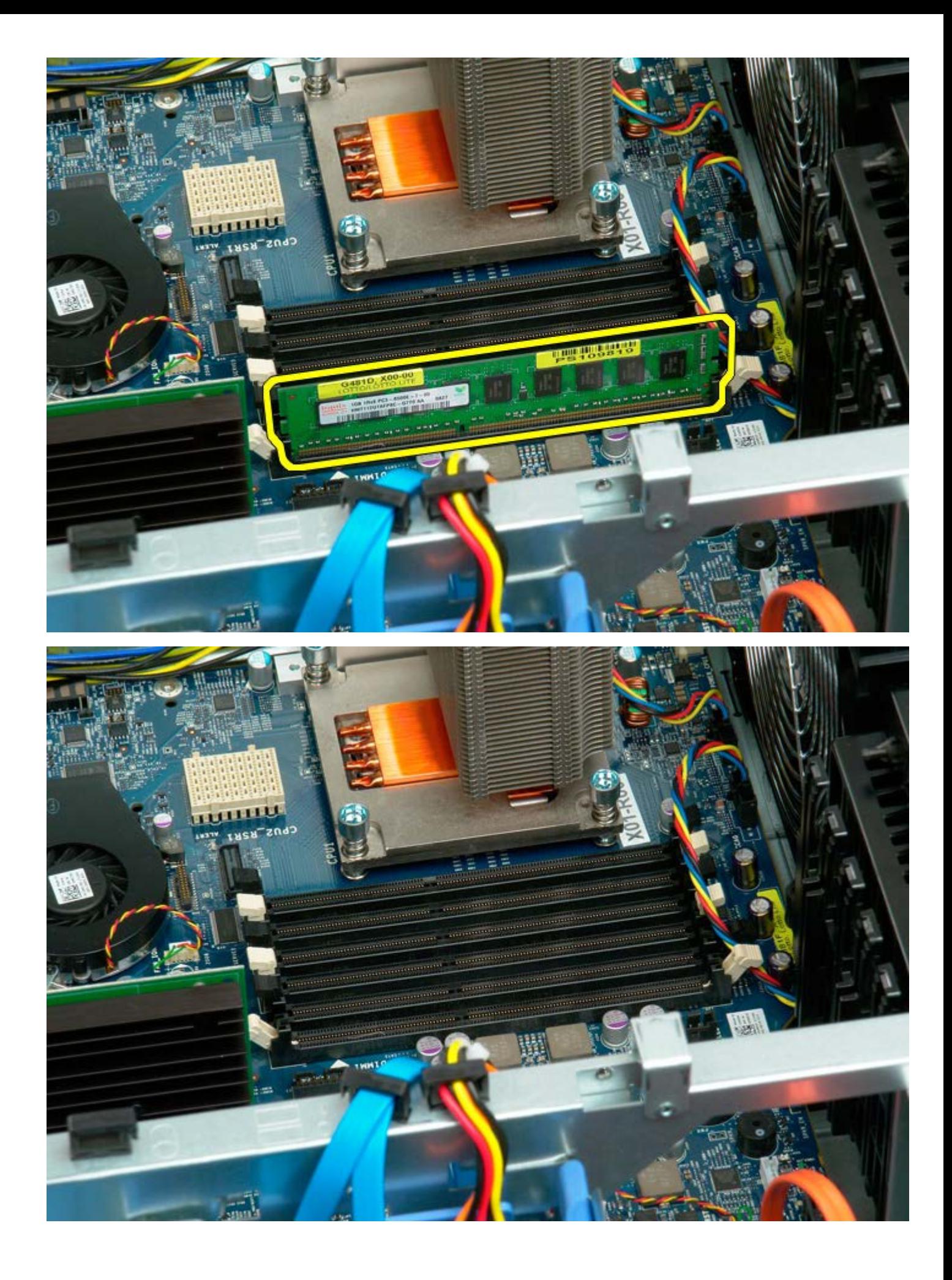

# <span id="page-84-0"></span>**Ψήκτρα και επεξεργαστής**

**Εγχειρίδιο σέρβις του Precision™ T7500 της Dell**

**ΠΡΟΕΙΔΟΠΟΙΗΣΗ: Πριν από κάθε εργασία στο εσωτερικό του υπολογιστή σας, διαβάζετε τις οδηγίες για**  $\mathbb{A}$ **την ασφάλεια που εστάλησαν μαζί με τον υπολογιστή σας. Για πρόσθετες πληροφορίες σχετικά με τις βέλτιστες πρακτικές ασφαλείας, ανατρέξτε στην Κεντρική σελίδα περί συμμόρφωσης με κανονισμούς (Regulatory Compliance Homepage), στη διεύθυνση www.dell.com/regulatory\_compliance.**

#### **Αφαίρεση της ψήκτρας και του επεξεργαστή**

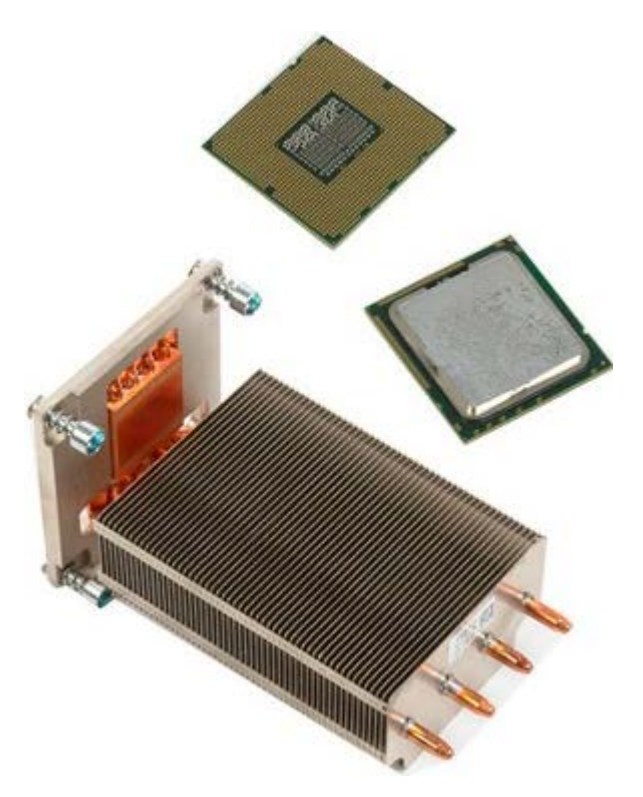

- 1. Ακολουθήστε τις διαδικασίες που αναφέρονται στην ενότητα <u>Πριν από την εκτέλεση εργασιών στο εσωτερικό του</u> [υπολογιστή σας](#page-1-0).
- 2. Αφαιρέστε το <u>κάλυμμα του υπολογιστή</u>.
- 3. Αφαιρέστε το [προστατευτικό της μνήμης](#page-44-0).

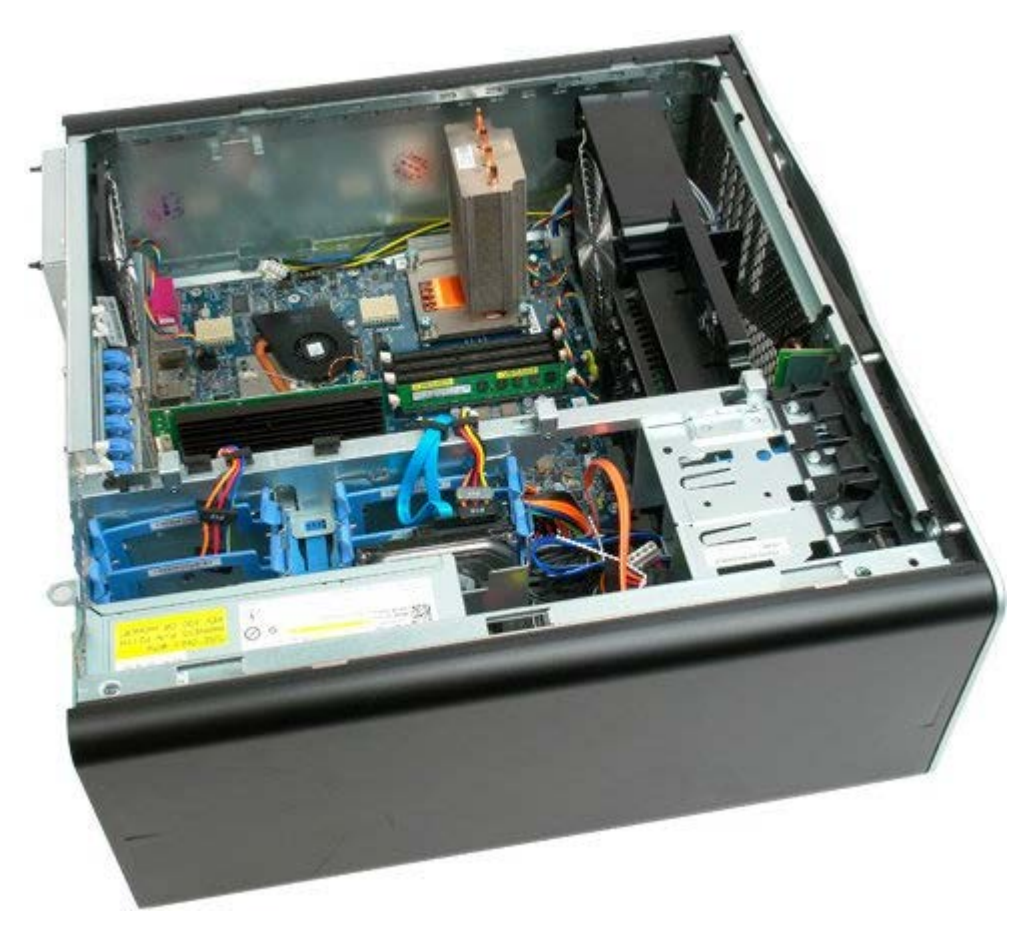

4. Χαλαρώστε τις τέσσερις βίδες στερέωσης της ψήκτρας.

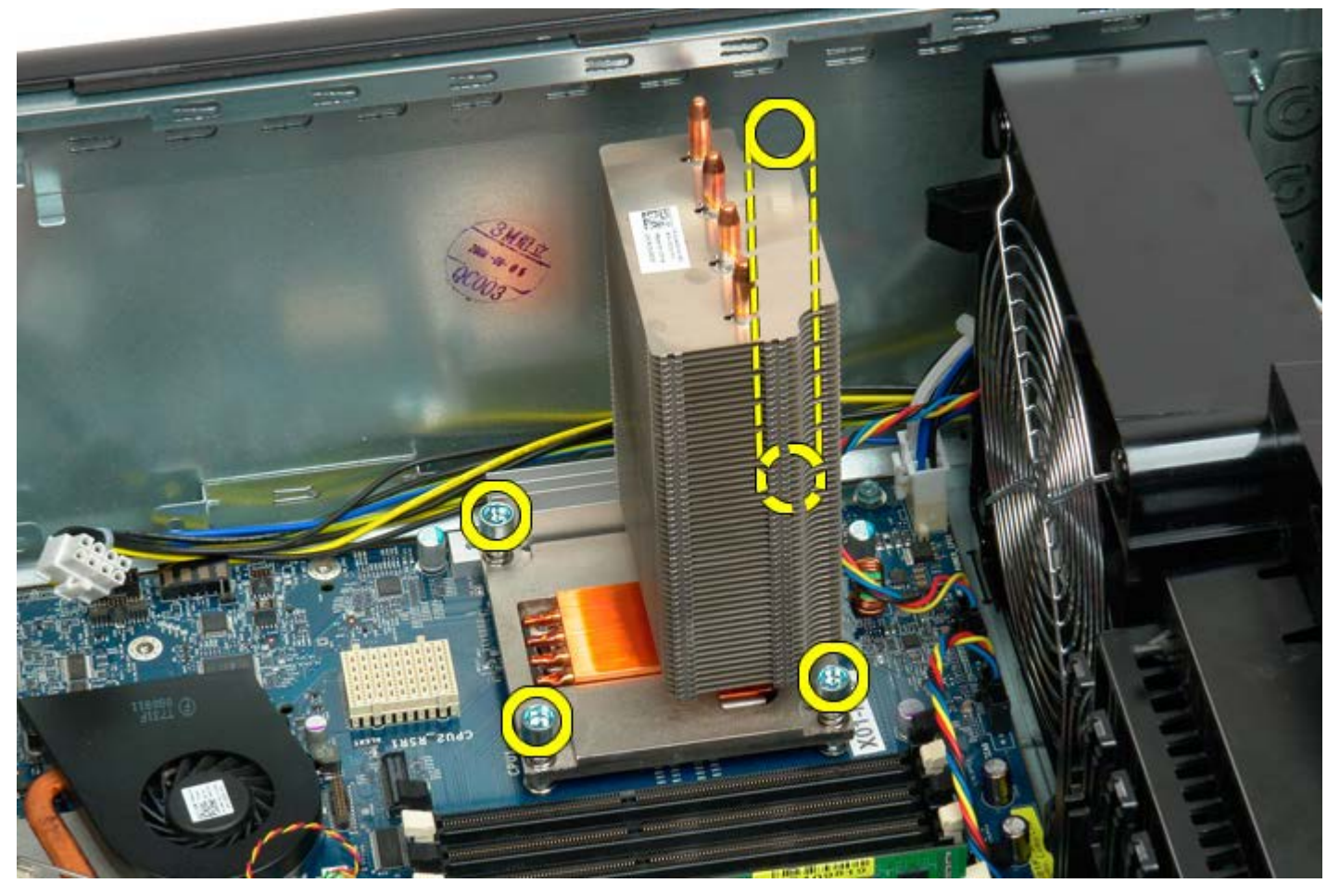

5. Αφαιρέστε την ψήκτρα από τον υπολογιστή.

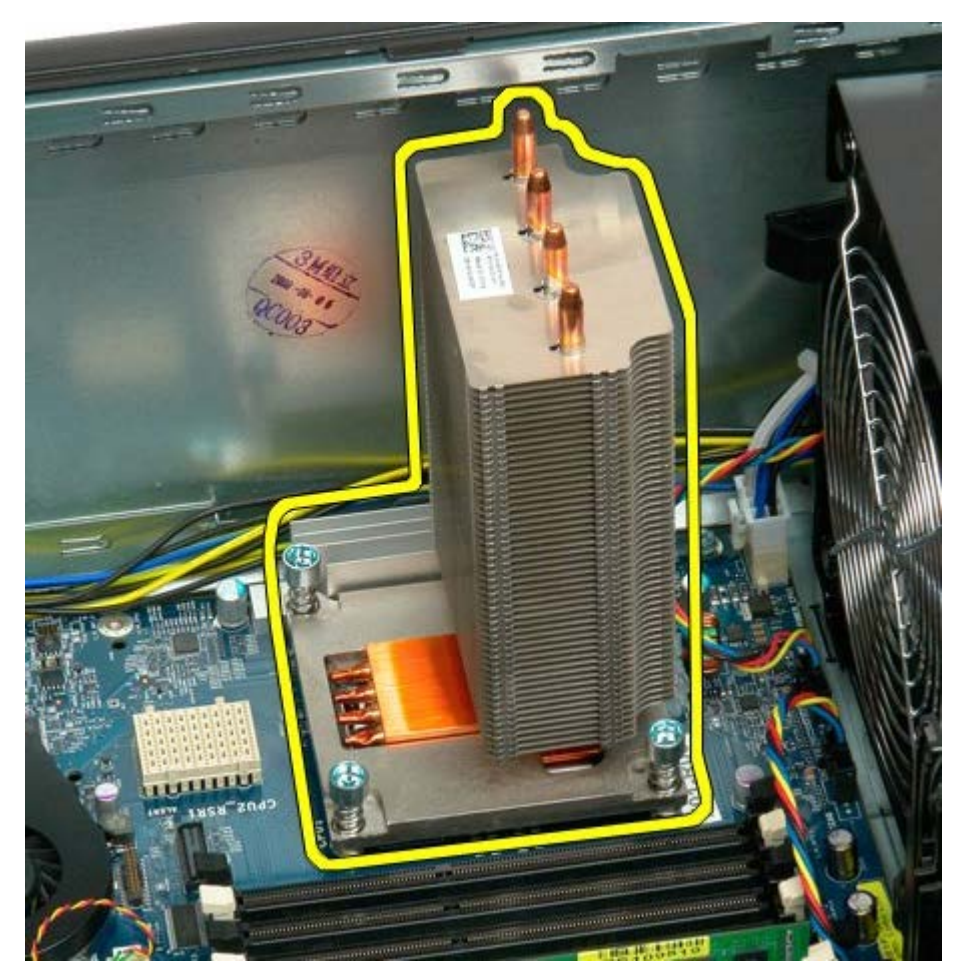

6. Πιέστε το βραχίονα συγκράτησης του επεξεργαστή προς τα κάτω και έξω για να τον απελευθερώσετε.

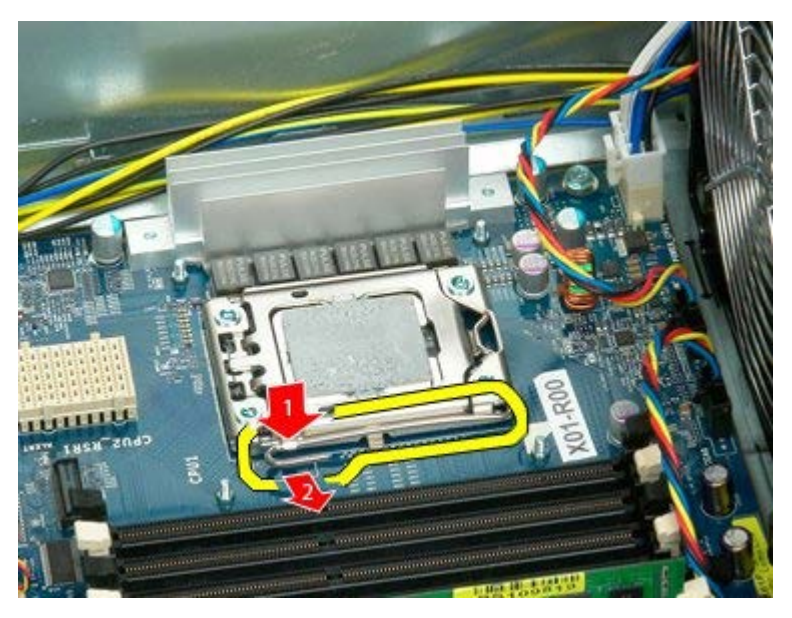

7. Ανασηκώστε το κάλυμμα του επεξεργαστή.

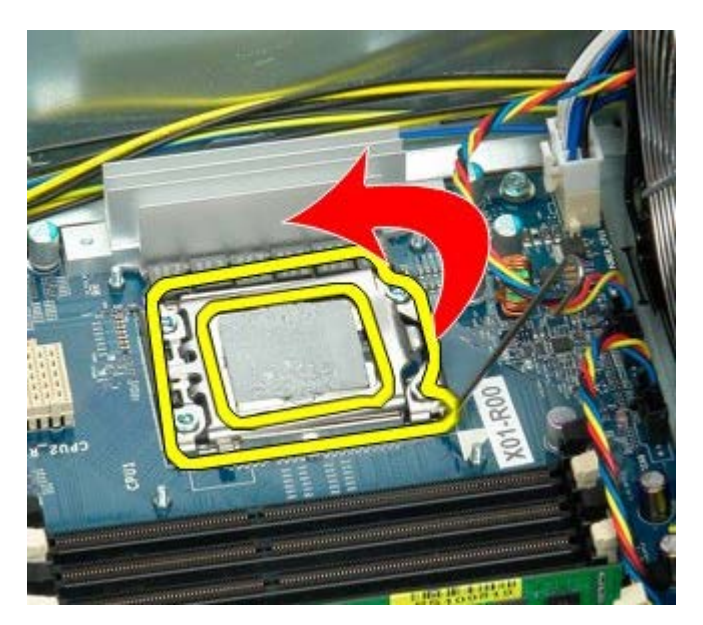

8. Αφαιρέστε τον επεξεργαστή από τον υπολογιστή.

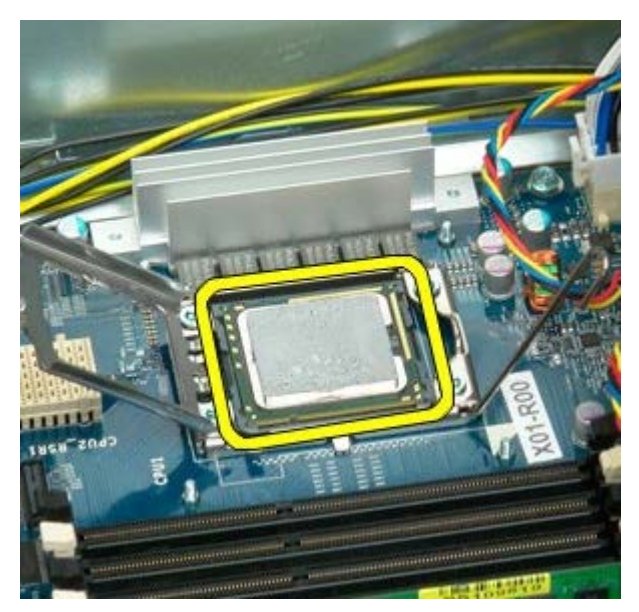

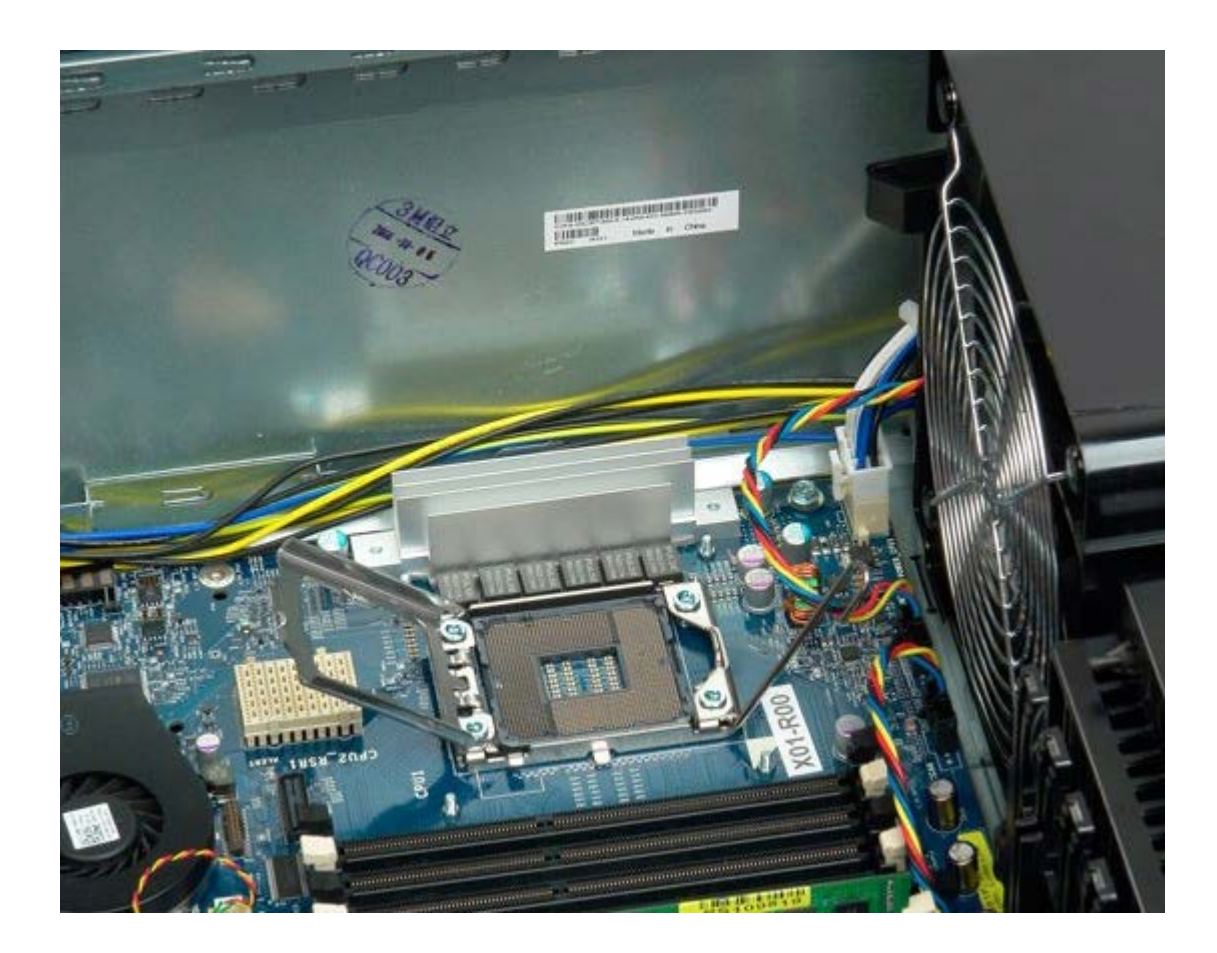

## <span id="page-89-0"></span>**Προσαρμογέας επέκτασης για διπλό επεξεργαστή (Προαιρετικά)**

**Εγχειρίδιο σέρβις του Precision™ T7500 της Dell**

**ΠΡΟΕΙΔΟΠΟΙΗΣΗ: Πριν από κάθε εργασία στο εσωτερικό του υπολογιστή σας, διαβάζετε τις οδηγίες για την ασφάλεια που εστάλησαν μαζί με τον υπολογιστή σας. Για πρόσθετες πληροφορίες σχετικά με τις βέλτιστες πρακτικές ασφαλείας, ανατρέξτε στην Κεντρική σελίδα περί συμμόρφωσης με κανονισμούς (Regulatory Compliance Homepage), στη διεύθυνση www.dell.com/regulatory\_compliance.**

### **Αφαίρεση του προσαρμογέα επέκτασης για διπλό επεξεργαστή (Προαιρετικά)**

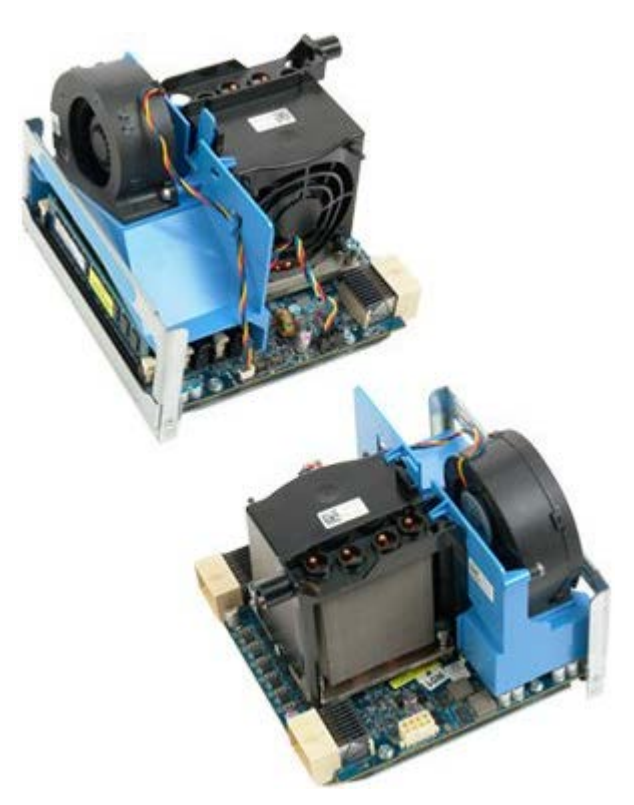

- 1. Ακολουθήστε τις διαδικασίες που αναφέρονται στην ενότητα <u>Πριν από την εκτέλεση εργασιών στο εσωτερικό του</u> [υπολογιστή σας](#page-1-0).
- 2. Αφαιρέστε το [κάλυμμα του υπολογιστή](#page-26-0).

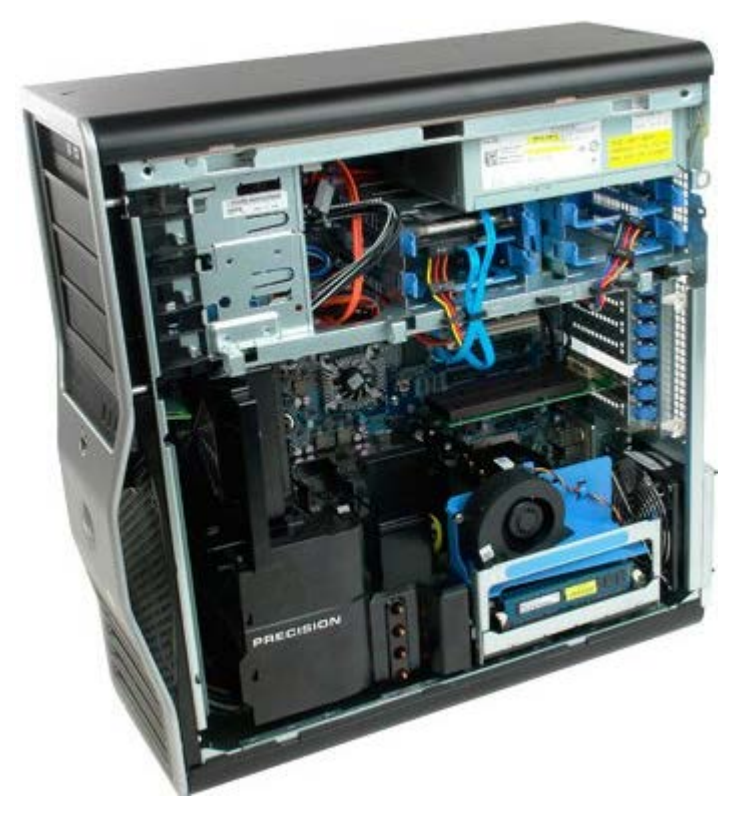

3. Τραβήξτε προς τα κάτω το μοχλό απελευθέρωσης του προσαρμογέα επέκτασης για διπλό επεξεργαστή.

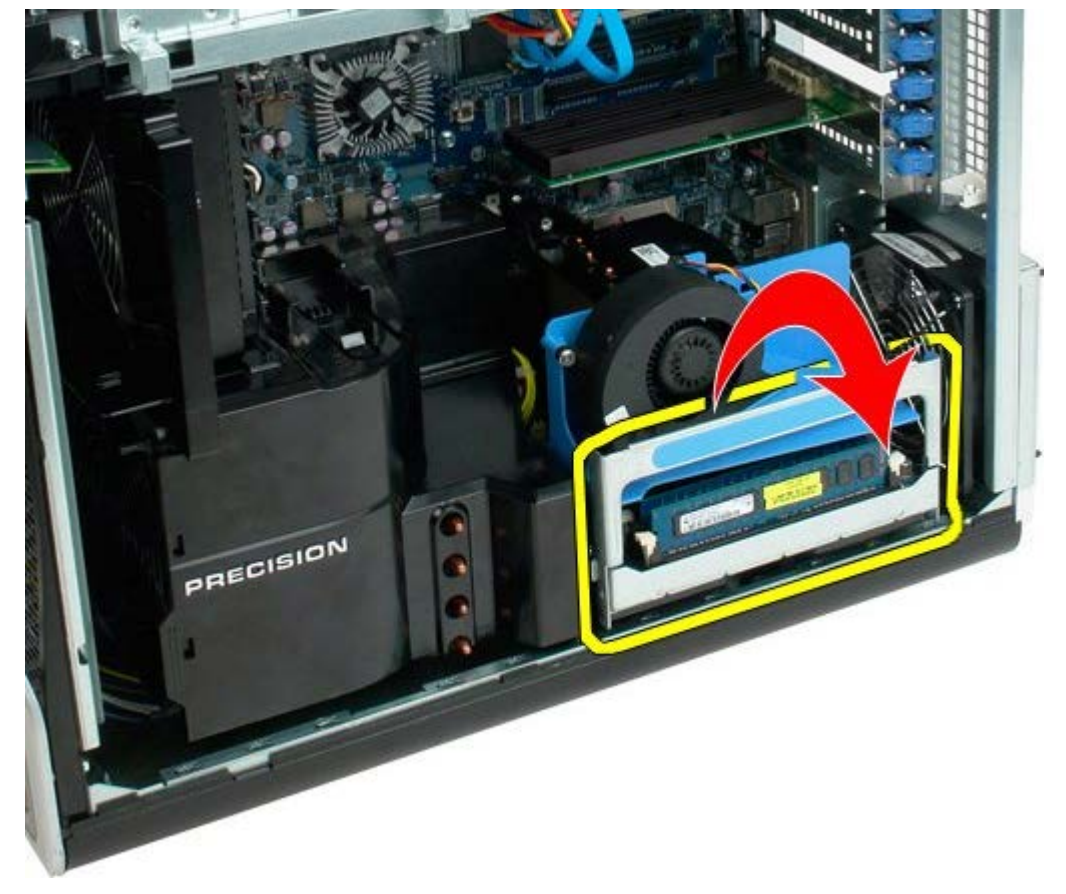

4. Σύρετε προσεκτικά τον προσαρμογέα επέκτασης για διπλό επεξεργαστή έως το μισό για να βγει.

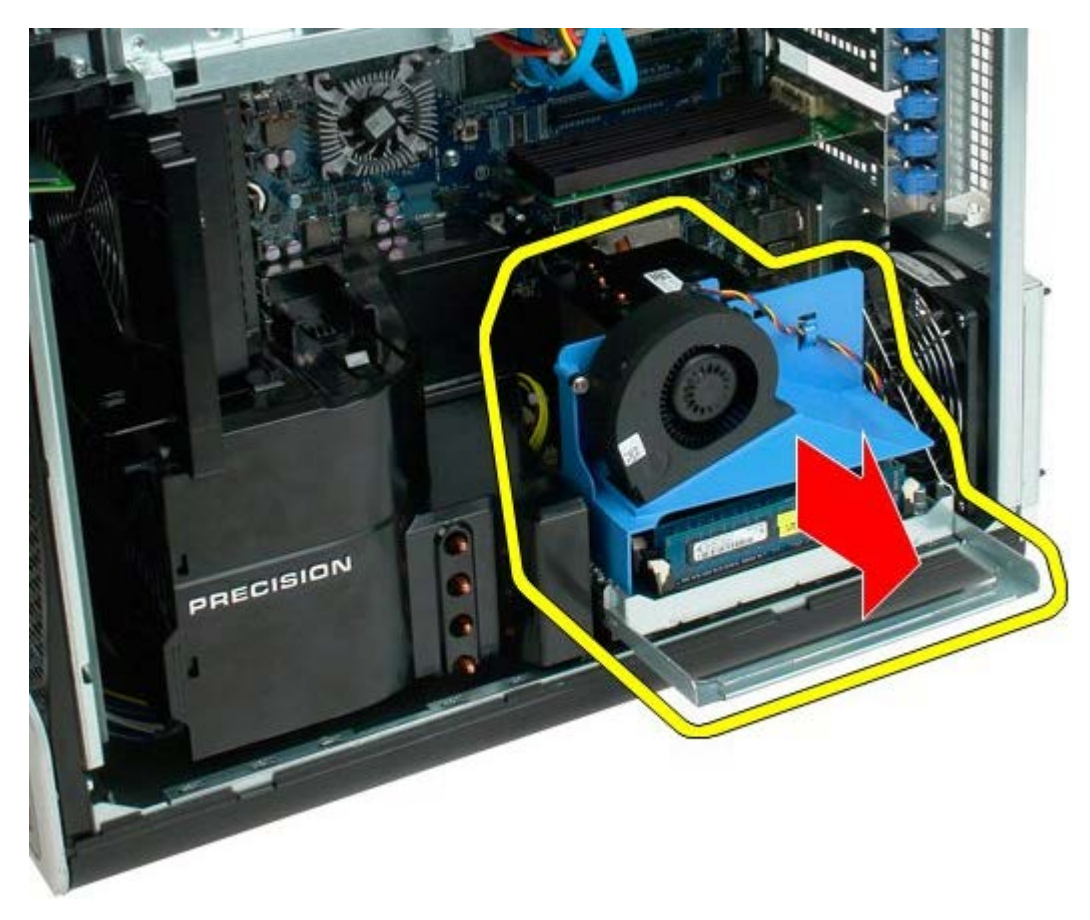

5. Αποσυνδέστε το καλώδιο τροφοδοσίας από την κάρτα διπλού επεξεργαστή.

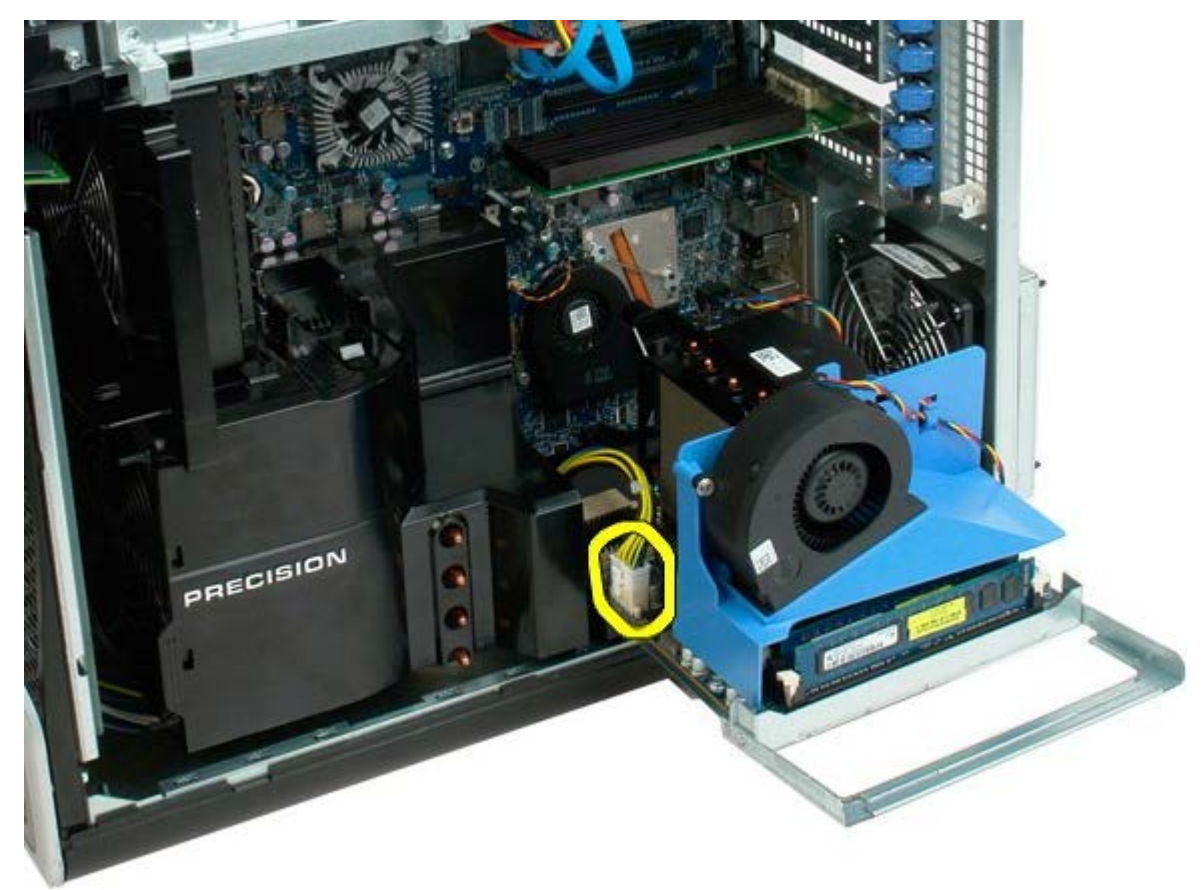

6. Αφαιρέστε τελείως τον προσαρμογέα επέκτασης για διπλό επεξεργαστή από το πλαίσιο του υπολογιστή.

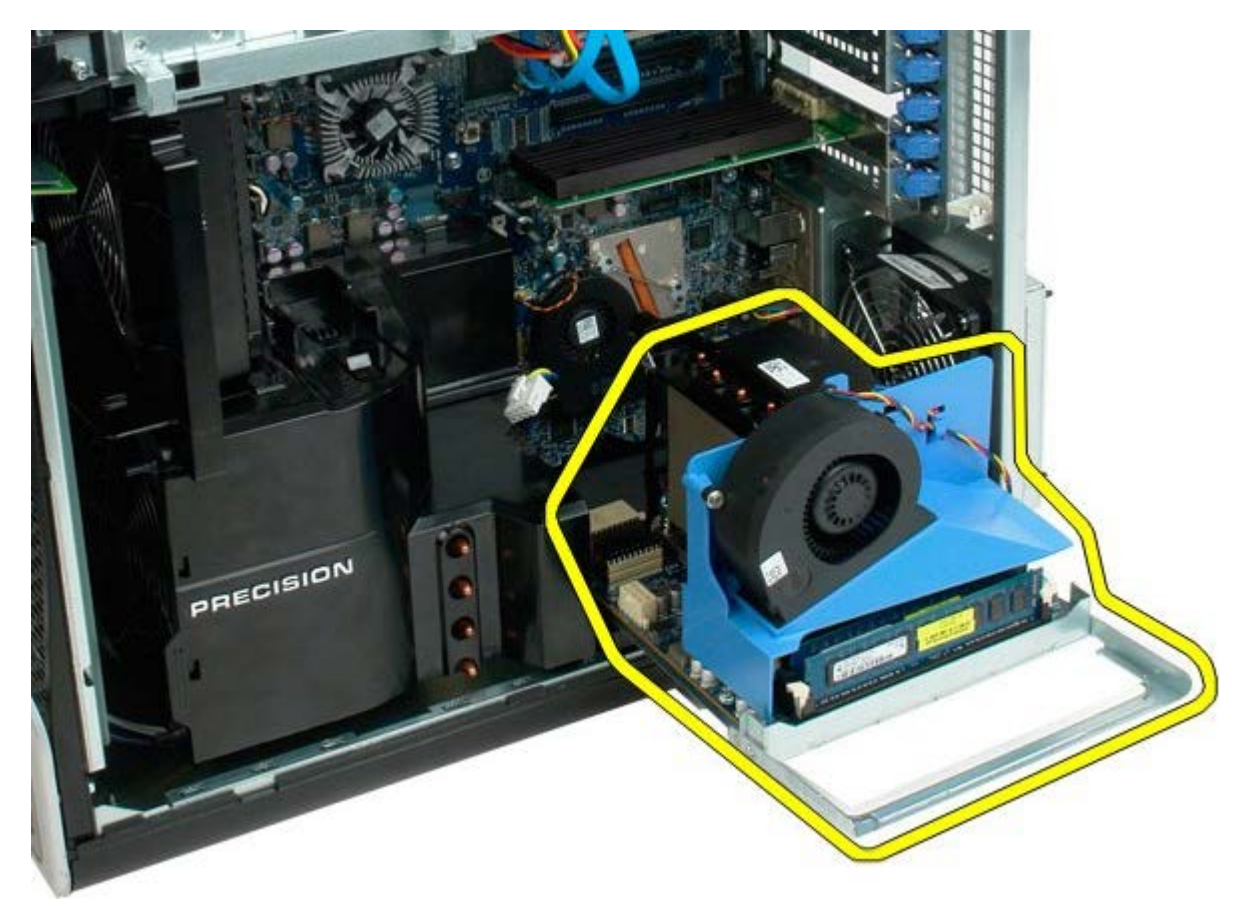

Απεικόνιση του υπολογιστή μετά την αφαίρεση του διπλού επεξεργαστή.

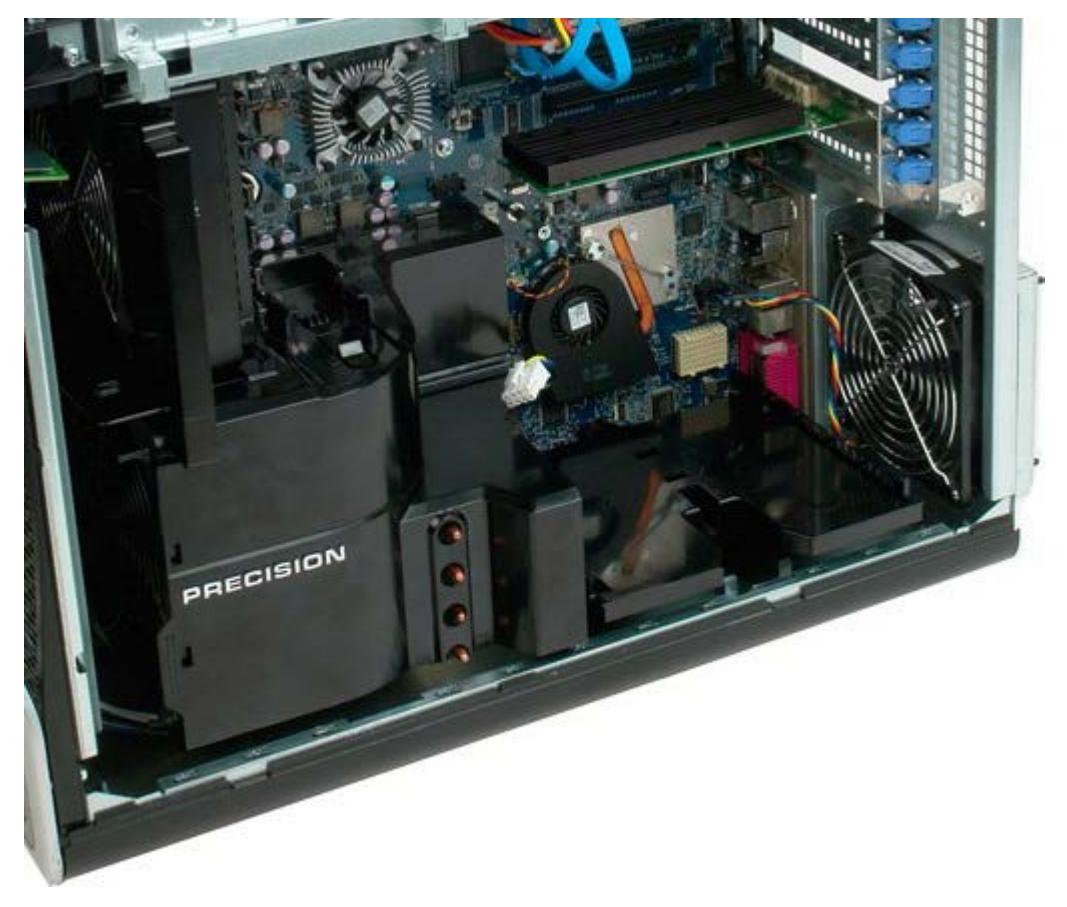

7. Αποσυνδέστε το καλώδιο του ανεμιστήρα του διπλού επεξεργαστή από την κάρτα διπλού επεξεργαστή.

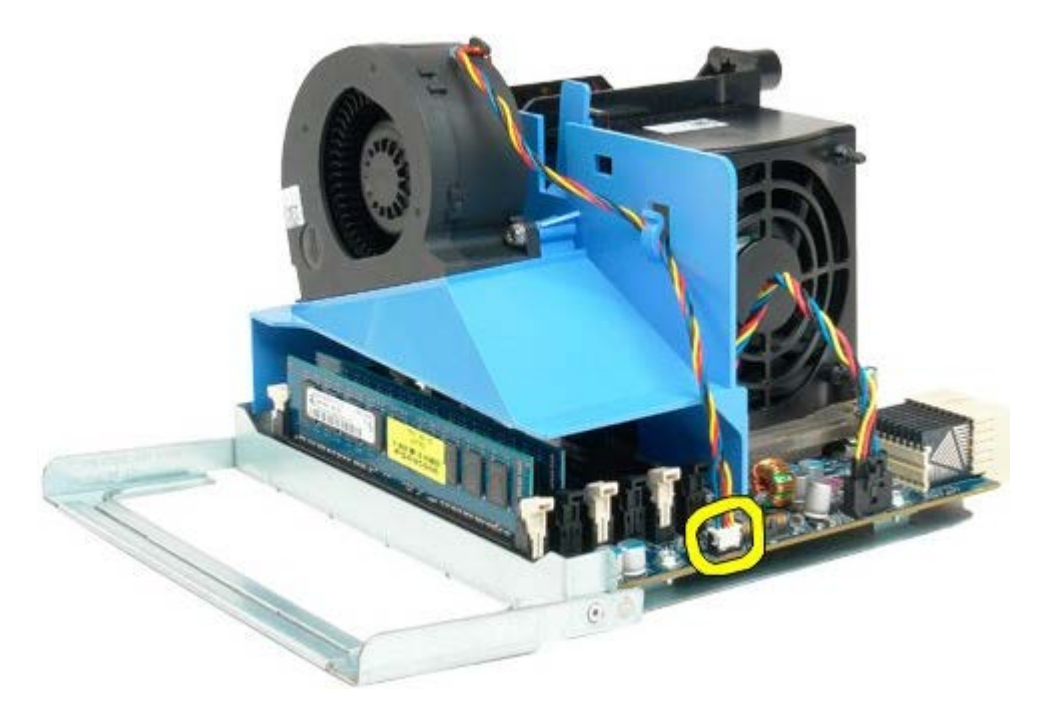

8. Πιέζοντας την μπλε γλωττίδα απελευθέρωσης, αφαιρέστε τη διάταξη ανεμιστήρα του διπλού επεξεργαστή από τη διάταξη του διπλού επεξεργαστή.

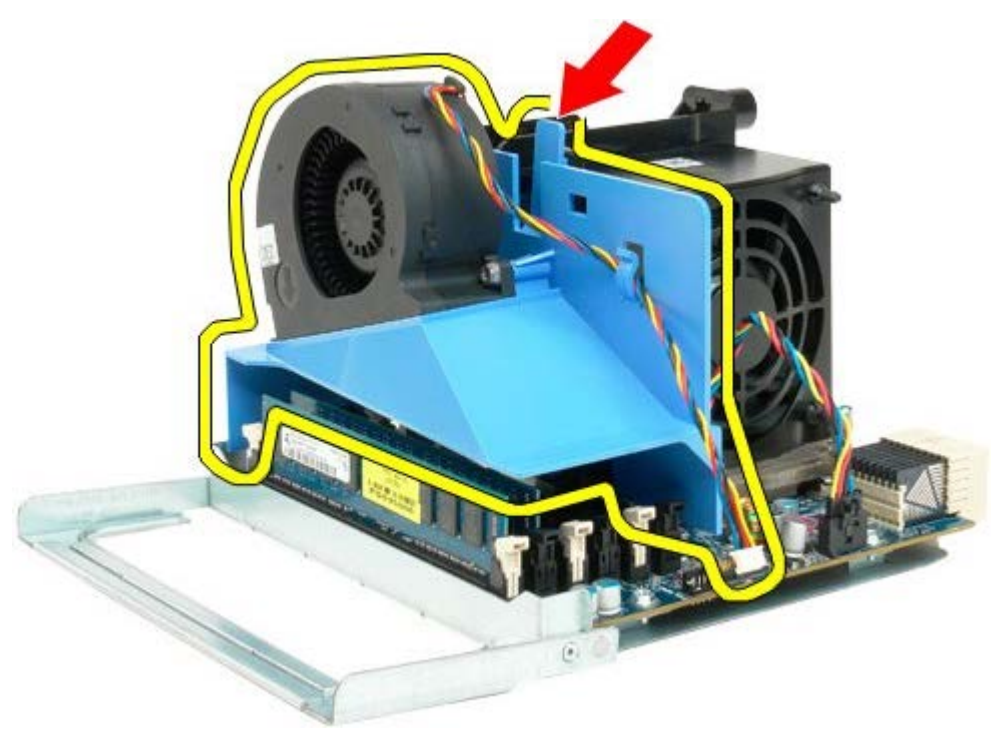

9. Πιέστε προσεκτικά προς τα κάτω τις γλωττίδες απελευθέρωσης της μονάδας μνήμης για να απελευθερώσετε την πρώτη μονάδα μνήμης του διπλού επεξεργαστή από την υποδοχή.

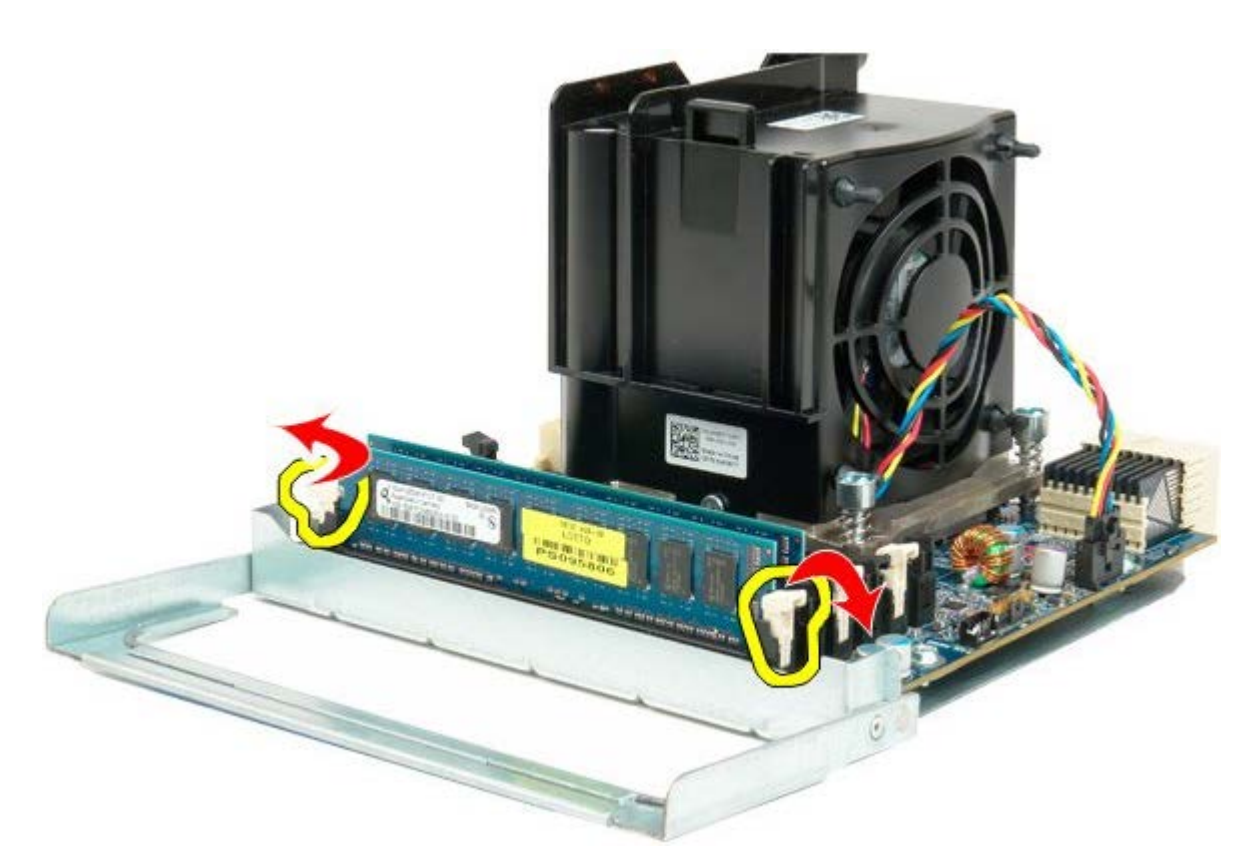

10. Αφαιρέστε την πρώτη μονάδα μνήμης από την κάρτα του διπλού επεξεργαστή και επαναλάβετε τη διαδικασία με τις υπόλοιπες μονάδες μνήμης.

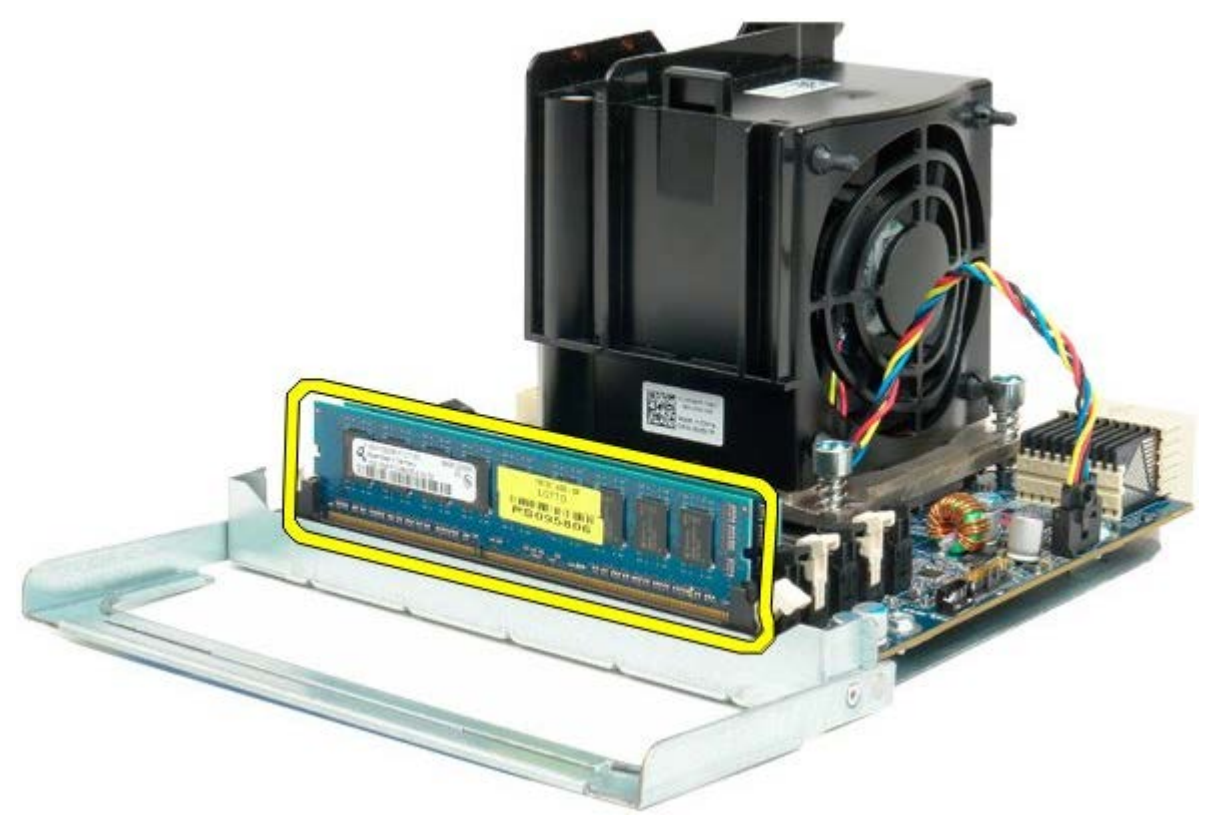

11. Αποσυνδέστε το καλώδιο του ανεμιστήρα της ψήκτρας του διπλού επεξεργαστή από την κάρτα διπλού επεξεργαστή.

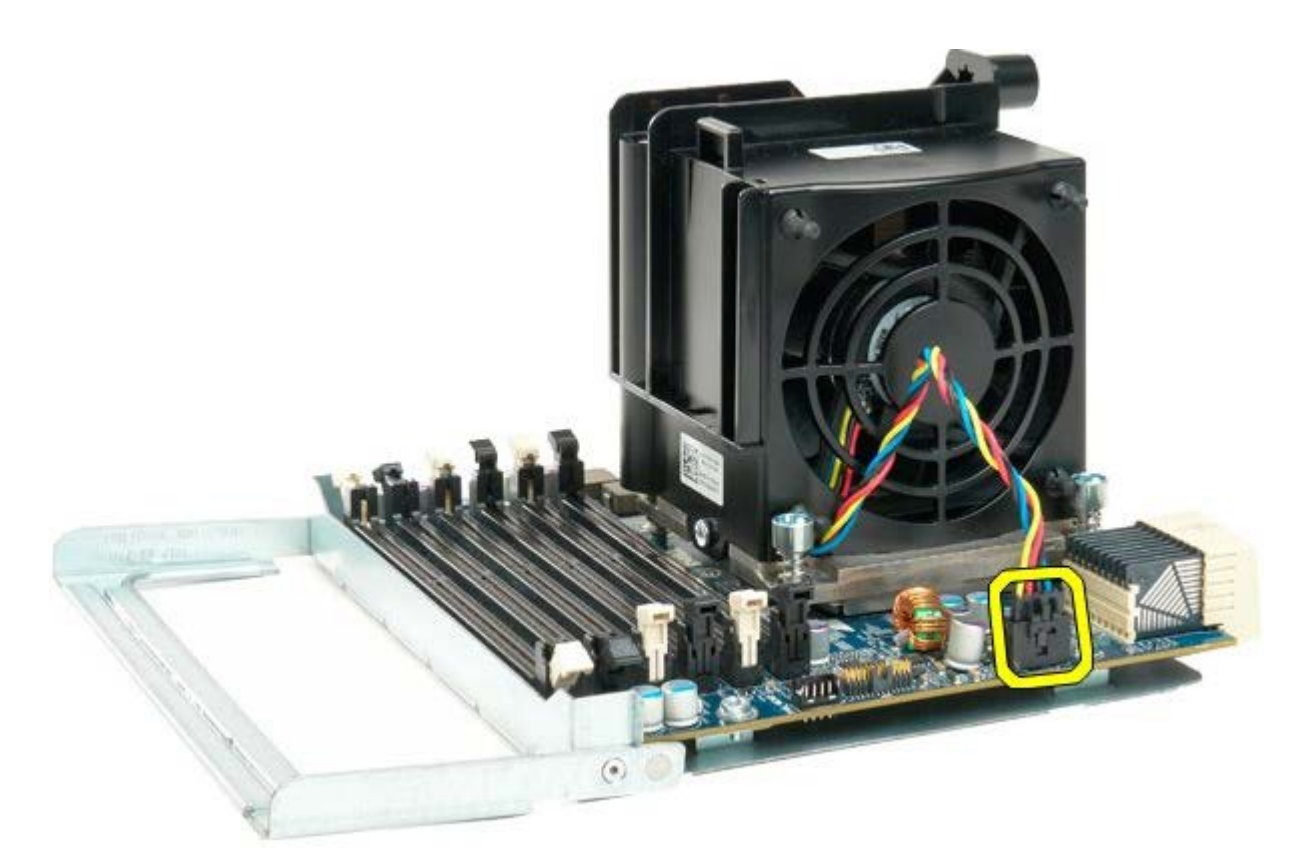

12. Ξεβιδώστε τις τέσσερις βίδες στερέωσης της διάταξης ψήκτρας/ανεμιστήρα του διπλού επεξεργαστή.

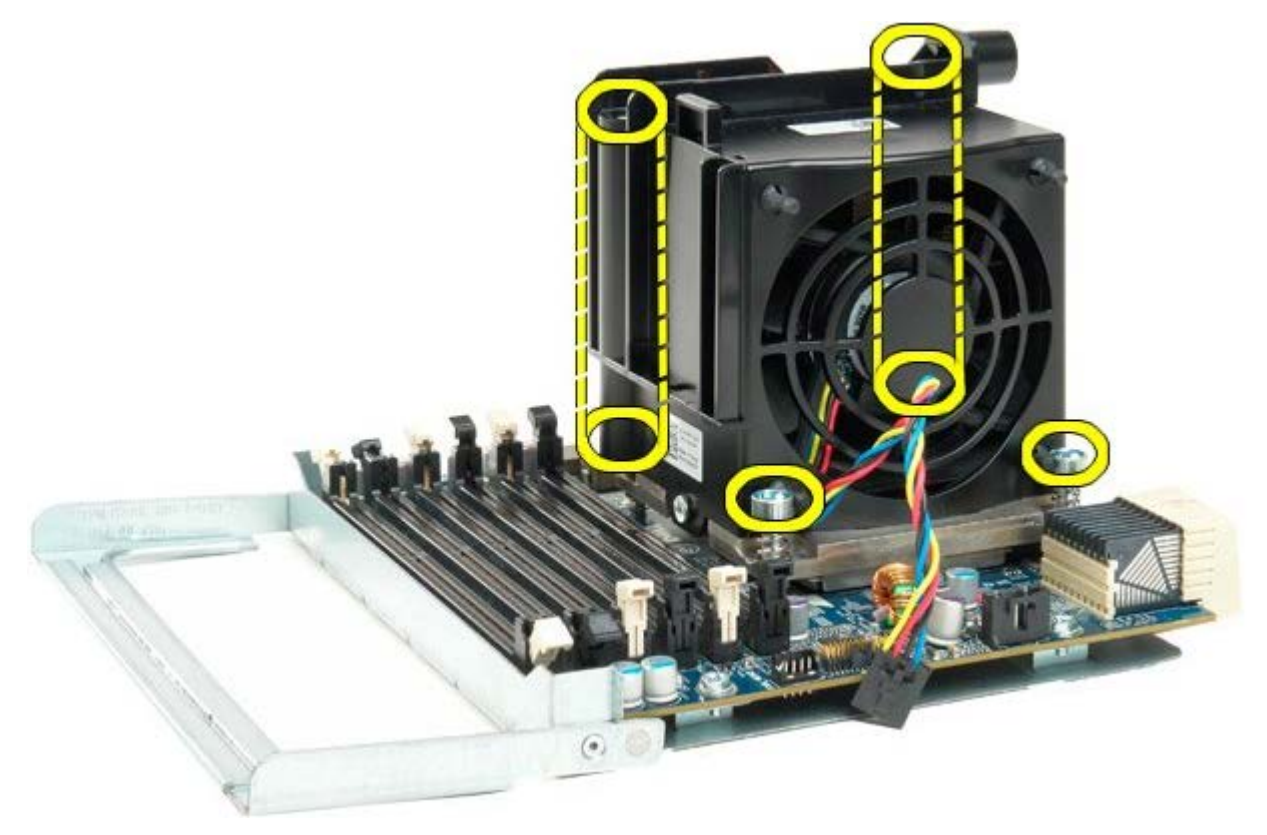

13. Αποσυνδέστε τη διάταξη ανεμιστήρα και ψήκτρας του διπλού επεξεργαστή από την κάρτα διπλού επεξεργαστή.

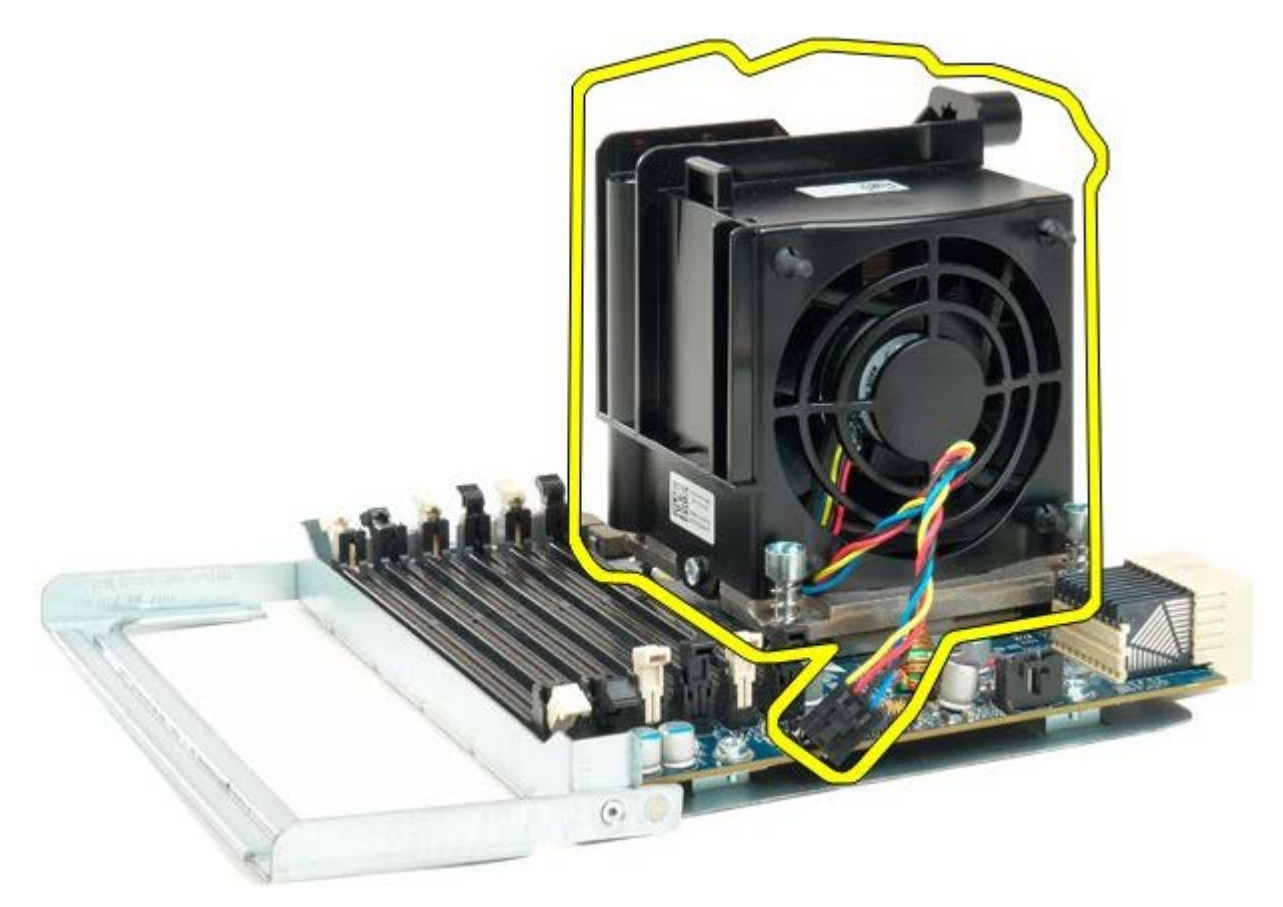

14. Απελευθερώστε το κάλυμμα του διπλού επεξεργαστή πιέζοντας προς τα κάτω και προς τα έξω το βραχίονα απελευθέρωσης.

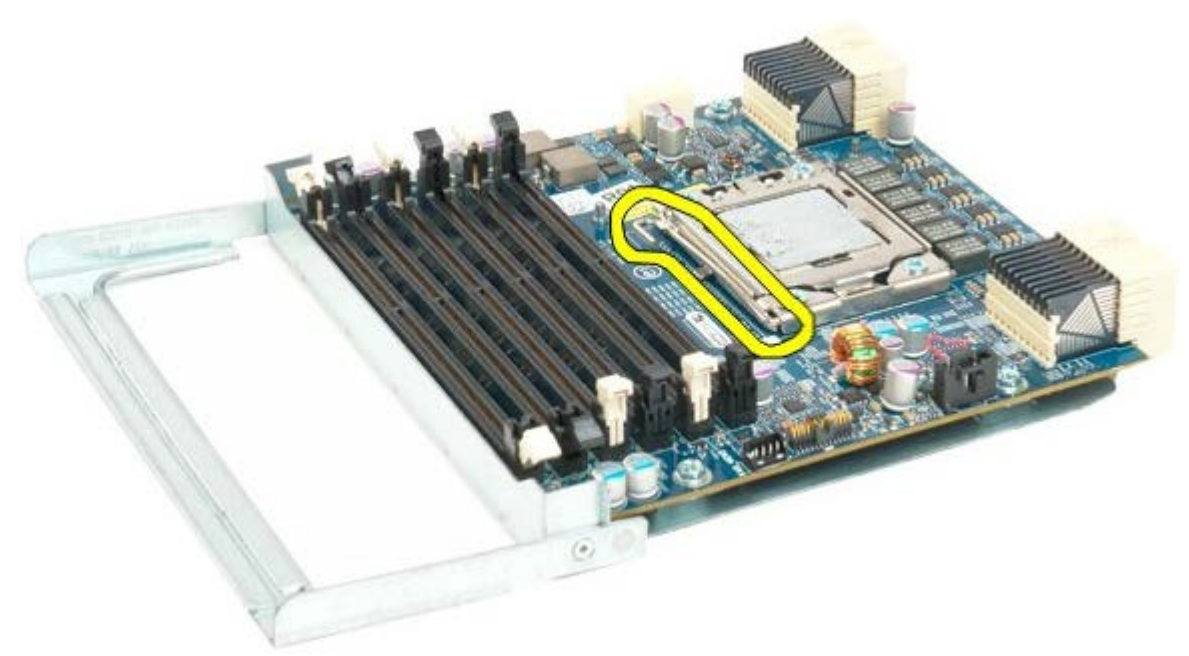

15. Ανοίξτε το κάλυμμα του διπλού επεξεργαστή.

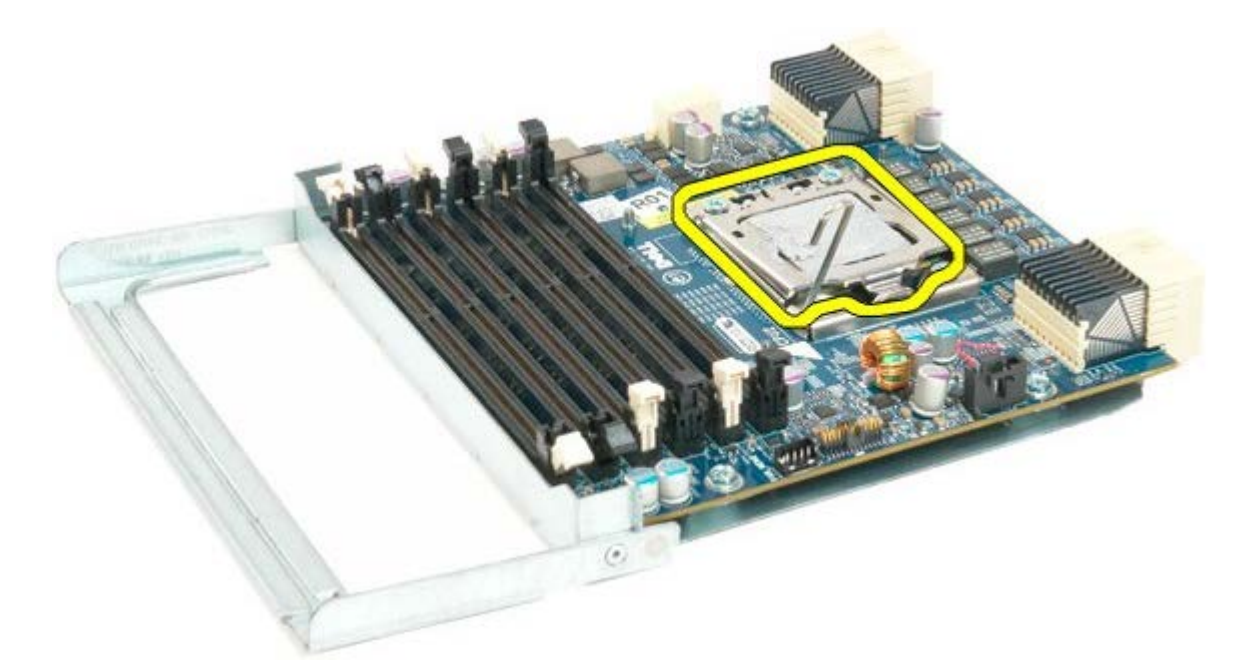

16. Αφαιρέστε τον διπλό επεξεργαστή από την κάρτα διπλού επεξεργαστή.

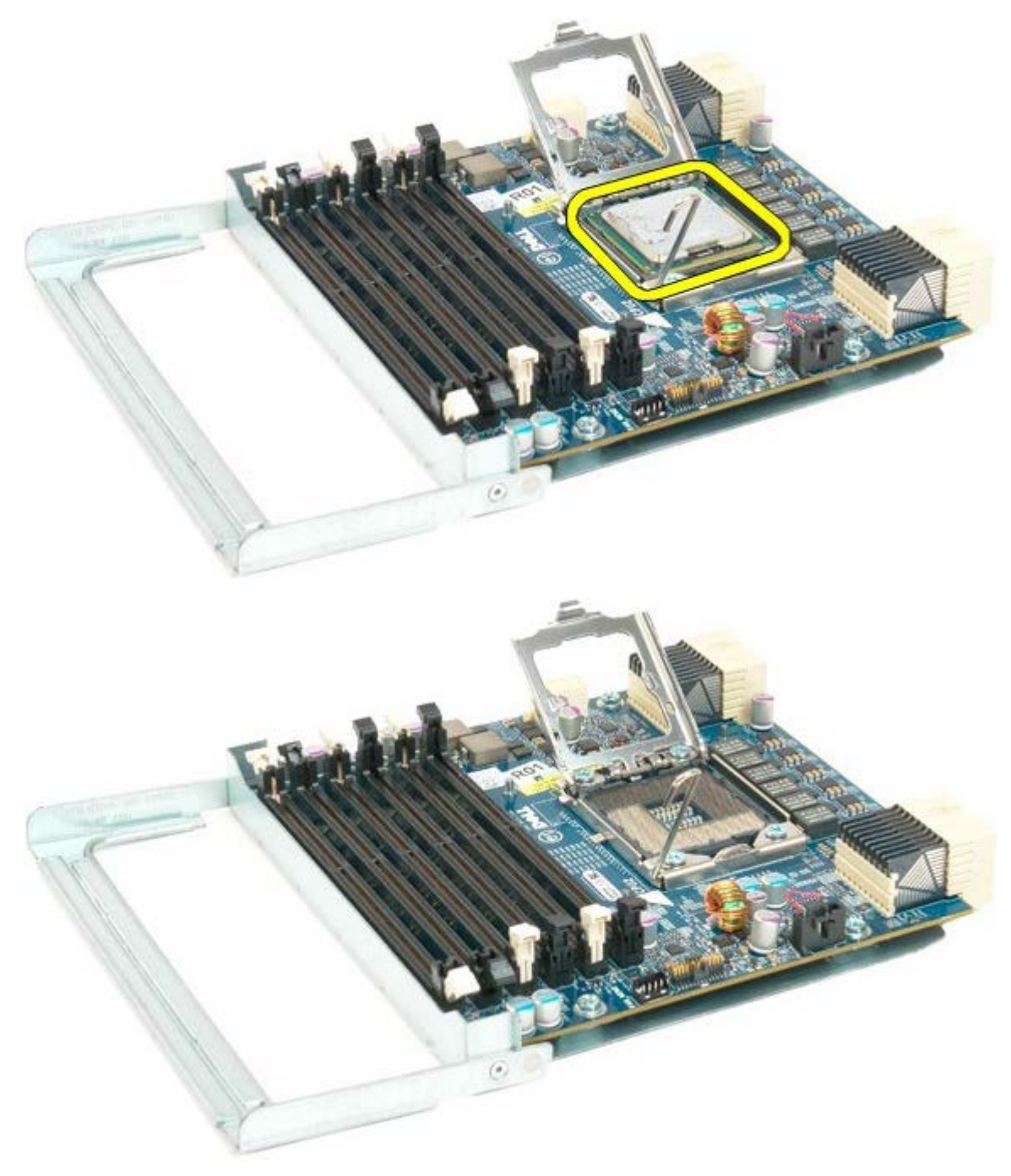

# **Πλαίσιο I/O**

**Εγχειρίδιο σέρβις του Precision™ T7500 της Dell**

**ΠΡΟΕΙΔΟΠΟΙΗΣΗ: Πριν από κάθε εργασία στο εσωτερικό του υπολογιστή σας, διαβάζετε τις οδηγίες για**  $\mathbb{A}$ **την ασφάλεια που εστάλησαν μαζί με τον υπολογιστή σας. Για πρόσθετες πληροφορίες σχετικά με τις βέλτιστες πρακτικές ασφαλείας, ανατρέξτε στην Κεντρική σελίδα περί συμμόρφωσης με κανονισμούς (Regulatory Compliance Homepage), στη διεύθυνση www.dell.com/regulatory\_compliance.**

## **Αφαίρεση του πλαισίου I/O**

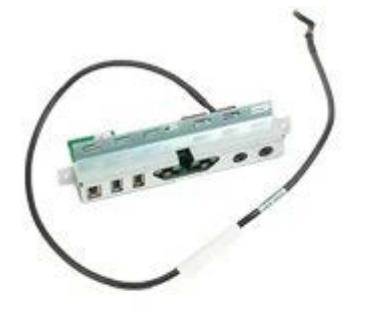

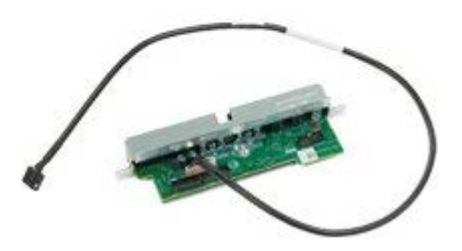

- 1. Ακολουθήστε τις διαδικασίες που αναφέρονται στην ενότητα [Πριν από την εκτέλεση εργασιών στο εσωτερικό του](#page-1-0) [υπολογιστή σας](#page-1-0).
- 2. Αφαιρέστε το [κάλυμμα του υπολογιστή](#page-26-0).
- 3. Αφαιρέστε τη [διάταξη των μπροστινών ανεμιστήρων](#page-40-0).

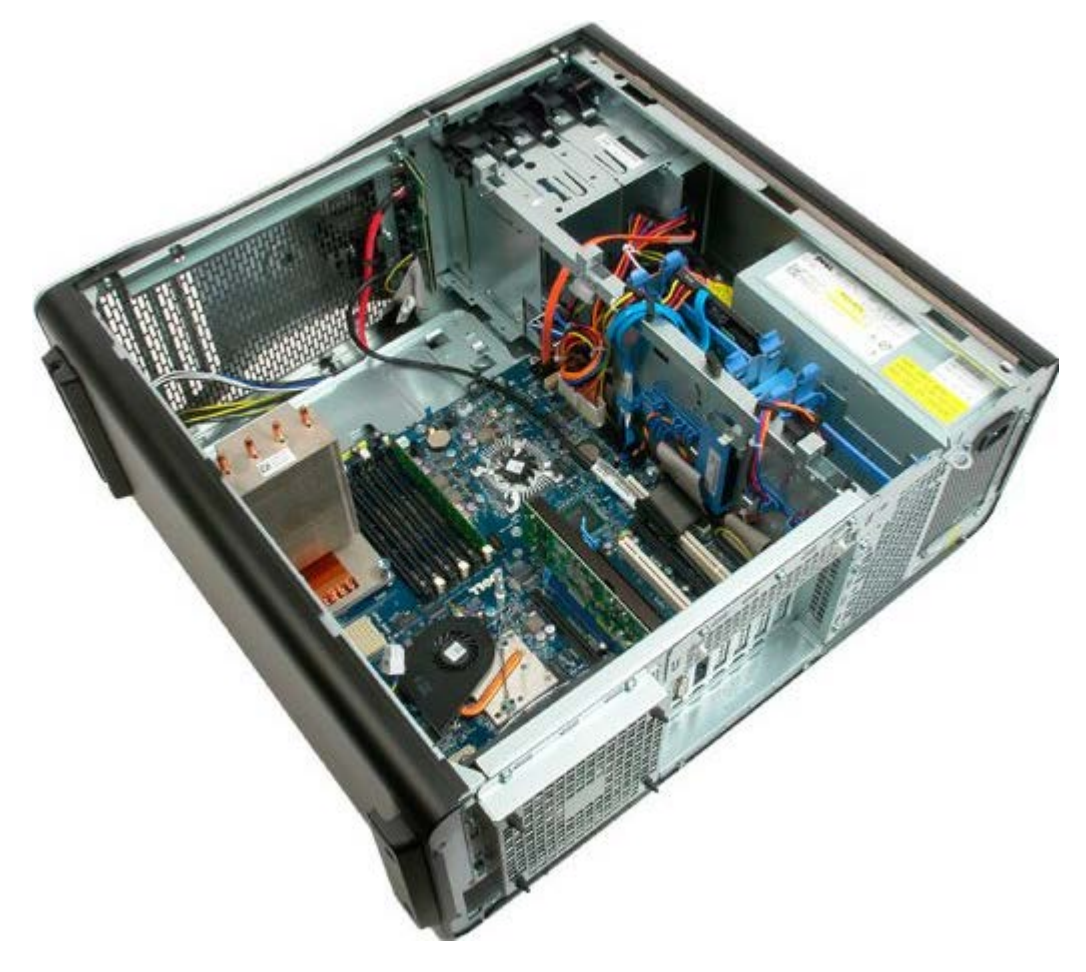

4. Αποσυνδέστε το καλώδιο ήχου από το πλαίσιο I/O.

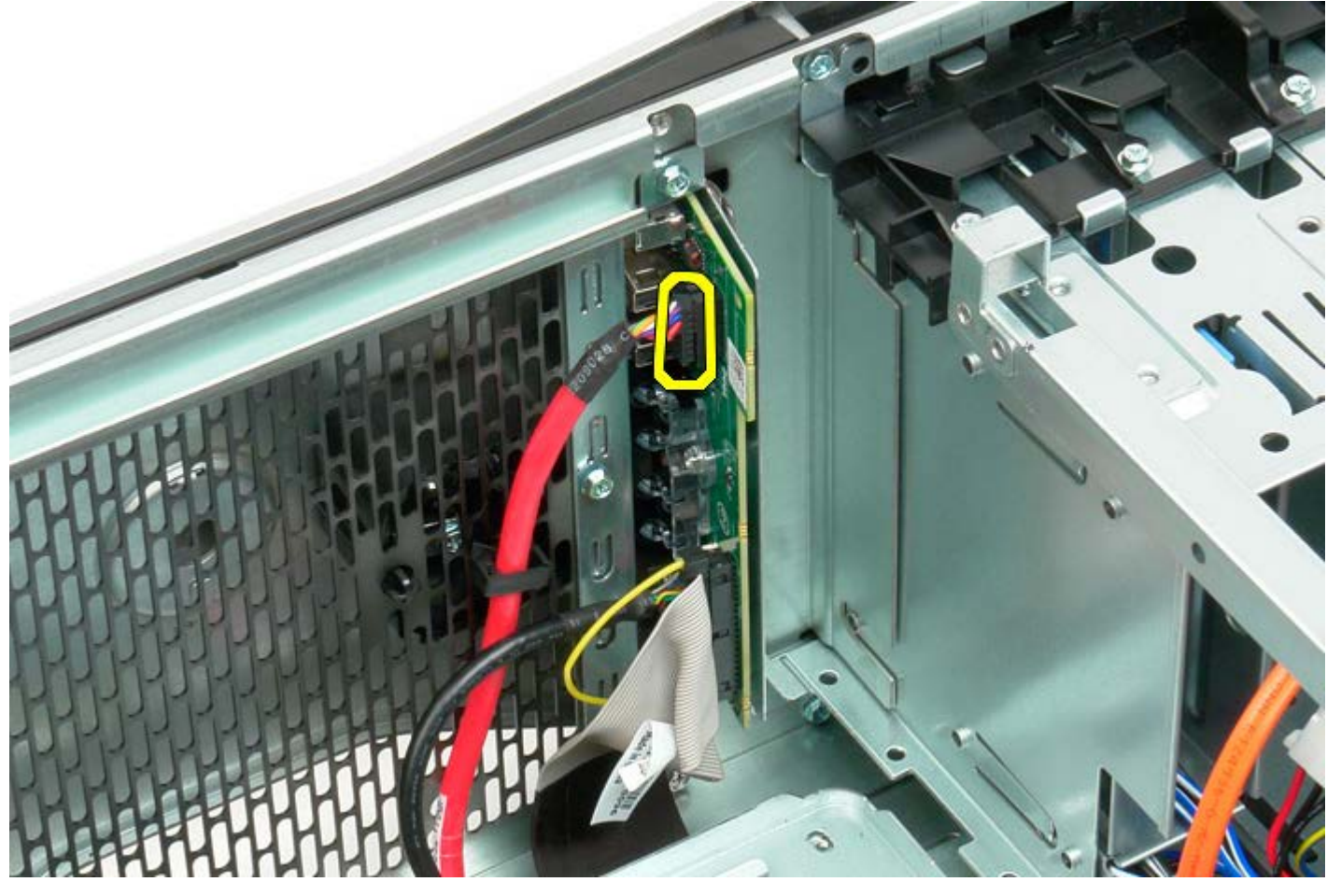

5. Αποσυνδέστε το καλώδιο δεδομένων.

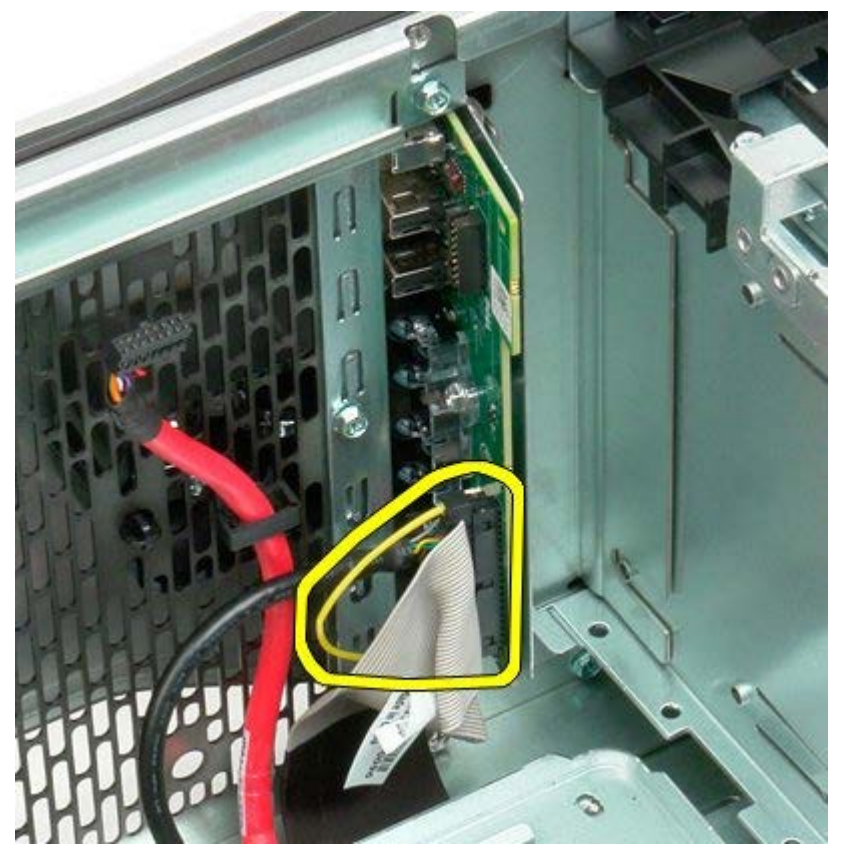

6. Αποσυνδέστε το καλώδιο USB.

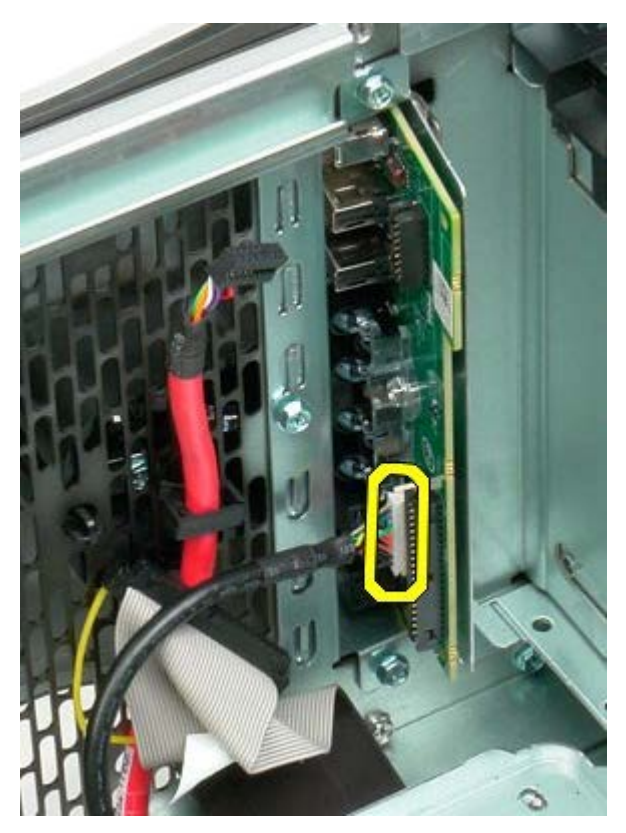

7. Αφαιρέστε τις βίδες που συγκρατούν το πλαίσιο I/O στο πλαίσιο του υπολογιστή.

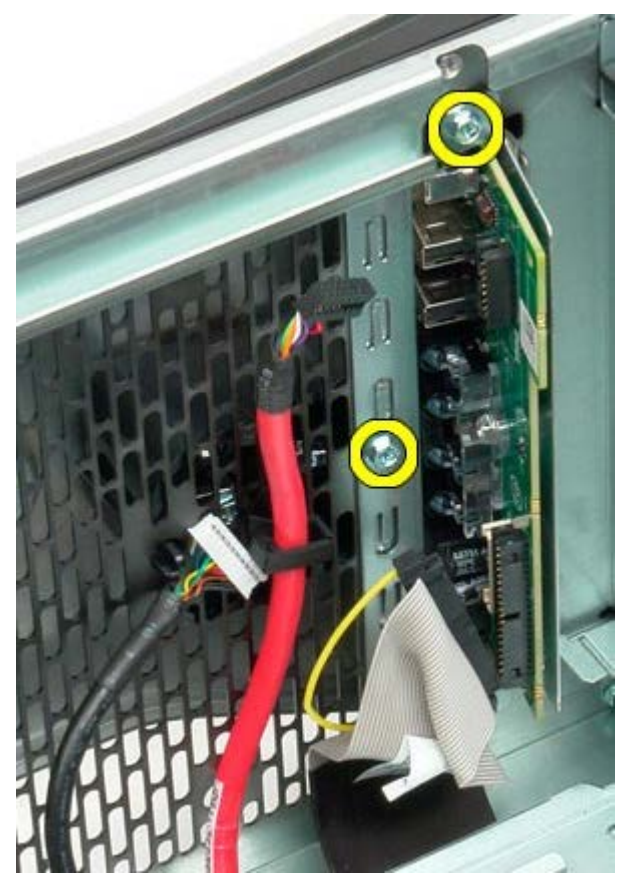

8. Αφαιρέστε το πλαίσιο I/O από τον υπολογιστή.

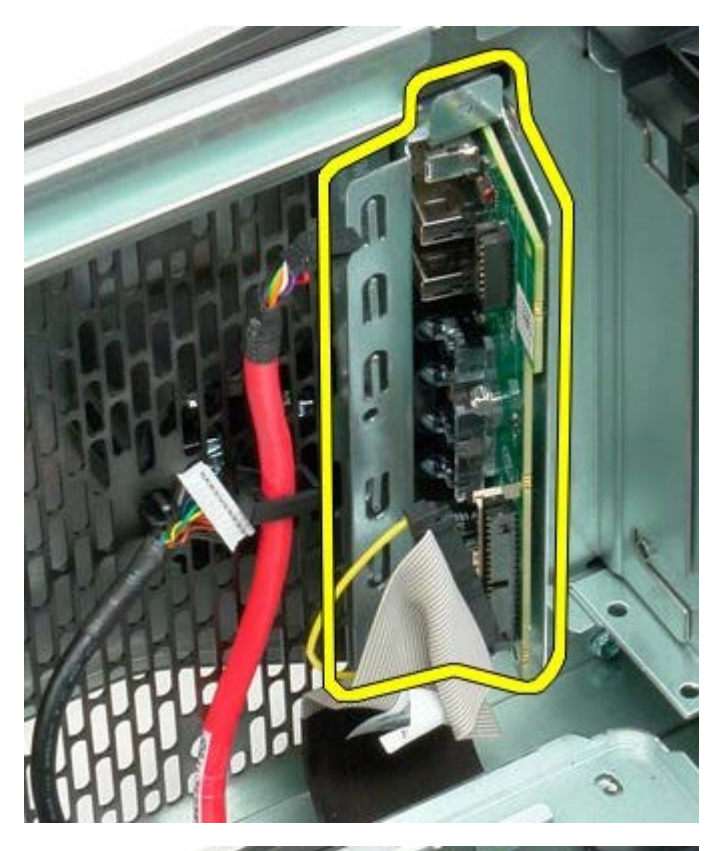

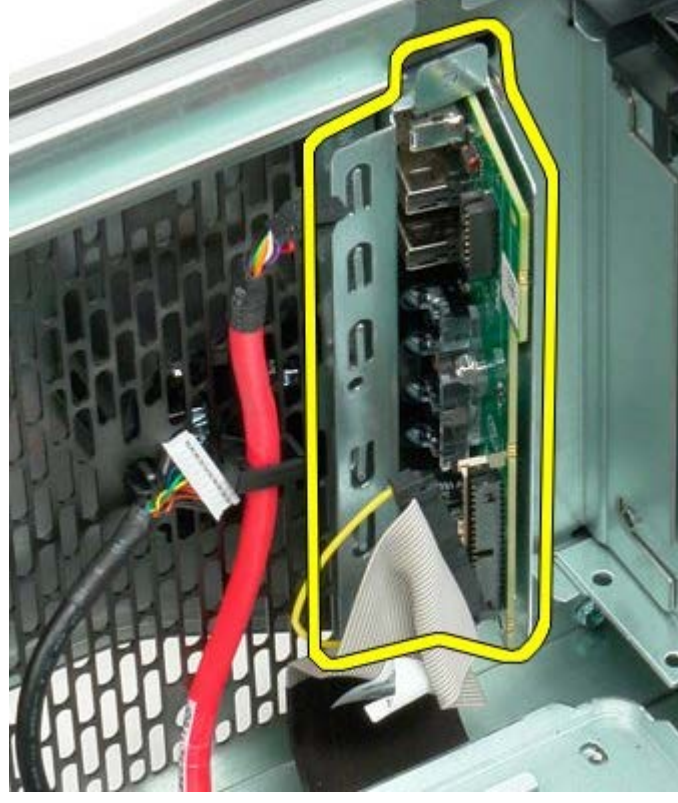

# **Κάρτα συστήματος**

**Εγχειρίδιο σέρβις του Precision™ T7500 της Dell**

**ΠΡΟΕΙΔΟΠΟΙΗΣΗ: Πριν από κάθε εργασία στο εσωτερικό του υπολογιστή σας, διαβάζετε τις οδηγίες για**  $\mathbb{A}$ **την ασφάλεια που εστάλησαν μαζί με τον υπολογιστή σας. Για πρόσθετες πληροφορίες σχετικά με τις βέλτιστες πρακτικές ασφαλείας, ανατρέξτε στην Κεντρική σελίδα περί συμμόρφωσης με κανονισμούς (Regulatory Compliance Homepage), στη διεύθυνση www.dell.com/regulatory\_compliance.**

## **Αφαίρεση της κάρτας συστήματος**

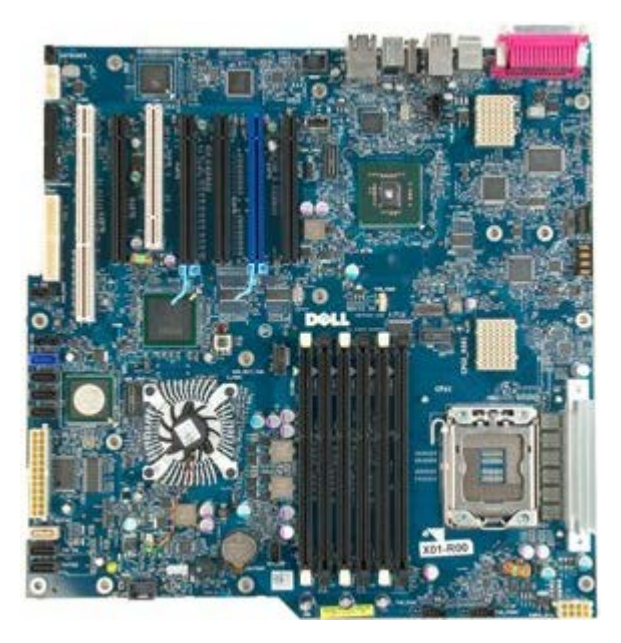

- 1. Ακολουθήστε τις διαδικασίες που αναφέρονται στην ενότητα <u>Πριν από την εκτέλεση εργασιών στο εσωτερικό του</u> [υπολογιστή σας](#page-1-0).
- 2. Αφαιρέστε το [κάλυμμα του υπολογιστή](#page-26-0).
- 3. Αφαιρέστε το [προστατευτικό της μνήμης](#page-44-0).
- 4. Αφαιρέστε την [ψήκτρα και τον επεξεργαστή](#page-84-0).
- 5. Αφαιρέστε τη [μπροστινή διάταξη ανεμιστήρα](#page-40-0).
- 6. Αφαιρέστε τις [μονάδες μνήμης](#page-81-0).
- 7. Αφαιρέστε τον [ανεμιστήρα επεξεργαστή](#page-50-0).

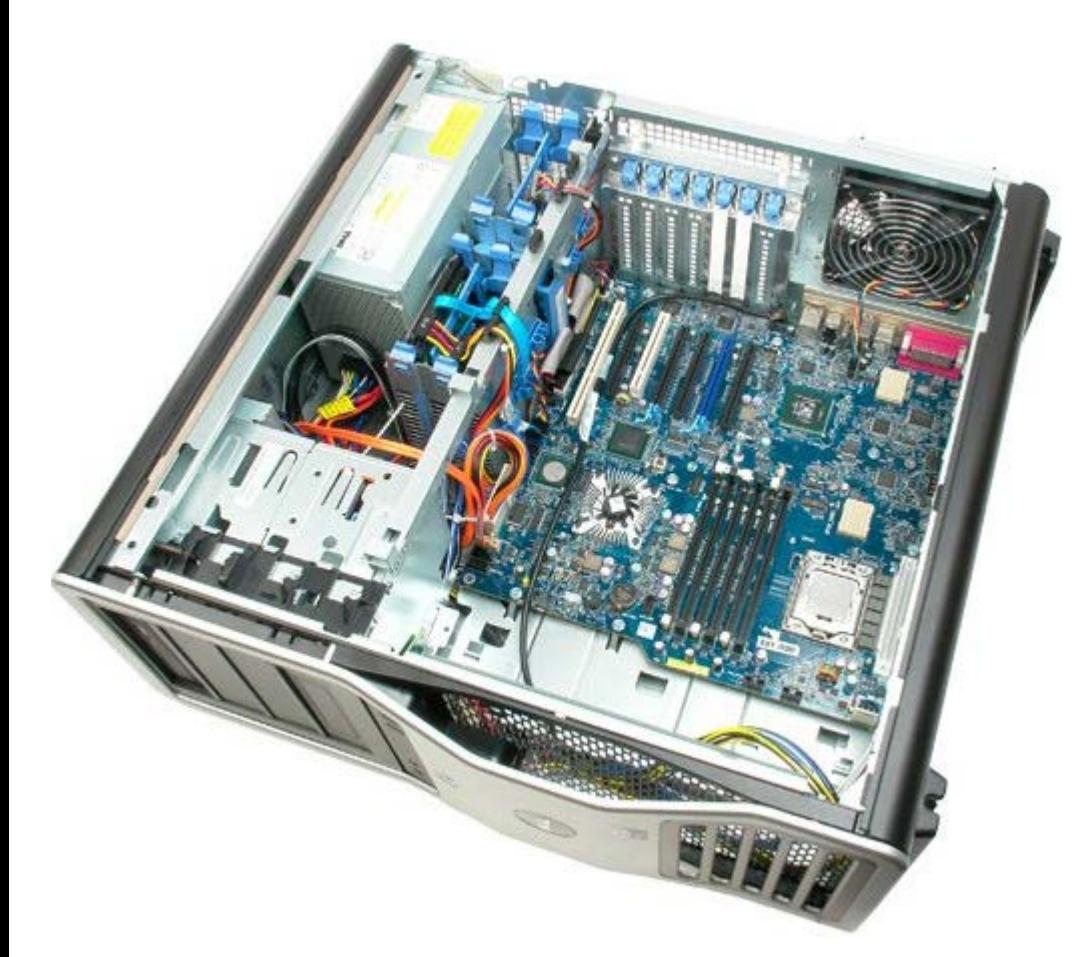

8. Αποσυνδέστε το καλώδιο του πίσω ανεμιστήρα.

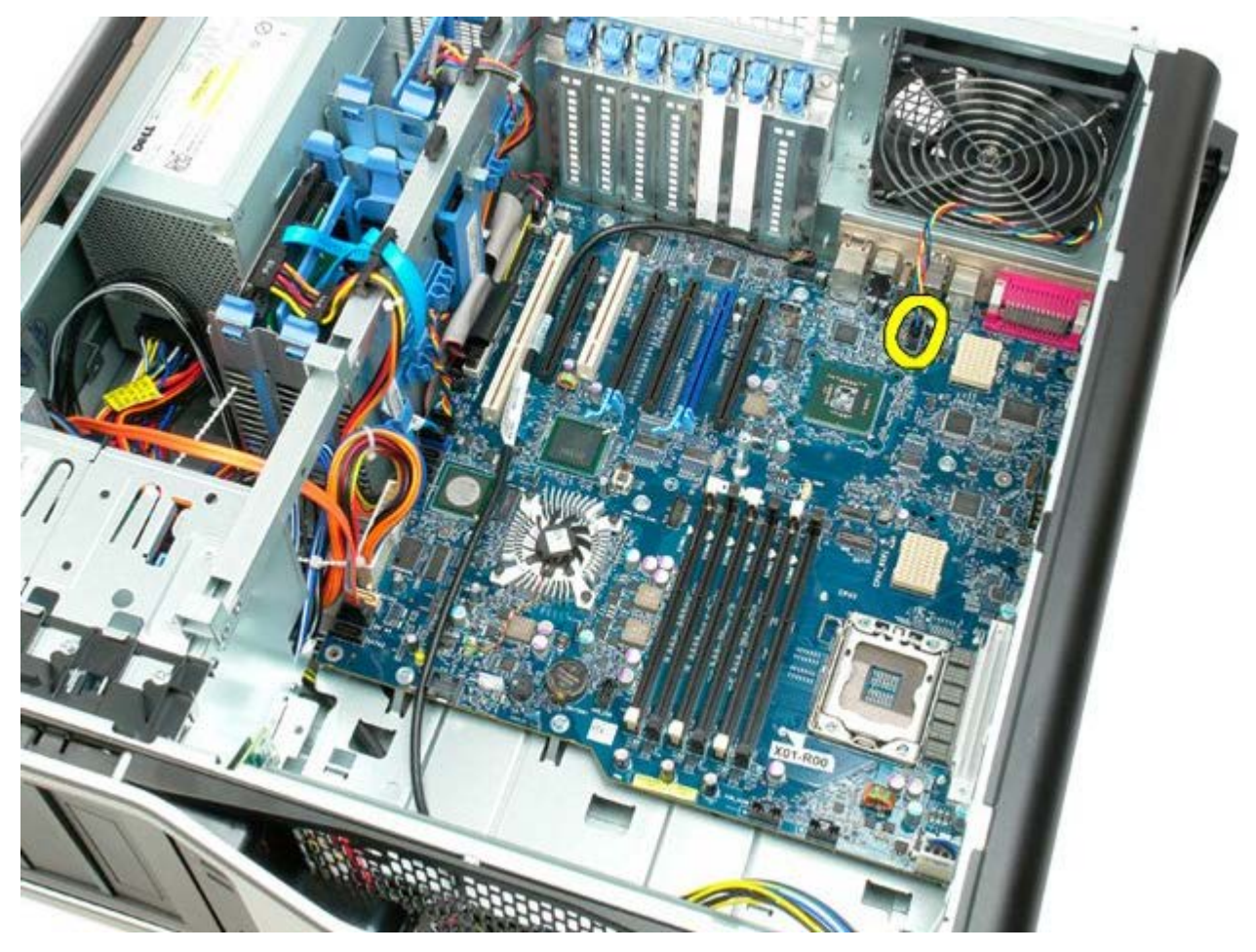

9. Αποσυνδέστε το καλώδιο ήχου της πρόσοψης.

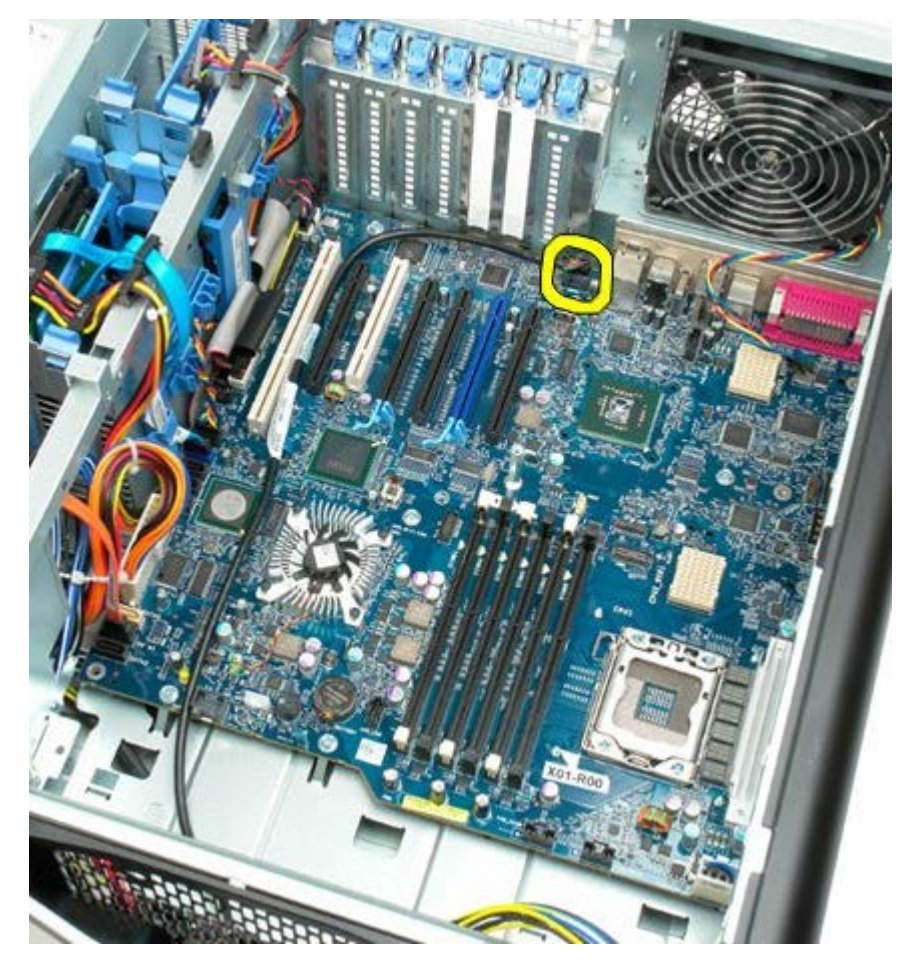

10. Αποσυνδέστε το καλώδιο του διακόπτη ειδοποίησης ανοίγματος πλαισίου.

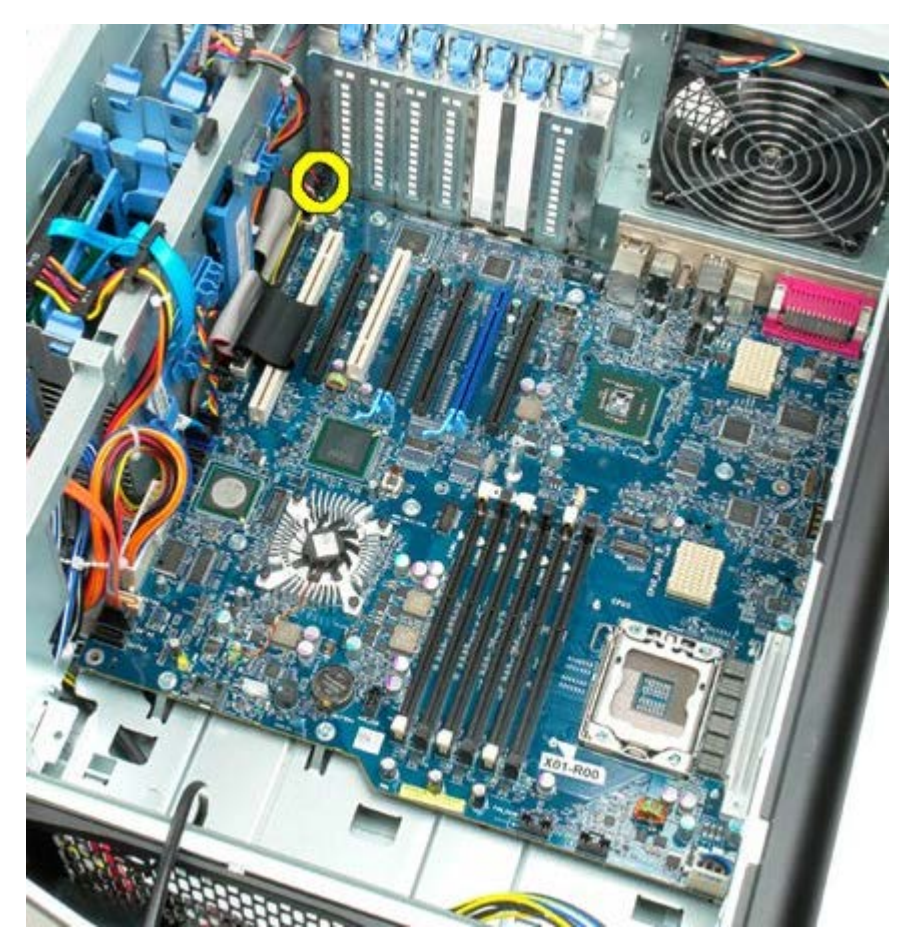

11. Αποσυνδέστε το καλώδιο 1394.

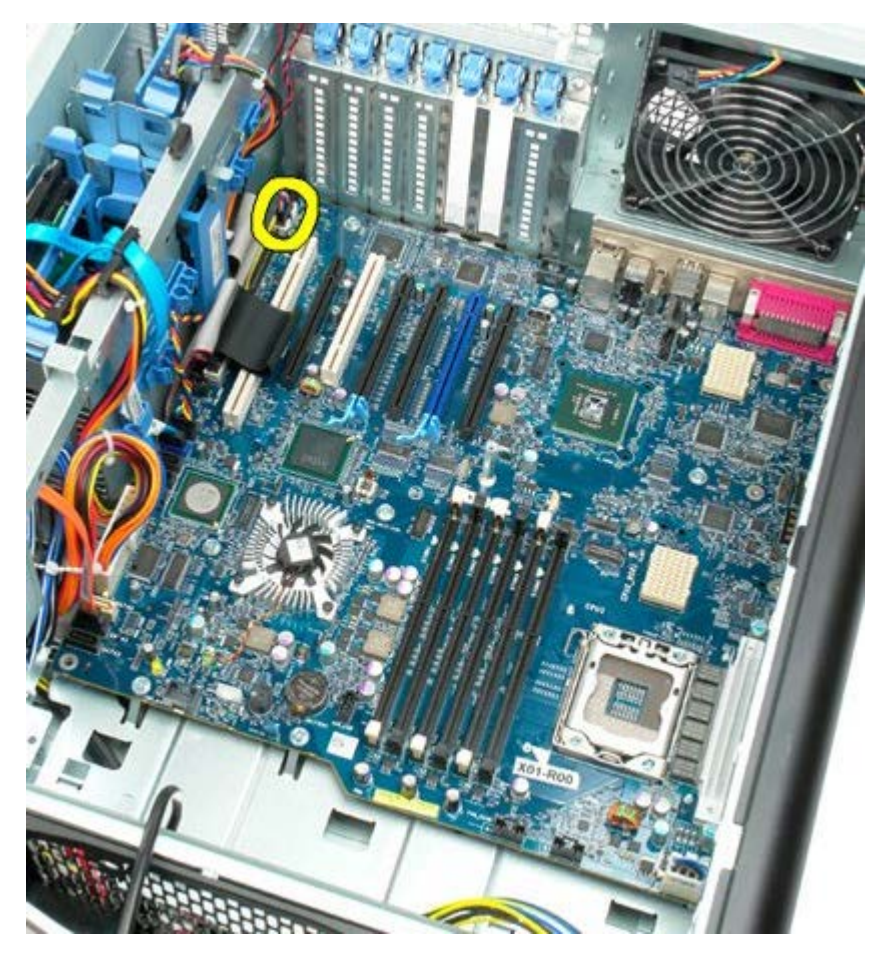

12. Αποσυνδέστε το καλώδιο της μονάδας δισκέτας.

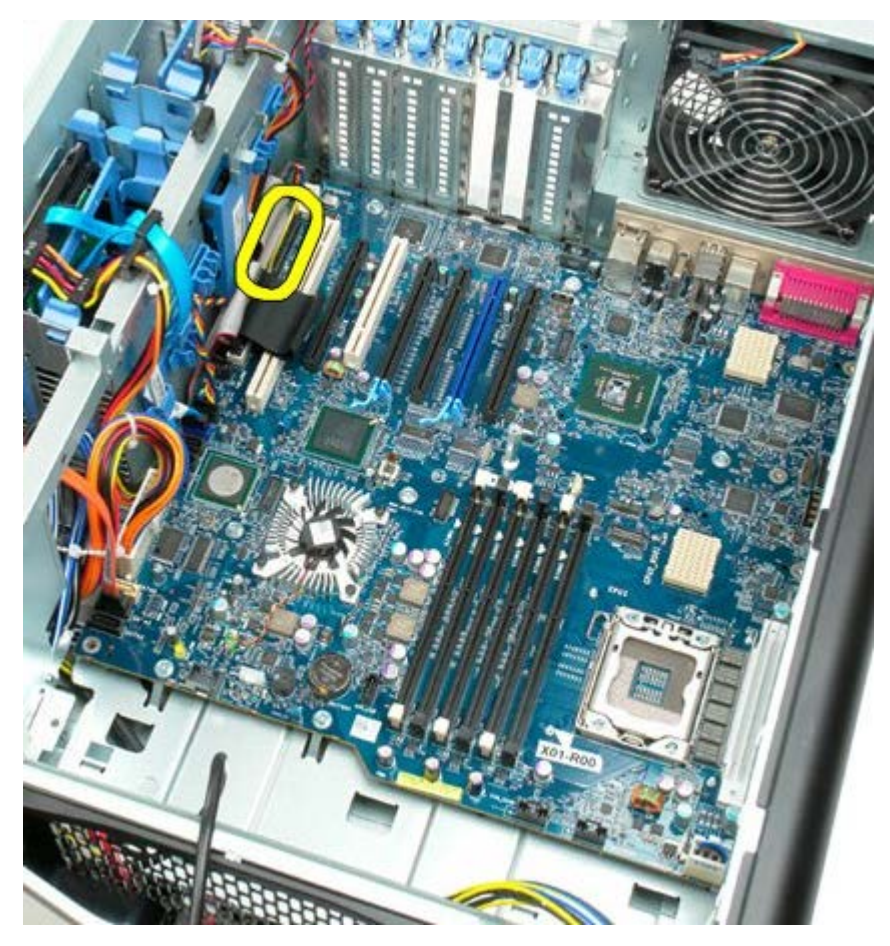

13. Αποσυνδέστε το καλώδιο του πλαισίου I/O.

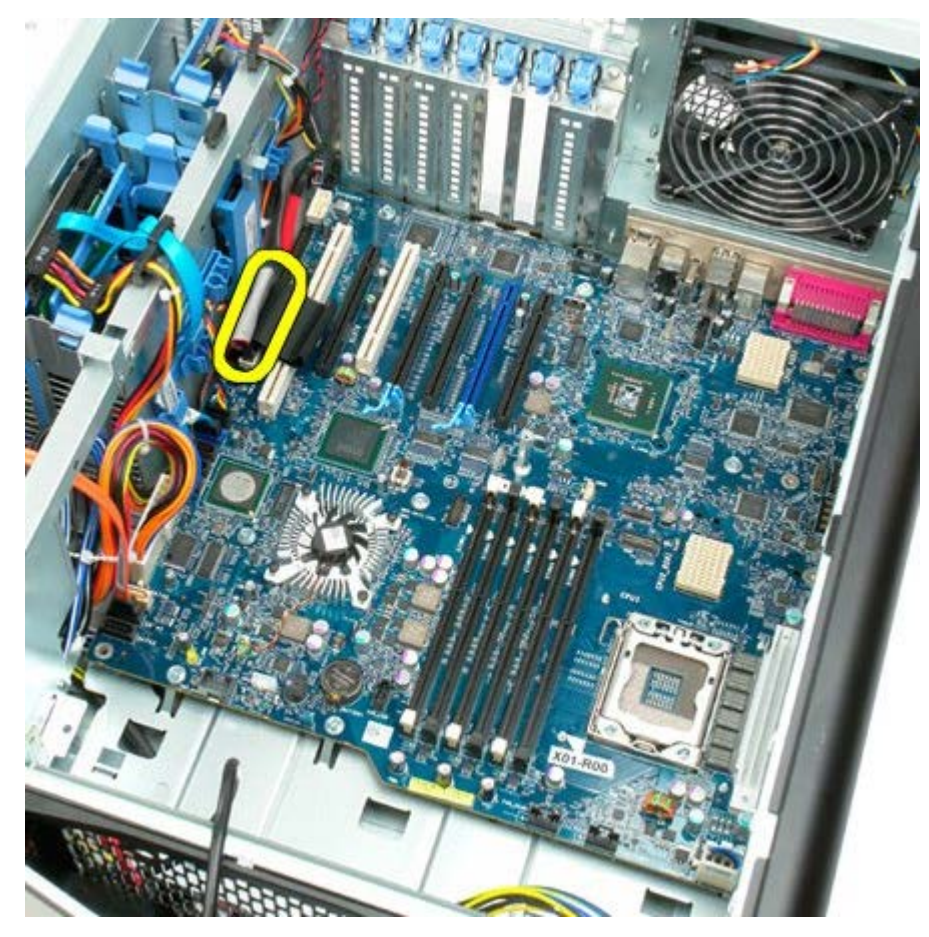

14. Αποσυνδέστε το καλώδιο της μονάδας σκληρού δίσκου.

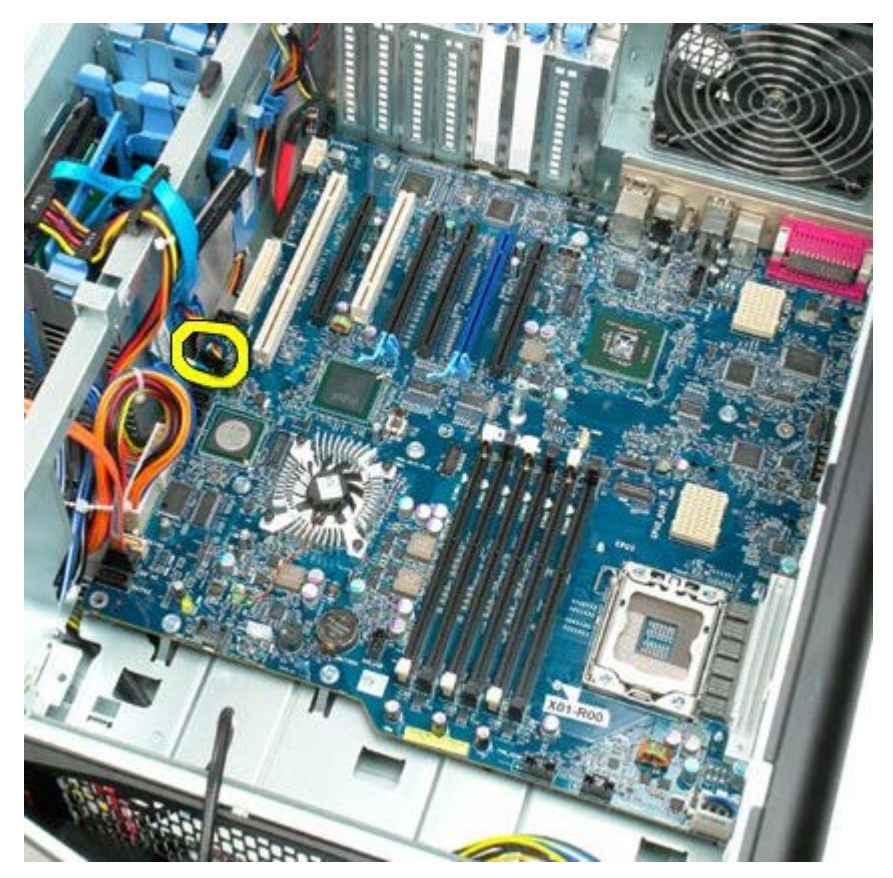

15. Αποσυνδέστε τυχόν καλώδια δεδομένων μονάδων σκληρού δίσκου.
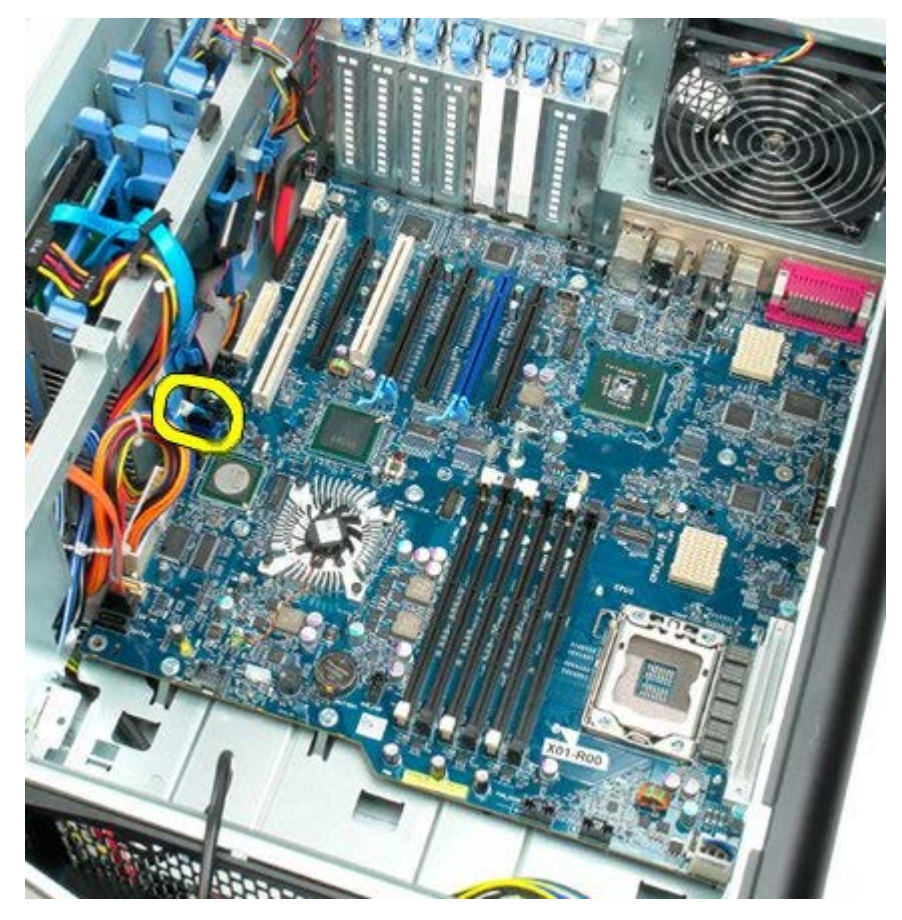

16. Αποσυνδέστε το καλώδιο του τροφοδοτικού.

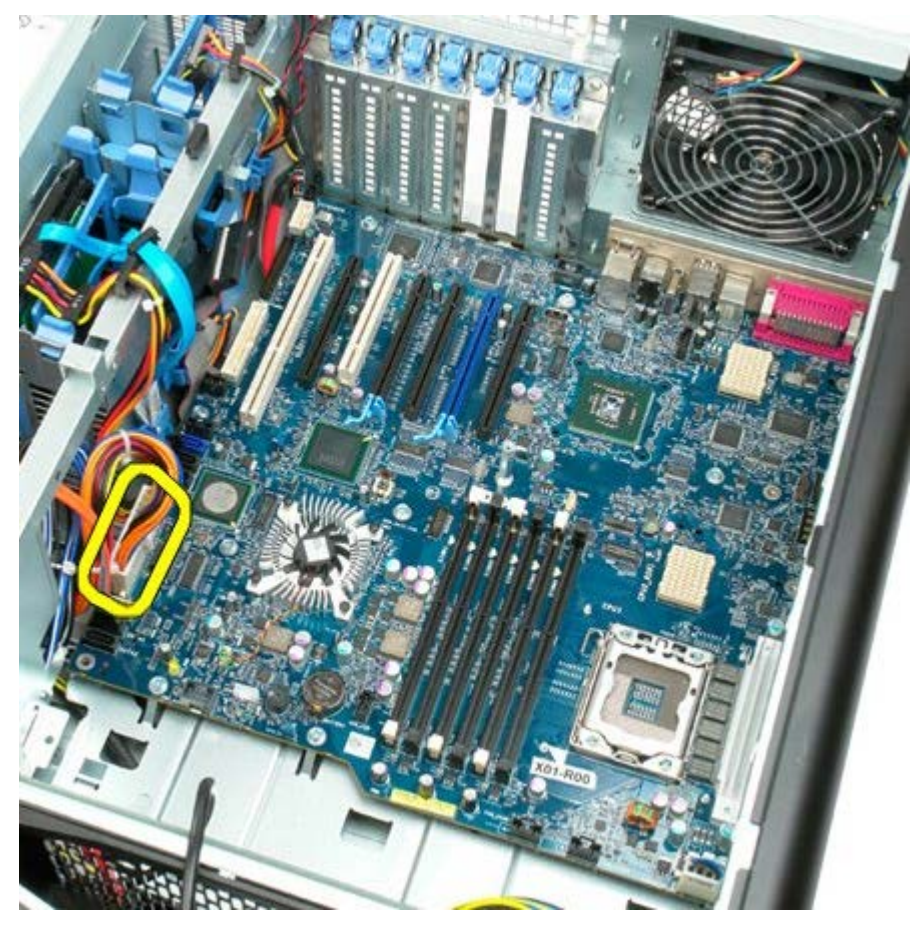

17. Αποσυνδέστε το καλώδιο της μονάδας οπτικού δίσκου.

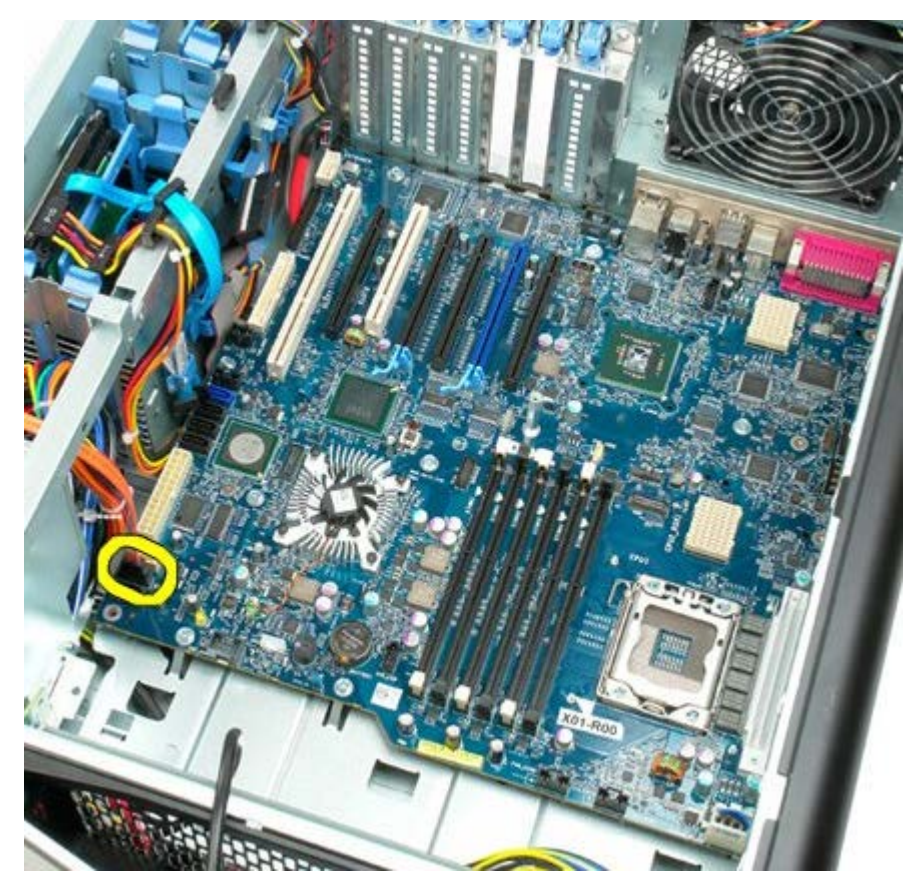

18. Αποσυνδέστε το καλώδιο δεδομένων τροφοδοσίας ισχύος.

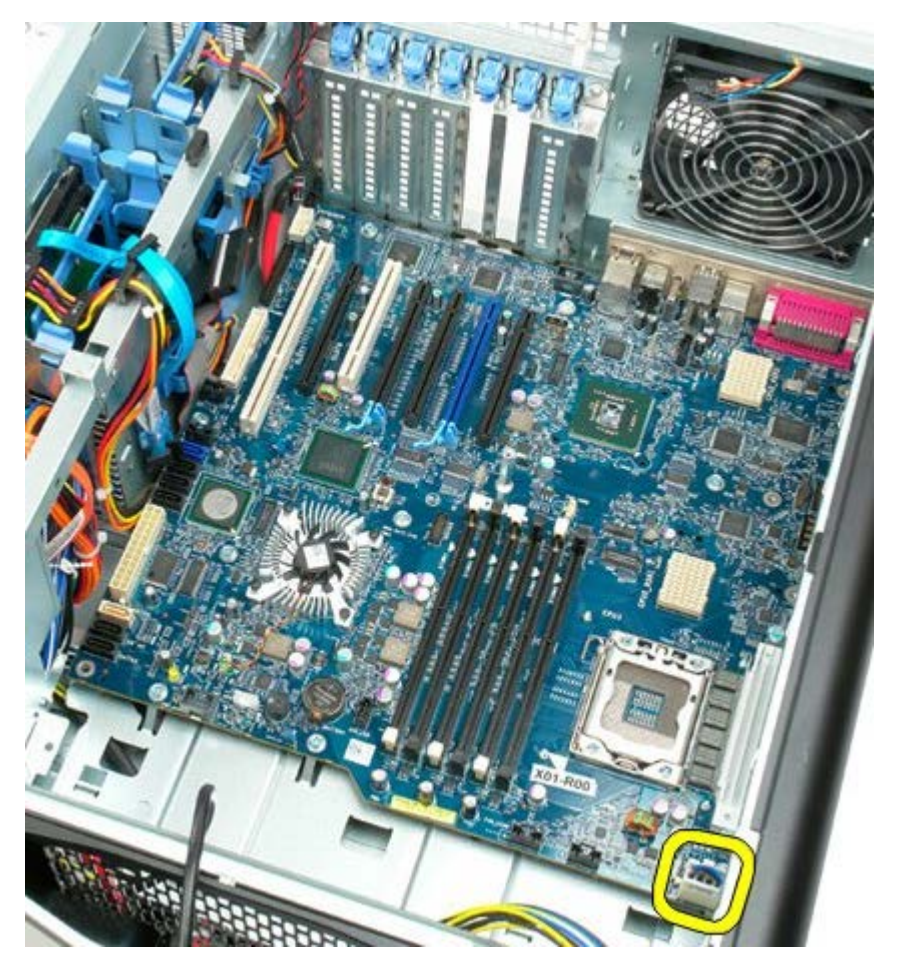

19. Αφαιρέστε τις εννέα βίδες που συγκρατούν την κάρτα συστήματος.

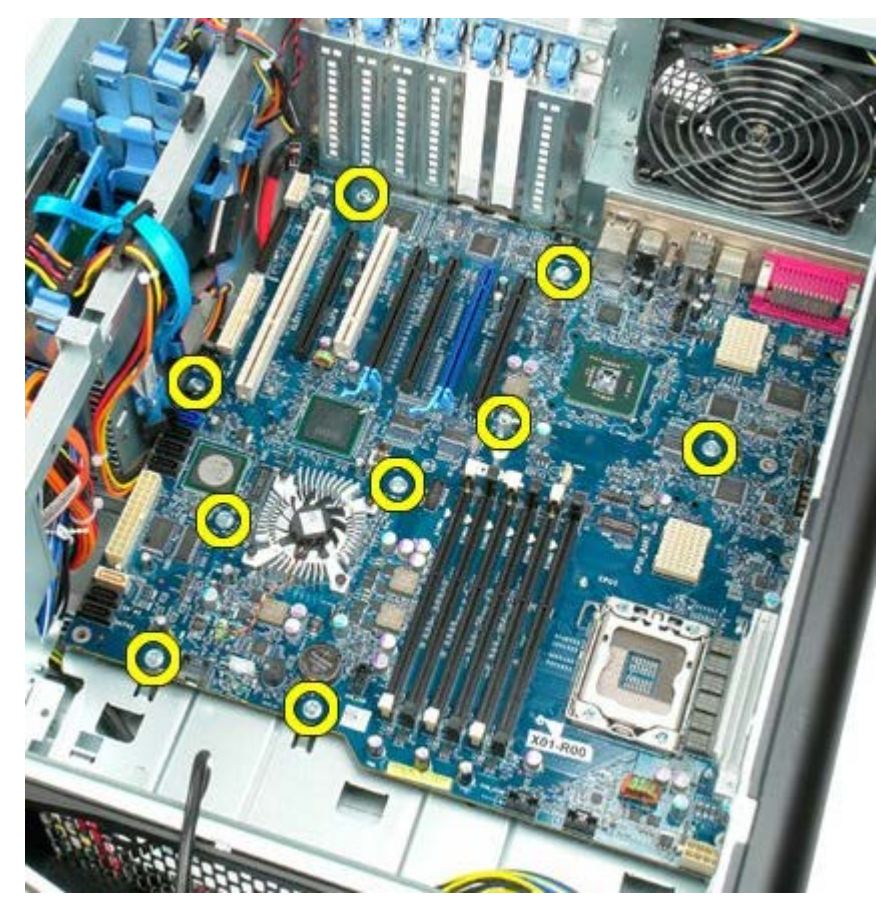

20. Σύρετε την κάρτα συστήματος προς το μπροστινό μέρος του υπολογιστή.

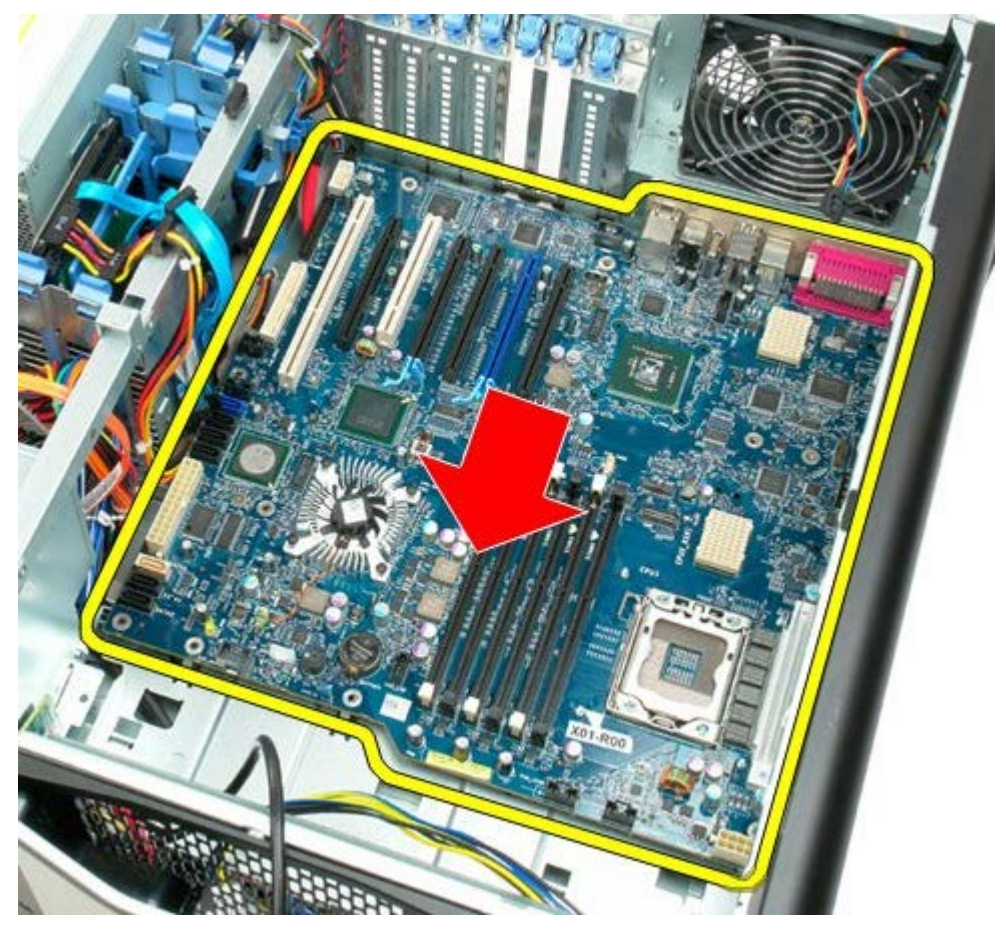

21. Σηκώστε την κάρτα συστήματος προς τα πάνω, υπό γωνία προς το πίσω μέρος του υπολογιστή.

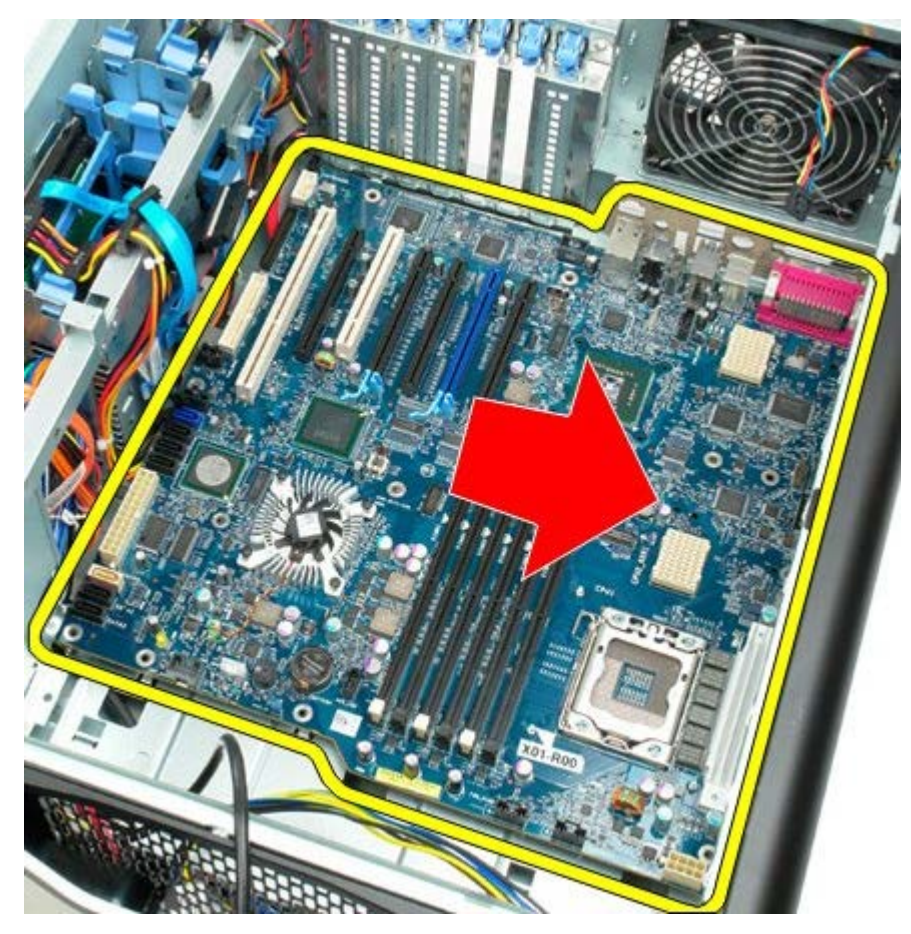

22. Αφαιρέστε την κάρτα συστήματος από το πλαίσιο του υπολογιστή.

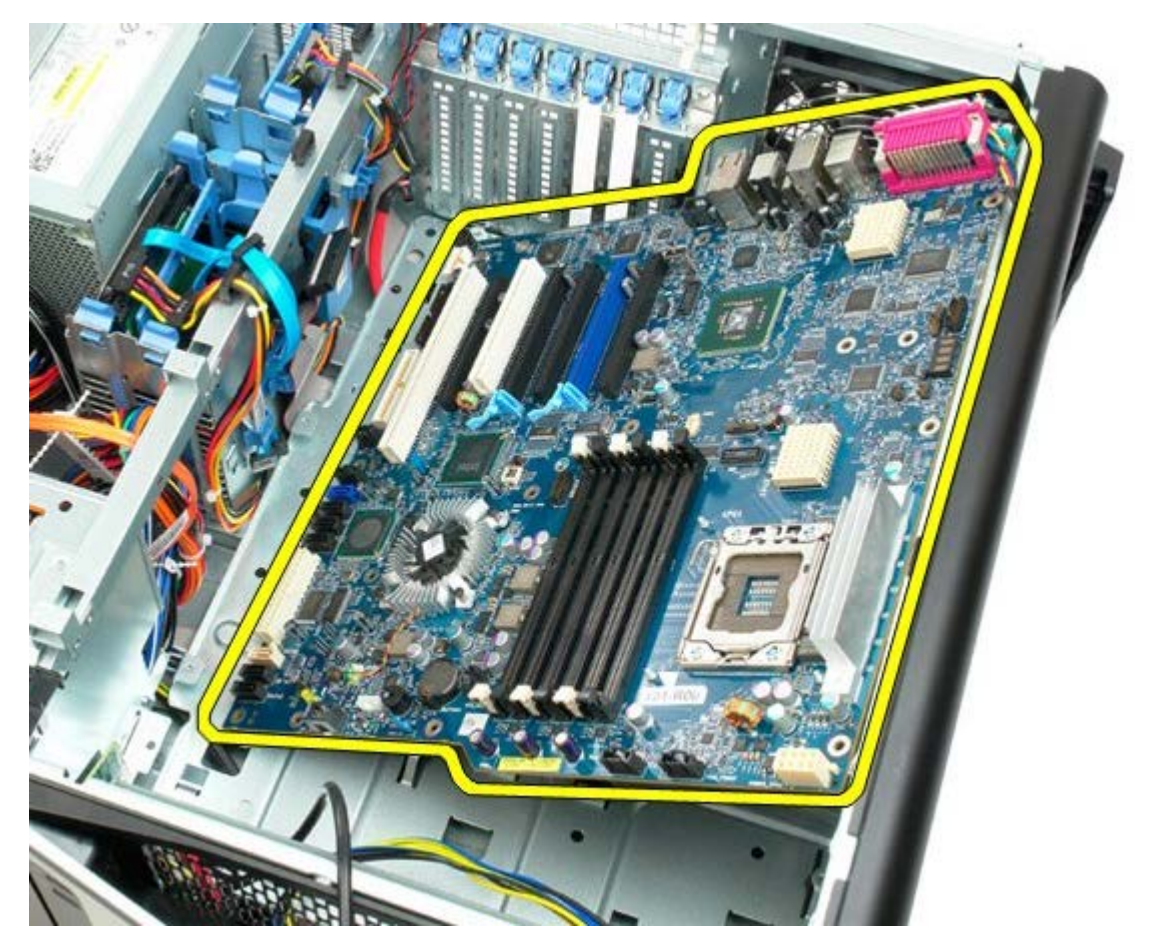

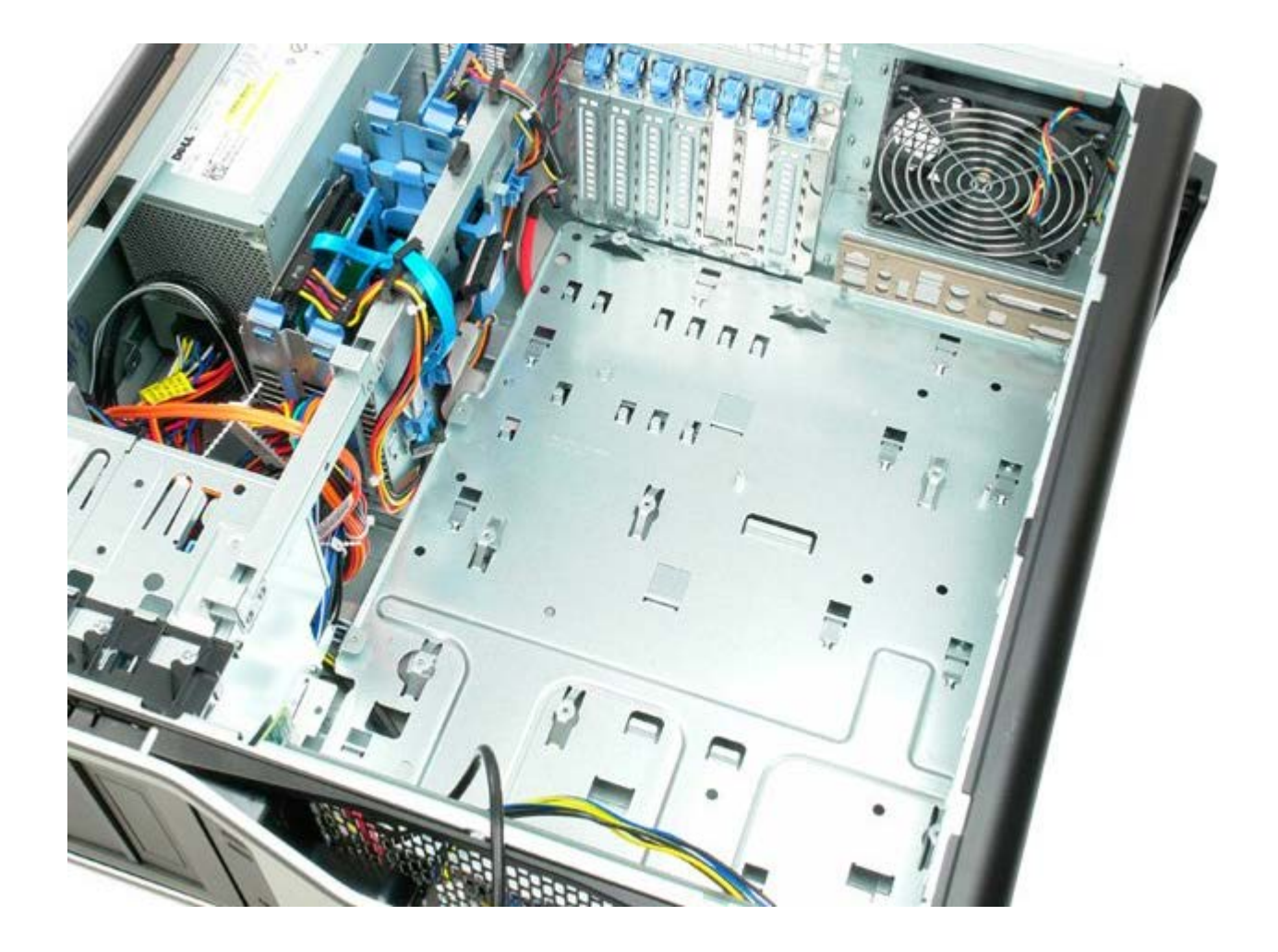